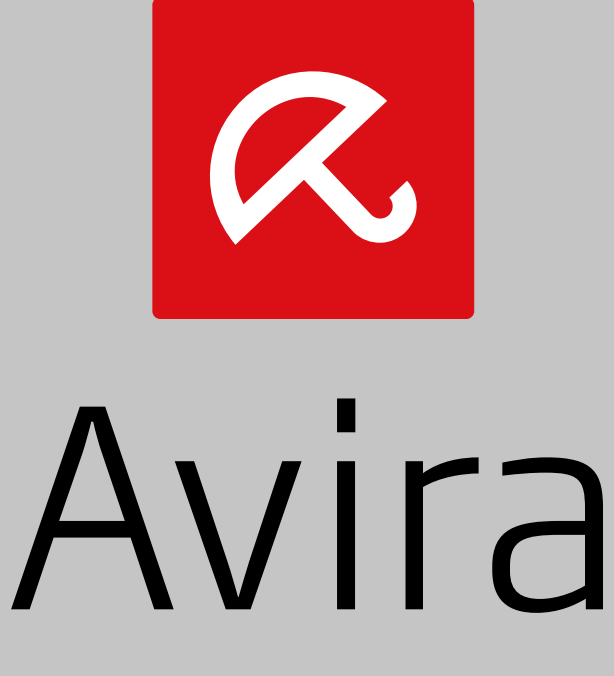

## Professional Security

Manuel de l'utilisateur

#### **Marques et copyright**

#### **Marques**

Windows est une marque déposée de Microsoft Corporation aux États-Unis et dans d'autres pays.

Tous les autres noms de marques et de produits sont des marques ou marques déposées de leurs propriétaires respectifs. Les marques protégées ne sont pas désignées comme telles dans le présent manuel. Cela ne signifie pas qu'elles peuvent être utilisées librement.

#### **Remarques concernant le copyright**

Des codes de fournisseurs tiers ont été utilisés pour Avira Professional Security. Nous remercions les détenteurs des copyrights d'avoir mis leur code à notre disposition.

Vous trouverez de plus amples informations sur le copyright dans l'aide de Avira Professional Security sous « Third Party Licenses ».

#### **Contrat de licence d'utilisateur final (ci-après : « EULA »)**

<https://www.avira.com/fr/license-agreement>

#### **Politique de confidentialité**

<https://www.avira.com/fr/general-privacy>

### Sommaire

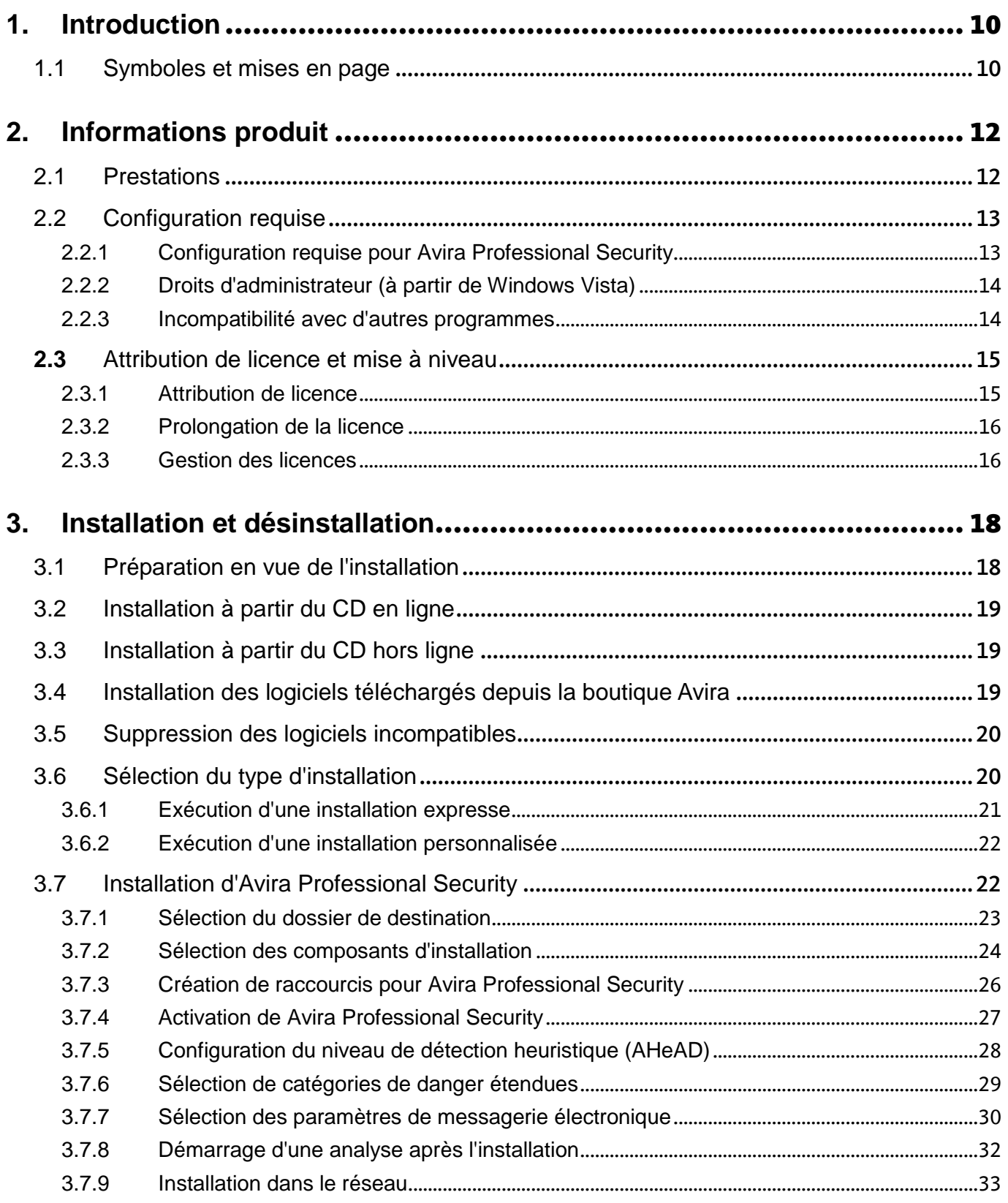

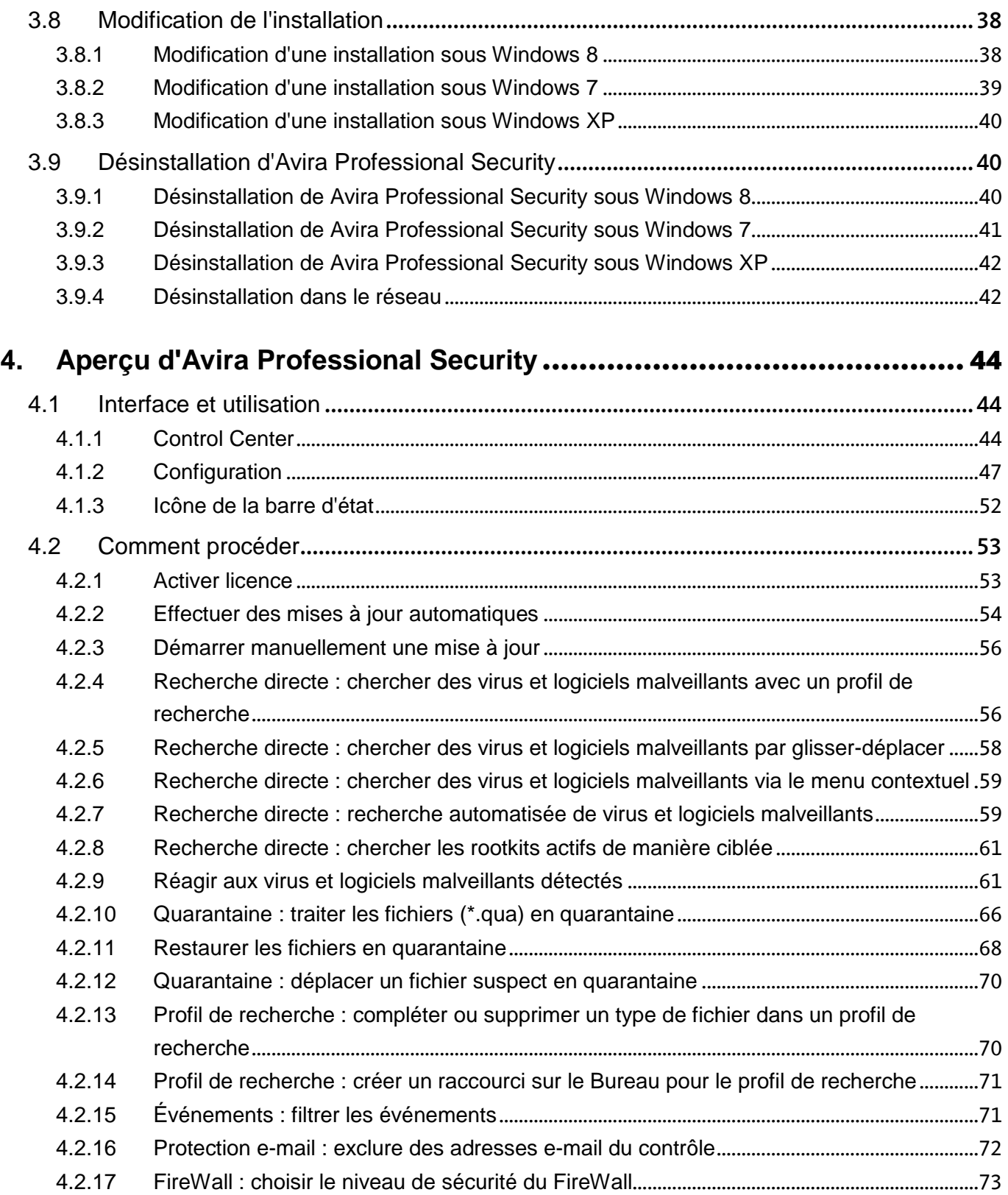

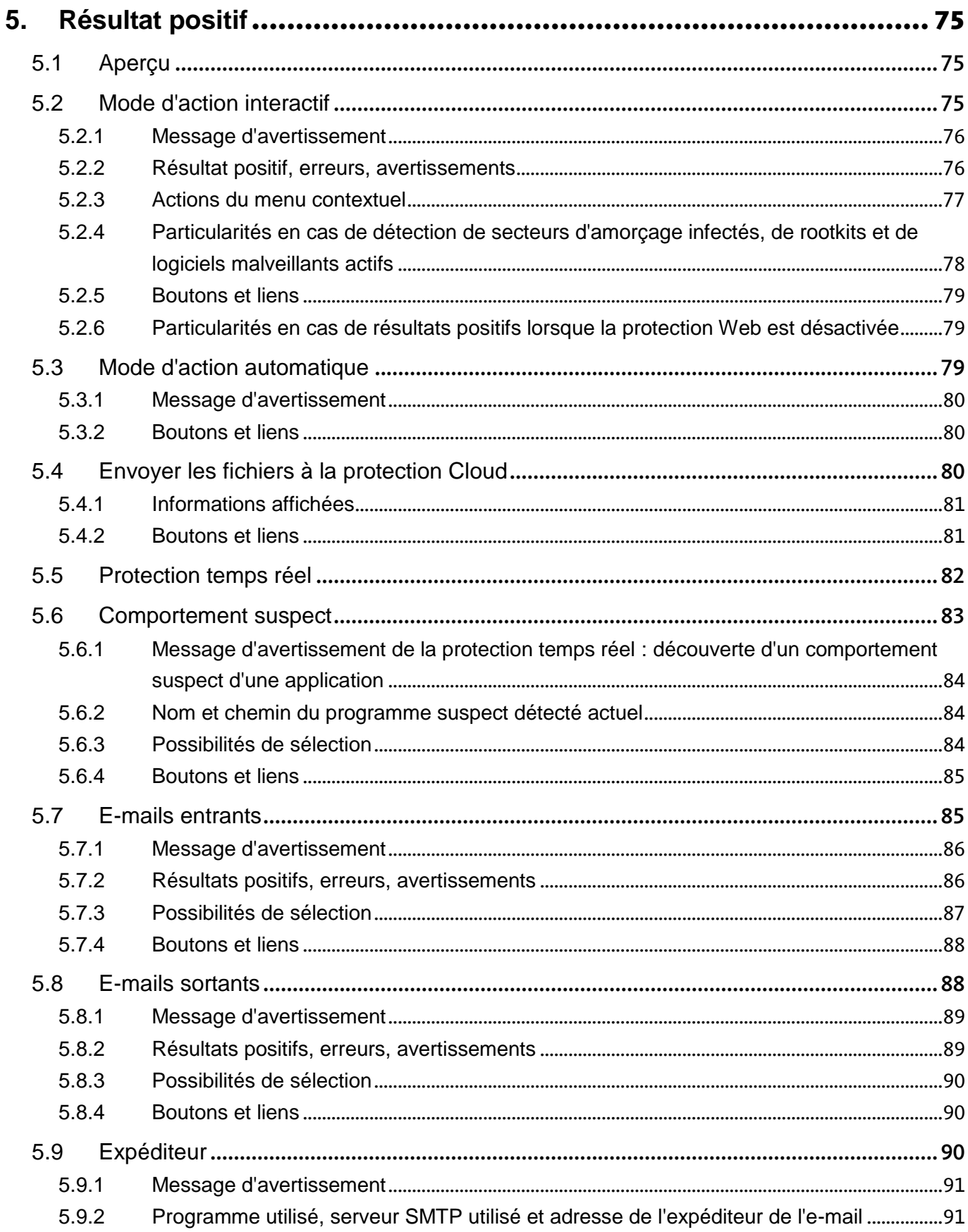

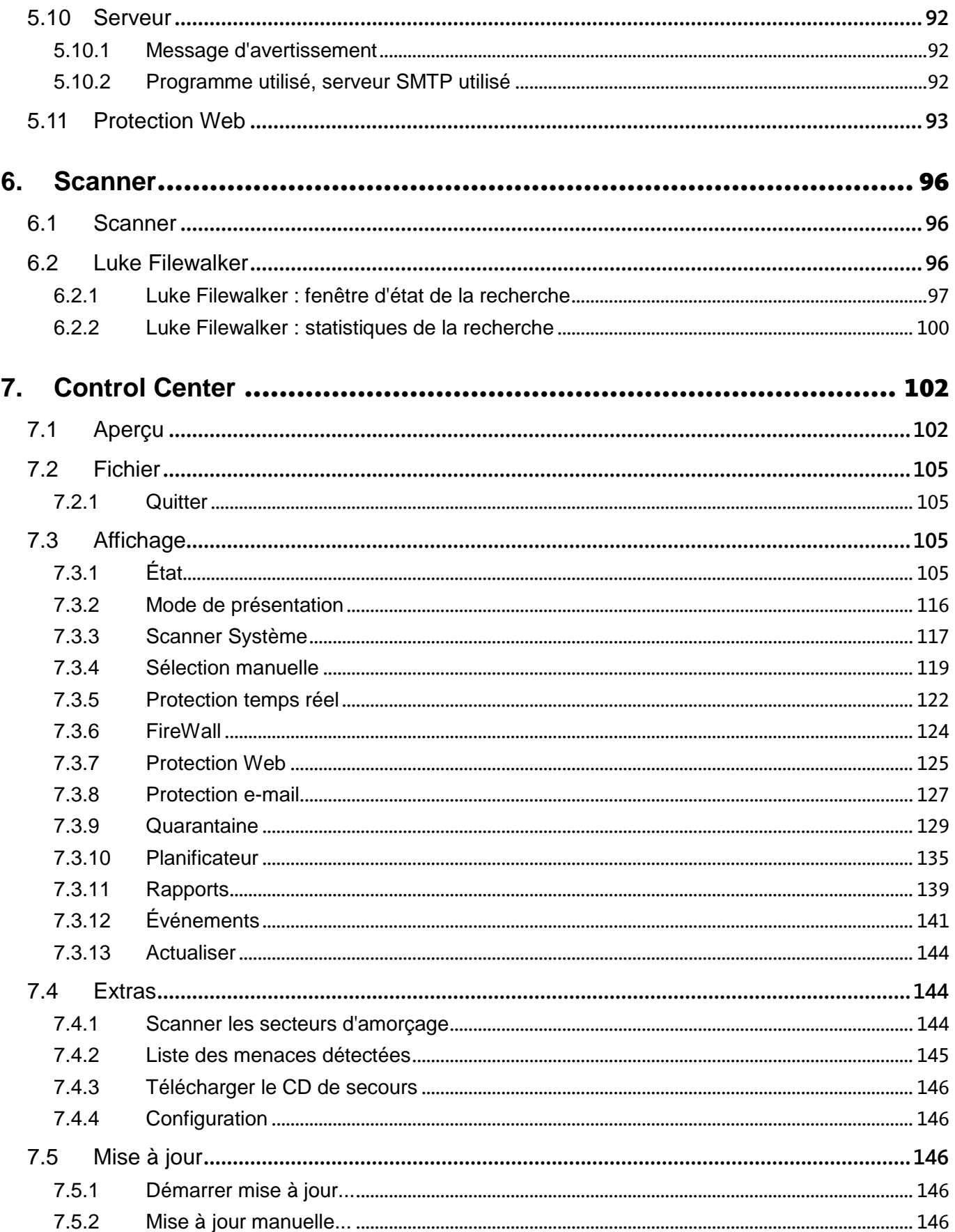

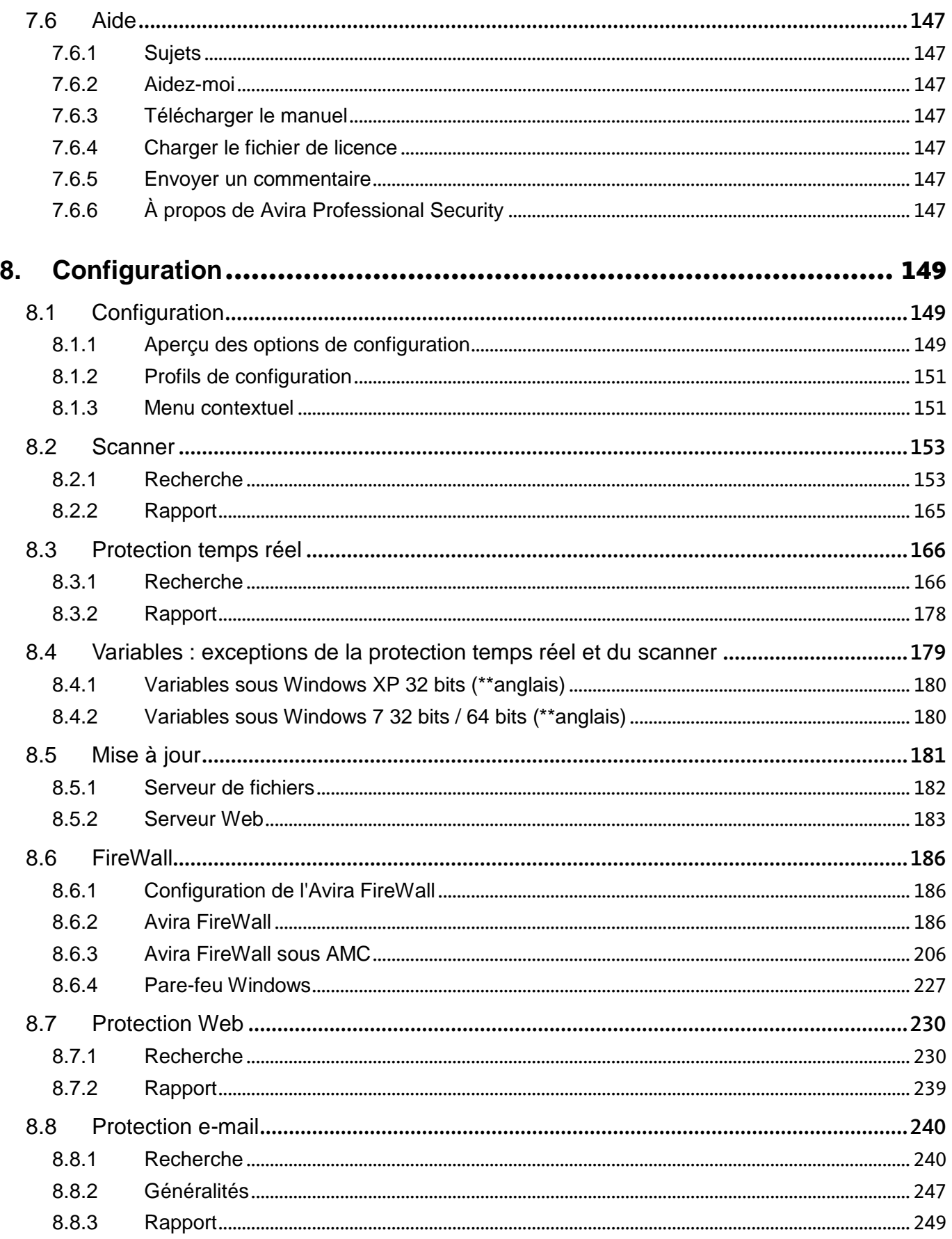

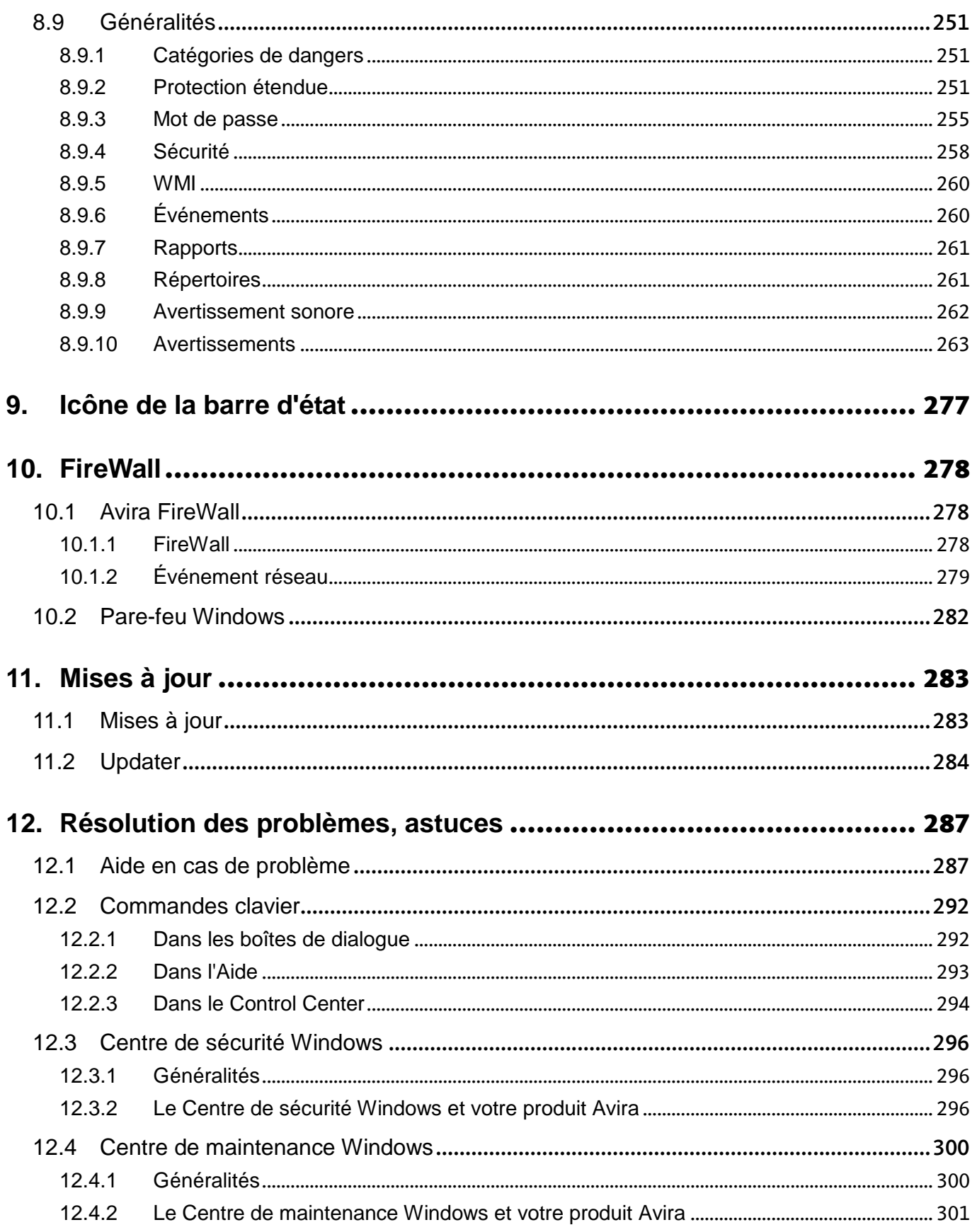

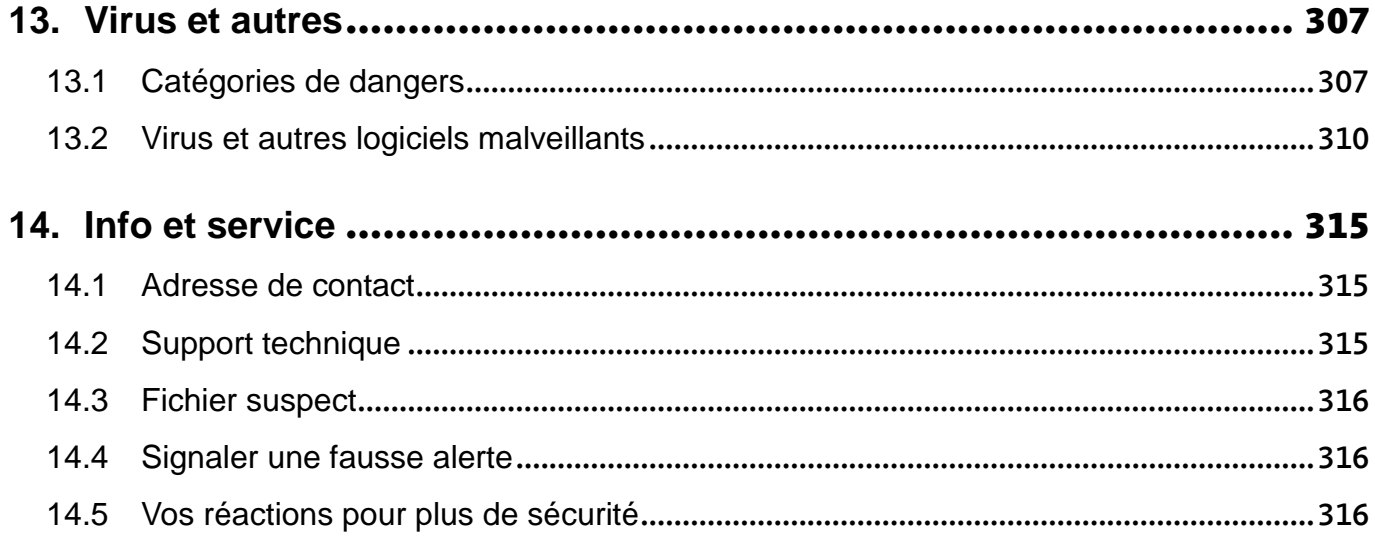

### <span id="page-9-0"></span>1. Introduction

Avec votre produit Avira, protégez votre ordinateur contre les virus, vers, chevaux de Troie, logiciels publicitaires et espions, et de tout autre risque. Ce manuel aborde de manière simplifiée les virus, logiciels malveillants et programmes indésirables.

Le manuel décrit l'installation et l'utilisation du programme.

Sur notre site Web, vous pouvez trouver différentes options et autres informations :

#### <http://www.avira.com/fr>

Sur le site Web d'Avira, vous pouvez :

- accéder aux informations concernant les autres produits d'Avira
- télécharger les derniers produits d'Avira
- télécharger les derniers manuels des produits au format PDF
- télécharger les outils de support et de réparation gratuits
- utiliser la vaste base de connaissances et les articles FAQ détaillés pour la résolution des problèmes
- accéder aux coordonnées du support en fonction des pays.

Votre équipe Avira

### <span id="page-9-1"></span>1.1 Symboles et mises en page

Les symboles suivants sont utilisés :

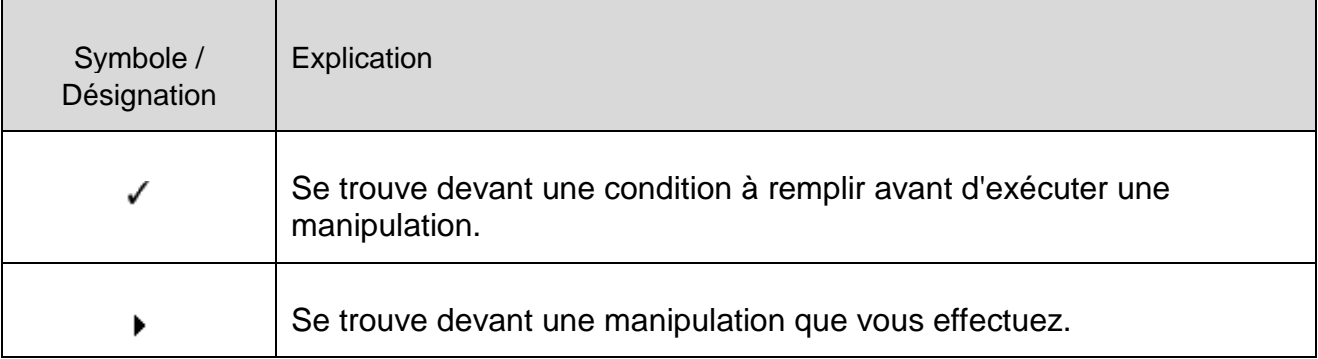

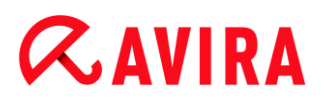

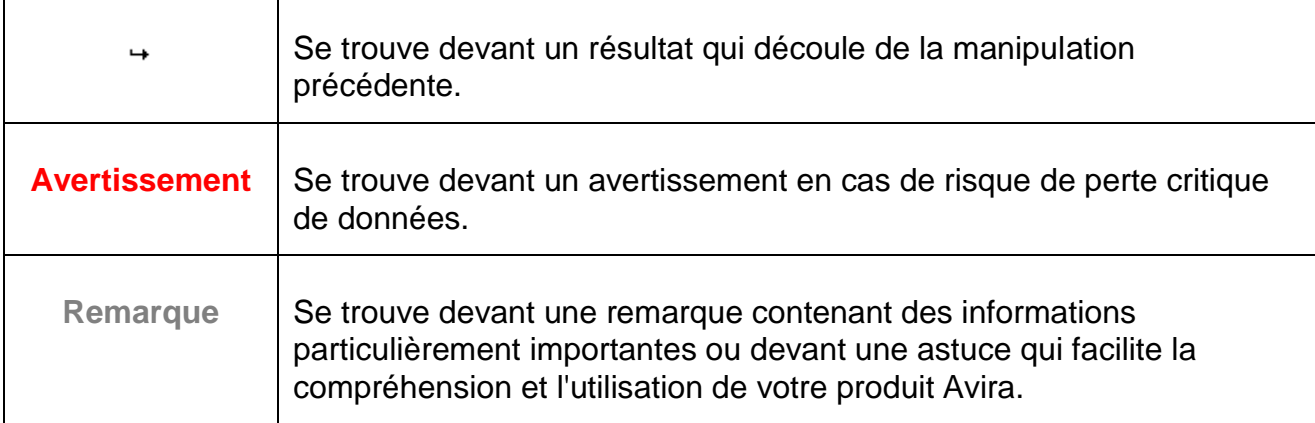

Les mises en page suivantes sont utilisées :

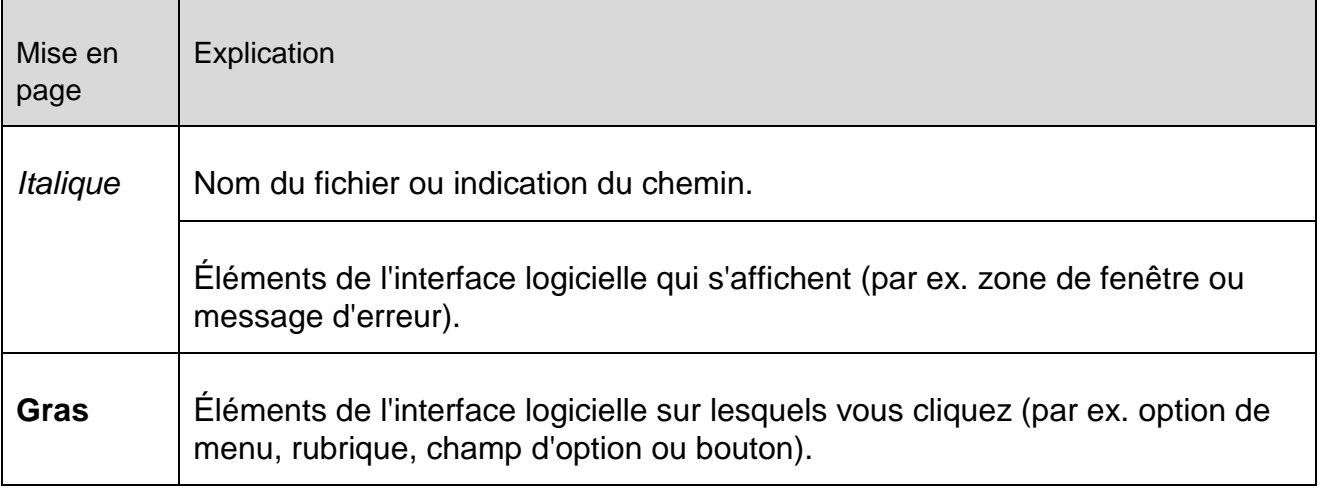

## <span id="page-11-0"></span>2. Informations produit

Ce chapitre vous donne toutes les informations importantes pour l'acquisition et l'utilisation de votre produit Avira :

- voir chapitre : [Prestations](#page-11-1)
- voir chapitre : [Configuration requise](#page-12-1)
- voir chapitre : [Attribution de licence et mise à niveau](#page-14-1)

Les produits Avira proposent des outils complets et flexibles pour protéger votre ordinateur de manière fiable contre les virus, logiciels malveillants, programmes indésirables et autres dangers.

Attention :

#### **Avertissement**

La perte de données précieuses a souvent des conséquences dramatiques. Même le meilleur programme de protection antivirus ne peut pas vous protéger à cent pour cent de la perte de données. Effectuez régulièrement des copies de sauvegarde (backup) de vos données.

#### **Remarque**

Un programme qui protège des virus, logiciels malveillants, programmes indésirables et autres dangers n'est fiable et efficace que s'il est à jour. Assurez-vous de l'actualité de votre produit Avira grâce aux mises à jour automatiques. Configurez le programme en conséquence.

### <span id="page-11-1"></span>2.1 Prestations

Votre produit Avira dispose des fonctions suivantes :

- Control Center pour la surveillance, la gestion et la commande de l'intégralité du programme
- Configuration centrale intuitive en mode standard ou expert avec une aide contextuelle
- Scanner (On-Demand Scan) avec recherche configurable par profil de tous les types connus de virus et logiciels malveillants
- Intégration au contrôle du compte d'utilisateur (User Account Control) de Windows pour pouvoir effectuer les tâches nécessitant des droits d'administrateur.
- Protection temps réel (On-Access Scan) pour la surveillance permanente de tous les accès aux données

- Composant ProActiv pour une surveillance permanente des actions de programme (uniquement pour systèmes 32 bits)
- Protection e-mail (scanner POP3, scanner IMAP et scanner SMTP) pour le contrôle permanent de vos e-mails à la recherche de virus et logiciels malveillants, notamment la vérification des pièces jointes
- Protection Web pour la surveillance des données et fichiers transmis par Internet par protocole HTTP (surveillance des ports 80, 8080, 3128)
- Gestion de quarantaine intégrée pour l'isolation et le traitement des fichiers suspects
- Protection anti-rootkits pour la détection de logiciels malveillants dissimulés sur votre système (rootkits) (Non disponible sous Windows XP 64 bits)
- Accès direct aux informations détaillées sur les virus et logiciels malveillants trouvés via Internet
- Mise à jour simple et rapide du programme, des fichiers de définitions des virus (VDF) et du moteur de recherche grâce à la mise à jour de fichiers individuels et à la mise à jour incrémentielle VDF via un serveur Web basé sur Internet ou Intranet
- Gestion des licences simple et intuitive
- Planificateur intégré pour la définition de tâches uniques ou répétées comme les mises à jour et les contrôles
- Identification extrêmement efficace des virus et logiciels malveillants grâce à des technologies de recherche innovantes (moteur de scan) comprenant des procédés de recherche heuristique
- Identification de tous les types d'archives courants, y compris des extensions d'archives imbriquées et des extensions intelligentes
- Grande performance grâce à la capacité de multithreading (scannage simultané de nombreux fichiers à vitesse élevée)
- FireWall pour protéger votre ordinateur des accès non autorisés depuis Internet ou un réseau, ainsi que des accès non autorisés à Internet/à un réseau par des utilisateurs non autorisés

### <span id="page-12-0"></span>2.2 Configuration requise

### <span id="page-12-1"></span>2.2.1 Configuration requise pour Avira Professional Security

Avira Professional Security requiert la configuration suivante pour pouvoir utiliser le système correctement :

### **Système d'exploitation**

- Windows 8, dernier SP (32 ou 64 bits) ou
- Windows 7, dernier SP (32 ou 64 bits) ou
- Windows XP, dernier SP (32 ou 64 bits)

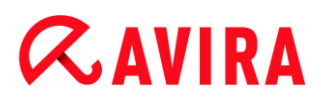

#### **Matériel**

- Processeur Pentium et supérieur, au moins 1 GHz
- 150 Mo minimum d'espace mémoire disponible sur le disque dur (voire plus pour la mémoire temporaire en cas d'utilisation de la fonction de quarantaine)
- 1024 Mo minimum de mémoire vive sous Windows 8, Windows 7
- 512 Mo minimum de mémoire vive sous Windows XP

#### **Configuration supplémentaire**

- Pour l'installation du programme : droits d'administrateur
- Pour toutes les installations : Windows Internet Explorer 6.0 ou une version ultérieure
- Connexion Internet le cas échéant (voir [Préparation en vue de l'installation\)](#page-17-1)

### <span id="page-13-0"></span>2.2.2 Droits d'administrateur (à partir de Windows Vista)

Sous Windows XP, de nombreux utilisateurs travaillent avec des droits d'administrateur. Ceci n'est toutefois pas souhaitable pour des raisons de sécurité, car les virus et programmes indésirables peuvent plus facilement s'immiscer dans l'ordinateur.

C'est pourquoi Microsoft a mis en place le contrôle de compte d'utilisateur (UAC). Ce contrôle est intégré aux systèmes d'exploitation suivants :

- Windows Vista
- Windows 7
- Windows 8

Le contrôle de compte d'utilisateur offre une protection accrue aux personnes connectées en tant qu'administrateurs. Avec cette fonction, un administrateur ne dispose par défaut que des privilèges d'un utilisateur normal. Le système d'exploitation signale par une icône les actions pour lesquelles des droits d'administrateur sont nécessaires. En outre, l'utilisateur doit confirmer l'action souhaitée. Ce n'est qu'après avoir donné son accord que des privilèges plus importants sont octroyés et que le système d'exploitation exécute la tâche administrative en question.

Le produit Avira Professional Security nécessite des droits d'administrateur pour certaines actions. Ces actions sont identifiées par le caractère suivant : . Si ce symbole apparaît sur un bouton, des droits d'administrateur sont nécessaires pour cette action. Si votre compte d'utilisateur actuel ne dispose pas de droits d'administrateur, la fenêtre de dialogue Windows du contrôle de compte d'utilisateur vous demande de saisir le mot de passe d'administrateur. Si vous ne disposez pas du mot de passe d'administrateur, vous ne pouvez pas exécuter cette action.

### <span id="page-13-1"></span>2.2.3 Incompatibilité avec d'autres programmes

#### **Avira Professional Security**

Avira Professional Security ne peut pour le moment pas être utilisé avec les produits suivants :

- PGP Desktop Home
- PGP Desktop Professional 9.0
- **CyberPatrol**

Un comportement erroné des produits mentionnés peut entraîner le non-fonctionnement de la Avira Protection e-mail (scanner POP3) d'Avira Professional Security ou une instabilité du système. Avira cherche actuellement une solution au problème, en collaboration avec PGP et CyberPatrol. D'ici là, nous vous recommandons vivement de désinstaller les produits mentionnés avant d'installer Avira Professional Security.

#### **Avira Protection Web**

Avira Protection Web n'est pas compatible avec les produits suivants :

- Bigfoot Networks Killer Ethernet Controller
- Teleport Pro de Tennyson Maxwell, Inc
- CHIPDRIVE® Time Recording de SCM Microsystems
- MSN Messenger de Microsoft

Les données envoyées et requises par ces produits sont donc ignorées par la Protection Web Avira.

#### **Remarque**

La Protection e-mail Avira ne peut pas fonctionner si un serveur email (par ex. AVM KEN, Exchange, ...) est déjà installé sur l'ordinateur.

### <span id="page-14-0"></span>2.3 Attribution de licence et mise à niveau

### <span id="page-14-1"></span>2.3.1 Attribution de licence

Pour pouvoir utiliser votre produit Avira, il vous faut une licence. Vous acceptez ainsi les conditions de licence.

La licence est octroyée via une clé de licence numérique sous forme de fichier *.KEY*. Cette clé de licence numérique est la centrale d'activation de votre licence personnelle. Elle contient des indications précises sur les programmes et les périodes pour lesquels vous avez une licence. Une clé de licence numérique peut donc contenir une licence pour plusieurs produits.

La clé de licence numérique vous est transmise par e-mail si vous avez acheté votre produit Avira sur Internet ou se trouve sur le CD/DVD du programme. Vous pouvez

charger la clé de licence lors de l'installation du programme ou ultérieurement dans la gestion des licences.

### <span id="page-15-0"></span>2.3.2 Prolongation de la licence

Si votre licence arrive prochainement à expiration, Avira vous rappelle de la prolonger par l'intermédiaire d'un message-bannière. Il vous suffit alors de cliquer sur un lien pour accéder à la boutique en ligne d'Avira.

Si vous êtes enregistré sur le portail de gestion des licences d'Avira, vous pouvez aussi prolonger votre licence dans l'**Aperçu des licences** ou opter pour la prolongation automatique.

#### **Remarque**

Si votre produit Avira est administré sous AMC, votre administrateur procédera à la mise à jour. Vous êtes invité à enregistrer vos données et à redémarrer l'ordinateur ; dans le cas contraire, votre ordinateur n'est pas suffisamment protégé.

### <span id="page-15-1"></span>2.3.3 Gestion des licences

La gestion des licences Avira Professional Security permet une installation très simple de la licence Avira Professional Security.

### **Gestion des licences Avira Professional Security**

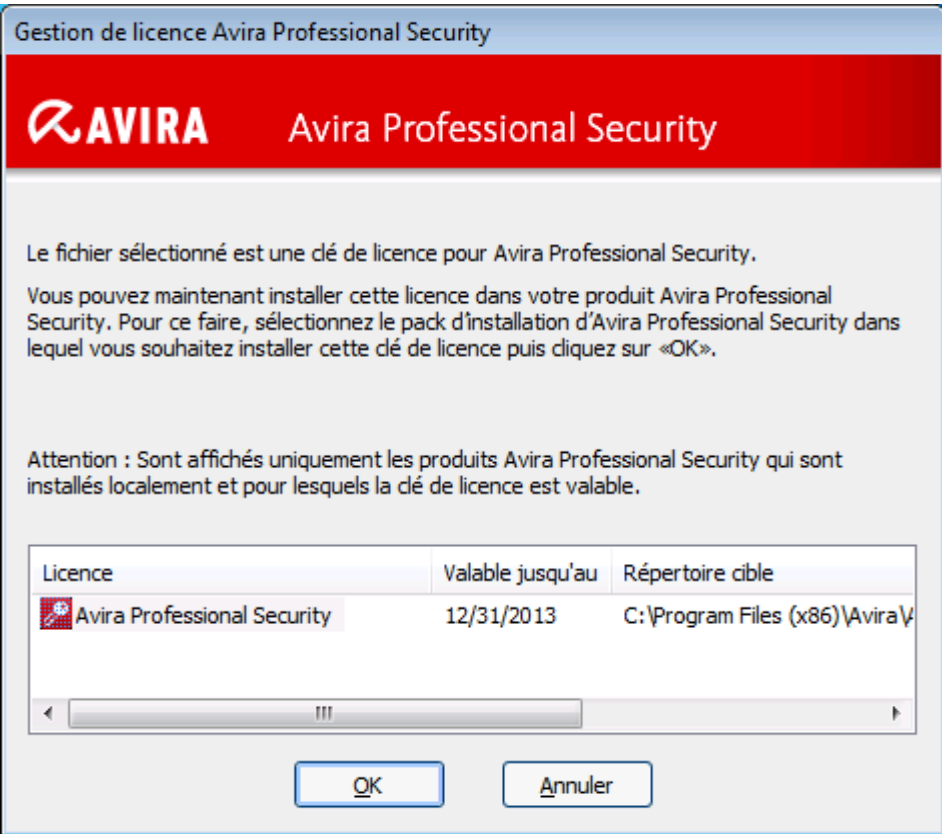

Vous pouvez effectuer une installation de la licence en sélectionnant le fichier de licence dans votre gestionnaire de fichiers ou l'e-mail d'activation en cliquant deux fois dessus et en suivant les instructions à l'écran.

#### **Remarque**

La gestion des licences Avira Professional Security copie la licence correspondante automatiquement dans le dossier de produit correspondant. Si une licence est déjà disponible, un message s'affiche demandant si le fichier de licence doit être remplacé. Dans ce cas, le fichier déjà existant est écrasé avec le fichier de licence actuel.

### <span id="page-17-0"></span>3. Installation et désinstallation

Ce chapitre vous propose des informations sur l'installation de Avira Professional Security.

- [Préparation en vue de l'installation](#page-17-1)
- [Installation à partir du CD en ligne](#page-18-0)
- [Installation à partir du CD hors ligne](#page-18-1)
- [Installation des logiciels téléchargés](#page-18-2)
- [Suppression des logiciels incompatibles](#page-19-0)
- [Sélection du type d'installation](#page-19-2)
- [Installation de Avira Professional Security](#page-21-2)
- [Modification de l'installation](#page-37-2)
- [Désinstallation de Avira Professional Security](#page-39-3)

### <span id="page-17-1"></span>3.1 Préparation en vue de l'installation

- Avant de procéder à l'installation, vérifiez si votre ordinateur affiche la configuration requise.
- $\blacktriangledown$  Fermez toutes les applications en cours.
- Assurez-vous qu'aucune autre solution antivirus n'est installée. Les fonctions de protection automatiques des différentes solutions de sécurité peuvent entrer en conflit (voir [Suppression de logiciels incompatibles](#page-19-0) au sujet des options automatiques).
- Connectez-vous à Internet.
- La connexion est nécessaire à l'exécution des étapes d'installation suivantes :
	- Téléchargement des fichiers de programme actuels et du moteur de recherche, ainsi que des fichiers de définitions des virus à jour par le biais du programme d'installation (en cas d'installation à partir d'Internet)
	- Activation du programme
	- **Enregistrement en tant qu'utilisateur**
	- Si nécessaire, exécution d'une mise à jour une fois l'installation terminée
	- Ayez le code d'activation ou le fichier de licence du produit Avira Professional Security à disposition lorsque vous souhaitez activer le programme
	- Avira Professional Security utilise le protocole HTTP et le port 80 (de communication Web) ainsi que le protocole de chiffrement SSL et le port 443, pour communiquer avec les serveurs Avira en vue de l'activation ou de l'enregistrement du produit. Si vous utilisez un pare-feu, assurez-vous que celui-ci ne bloque pas les connexions nécessaires ni les données entrantes ou sortantes.

### <span id="page-18-0"></span>3.2 Installation à partir du CD en ligne

**Insérez le CD Avira Professional Security.** 

Cliquez sur **Ouvrir un dossier** pour visualiser les fichiers si le démarrage automatique est activé. OU

Accédez à votre lecteur CD, cliquez sur AVIRA avec le bouton droit de la souris puis sélectionnez **Ouvrir un dossier** pour visualiser les fichiers.

Double-cliquez sur le fichier *autorun.exe*.

Dans le menu CD, sélectionnez la version en ligne à installer.

Le programme recherche les logiciels incompatibles (plus d'infos ici : Suppression [des logiciels incompatibles\)](#page-19-0).

Cliquez sur **Suivant** dans l'écran *Bienvenue*.

Sélectionnez la langue puis cliquez sur **Suivant**. Tous les fichiers nécessaires à l'installation sont téléchargés à partir des serveurs Web Avira.

Poursuivez avec [Sélection du type d'installation.](#page-19-2)

### <span id="page-18-1"></span>3.3 Installation à partir du CD hors ligne

▸ Insérez le CD Avira Professional Security.

Cliquez sur **Ouvrir un dossier** pour visualiser les fichiers si le démarrage automatique est activé. OU

Accédez à votre lecteur CD, cliquez sur AVIRA avec le bouton droit de la souris puis sélectionnez **Ouvrir un dossier** pour visualiser les fichiers.

Double-cliquez sur le fichier *autorun.exe*.

Dans le menu du CD, sélectionnez la version hors ligne à installer.

Le programme recherche les logiciels incompatibles (plus d'infos ici : [Suppression](#page-19-0)  [des logiciels incompatibles\)](#page-19-0).

Le fichier d'installation est décompressé. La routine d'installation démarre.

Poursuivez avec [Sélection du type d'installation.](#page-19-2)

### <span id="page-18-2"></span>3.4 Installation des logiciels téléchargés depuis la boutique Avira

Accédez à la page [www.avira.com/download.](http://www.avira.com/download)

Sélectionnez le produit puis cliquez sur **Télécharger**.

Enregistrez le fichier téléchargé sur votre ordinateur.

Double-cliquez sur le fichier d'installation Avira Professional Security\_(fr).exe.

Si la fenêtre de dialogue Windows du contrôle de compte d'utilisateur apparaît, cliquez sur Oui.

Le programme recherche les logiciels incompatibles (plus d'infos ici : [Suppression](#page-19-0)  [des logiciels incompatibles\)](#page-19-0).

Le fichier d'installation est décompressé. La routine d'installation démarre.

Poursuivez avec [Sélection du type d'installation.](#page-19-2)

### <span id="page-19-0"></span>3.5 Suppression des logiciels incompatibles

Avira Professional Security parcourt votre système pour détecter d'éventuels programmes incompatibles. Quand Avira Professional Security identifie des logiciels incompatibles, il génère la liste de ces programmes. Nous vous recommandons de désinstaller ces programmes afin de ne pas compromettre la sécurité de votre ordinateur.

▶ Dans cette liste, sélectionnez les programmes devant être supprimés automatiquement de votre ordinateur et cliquez sur **Suivant**.

La désinstallation de certains produits doit être confirmée manuellement.

Sélectionnez les programmes puis cliquez sur **Suivant**.

La désinstallation d'un ou plusieurs programmes sélectionnés peut nécessiter le redémarrage de l'ordinateur. L'installation est lancée après le redémarrage.

### <span id="page-19-1"></span>3.6 Sélection du type d'installation

<span id="page-19-2"></span>Pendant l'installation, vous pouvez choisir un type de configuration dans l'assistant d'installation. L'assistant d'installation est conçu pour vous guider tout au long de l'installation.

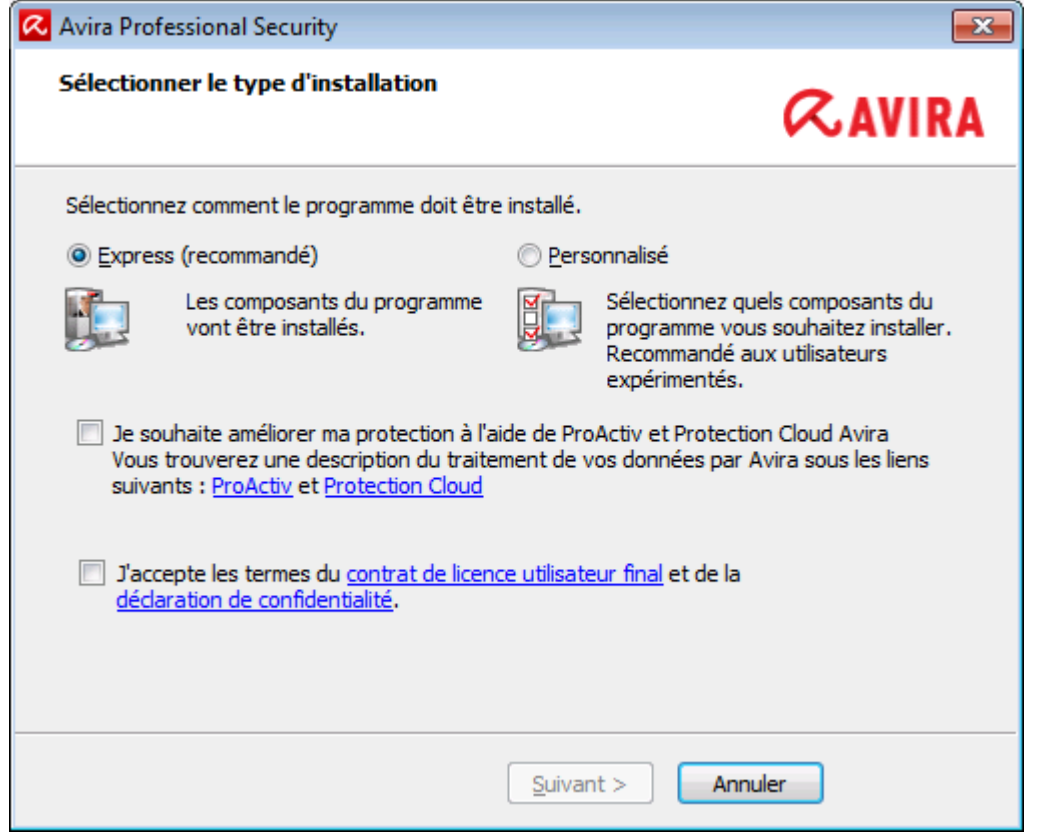

Thèmes apparentés :

- voir [Exécution d'une installation expresse](#page-20-0)
- voir [Exécution d'une installation personnalisée](#page-21-0)

### <span id="page-20-0"></span>3.6.1 Exécution d'une installation expresse

L'*installation expresse* correspond à la routine d'installation recommandée.

- Elle installe les composants standard de Avira Professional Security. Les paramètres de niveau de sécurité Avira recommandés sont utilisés.
- Un des chemins d'installation suivants est sélectionné par défaut :
	- *C:\Program Files\Avira* (pour les versions Windows 32 bits) ou
	- *C:\Program Files (x86)\Avira* (pour les versions Windows 64 bits)
- Vous y trouverez tous les fichiers associés à Avira Professional Security.
- Si vous choisissez ce type d'installation, il vous suffit de cliquer sur **Suivant** jusqu'à son terme pour exécuter une installation.
- Ce type d'installation est spécialement conçu pour les utilisateurs qui ne se sentent pas aptes à configurer des outils logiciels.

### <span id="page-21-0"></span>3.6.2 Exécution d'une installation personnalisée

L'*Installation personnalisée* vous permet de configurer votre installation. Ceci est recommandé uniquement pour les utilisateurs avancés qui disposent de connaissances approfondies en matière de matériel informatique et de logiciels ainsi que de sécurité.

- Vous pouvez choisir d'installer les divers composants du programme.
- Vous pouvez sélectionner un répertoire de destination pour les fichiers de programme à installer.
- Vous pouvez désactiver l'option de **création d'un raccourci sur le Bureau et/ou d'un groupe de programmes dans le menu Démarrer**.
- Vous pouvez utiliser l'assistant de configuration pour définir des paramètres personnalisés pour le produit Avira Professional Security. Vous pouvez également sélectionner le niveau de sécurité qui vous convient.
- Une fois l'installation terminée, vous pouvez lancer un contrôle rapide du système qui est exécuté automatiquement à l'issue de l'installation.

### <span id="page-21-1"></span>3.7 Installation d'Avira Professional Security

<span id="page-21-2"></span>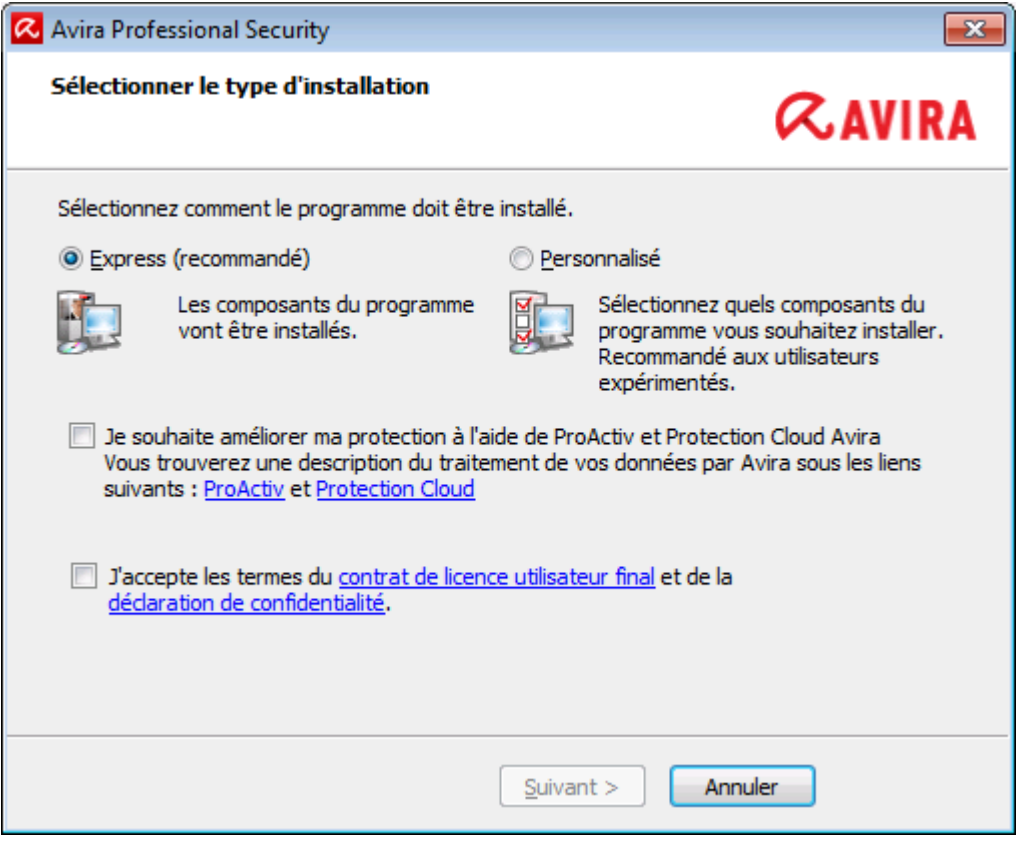

×. Si vous ne souhaitez pas participer à la communauté Avira, désélectionnez la case **Je souhaite améliorer ma protection avec Avira ProActiv et Protection Cloud**, qui est activée par défaut.

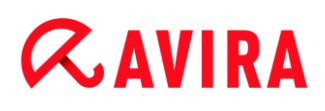

Si vous confirmez votre participation à la communauté Avira, Avira Professional Security envoie les données sur les programmes suspects détectés au Avira Centre de recherche sur les logiciels malveillants. Les données servent uniquement à une analyse en ligne avancée et au développement et à l'amélioration de la technologie de détection.

Vous pouvez cliquer sur les liens **ProActiv** et **Protection Cloud** pour obtenir de plus amples détails sur l'analyse en ligne et dans le cloud améliorée.

Confirmez que vous acceptez le **contrat de licence utilisateur final**. Pour lire l'intégralité du **contrat de licence utilisateur final**, cliquez sur le lien correspondant.

### <span id="page-22-0"></span>3.7.1 Sélection du dossier de destination

L'installation personnalisée vous permet de sélectionner le dossier où vous souhaitez installer Avira Professional Security.

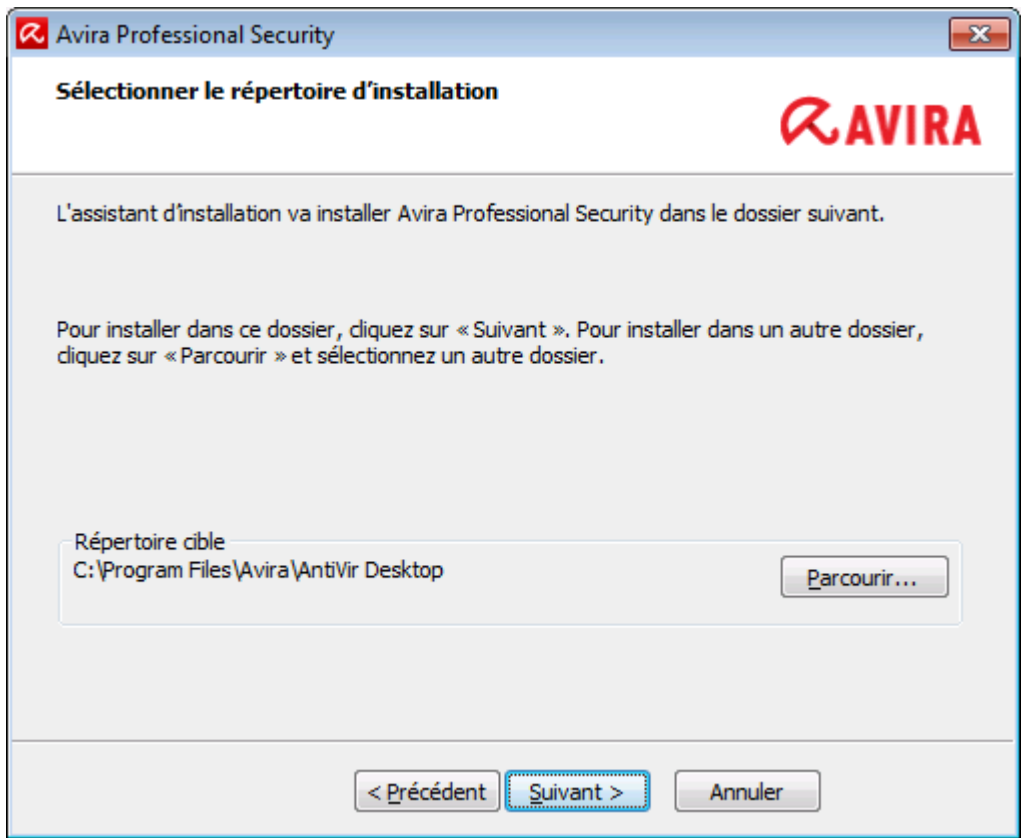

Cliquez sur **Parcourir** puis accédez à l'emplacement où vous souhaitez installer Avira Professional Security.

Sélectionnez le dossier dans lequel vous souhaitez installer Avira Professional Security dans la fenêtre **Sélectionner le dossier de destination**.

Cliquez sur **Suivant**.

### <span id="page-23-0"></span>3.7.2 Sélection des composants d'installation

Lors d'une installation personnalisée ou modifiée, les composants d'installation suivants peuvent être sélectionnés pour l'installation, ou ajoutés ou supprimés.

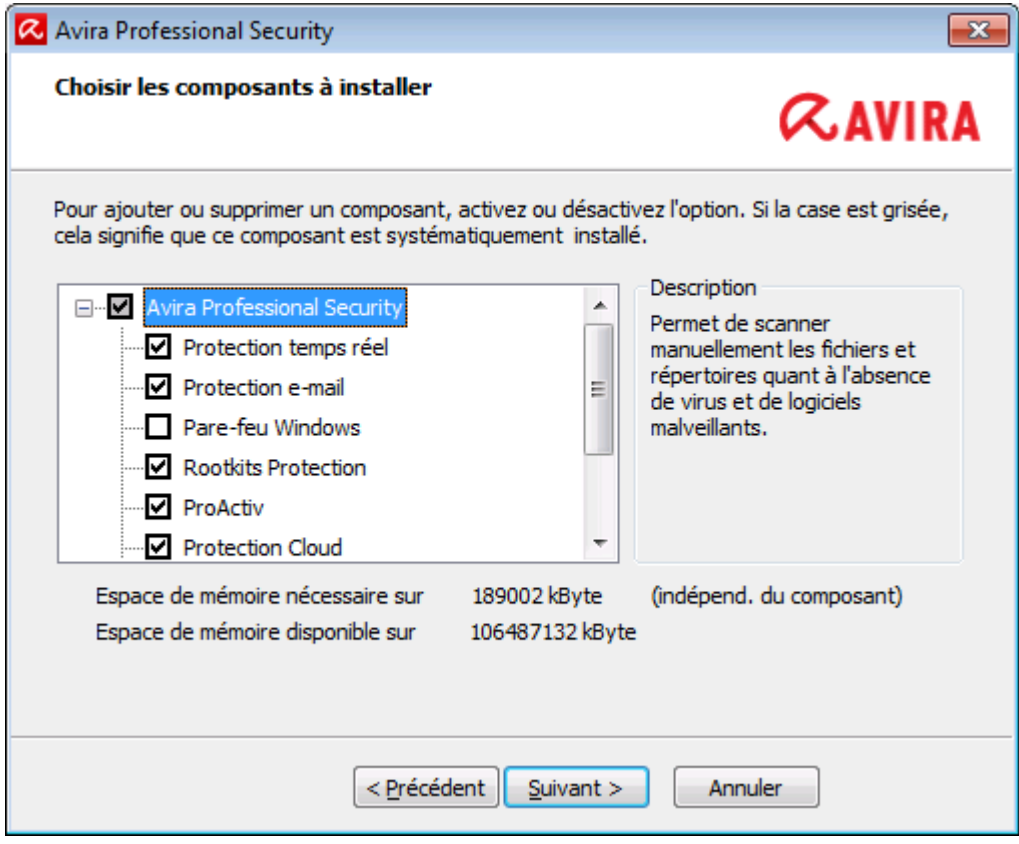

Sélectionnez ou désélectionnez les composants dans la liste présentée dans la fenêtre de dialogue Installer les composants.

#### **Avira Professional Security**

Ceci contient tous les composants nécessaires à l'installation correcte du produit Avira Professional Security.

#### **Protection temps réel**

Avira Protection temps réel fonctionne en arrière-plan. Il surveille et répare si possible les fichiers lors d'opérations comme l'ouverture, l'écriture et la copie en temps réel (On-Access = à l'accès). Le mode en temps réel signifie que si un utilisateur effectue une opération sur le fichier (charger, exécuter ou copier le fichier), Avira Professional Security parcourt automatiquement le fichier. Renommer un fichier ne déclenche toutefois pas l'analyse réalisée par Avira Protection temps réel.

#### **Protection e-mail**

Protection e-mail sert d'interface entre votre ordinateur et le serveur e-mail à partir duquel votre programme de messagerie (client de messagerie) télécharge les emails. Protection e-mail sert de proxy entre le programme de messagerie et le serveur e-mail. Tous les e-mails entrants sont transférés via ce proxy, la présence de virus et de programmes indésirables est recherchée, puis ils sont transmis à votre

programme de messagerie. Selon la configuration, le programme traite les e-mails automatiquement ou vous demande de préciser l'opération à exécuter.

- **Avira FireWall** (jusqu'à Windows XP) Avira FireWall contrôle les voies de communication en provenance et à destination de votre ordinateur. Il autorise ou refuse la communication sur la base des consignes de sécurité.
- **Pare-feu Windows** (à partir de Windows 7) Ce composant gère le pare-feu Windows depuis Avira Professional Security.
- **Protection Rootkits**

Avira Protection Rootkits vérifie la présence de logiciels sur votre ordinateur qui ne peuvent plus être détectés par les méthodes conventionnelles de protection antilogiciel malveillant après s'être introduits dans le système informatique.

### **ProActiv**

Le composant ProActiv surveille les actions des applications et alerte les utilisateurs en cas de comportement suspect. Grâce à cette détection basée sur le comportement, vous pouvez vous protéger contre des logiciels malveillants inconnus. Le composant ProActiv est intégré dans Avira Protection temps réel.

#### **Protection Cloud**

Le composant Protection Cloud est un module de détection dynamique en ligne de logiciels malveillants encore inconnus. Ceci signifie que les fichiers sont chargés à un emplacement distant et comparés à des fichiers connus ainsi qu'à d'autres fichiers en cours de chargement et d'analyse en temps réel (non programmés et sans délai). Ceci permet de maintenir la base de données constamment à jour afin de fournir un meilleur niveau de sécurité.

Si vous avez choisi d'installer le composant Protection Cloud, mais que vous souhaitez confirmer manuellement à chaque fois les fichiers devant être envoyés vers le Cloud pour analyse, vous pouvez activer l'option **Confirmer manuellement l'envoi des fichiers suspects à Avira.**

### **Protection Web**

En navigant sur Internet, via votre navigateur Internet, vous sollicitez des données d'un serveur Web. Les données transmises par le serveur Web (fichiers HTML, script et images, fichiers flash, flux vidéo et musique, etc.) arrivent normalement directement dans la mémoire cache du navigateur, pour être exécutées dans le navigateur Internet, ce qui exclut un contrôle par une recherche en temps réel comme Avira Protection temps réel le propose. De cette manière, des virus et programmes indésirables peuvent pénétrer dans votre système. Protection Web est un proxy HTTP qui surveille les ports (80, 8080, 3128) servant à la transmission des données et contrôle l'absence de virus et de programmes indésirables dans les données transférées. Selon la configuration, le programme traite les fichiers concernés automatiquement ou demande à l'utilisateur quelle action entreprendre.

#### **Extension d'environnement**

L'extension d'environnement génère une entrée **Contrôler les fichiers sélectionnés avec Avira** dans le menu contextuel de Windows Explorer (cliquer avec le bouton droit de la souris). Cette entrée vous permet de contrôler directement des fichiers ou des répertoires.

#### **Thèmes apparentés :**

[Modification de l'installation](#page-37-2)

Si vous souhaitez participer à la communauté Avira, vous pouvez choisir de confirmer manuellement le téléchargement à chaque fois qu'un fichier doit être envoyé à Avira Centre de recherche sur les logiciels malveillants.

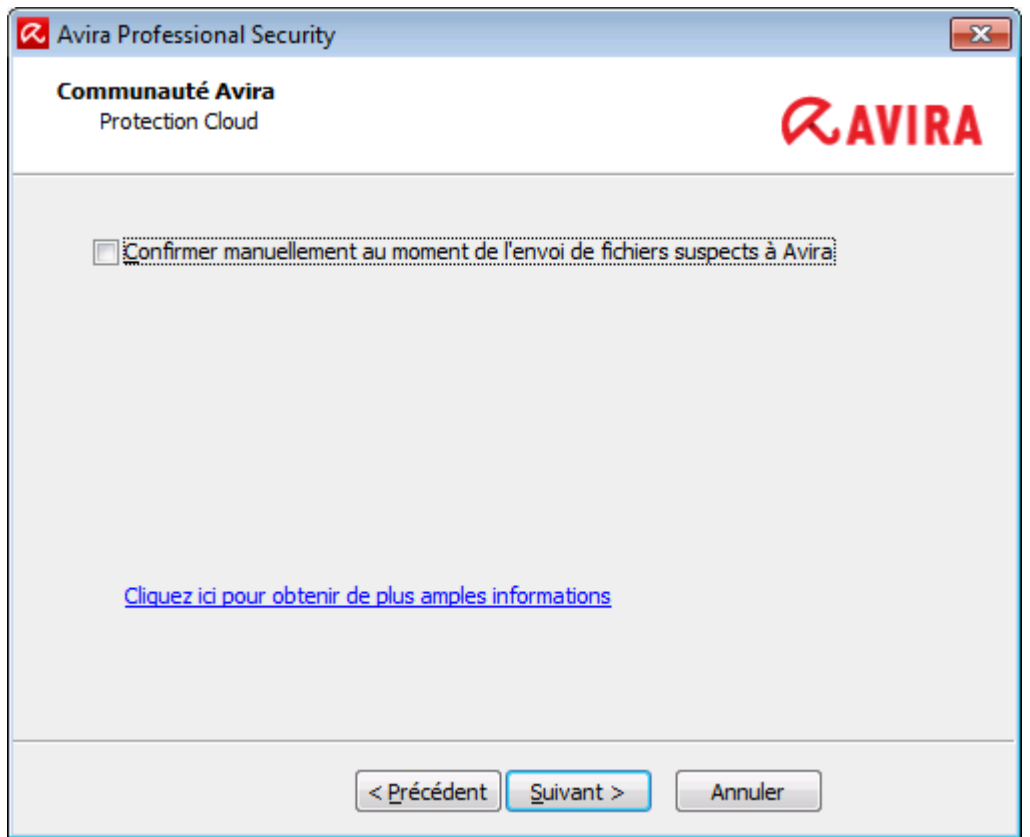

Afin que Avira Professional Security demande la confirmation à chaque fois, activez l'option **Confirmer manuellement lors de l'envoi de fichiers suspects à Avira**.

<span id="page-25-0"></span>3.7.3 Création de raccourcis pour Avira Professional Security

Une icône de bureau et/ou un groupe de programme dans le menu Démarrer vous aideront à accéder à Avira Professional Security plus rapidement et facilement.

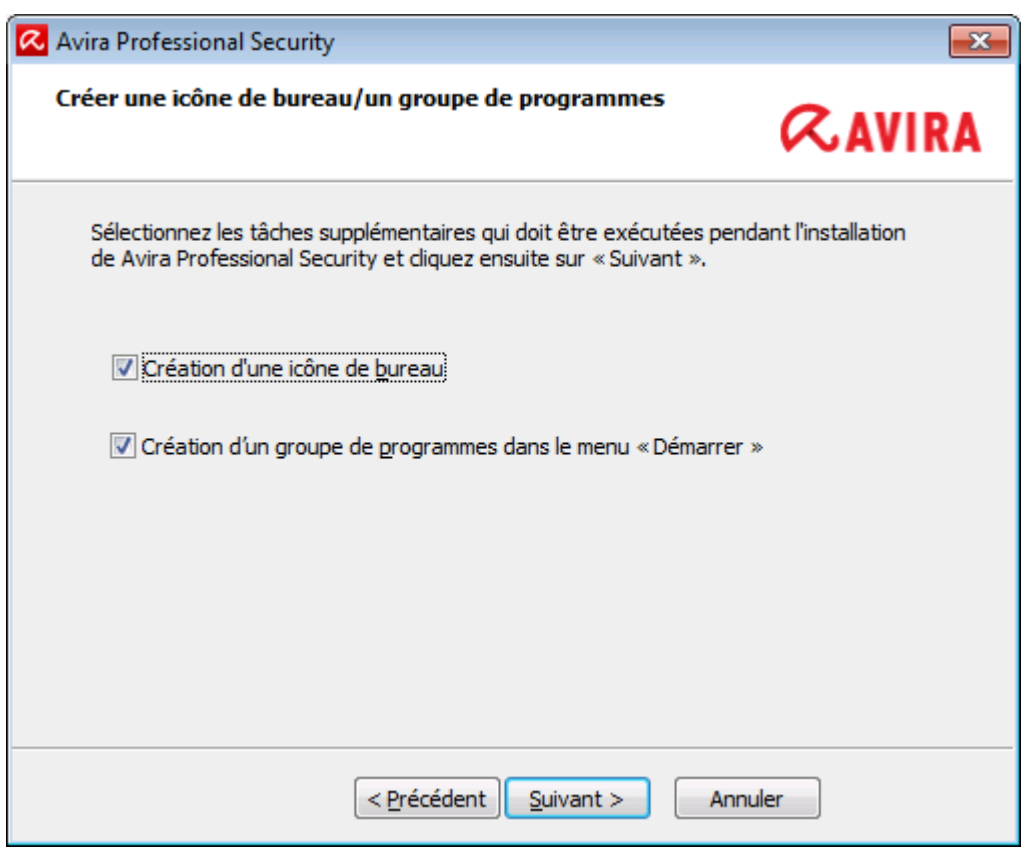

- ▶ Pour créer un raccourci de bureau pour Avira Professional Security et/ou un groupe de programmes dans le **Menu Démarrer**, laissez la ou les options correspondantes activées.
- <span id="page-26-0"></span>3.7.4 Activation de Avira Professional Security

Plusieurs méthodes s'offrent à vous pour activer Avira Professional Security.

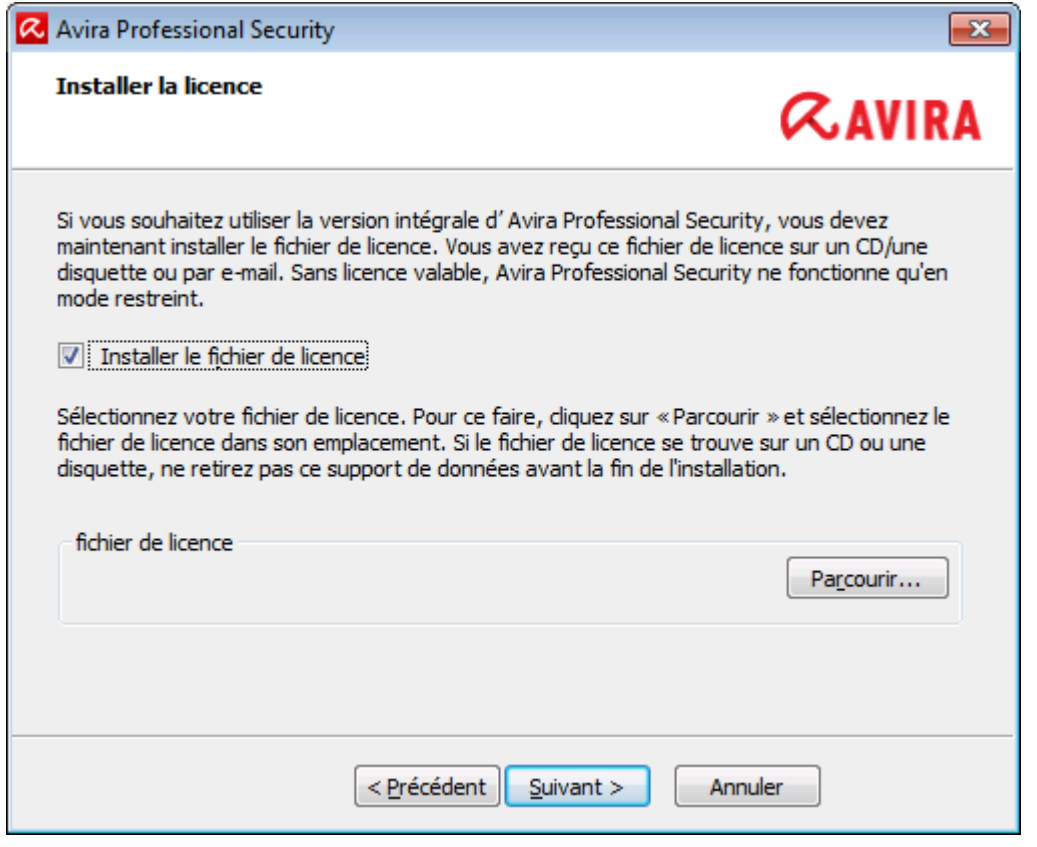

Si vous avez déjà reçu un code d'activation, saisissez le code d'activation dans les champs proposés.

Si vous ne disposez pas encore d'un code d'activation, cliquez sur le lien pour en acheter un.

Vous êtes dirigé vers le site Web Avira où vous pouvez acheter un code d'activation.

Si vous souhaitez seulement évaluer le produit, sélectionnez **Tester le produit** et insérez vos données dans les champs requis à des fins d'enregistrement.

Votre licence d'évaluation est valable pendant 31 jours.

Si vous avez déjà activé un produit et souhaitez réinstaller votre produit Avira,  $\blacktriangleright$ sélectionnez l'option **Je possède déjà un fichier de licence valide**.

Une fenêtre de navigateur s'ouvre et vous pouvez naviguer vers le fichier *hbedv.key* sur votre ordinateur.

### <span id="page-27-0"></span>3.7.5 Configuration du niveau de détection heuristique (AHeAD)

Avira Professional Security contient un outil très performant faisant appel à la technologie Avira AHeAD (*Advanced Heuristic Analysis and Detection*). Cette technologie met en œuvre des techniques de reconnaissance de formes qui lui permettent de détecter les (nouveaux) logiciels malveillants inconnus à partir des analyses précédentes d'autres logiciels malveillants.

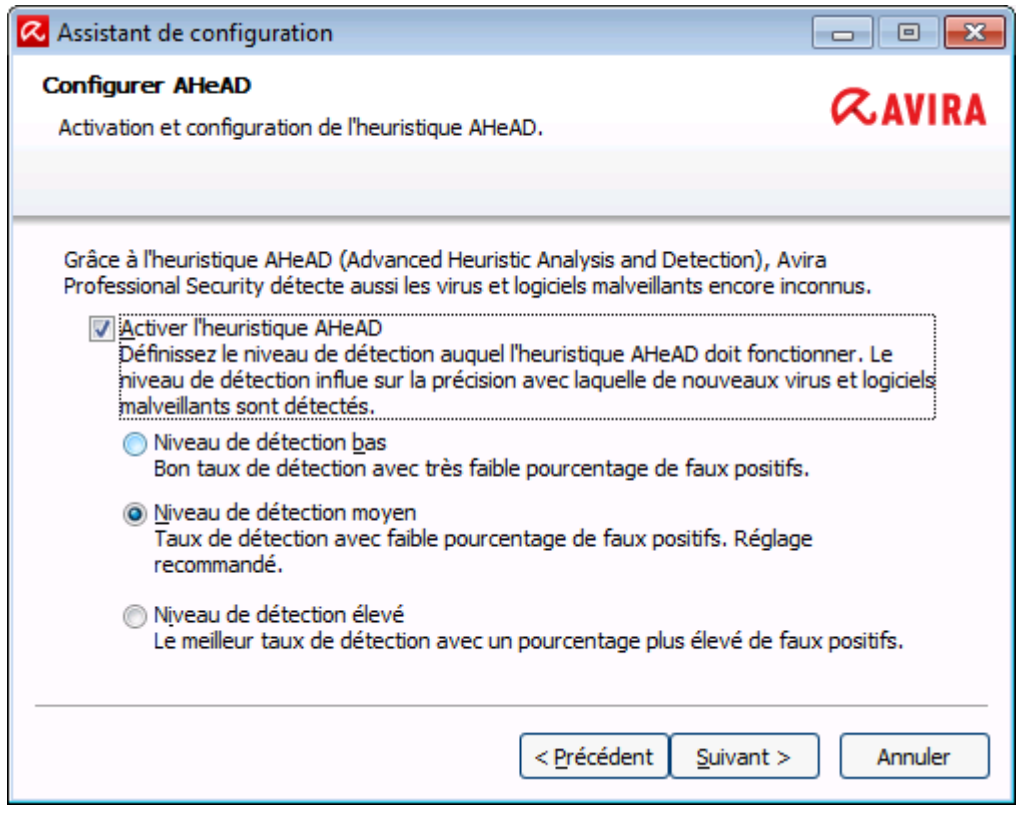

Sélectionnez un niveau de détection dans la fenêtre de dialogue **Configurer AHeAD** puis cliquez sur **Suivant**.

Le niveau de détection choisi est utilisé pour le paramétrage de la technologie AHeAD Scanner (recherche directe) et Protection temps réel (recherche en temps réel).

### <span id="page-28-0"></span>3.7.6 Sélection de catégories de danger étendues

Les virus et les logiciels malveillants ne sont pas les seuls éléments représentant un danger pour votre système informatique. Nous avons défini une liste complète de risques et les avons classés en catégories de menace étendues à votre attention.

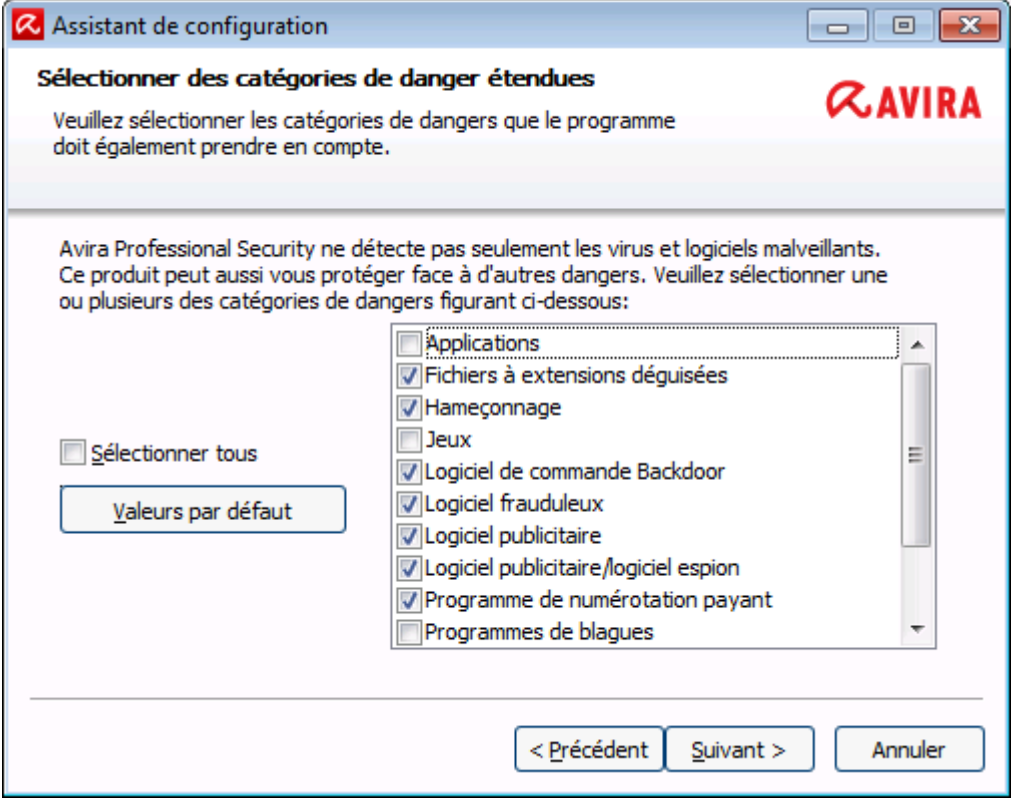

Un certain nombre de catégories de menace est déjà sélectionné par défaut.

Le cas échéant, sélectionnez des catégories de danger supplémentaires dans la fenêtre de dialogue **Sélectionner des catégories de danger étendues**.

Si vous changez d'avis, vous pouvez rétablir les valeurs recommandées en cliquant sur le bouton **Valeurs par défaut**.

Poursuivez l'installation en cliquant sur **Suivant**.

#### <span id="page-29-0"></span>3.7.7 Sélection des paramètres de messagerie électronique

Avira Professional Security utilise SMTP pour envoyer des e-mails, transférer des objets suspects de la quarantaine au Avira Centre de recherche sur les logiciels malveillants et envoyer des alertes par e-mail.

#### Installation et désinstallation

# **ZAVIRA**

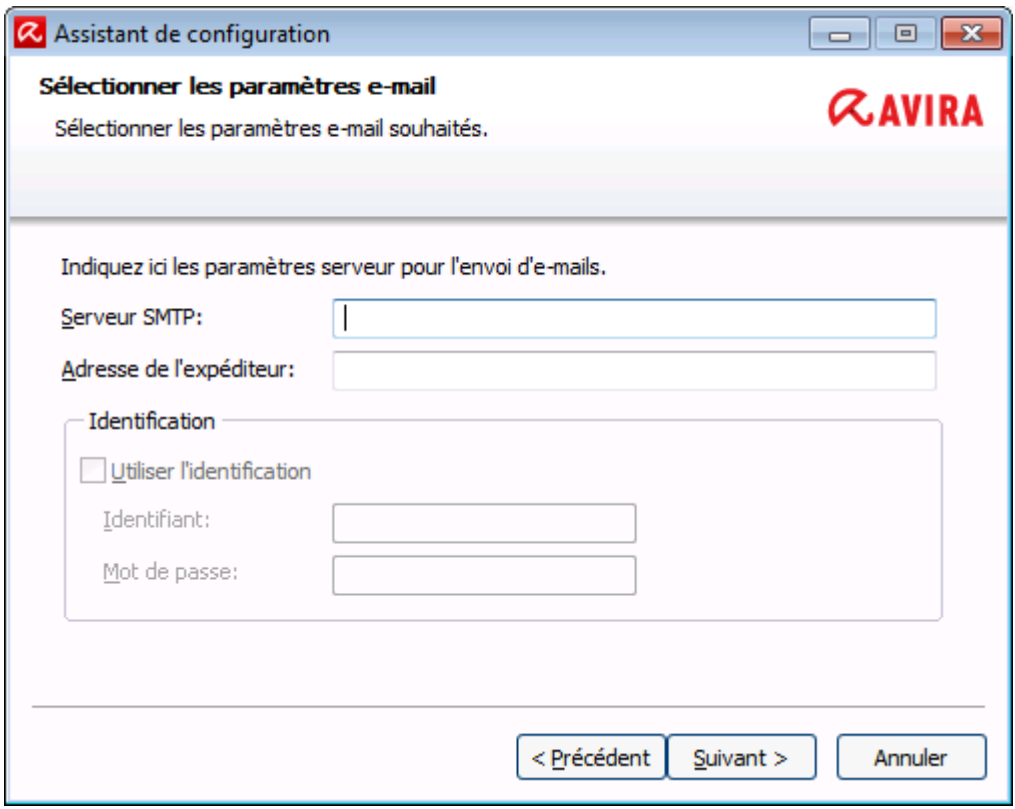

Si vous voulez pouvoir envoyer ces e-mails automatiquement via SMTP, définissez les paramètres de serveur pour envoyer des e-mails dans la boîte de dialogue **Choisir les réglages e-mail**.

#### **Serveur SMTP**

Saisissez le nom de l'ordinateur ou l'adresse IP du serveur SMTP que vous souhaitez utiliser.

Exemples :

Adresse : smtp.company.com

Adresse : 192.168.1.100

#### **Adresse de l'expéditeur**

Saisissez l'adresse électronique de l'expéditeur.

#### **Authentification**

Certains serveurs de messagerie attendent qu'un programme s'authentifie (se connecte) auprès du serveur avant l'envoi d'un e-mail. Des avertissements par e-mail peuvent être transmis au serveur SMTP avec l'authentification.

#### **Utiliser l'authentification**

Si cette option est activée, il est possible de saisir un identifiant et un mot de passe pour la connexion (authentification) dans les champs de saisie prévus.

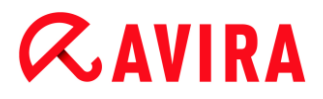

#### **Identifiant de connexion :**

Saisissez votre nom d'utilisateur ici.

#### **Mot de passe :**

Saisissez le mot de passe correspondant ici. Le mot de passe est mémorisé de manière cryptée. Pour des raisons de sécurité, les véritables caractères saisis dans ce champ sont remplacés par des astérisques (\*).

Cliquez sur **Suivant**.

#### <span id="page-31-0"></span>3.7.8 Démarrage d'une analyse après l'installation

Pour vérifier l'état de sécurité actuel de l'ordinateur, un contrôle rapide du système peut être exécuté à l'issue de la configuration et avant le redémarrage de l'ordinateur. Le Scanner parcourt les programmes lancés et les fichiers système les plus importants, à la recherche de virus et de logiciels malveillants.

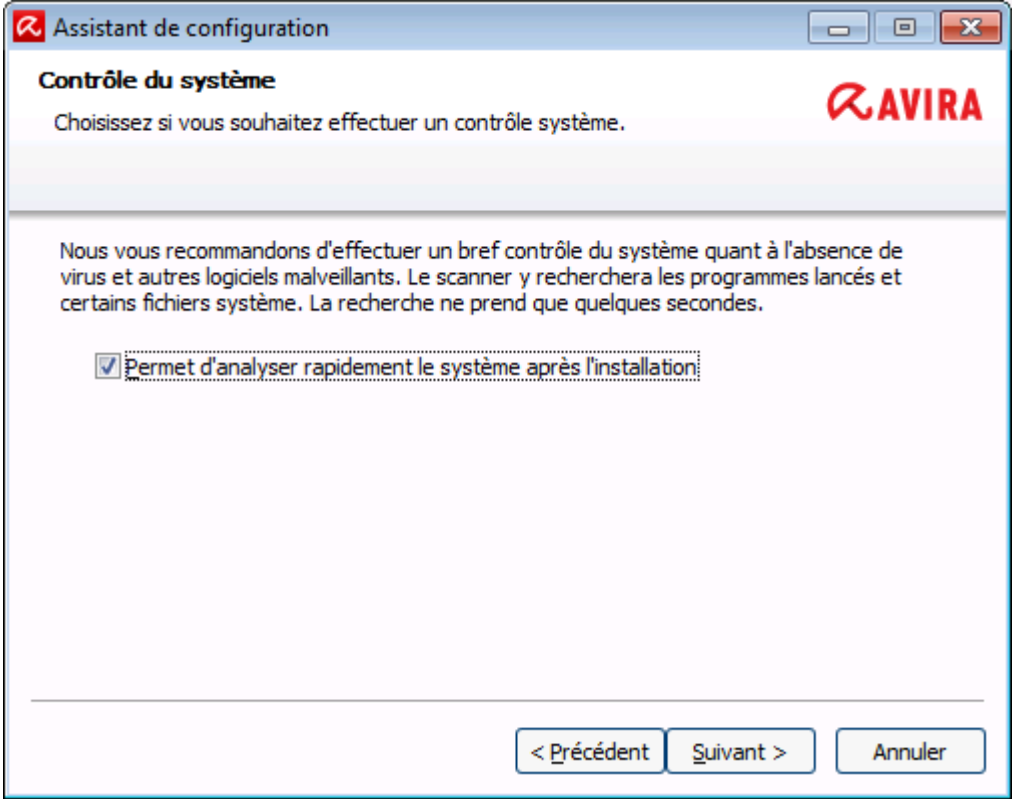

Si vous souhaitez exécuter un contrôle rapide du système, laissez l'option **Quick System Scan** activée.

#### Cliquez sur **Suivant**.

Terminez la configuration en cliquant sur **Terminer**.

Si vous n'avez pas désactivé l'option **Quick System Scan**, la fenêtre *Luke Filewalker* s'ouvre.

Le Scanner effectue un contrôle rapide du système.

### <span id="page-32-0"></span>3.7.9 Installation dans le réseau

Pour simplifier l'installation de produits Avira dans un réseau à plusieurs ordinateurs clients pour l'administrateur du système, votre produit Avira propose une procédure spéciale pour l'installation initiale et l'installation modifiée.

Pour l'installation automatique, le programme d'installation utilise le fichier de commande *setup.inf*. Le programme d'installation (*presetup.exe*) est compris dans le pack d'installation du programme. L'installation démarre avec un script ou un fichier batch et contient toutes les informations nécessaires en provenance du fichier de commande. Les commandes dans le script remplacent les saisies manuelles habituelles pendant une installation.

#### **Remarque**

Pour l'installation initiale dans le réseau, un fichier de licence est obligatoire.

#### **Remarque**

.Veuillez noter que vous avez besoin d'un pack d'installation pour votre produit Avira pour une installation via le réseau. Il n'est pas possible d'utiliser un fichier d'installation pour l'installation à partir d'un téléchargement sur Internet.

Avec un script de connexion du serveur ou par SMS, les produits Avira peuvent être facilement répartis dans le réseau.

Vous trouverez ici des informations sur l'installation et la désinstallation dans le réseau :

- voir chapitre : [Paramètres des lignes de commande pour le programme d'installation](#page-33-0)
- voir chapitre : [Paramètres du fichier](#page-34-0) *setup.inf*
- voir chapitre : [Installation dans le réseau](#page-32-1)
- voir chapitre : [Désinstallation dans le réseau](#page-41-1)

#### **Remarque**

La console Avira Management Console (AMC) offre une autre possibilité confortable pour l'installation et la désinstallation de produits Avira dans le réseau. La console Avira Management Console permet l'installation et la maintenance à distance des produits Avira dans le réseau. Vous trouverez davantage d'informations sur notre site Web : <http://www.avira.com/fr>

#### <span id="page-32-1"></span>Installation dans le réseau

L'installation peut être exécutée en mode batch commandée par script.

La configuration est adaptée aux installations suivantes :

- Installation initiale via le réseau (unattended setup)
- Installation d'ordinateurs monopostes
	- **Installation modifiée ou mise à jour**

#### **Remarque**

Nous recommandons de tester l'installation automatique avant d'effectuer la routine d'installation dans le réseau.

#### **Remarque**

En cas d'installation sur un système d'exploitation de serveur, la protection temps réel et la protection des fichiers ne sont pas disponibles.

Pour installer des produits Avira automatiquement sur votre réseau, procédez de la façon suivante :

- Droits d'administration disponibles (nécessaires également en mode batch)
- Configurez les paramètres du fichier *setup.inf* et enregistrez le fichier.
- Démarrez l'installation avec le paramètre /inf ou liez le paramètre au script de connexion du serveur.

Exemple : presetup.exe /inf="c:\temp\setup.inf"

L'installation s'effectue automatiquement.

### <span id="page-33-0"></span>Paramètres des lignes de commande pour le programme d'installation

#### **Remarque** Les paramètres contenant des chemins d'accès ou des noms de fichier, doivent être libellés entre guillemets (exemple : InstallPath="%PROGRAMFILES%\Avira\AntiVir Server\").

Pour l'installation, le paramètre suivant est possible :

/inf

Le programme d'installation démarre avec le script indiqué et en extrait tous les paramètres qui lui sont nécessaires. Exemple : presetup.exe /inf="c:\temp\setup.inf"

Pour la désinstallation, les paramètres suivants sont possibles :

/remove

Le programme d'installation désinstalle le produit Avira. Exemple : presetup.exe /remove

/remsilent

Le programme d'installation désinstalle le produit Avira sans afficher de boîte de dialogue. L'ordinateur redémarre après la désinstallation. Exemple : presetup.exe /remsilent

/remsilentaskreboot

Le programme d'installation désinstalle le produit Avira sans afficher de boîte de dialogue et demande si l'ordinateur doit être redémarré après la désinstallation. Exemple : presetup.exe /remsilentaskreboot

Pour la consignation de la désinstallation, les paramètres facultatifs suivants sont possibles :

/unsetuplog

Tous les actions effectuées lors de la désinstallation sont enregistrées. Exemple : presetup.exe /remsilent /unsetuplog="c:\logfiles\unsetup.log"

### <span id="page-34-0"></span>Paramètres du fichier *setup.inf*

Dans le fichier de commande *setup.inf*, vous pouvez régler les paramètres suivants dans la zone [DATA] pour l'installation automatique du produit Avira. L'ordre des paramètres n'a aucune incidence. Lorsqu'un paramètre manque ou est mal configuré, la routine de configuration s'arrête avec un message d'erreur.

**Remarque** Les paramètres contenant des chemins d'accès ou des noms de fichier doivent être libellés entre guillemets (exemple : InstallPath="%PROGRAMFILES%\Avira\AntiVir Server\").

DestinationPath

Chemin de destination dans lequel le programme est installé. Il doit être indiqué dans le script. Tenez compte du fait que les noms de sociétés et les noms de produits sont automatiquement attachés. Il est possible d'utiliser des variables d'environnement. Exemple : DestinationPath=%PROGRAMFILES%

donne par ex. le chemin d'installation *C:\Program Files\Avira\AntiVir Desktop*

ProgramGroup

Crée un groupe de programmes pour tous les utilisateurs de l'ordinateur dans le menu de démarrage de Windows.

- 1 : créer un groupe de programmes
- 0 : ne pas créer de groupe de programmes

Exemple : ProgramGroup=1

DesktopIcon

Crée une icône sur le Bureau pour tous les utilisateurs de l'ordinateur.

1 : créer une icône sur le Bureau

0 : ne pas créer d'icône sur le Bureau

Exemple : DesktopIcon=1

ShellExtension

Notifie l'extension d'environnement dans le Registre. L'extension d'environnement permet de vérifier l'absence de virus et de logiciels malveillants dans des fichiers ou des dossiers à l'aide du menu contextuel, activable par clic droit.

1 : notifier l'extension d'environnement

0 : ne pas notifier l'extension d'environnement

Exemple : ShellExtension=1

Guard

Installe la protection temps réel Avira (On-Access-Scanner).

- 1 : installer la protection temps réel Avira
- 0 : ne pas installer la protection temps réel Avira
- Exemple : Guard=1
- MailScanner

Installe la protection e-mail Avira.

- 1 : installer la protection e-mail Avira
- 0 : ne pas installer la protection e-mail Avira

Exemple : MailScanner=1

KeyFile

Indique le chemin du fichier de licence copié lors de l'installation. Lors de l'installation initiale : obligatoire. Le nom du fichier doit être intégralement indiqué (qualification intégrale). (Lors de l'installation modifiée : facultatif.) Exemple: KeyFile=D:\inst\license\hbedv.key

ShowReadMe

Affiche le fichier *readme.txt* après l'installation.

- 1 : afficher le fichier
- 0 : ne pas afficher le fichier
- Exemple : ShowReadMe=1
- RestartWindows

Redémarre l'ordinateur après l'installation. Cette entrée a la priorité en tant que ShowRestartMessage.

- 1 : redémarrer l'ordinateur
- 0 : ne pas redémarrer l'ordinateur

Exemple : RestartWindows=1

• ShowRestartMessage

Affiche une information pendant la configuration avant un redémarrage automatique 0 : ne pas afficher l'information

1 : afficher l'information

Exemple : ShowRestartMessage=1

SetupMode
Non nécessaire lors de l'installation initiale. Le programme d'installation détecte une éventuelle installation initiale en cours. Définit le type d'installation. En présence d'une installation déjà effectuée, vous devez indiquer avec le SetupMode si seule une mise à jour ou une modification (reconfiguration) doit être exécutée pour cette installation, ou s'il faut procéder à une désinstallation.

Update : exécute une mise à jour d'une installation existante. Ce faisant, les paramètres de configuration, par ex. Guard, sont ignorés.

 $Modify$ : effectue une modification (reconfiguration) d'une installation existante. Aucun fichier n'est copié vers le chemin de destination.

Remove : désinstalle Avira de votre système.

Exemple : SetupMode=Update

AVWinIni (option)

Indique le chemin de destination du fichier de configuration qui peut être copié lors de l'installation. Le nom du fichier doit être intégralement indiqué (qualification intégrale).

Exemple: AVWinIni=d:\inst\config\avwin.ini

Password

Cette option transmet à la routine de configuration le mot de passe mis en place pour l'installation (modifiée) et la désinstallation. L'entrée n'est ensuite contrôlée par la routine de configuration que si un mot de passe a été créé. Si un mot de passe a été créé et que son paramètre manque ou est erroné, la routine de configuration est annulée.

Exemple : Password=Password123

WebGuard

Installe la protection Web Avira.

- 1 : installer la protection Web Avira
- 0 : ne pas installer la protection Web Avira
- Exemple : WebGuard=1
- RootKit

Installe le module de protection Rootkits Avira. Sans protection Rootkits Avira, le scanner ne peut pas rechercher de rootkits sur le système.

- 1 : installer la protection Rootkits Avira
- 0 : ne pas installer la protection Rootkits Avira
- Exemple : RootKit=1
- ProActiv

Installe les composants Avira ProActiv. Avira ProActiv est une technologie de détection basée sur le comportement permettant de détecter les logiciels malveillants encore inconnus.

- 1 : installer ProActiv
- 0 : ne pas installer ProActiv

Exemple : ProActiv=1

FireWall

Installe les composants Avira FireWall (jusqu'à Windows 7). Avira FireWall surveille et régule le trafic de données entrant et sortant sur votre système informatique et protège votre ordinateur de menaces provenant d'Internet ou d'autres environnements réseau.

1 : installer FireWall

0 : ne pas installer FireWall

Exemple : FireWall=1

MgtFirewall

Installe les composants de gestion de Pare-feu Windows. Avira FireWall n'est plus compris dans Avira Professional Security à partir de Windows 8. À la place, vous avez la possibilité de régler Pare-feu Windows à l'aide du centre de contrôle et de configuration.

1 : installer les composants de gestion de Pare-feu Windows

0 : ne pas installer les composants de gestion de Pare-feu Windows Exemple : MgtFirewall=1

### 3.8 Modification de l'installation

Si vous souhaitez ajouter ou supprimer des modules de l'installation actuelle, vous pouvez le faire sans devoir désinstaller Avira Professional Security. Voici comment procéder :

- [Modification d'une installation sous Windows](#page-37-0) 8
- [Modification d'une installation](#page-38-0) sous Windows 7
- [Modification d'une installation sous Windows](#page-39-0) XP

### <span id="page-37-0"></span>3.8.1 Modification d'une installation sous Windows 8

Vous avez la possibilité d'ajouter ou de supprimer certains composants de programme de l'installation actuelle de Avira Professional Security (voir [Sélection des composants](#page-23-0)  [d'installation\)](#page-23-0).

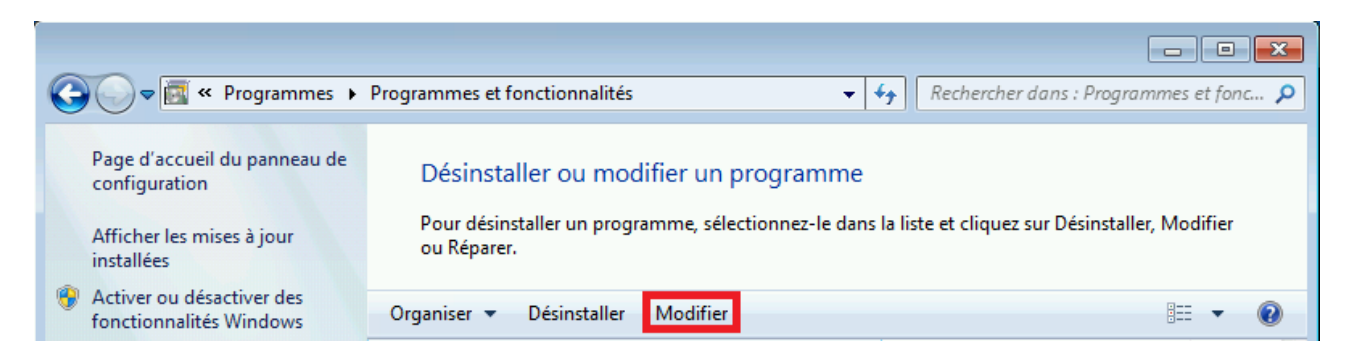

Si vous souhaitez ajouter ou supprimer des composants de programme de l'installation actuelle, vous pouvez utiliser l'option **Désinstaller des programmes** dans le **Panneau de configuration Windows** pour **Modifier/Désinstaller** des programmes.

▶ Cliquez sur l'écran avec le bouton droit de la souris.

L'icône **Toutes les applications** apparaît.

Cliquez sur l'icône puis recherchez le **Panneau de configuration** dans la rubrique *Applications - système Windows*.

Double-cliquez sur l'icône du **Panneau de configuration**.

Cliquez sur **Programmes - désinstaller un programme**.

Cliquez sur **Programmes et fonctionnalités - désinstaller un programme**.

Sélectionnez Avira Professional Security puis cliquez sur **Modifier**.

Dans la boîte de dialogue **Bienvenue** du programme, sélectionnez l'option **Modifier le programme**. Le système vous guide pas à pas pour procéder à la modification de l'installation.

Thèmes apparentés : [Sélection des composants d'installation](#page-23-0)

#### <span id="page-38-0"></span>3.8.2 Modification d'une installation sous Windows 7

Vous avez la possibilité d'ajouter ou de supprimer certains composants de programme de l'installation actuelle de Avira Professional Security (voir [Sélection des composants](#page-23-0)  [d'installation\)](#page-23-0).

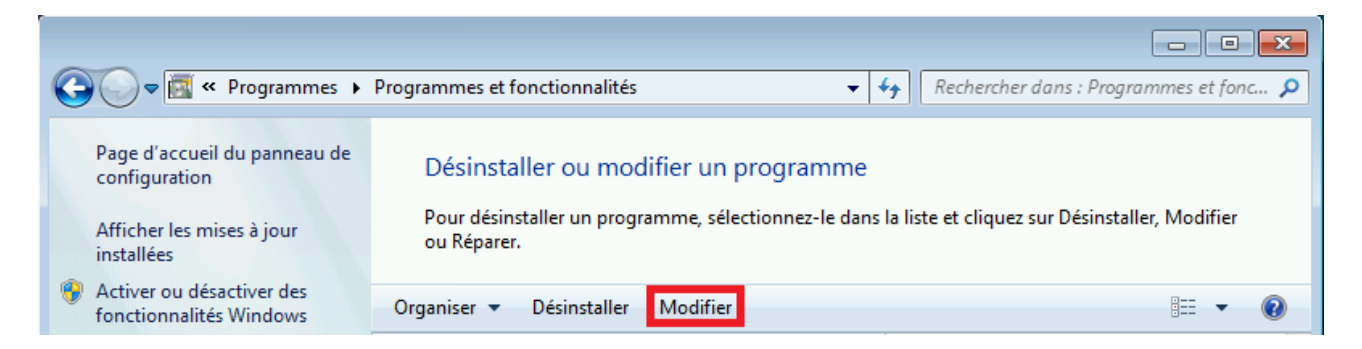

Si vous souhaitez ajouter ou supprimer des composants de programme de l'installation actuelle, vous pouvez utiliser l'option **Programmes** dans le **Panneau de configuration Windows** pour **Modifier/Supprimer** des programmes.

Ouvrez le **Panneau de configuration** via le menu **Démarrer** de Windows.

Double-cliquez sur **Programmes et fonctionnalités**.

Sélectionnez Avira Professional Security puis cliquez sur **Modifier**.

Dans la boîte de dialogue **Bienvenue** du programme, sélectionnez l'option **Modifier le programme**. Le système vous guide pas à pas pour procéder à la modification de l'installation.

Thèmes apparentés : [Sélection des composants d'installation](#page-23-0)

### <span id="page-39-0"></span>3.8.3 Modification d'une installation sous Windows XP

Vous avez la possibilité d'ajouter ou de supprimer certains composants de programme de l'installation actuelle de Avira Professional Security (voir [Sélection des modules](#page-23-0)  [d'installation\)](#page-23-0).

Si vous souhaitez ajouter ou supprimer des composants de programme de l'installation actuelle, vous pouvez utiliser l'option **Programmes** dans le **Panneau de configuration Windows** pour **Modifier/Supprimer** des programmes.

Ouvrez le **Panneau de configuration** via le menu **Démarrer > Paramètres** de Windows.

Double-cliquez sur **Ajouter ou supprimer des programmes**.

Sélectionnez Avira Professional Security puis cliquez sur **Modifier**.

Dans la boîte de dialogue **Bienvenue** du programme, sélectionnez l'option **Modifier le programme**. Le système vous guide pas à pas pour procéder à la modification de l'installation.

Thèmes apparentés : [Sélection des composants d'installation](#page-23-0)

### 3.9 Désinstallation d'Avira Professional Security

Si vous ressentiez le besoin de désinstaller Avira Professional Security, voici comment procéder :

- [Désinstallation de Avira Professional Security sous Windows](#page-39-1) 8
- [Désinstallation de Avira Professional Security sous Windows](#page-40-0) 7
- [Désinstallation de Avira Professional Security sous Windows](#page-41-0) XP

#### <span id="page-39-1"></span>3.9.1 Désinstallation de Avira Professional Security sous Windows 8

Pour désinstaller Avira Professional Security de votre ordinateur, utilisez l'option **Programmes et fonctionnalités** dans le panneau de configuration Windows.

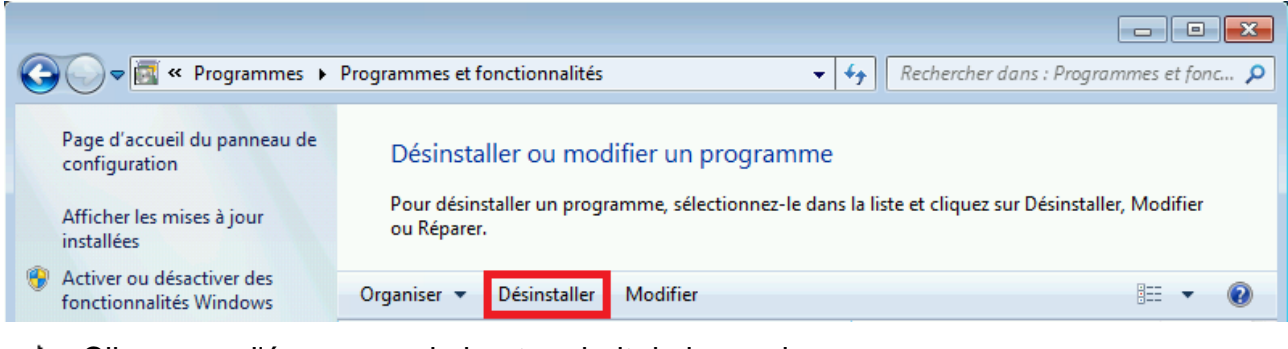

Cliquez sur l'écran avec le bouton droit de la souris.

L'icône **Toutes les applications** apparaît.

Cliquez sur l'icône puis recherchez le **Panneau de configuration** dans la rubrique *Applications - système Windows*.

Double-cliquez sur l'icône du **Panneau de configuration**.

Cliquez sur **Programmes - désinstaller un programme**.

Cliquez sur **Programmes et fonctionnalités - désinstaller un programme**.

Sélectionnez Avira Professional Security dans la liste puis cliquez sur **Désinstaller**.

Dans la demande de confirmation concernant la suppression de l'application et de tous ses composants, cliquez sur **Oui** pour confirmer.

À la question de savoir si vous voulez activer le pare-feu Windows (Avira FireWall sera désinstallé), confirmez en cliquant sur **Oui** afin de conserver une protection minimale sur votre ordinateur.

Tous les composants du programme sont supprimés.

Cliquez sur **Terminer** pour terminer la désinstallation.

Si une fenêtre de dialogue s'affiche en vous conseillant de redémarrer l'ordinateur, cliquez sur **Oui** pour confirmer.

Avira Professional Security est maintenant désinstallé, votre ordinateur est redémarré si besoin est, et ce faisant, tous les répertoires, tous les fichiers et toutes les entrées de registre du programme sont supprimés.

#### <span id="page-40-0"></span>3.9.2 Désinstallation de Avira Professional Security sous Windows 7

Pour désinstaller Avira Professional Security de votre ordinateur, utilisez l'option **Programmes et fonctionnalités** dans le panneau de configuration Windows.

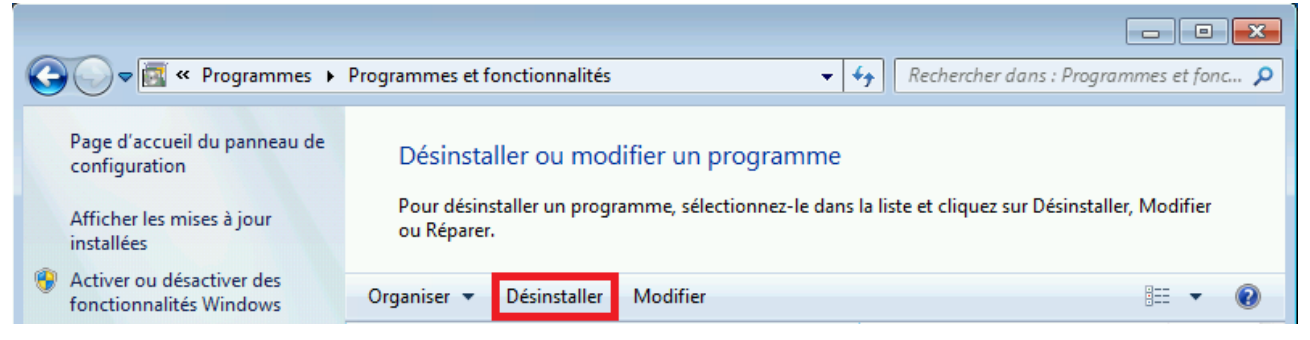

Ouvrez le **Panneau de configuration** via le menu **Démarrer** de Windows. ٠

Cliquez sur **Programmes et fonctionnalités**.

Sélectionnez Avira Professional Security dans la liste puis cliquez sur **Désinstaller**.

Dans la demande de confirmation concernant la suppression de l'application et de tous ses composants, cliquez sur **Oui** pour confirmer.

Si le programme vous demande si vous voulez activer le pare-feu Windows (Avira FireWall sera désinstallé), confirmez en cliquant sur **Oui** afin de conserver une protection minimale sur votre ordinateur.

Tous les composants du programme sont supprimés.

Cliquez sur **Terminer** pour terminer la désinstallation.

Si une fenêtre de dialogue s'affiche en vous conseillant de redémarrer l'ordinateur, cliquez sur **Oui** pour confirmer.

Avira Professional Security est maintenant désinstallé, votre ordinateur est redémarré si besoin est, et ce faisant, tous les répertoires, tous les fichiers et toutes les entrées de registre du programme sont supprimés.

#### <span id="page-41-0"></span>3.9.3 Désinstallation de Avira Professional Security sous Windows XP

Pour désinstaller Avira Professional Security de votre ordinateur, utilisez l'option **Modifier ou supprimer des programmes** dans le panneau de configuration Windows.

▶ Ouvrez le **Panneau de configuration** via le menu **Démarrer > Paramètres** de Windows.

Double-cliquez sur **Ajouter ou supprimer des programmes**.

Sélectionnez Avira Professional Security dans la liste puis cliquez sur **Supprimer**.

Dans la demande de confirmation concernant la suppression de l'application et de tous ses composants, cliquez sur **Oui** pour confirmer.

Tous les composants du programme sont supprimés.

Cliquez sur **Terminer** pour terminer la désinstallation.

Si une fenêtre de dialogue s'affiche en vous conseillant de redémarrer l'ordinateur, cliquez sur **Oui** pour confirmer.

Avira Professional Security est maintenant désinstallé, votre ordinateur est redémarré si besoin est, et ce faisant, tous les répertoires, tous les fichiers et toutes les entrées de registre du programme sont supprimés.

#### 3.9.4 Désinstallation dans le réseau

Pour désinstaller automatiquement des produis Avira dans le réseau, procédez de la façon suivante :

- Droits d'administration disponibles (nécessaires également en mode batch)
- ▸ Démarrez la désinstallation avec le paramètre / remsilent ou /remsilentaskreboot ou intégrez le paramètre dans le script de connexion du serveur.

En outre, vous pouvez indiquer le paramètre pour la consignation de la désinstallation.

Exemple : presetup.exe /remsilent /unsetuplog="c:\logfiles\unsetup.log"

La désinstallation s'effectue automatiquement.

#### **Remarque**

Ne lancez pas le programme de configuration pour la désinstallation sur un lecteur réseau autorisé, mais au niveau local, sur l'ordinateur sur lequel le produit Avira doit être désinstallé.

### 4. Aperçu d'Avira Professional Security

Dans ce chapitre, vous obtenez une vue d'ensemble des fonctionnalités et de l'utilisation de votre produit Avira.

- voir chapitre [Interface et utilisation](#page-43-0)
- voir chapitre [Comment procéder](#page-52-0)

### 4.1 Interface et utilisation

<span id="page-43-0"></span>L'utilisation de votre produit Avira se fait via trois éléments d'interface du programme :

- [Control Center](#page-43-1) : surveillance et gestion du produit Avira
- [Configuration](#page-46-0) : configuration du produit Avira
- [Icône de la barre d'état](#page-51-0) dans la zone de notification de la barre des tâches : ouverture du Control Center et d'autres fonctions

### <span id="page-43-1"></span>4.1.1 Control Center

Le Control Center sert à vérifier l'état de protection de votre ordinateur, à gérer et à utiliser les composants de protection et les fonctions de votre produit Avira.

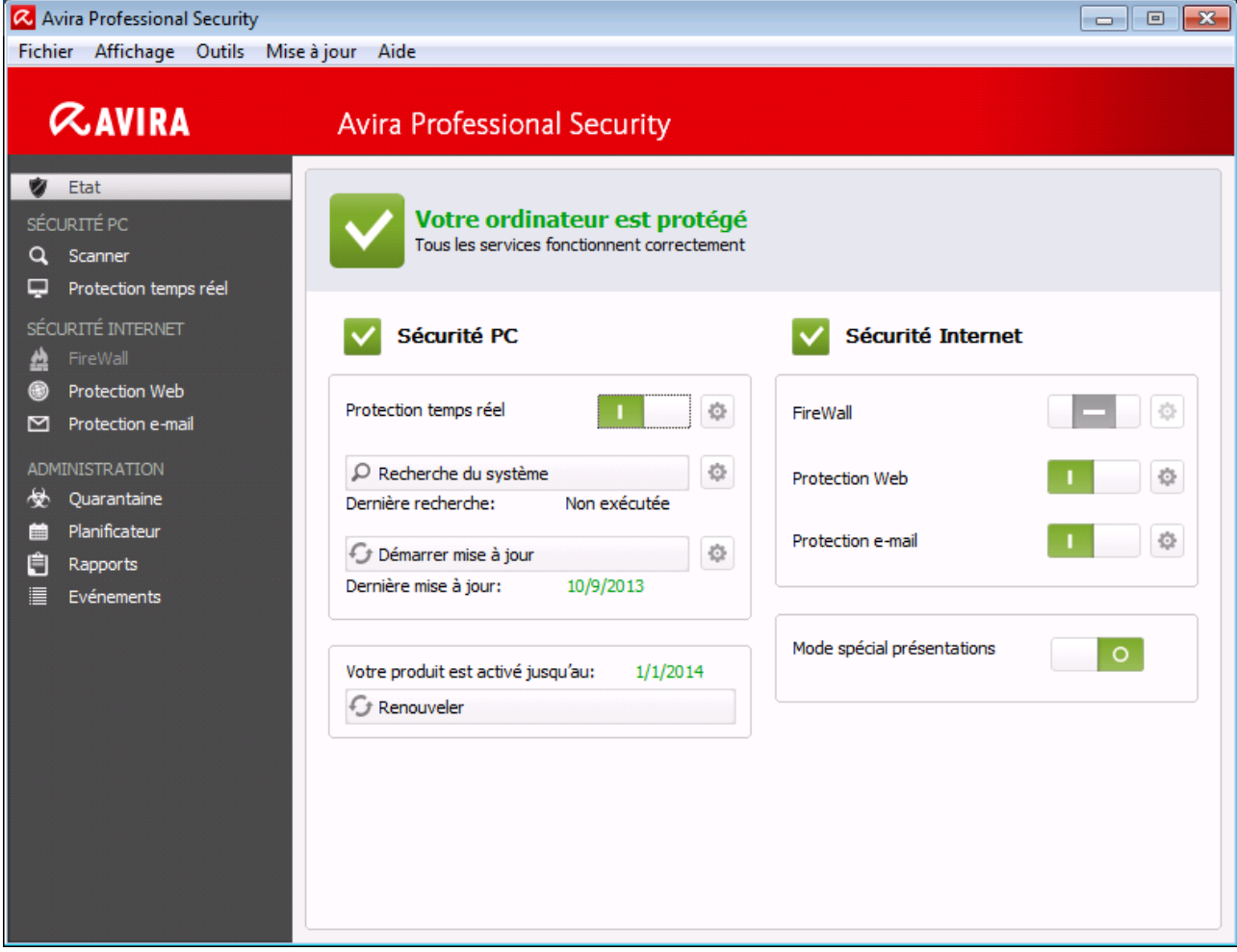

La fenêtre du Control Center se divise en trois zones : la **barre de menu**, la **zone de navigation** et la fenêtre de détail **État** :

- **Barre de menu :** dans les menus du Control Center, vous pouvez accéder aux fonctions générales du programme et à des informations sur le produit.
- **Zone de navigation :** la zone de navigation vous permet de passer d'une rubrique à l'autre du Control Center. Les différentes rubriques contiennent des informations et fonctions des composants du programme et sont classées dans la barre de navigation selon les champs d'action. Exemple : champ d'action *SÉCURITÉ PC* - rubrique **Protection temps réel**.
- **État :** l'écran de démarrage **État** vous indique immédiatement si votre ordinateur est suffisamment protégé, ainsi que les modules actifs, la date de la dernière sauvegarde et le dernier contrôle du système. La fenêtre **État** comprend tous les boutons de fonctions ou d'actions, comme l'activation ou la désactivation de la **protection temps réel**.

#### Démarrage et arrêt du Control Center

Vous disposez des options suivantes pour démarrer le Control Center :

Cliquez deux fois sur l'icône du programme sur le Bureau

- Via l'entrée de programme dans le menu **Démarrer > Programmes**.
- Via [l'icône de la barre d'état](#page-276-0) de votre produit Avira.

Vous quittez le Control Center via la commande de menu **Quitter** dans le menu **Fichier**, avec la commande clavier **Alt+F4** ou en cliquant sur la croix de fermeture dans le Control Center.

#### Utilisation du Control Center

Voici comment naviguer dans le Control Center :

- Cliquez dans la barre de navigation sur un champ d'action sous une rubrique.
	- $\rightarrow$  Le champ d'action apparaît avec les autres options de fonctions et de configuration dans la fenêtre de détail.
- Cliquez, le cas échéant, sur un autre champ pour les afficher dans la fenêtre de détail.

#### **Remarque**

La touche [**Alt**] permet d'activer la navigation au clavier dans la barre de menus. La touche **Entrée** vous permet d'activer la rubrique actuellement sélectionnée. Pour ouvrir et fermer des menus du Control Center, ou parcourir ceux-ci, vous pouvez également utiliser des raccourcis clavier : touche [**Alt**] + lettre soulignée du menu ou de la commande de menu. Maintenez la touche [**Alt**] enfoncée quand vous souhaitez accéder à une commande de menu ou à un sous-menu à partir du menu.

Voici comment traiter les données ou objets affichés dans la fenêtre de détail :

Sélectionnez les données ou objets que vous souhaitez traiter.

Pour sélectionner plusieurs éléments, maintenez la touche **Ctrl** ou **Maj** (sélection d'éléments situés les uns sous les autres) enfoncée pendant la sélection des éléments.

Cliquez sur le bouton souhaité dans la barre supérieure de la fenêtre de détail pour traiter l'objet.

#### Aperçu du Control Center

- **État** : l'écran de démarrage **État** présente toutes les rubriques vous permettant de surveiller les fonctionnalités du programme (voir État).
	- La fenêtre **État** vous permet de voir d'un seul coup d'œil quels modules sont actifs et fournit des informations sur la dernière mise à jour effectuée.
- *SÉCURITÉ PC* : vous trouverez ici les composants vous permettant de contrôler l'absence de virus et de logiciels malveillants dans les fichiers de votre ordinateur.
	- La rubrique **Scanner** vous permet de configurer et de démarrer simplement la recherche directe (voir [Scanner\)](#page-152-0). Les profils prédéfinis permettent d'effectuer une

recherche avec des options standard adaptées. À l'aide de la sélection manuelle (qui est enregistrée) ou en créant des profils personnalisés, vous pouvez également adapter la recherche de virus et de programmes indésirables à vos besoins personnels.

- La rubrique Protection temps réel vous fournit des informations sur les fichiers contrôlés, ainsi que d'autres données statistiques, pouvant être réinitialisées à tout moment, et vous permet d'accéder au fichier rapport. Des informations plus détaillées sur le dernier virus ou programme indésirable trouvé sont disponibles en un clic.
- *SÉCURITÉ INTERNET* : vous trouverez ici les composants vous permettant de protéger votre ordinateur contre les virus et logiciels malveillants provenant d'Internet et les accès réseau indésirables.
	- La rubrique **FireWall** vous permet de configurer les paramètres de base du FireWall. En outre, les débits actuels et toutes les applications actives utilisant une connexion réseau s'affichent (voir FireWall).
	- La rubrique Protection Web vous fournit des informations sur les URL contrôlées et les virus trouvés, ainsi que d'autres données statistiques qu'il est possible de réinitialiser à tout moment, et vous permet d'afficher le fichier rapport. Des informations plus détaillées sur le dernier virus ou programme indésirable trouvé sont disponibles en un clic.
	- La rubrique **Protection e-mail** vous indique les e-mails contrôlés par ce service, leurs propriétés ainsi que d'autres données statistiques. En outre, vous avez la possibilité d'exclure à l'avenir des adresses e-mail de la vérification anti-logiciels malveillants et anti-spam. Les e-mails peuvent également être supprimés de la mémoire tampon de la protection e-mail. (voir Protection e-mail).
- *ADMINISTRATION* : vous trouverez ici des outils vous permettant d'isoler et de gérer les fichiers suspects ou infectés par des virus ainsi que de planifier des tâches récurrentes.
	- Sous la rubrique **Quarantaine** se trouve le gestionnaire de quarantaines. Il s'agit de l'emplacement central pour les fichiers déjà en quarantaine ou pour les fichiers suspects que vous souhaitez mettre en quarantaine (voir Quarantaine). En outre, vous avez la possibilité d'envoyer un fichier par e-mail à l'Avira Malware Research Center.
	- La rubrique **Planificateur** vous permet de créer des tâches de contrôle et de mise à jour programmées ainsi que des tâches de sauvegarde et d'adapter ou de supprimer les tâches existantes (voir Planificateur).
	- La rubrique **Rapports** vous permet de visualiser les résultats des actions effectuées (voir Rapports).
	- La rubrique **Événements** vous permet de vous informer sur les événements générés par les modules du programme (voir Événements).

### <span id="page-46-0"></span>4.1.2 Configuration

Dans la configuration, vous pouvez définir les paramètres de votre produit Avira. Après l'installation, votre produit Avira est configuré avec les paramètres par défaut qui

garantissent une protection optimale de votre ordinateur. Toutefois, votre ordinateur ou vos exigences envers votre produit Avira peuvent présenter des particularités nécessitant l'ajustement de la configuration des composants de protection du programme.

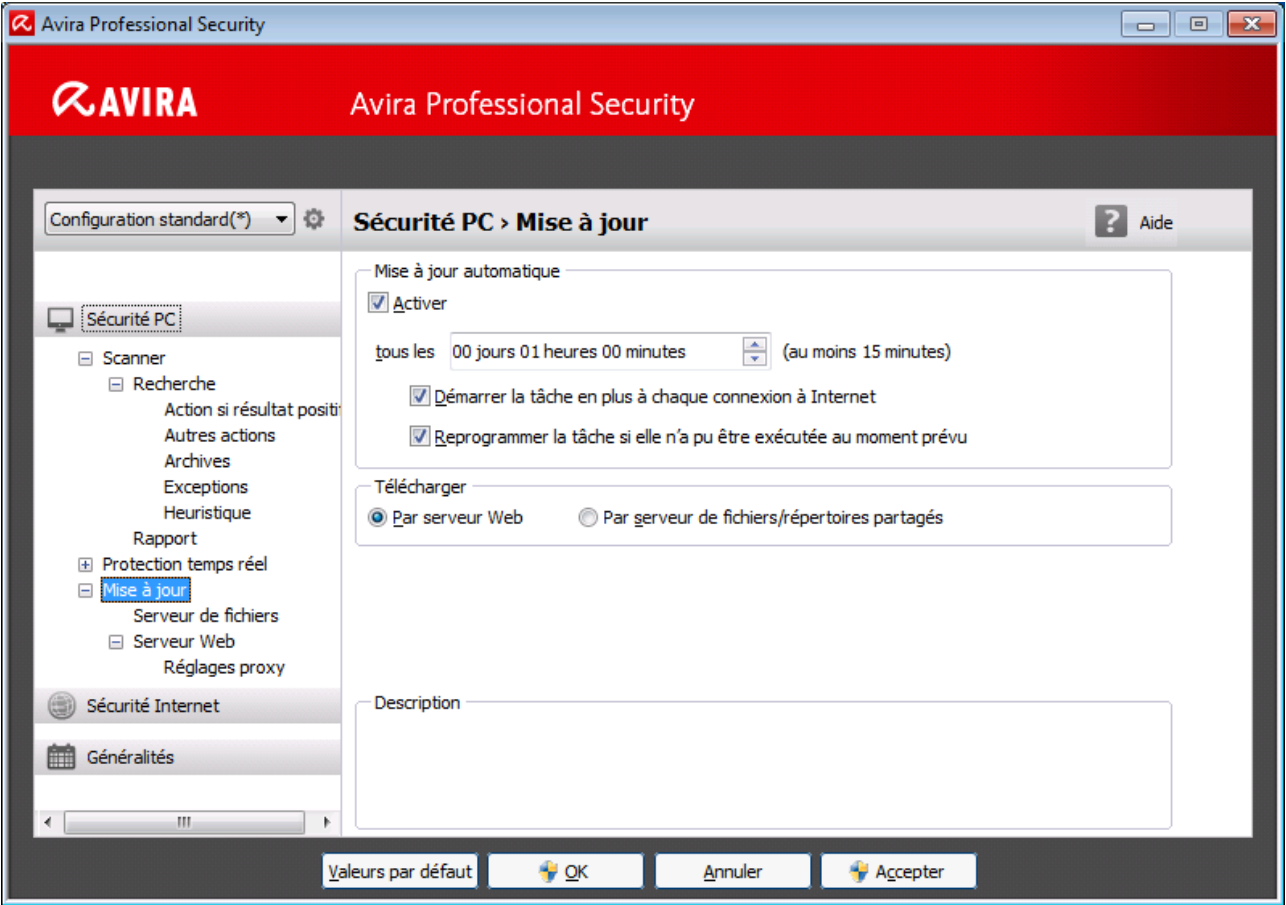

La configuration se présente sous la forme d'une fenêtre de dialogue : les boutons **OK** ou **Appliquer** vous permettent d'enregistrer les paramètres définis dans la configuration, **Annuler** vous permet d'annuler vos paramètres et le bouton **Valeurs par défaut** vous permet de réinitialiser les paramètres de la configuration aux valeurs par défaut. Dans la barre de navigation à gauche, vous pouvez choisir les diverses rubriques de configuration.

#### Accès à la configuration

Vous avez plusieurs possibilités pour accéder à la configuration :

- Via le Panneau de configuration de Windows.
- Via le Centre de sécurité Windows à partir de Windows XP Service Pack 2.
- Via [l'icône de la barre d'état](#page-276-0) de votre programme Avira.
- Dans le [Control Center](#page-101-0) via la rubrique [Extras > Configuration.](#page-145-0)
- Dans le [Control Center](#page-101-0) via le bouton Configuration.

#### **Remarque**

Si vous accédez à la configuration via le bouton **Configuration** du Control Center, vous arrivez dans le répertoire de configuration de la rubrique active dans le Control Center.

#### Gestion de la configuration

Vous naviguez dans la fenêtre de configuration comme dans l'explorateur Windows :

- Cliquez sur une entrée de l'arborescence pour afficher cette rubrique de configuration dans la fenêtre de détail.
- Cliquez sur le signe plus devant une entrée pour agrandir la rubrique de configuration et afficher les sous-rubriques de la configuration dans l'arborescence.
- Pour masquer les sous-rubriques de la configuration, cliquez sur le signe moins devant la rubrique de configuration agrandie.

#### **Remarque**

Pour activer ou désactiver des options dans la configuration et appuyer sur des boutons, vous pouvez également utiliser les raccourcis clavier : touche [**Alt**] + lettre soulignée dans le nom de l'option ou de la désignation du bouton.

Si vous souhaitez valider vos paramètres dans la configuration :

- Cliquez sur le bouton **OK**.
	- ← La fenêtre de configuration se ferme et les paramètres sont validés.

 $-$  OU  $-$ 

Cliquez sur le bouton **Valider**.

Les paramètres définis sont validés. La fenêtre de configuration reste ouverte.

Si vous souhaitez quitter la configuration sans valider vos paramètres :

- Cliquez sur le bouton **Annuler**.
	- ← La fenêtre de configuration se ferme et les paramètres sont rejetés.

Si vous souhaitez réinitialiser tous les paramètres de la configuration aux valeurs par défaut :

- Cliquez sur **Valeurs par défaut**.
	- Tous les paramètres de la configuration sont réinitialisés aux valeurs par défaut. Toutes les modifications et vos saisies sont perdues en cas de restauration des valeurs par défaut.

#### Profils de configuration

Vous avez la possibilité d'enregistrer vos paramètres dans la configuration en tant que profils de configuration. Dans le profil de configuration, c'est-à-dire une configuration, toutes les options de configuration sont réunies dans un groupe. La configuration est représentée dans la barre de navigation sous forme de nœud. Vous pouvez ajouter d'autres configurations à la configuration par défaut. Il existe également la possibilité de définir des règles pour la commutation vers une configuration définie : lors de la commutation de la configuration en fonction de règles, des configurations peuvent être associées à l'utilisation d'une connexion LAN ou Internet (identification via une passerelle standard). Vous pouvez ainsi, par exemple, créer des profils de configuration pour les différents scénarios d'utilisation d'un ordinateur portable :

- Utilisation dans le réseau de l'entreprise : mise à jour via le serveur Intranet, protection Web désactivée
- Utilisation à domicile : mise à jour via le serveur Web standard Avira, protection Web activée

Si aucune règle de commutation n'a été définie, vous pouvez passer manuellement à une autre configuration dans le menu contextuel de l'icône de la barre d'état. Les boutons disponibles sur la barre de navigation ou les commandes du menu contextuel des rubriques de configuration vous permettent d'ajouter, de renommer, de supprimer, de copier, de réinitialiser des configurations ainsi que de définir des règles pour la commutation d'une configuration.

#### **Remarque**

Le contrôle de compte d'utilisateur (UAC) a besoin de votre accord pour activer ou désactiver les services Protection temps réel, FireWall, Protection Web et Protection e-mail dans les systèmes d'exploitation à partir de Windows Vista.

#### Aperçu des options de configuration

Vous disposez des options de configuration suivantes :

- **Scanner** : configuration de la recherche directe
	- Options de recherche
	- Action si résultat positif
	- Autres actions
	- Options pour la recherche dans les archives
	- Exceptions de la recherche directe
	- Heuristique de la recherche directe
	- Réglage de la fonction de rapport
- **Protection temps réel** : configuration de la recherche en temps réel
	- Options de recherche
	- Action si résultat positif

- Autres actions
- Exceptions de la recherche en temps réel
- Heuristique de la recherche en temps réel
- Réglage de la fonction de rapport
- **Mise à jour** : configurations des paramètres de mise à jour
	- Téléchargement via le serveur de fichiers
	- Télécharger via le serveur Web
	- Paramètres proxy
- **FireWall** : configuration du FireWall
	- Réglage des règles d'adaptation
	- Réglage personnalisé des règles d'applications
	- Liste des fournisseurs dignes de confiance (exceptions lors de l'accès réseau par des applications)
	- Paramètres avancés : dépassement de délai des règles, interrompre le pare-feu Windows, notifications
	- Paramètres popup (messages d'avertissement lors de l'accès réseau par des applications)
- **Protection Web** : configuration de la protection Web
	- Options de recherche, activation et désactivation de la protection Web
	- Action si résultat positif
	- Accès bloqués : types de fichiers et types MIME indésirables, filtre Web pour les URL connues indésirables (logiciels malveillants, hameçonnage, etc.)
	- Exceptions de recherche de la protection Web : URL, types de fichiers, types MIME
	- **-** Heuristique de la protection Web
	- Réglage de la fonction de rapport
- **Protection e-mail** : configuration de la protection e-mail
	- Options de recherche : activation de la surveillance des comptes POP3, des comptes IMAP, des e-mails sortants (SMTP)
	- Action si résultat positif
	- Autres actions
	- Heuristique de la recherche de la protection e-mail
	- Fonction AntiBot : serveurs SMTP autorisés, expéditeurs d'e-mails autorisés
	- Exceptions de la recherche de la protection e-mail
	- Configuration de la mémoire tampon, vider la mémoire tampon
	- Configuration d'un bas de page dans les e-mails envoyés
	- Réglage de la fonction de rapport
- **Généralités** :
	- Configuration de l'envoi d'e-mails par SMTP
	- Catégories étendues de dangers pour la recherche directe et en temps réel

- Protection étendue : activer ProActiv et la protection Cloud
- Filtre des applications : bloquer ou autoriser des applications
- Protection par mot de passe pour l'accès au Control Center et à la configuration
- Sécurité : bloquer les fonctions Autorun, verrouiller les fichiers hôtes Windows, protection du produit
- WMI : activer la prise en charge WMI
- Configuration de la consignation des événements
- Configuration des fonctions de rapport
- Réglage des répertoires utilisés
- Avertissements :
- Configuration des avertissements réseau du/des composant(s) :
	- Scanner
	- Protection temps réel

Configuration des avertissements par e-mail du/des composant(s) :

- Scanner
- **•** Protection temps réel
- **-** Updater
- Configuration des avertissements sonores en cas de détection de logiciel malveillant

#### <span id="page-51-0"></span>4.1.3 Icône de la barre d'état

Après l'installation, l'icône de barre d'état de votre produit Avira s'affiche dans la zone de notification de la barre des tâches :

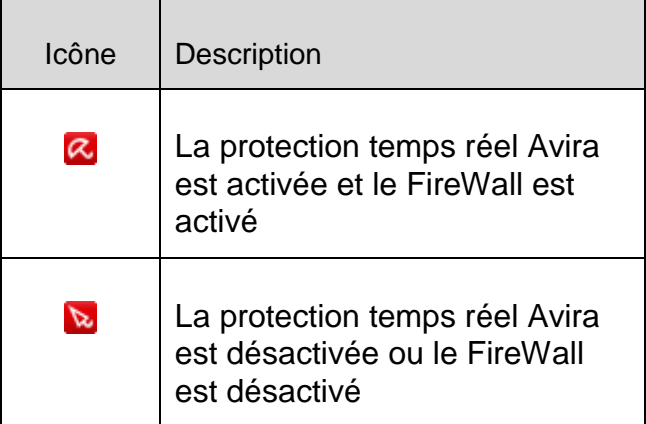

L'icône dans la barre des tâches affiche l'état de la Protection temps réel et du Firewall .

Les fonctions centrales de votre produit Avira sont rapidement accessibles via le menu contextuel de l'icône de la barre d'état.

Pour accéder au menu contextuel, cliquez avec le bouton droit de la souris sur l'icône de la barre d'état.

#### Entrées dans le menu contextuel

- **Activer la protection temps réel** : active ou désactive la protection temps réel Avira.
- **Activer la protection e-mail** : active ou désactive la protection e-mail Avira.
- **Activer la protection Web** : active ou désactive la protection Web Avira.
- **FireWall** :
	- **Activer le FireWall** : active ou désactive l'Avira FireWall
	- **Activer Pare-feu Windows** : active ou désactive Pare-feu Windows (cette fonction est disponible à partir de Windows 8 seulement).
	- **Bloquer tous les transferts** : activé : bloque tout transfert de données à l'exception des transferts vers le système de l'ordinateur en question (Local Host / IP 127.0.0.1).
- **Démarrer Avira Professional Security** : ouvre le [Control Center.](#page-101-0)
- **Configurer Avira Professional Security : ouvre la [configuration.](#page-148-0)**
- **Démarrer mise à jour : démarre une [mise à jour.](#page-283-0)**
- **Choisir la configuration : ouvre un sous-menu contenant les profils de configuration disponibles. Cliquez sur une configuration pour activer celle-ci. La commande de menu est désactivée lorsque vous avez déjà défini des règles pour passer automatiquement à une autre configuration.**
- **Aide : ouvre l'aide en ligne.**
- **À propos de Avira Professional Security : ouvre une boîte de dialogue avec des informations sur votre produit Avira : informations sur le produit, la version, la licence.**
- **Avira sur Internet : ouvre le portail Web Avira sur Internet. Un accès Internet est nécessaire.**

#### 4.2 Comment procéder

<span id="page-52-0"></span>Les chapitres « Comment procéder » vous fournissent une rapide description de la procédure d'activation de la licence et du produit ainsi que des principales fonctions de votre produit Avira. Les courts descriptifs sélectionnés vous permettent d'obtenir rapidement un aperçu des fonctionnalités de votre produit Avira. Ils ne remplacent toutefois pas les explications détaillées fournies dans les différents chapitres de cette Aide.

#### 4.2.1 Activer licence

#### Pour activer la licence de votre produit Avira, procédez de la manière suivante :

Avec le fichier de licence *.KEY*, vous activez votre licence pour votre produit Avira. Vous recevez votre fichier de licence par e-mail. Le fichier de licence contient la licence pour tous les produits que vous avez commandés.

Si vous n'avez pas encore installé votre produit Avira :

- Enregistrez le fichier de licence dans un répertoire local de votre ordinateur.
- **Installez votre produit Avira.**
- Lors de l'installation, indiquez où vous avez enregistré le fichier de licence.

Si vous avez déjà installé votre produit Avira :

▶ Double-cliquez dans votre gestionnaire de fichiers ou dans l'e-mail d'activation sur le fichier de licence et suivez les instructions à l'écran du gestionnaire de licences qui s'affiche.

- OU -

Dans le Control Center de votre produit Avira, sélectionnez l'entrée de menu **Aide > Charger le fichier de licence**.

#### **Remarque**

Sous Windows Vista, la fenêtre de dialogue Contrôle de compte d'utilisateur apparaît. Connectez-vous comme administrateur le cas échéant. Cliquez sur **Continuer**.

- ▶ Sélectionnez le fichier de licence et cliquez sur **Ouvrir**.
	- $\rightarrow$  Un message s'affiche.
- Validez avec **OK**.
	- La licence est activée.
- Redémarrez le système si nécessaire.

#### 4.2.2 Effectuer des mises à jour automatiques

Pour créer une tâche de mise à jour automatique de votre produit Avira avec le planificateur Avira, procédez de la façon suivante :

- Dans le Control Center, sélectionnez la rubrique *ADMINISTRATION* **[> Planificateur](#page-134-0)**.
- ▶ Cliquez sur l'icône **Fuelle de le préer une nouvelle tâche avec l'assistant**.
	- La boîte de dialogue **Nom et description de la tâche** s'affiche.
- Nommez la tâche et décrivez-la si besoin est.
- Cliquez sur **Suivant**.
	- La boîte de dialogue **Type de tâche** s'affiche.
- Sélectionnez **Tâche de mise à jour** dans la liste de sélection.
- Cliquez sur **Suivant**.
	- La boîte de dialogue **Heure de la tâche** s'affiche.

- ▶ Sélectionnez quand la mise à jour doit être effectuée :
- **Immédiatement**
- **Tous les jours**
- **Toutes les semaines**
- **Par intervalle**
- **Une fois**
- **Connexion**

#### **Remarque**

Nous vous recommandons d'effectuer des mises à jour régulières. L'intervalle de mise à jour recommandé est : 60 minutes.

- Le cas échéant, saisissez la date selon votre sélection. ▶
- Le cas échéant, sélectionnez des options supplémentaires (disponibles en fonction du type de tâche) :
- **Rattraper la tâche quand la date est déjà passée** Le programme effectue les tâches antérieures qui n'ont pas pu être exécutées au moment voulu, par ex. parce que l'ordinateur était éteint.
- **Démarrer également la tâche quand une connexion Internet est établie** Outre la fréquence définie, la tâche est exécutée à chaque démarrage d'une connexion Internet.
- Cliquez sur **Suivant**.
	- La boîte de dialogue **Affichage de la fenêtre** s'affiche.
- Sélectionnez le mode d'affichage de la fenêtre des tâches :
- **Invisible** : pas de fenêtre des tâches
- **Réduit** : uniquement la barre de progression
- **Agrandi** : fenêtre des tâches complète
- Cliquez sur **Terminer**.
	- La tâche que vous venez de créer apparaît comme activée (cochée) sur l'écran principal de la rubrique *ADMINISTRATION* **[> Planificateur](#page-134-0)**.
- Désactivez éventuellement les tâches qui ne doivent pas être exécutées.

Les icônes suivantes vous permettent de continuer à modifier les tâches :

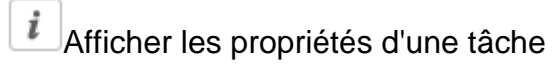

Modifier la tâche

Supprimer la tâche

Démarrer la tâche

**Arrêter la tâche** 

#### 4.2.3 Démarrer manuellement une mise à jour

Vous avez différentes possibilités de démarrer manuellement une mise à jour : une mise à jour du fichier de définitions des virus et du moteur de recherche est effectuée systématiquement dans le cas d'une mise à jour lancée manuellement.

Pour démarrer manuellement la mise à jour de votre produit Avira, procédez de la façon suivante :

Avec le bouton droit de la souris, cliquez sur l'icône de la barre d'état Avira dans la barre des tâches et sélectionnez **Démarrer mise à jour**.

- OU -

▶ Dans le Control Center, sélectionnez la rubrique **État**, puis cliquez dans la zone **Dernière mise à jour** sur le lien **Démarrer mise à jour**.

 $-$  OU  $-$ 

Dans le menu **Mise à jour** du Control Center, sélectionnez la rubrique **Démarrer mise à jour**.

La boîte de dialogue **Updater** s'affiche.

**Remarque**

Nous vous recommandons d'effectuer des mises à jour régulières. L'intervalle de mise à jour recommandé est : 60 minutes.

#### **Remarque**

Vous pouvez également effectuer une mise à jour manuelle directement à partir du centre de sécurité Windows.

#### 4.2.4 Recherche directe : chercher des virus et logiciels malveillants avec un profil de recherche

Un profil de recherche est un regroupement de lecteurs et répertoires à parcourir.

Pour rechercher via un profil de recherche, vous disposez des possibilités suivantes :

#### **Utiliser un profil de recherche prédéfini**

Si les profils de recherche prédéfinis répondent à vos besoins.

#### **Adapter et utiliser un profil de recherche (sélection manuelle)**

Si vous souhaitez chercher avec un profil de recherche individualisé.

#### **Créer et utiliser un nouveau profil de recherche**

Si vous souhaitez créer votre propre profil de recherche.

Selon le système d'exploitation, différentes icônes sont disponibles pour le démarrage d'un profil de recherche :

Sous Windows XP :

Cette icône vous permet de lancer la recherche via un profil de recherche.

Sous Windows Vista :

Sous Microsoft Windows Vista, le Control Center n'a pour le moment que des droits restreints (par exemple, pour l'accès aux répertoires et aux fichiers). Le Control Center ne peut exécuter certaines actions et accéder aux fichiers qu'avec des droits d'administrateur étendus. Ces droits d'administrateur étendus doivent être attribués à chaque démarrage d'une recherche via un profil de recherche.

- $\blacktriangleright$   $\blacktriangleright$  l'aide de cette icône, vous démarrez une recherche limitée via un profil de recherche. Seuls les répertoires et fichiers pour lesquels le système d'exploitation a attribué les droits d'accès sont parcourus.
- À l'aide de cette icône, vous démarrez la recherche avec des droits d'administrateur étendus. Après confirmation, tous les répertoires et fichiers dans le profil de recherche sélectionné sont parcourus.

Pour chercher des virus et logiciels malveillants avec un profil de recherche, procédez de la façon suivante :

- Dans le Control Center, choisissez la rubrique *SÉCURITÉ PC* **> Scanner**.
	- Les profils de recherche prédéfinis s'affichent.
- ▶ Sélectionnez l'un des profils de recherche prédéfinis.

-OU-

Adaptez le profil de recherche **Sélection manuelle**.

-OU-

Créez un nouveau profil de recherche.

- $\triangleright$  Cliquez sur l'icône (Windows XP  $\triangleright$  ou Windows Vista  $\triangleright$ ).
- La fenêtre **Luke Filewalker** s'affiche et la recherche directe démarre. ▶
	- $\rightarrow$  À la fin du processus de recherche, les résultats s'affichent.

#### Si vous souhaitez adapter un profil de recherche :

- Dans le profil de recherche **Sélection manuelle**, déployez l'arborescence des fichiers de façon à ouvrir tous les lecteurs et les répertoires devant être parcourus.
- Cliquez sur le caractère **+** : le niveau de répertoire suivant s'affiche.
- Cliquez sur le caractère **-** : le niveau de répertoire suivant est masqué.
- Sélectionnez les nœuds et répertoires à scanner en cliquant sur la case correspondante pour le niveau de répertoire concerné :

Pour sélectionner les répertoires, vous disposez des possibilités suivantes :

- Répertoire avec ses sous-répertoires (coche noire)
- Uniquement les sous-répertoires d'un répertoire (coche grise, les sous-répertoires ont une coche noire)
- Aucun répertoire (pas de coche)

Si vous souhaitez créer un profil de recherche :

- ▶ Cliquez sur l'icône **+ Créer un nouveau profil.** 
	- Le profil **Nouveau profil** apparaît sous les profils existants.
- Renommez le profil de recherche si nécessaire, en cliquant sur l'icône ▶
- Sélectionnez les nœuds et répertoires à contrôler en cliquant une fois dans la case du niveau de répertoire concerné.

Pour sélectionner les répertoires, vous disposez des possibilités suivantes :

- Répertoire avec ses sous-répertoires (coche noire)
- Uniquement les sous-répertoires d'un répertoire (coche grise, les sous-répertoires ont une coche noire)
- Aucun répertoire (pas de coche)

#### 4.2.5 Recherche directe : chercher des virus et logiciels malveillants par glisserdéplacer

Pour chercher des virus et logiciels malveillants de manière ciblée par glisser-déplacer, procédez de la manière suivante :

- Ouvrez le Control Center de votre programme Avira.
- ▶ Sélectionnez le fichier ou le répertoire, qui doit être contrôlé.
- Avec le bouton gauche de la souris, faites glisser le fichier ou le répertoire ▶ sélectionné dans le Control Center.
	- La fenêtre **Luke Filewalker** s'affiche et la recherche directe démarre.
	- $\rightarrow$  À la fin du processus de recherche, les résultats s'affichent.

#### 4.2.6 Recherche directe : chercher des virus et logiciels malveillants via le menu contextuel

Pour rechercher des virus et des logiciels malveillants de manière ciblée via le menu contextuel, procédez de la façon suivante :

- Cliquez (par ex. dans l'explorateur Windows, sur le Bureau ou dans un répertoire Windows ouvert) avec le bouton droit de la souris sur le fichier ou le répertoire, que vous souhaitez contrôler.
	- Le menu contextuel de l'explorateur Windows s'affiche.
- Dans le menu contextuel, sélectionnez **Contrôler les fichiers sélectionnés avec Avira**.
	- La fenêtre **Luke Filewalker** s'affiche et la recherche directe démarre.
	- $\rightarrow$  À la fin du processus de recherche, les résultats s'affichent.
- 4.2.7 Recherche directe : recherche automatisée de virus et logiciels malveillants

#### **Remarque**

Après l'installation, la tâche de contrôle *Contrôle intégral du système* est créée dans le planificateur : un contrôle intégral du système est effectué dans l'intervalle recommandé.

Pour créer une tâche de recherche automatisée des virus et logiciels malveillants, procédez de la façon suivante :

- Dans le Control Center, sélectionnez la rubrique *ADMINISTRATION* **> Planificateur**.
- ▶ Cliquez sur l'icône  $\frac{+}{-}$ Créer une nouvelle tâche avec l'assistant.
	- La boîte de dialogue **Nom et description de la tâche** s'affiche.
- Nommez la tâche et décrivez-la si besoin est.
- $\mathbf{F}$ Cliquez sur **Suivant**.
	- La boîte de dialogue **Type de tâche** s'affiche.
- Sélectionnez la **tâche de contrôle**.
- Cliquez sur **Suivant**.
	- La boîte de dialogue **Sélection du profil** s'affiche.
- ▶ Choisissez le profil qui doit être parcouru.
- $\mathbf{F}$ Cliquez sur **Suivant**.
	- La boîte de dialogue **Heure de la tâche** s'affiche.
- Sélectionnez quand la recherche doit être effectuée :
- **Immédiatement**

- **Tous les jours**
- **Toutes les semaines**
- **Par intervalle**
- **Une fois**
- **Connexion**
- Le cas échéant, saisissez la date selon votre sélection. ,
- Sélectionnez l'option complémentaire le cas échéant (uniquement disponible en , fonction du type de tâche) : **Rattraper la tâche quand la date est déjà passée**
	- Le programme effectue les tâches antérieures qui n'ont pas pu être exécutées au moment voulu, par ex. parce que l'ordinateur était éteint.
- ٠ Cliquez sur **Suivant**.
	- La boîte de dialogue **Affichage de la fenêtre** s'affiche.
- ▶ Sélectionnez le mode d'affichage de la fenêtre des tâches :
- **Invisible** : pas de fenêtre des tâches
- **Réduit** : uniquement la barre de progression
- **Agrandi** : fenêtre des tâches complète
- Sélectionnez l'option **Arrêter l'ordinateur quand la tâche a été exécutée**, si vous ٠ souhaitez que l'ordinateur s'arrête automatiquement dès que la tâche est exécutée et terminée.

L'option est disponible uniquement en mode d'affichage de la fenêtre agrandi ou réduit.

- Cliquez sur **Terminer**.
	- La tâche que vous venez de créer apparaît comme activée (cochée) sur l'écran principal de la rubrique *ADMINISTRATION* **> Planificateur**.
- Désactivez éventuellement les tâches qui ne doivent pas être exécutées. ▶

Les icônes suivantes vous permettent de continuer à modifier les tâches :

i Afficher les propriétés d'une tâche

Modifier la tâche

Supprimer la tâche

Démarrer la tâche

Arrêter la tâche

### 4.2.8 Recherche directe : chercher les rootkits actifs de manière ciblée

Pour rechercher les rootkits actifs, utilisez le profil de recherche prédéfini **Recherche des rootkits et des logiciels malveillants actifs**.

Pour rechercher les rootkits actifs de manière ciblée, procédez de la façon suivante :

- ▶ Dans le Control Center, choisissez la rubrique *SÉCURITÉ PC* > Scanner.
	- Les profils de recherche prédéfinis s'affichent.
- Sélectionnez le profil de recherche prédéfini **Recherche des rootkits et des logiciels malveillants actifs**.
- Sélectionnez les éventuels autres nœuds et répertoires à contrôler en cliquant dans la case du niveau de répertoire concerné.
- $\triangleright$  Cliquez sur l'icône (Windows XP  $\triangleright$  ou Windows Vista  $\triangleright$ ).
	- La fenêtre **Luke Filewalker** s'affiche et la recherche directe démarre.
	- $\rightarrow$  À la fin du processus de recherche, les résultats s'affichent.

#### 4.2.9 Réagir aux virus et logiciels malveillants détectés

Pour les différents composants de protection de votre produit Avira, vous pouvez régler sous la rubrique **Action si résultat positif** la façon dont votre produit Avira doit réagir en cas de détection d'un virus ou d'un programme indésirable.

Pour le composant ProActiv de la protection temps réel, il n'y a aucune option d'action configurable : un résultat positif est toujours signalé dans la fenêtre **Protection temps réel : découverte d'un comportement suspect d'une application**.

Options d'action pour le scanner :

#### **Interactif**

En mode d'action interactif, les résultats positifs de la recherche du scanner sont signalés dans une boîte de dialogue. Ce paramètre est activé par défaut. Lors de la **recherche du scanner**, vous recevez à l'issue de la recherche un message d'avertissement comportant une liste des fichiers contaminés qui ont été trouvés. Vous avez la possibilité de sélectionner une action à exécuter pour les différents fichiers concernés, via le menu contextuel. Vous pouvez exécuter les actions choisies pour tous les fichiers concernés ou quitter le scanner.

#### **Automatique**

En mode d'action automatique, l'action que vous avez choisie dans cette zone est exécutée automatiquement en cas de détection d'un virus ou d'un programme indésirable. Si vous activez l'option **Afficher le message d'avertissement**, vous recevez un message d'avertissement affichant l'action exécutée, en cas de détection d'un virus.

Options d'action pour la protection temps réel :

#### **Interactif**

En mode d'action interactif, l'accès aux données est refusé et une notification s'affiche sur le Bureau. Dans la notification affichée sur le Bureau, vous avez la possibilité de supprimer le logiciel malveillant trouvé, ou de le transmettre au composant Scanner via le bouton **Détails** pour un traitement du virus. Le scanner signale le résultat positif dans une fenêtre où un menu contextuel vous propose différentes options pour traiter le fichier concerné (voir [Résultat positif > Scanner\)](#page-74-0).

#### **Automatique**

En mode d'action automatique, l'action que vous avez choisie dans cette zone est exécutée automatiquement en cas de détection d'un virus ou d'un programme indésirable. Si vous activez l'option **Afficher le message d'avertissement**, vous recevez une notification sur le Bureau en cas de détection d'un virus.

Options d'actions pour la protection e-mail et la protection Web :

#### **Interactif**

En mode d'action interactif, une boîte de dialogue s'affiche en cas de détection d'un virus ou d'un programme indésirable, vous permettant de choisir ce qu'il doit advenir de l'objet concerné. Ce paramètre est activé par défaut.

#### **Automatique**

En mode d'action automatique, l'action que vous avez choisie dans cette zone est exécutée automatiquement en cas de détection d'un virus ou d'un programme indésirable. Si vous activez l'option **Afficher la barre de progression**, vous recevez un message d'avertissement où vous pouvez confirmer l'action à exécuter.

#### **Mode d'action interactif**

 $\blacktriangleright$ En mode d'action interactif, vous réagissez aux virus et programmes indésirables détectés en sélectionnant dans le message une **Action pour les objets contaminés** et exécutez l'action en cliquant sur **Confirmer**.

Les actions de traitement des objets concernés suivantes sont disponibles :

#### **Remarque**

Les actions disponibles à la sélection dépendent du système d'exploitation, du composant de protection (Scanner Avira, Protection temps réel Avira, Protection e-mail Avira, Protection Web Avira) qui signale le résultat positif, et du logiciel malveillant détecté.

Actions du scanner et de la protection temps réel (sans résultat positif détecté par ProActiv) :

**Réparer**

Le fichier est réparé.

Cette option n'est activable que si une réparation du fichier trouvé est possible.

**Renommer**

Le fichier est renommé en *\*.vir*. Un accès direct à ces fichiers (par un double clic par ex.) n'est alors plus possible. Les fichiers peuvent être réparés et renommés ultérieurement.

**Quarantaine**

Le fichier est compressé dans un format spécial (*\*.qua*) et déplacé dans le répertoire de quarantaine *INFECTED* sur votre disque dur pour empêcher tout accès direct. Les fichiers de ce répertoire peuvent ensuite être réparés en quarantaine ou - si nécessaire - envoyés à Avira.

#### **Supprimer**

Le fichier est supprimé. Cette procédure est beaucoup plus rapide que le processus d'**écrasement et de suppression**.

Si le résultat positif est un virus de secteur d'amorçage, le secteur d'amorçage est effacé en cas de suppression. Un nouveau secteur d'amorçage est écrit.

#### **Ignorer**

Aucune action supplémentaire n'est effectuée. Le fichier concerné reste actif sur votre ordinateur.

#### **Écraser et supprimer**

Le fichier est écrasé par un modèle standard puis supprimé. Il ne peut plus être restauré.

#### **Avertissement**

Risque de perte de données et de dommages sur le système d'exploitation. Utilisez l'option **Ignorer** uniquement dans des cas exceptionnels le justifiant.

#### **Toujours ignorer**

Option d'action en cas de résultat positif avec la protection temps réel : aucune action supplémentaire n'est effectuée par la protection temps réel. L'accès au fichier est autorisé. Tous les accès ultérieurs à ce fichier sont autorisés et ne sont plus signalés jusqu'au redémarrage de l'ordinateur ou jusqu'à la mise à jour du fichier de définitions des virus.

#### **Copier en quarantaine**

Option d'action en cas de détection d'un rootkit : le programme trouvé est copié en quarantaine.

#### **Réparer le secteur d'amorçage | Télécharger l'outil de réparation**

Options d'action en cas de détection de secteurs d'amorçage infectés : des options d'action pour la réparation de lecteurs de disquettes sont disponibles. Si aucune réparation n'est possible avec votre produit Avira, vous pouvez télécharger un outil spécial pour la détection et la suppression de virus de secteur d'amorçage.

#### **Remarque**

Si vous appliquez des actions sur des processus en cours, les processus concernés sont arrêtés avant l'exécution de l'action.

Action de la protection temps réel en cas de résultat positif avec le composant ProActiv (message d'actions suspectes d'une application) :

#### **Programme fiable**

L'exécution de l'application se poursuit. Le programme est ajouté à la liste des applications autorisées, et il est exclu de la surveillance effectuée par le composant ProActiv. Lors de l'ajout à la liste des applications autorisées, le type de surveillance est définie sur *Contenu*. Cela signifie que l'application n'est exclue d'une surveillance par le composant ProActiv que si le contenu reste inchangé (voir [Filtre des](#page-253-0)  applications [: applications à exclure\)](#page-253-0).

#### **Bloquer le programme une fois**

L'application est bloquée, c'est-à-dire que l'exécution de l'application est arrêtée. Le composant ProActiv continue à surveiller les actions de l'application.

#### **Toujours bloquer ce programme**

L'application est bloquée, c'est-à-dire que l'exécution de l'application est arrêtée. Le programme est ajouté à la liste des applications à bloquer et ne peut plus être exécuté (voir Filtre des applications [: applications à bloquer\)](#page-252-0).

#### **Ignorer**

L'exécution de l'application se poursuit. Le composant ProActiv continue à surveiller les actions de l'application.

Actions de la protection e-mail : e-mails entrants

#### **Déplacer en quarantaine**

L'e-mail, y compris toutes les pièces jointes, est déplacé en [quarantaine.](#page-128-0) L'e-mail contaminé est supprimé. Le corps et les pièces jointes éventuelles de l'e-mail sont remplacés par un [texte standard.](#page-243-0)

#### **Supprimer l'e-mail**

L'e-mail contaminé est supprimé. Le corps et les pièces jointes éventuelles sont remplacés par un [texte standard.](#page-243-0)

#### **Supprimer la pièce jointe**

La pièce jointe contaminée est remplacée par un texte standard. Si le corps de l'email est contaminé, celui-ci est supprimé et également remplacé par un texte standard. L'e-mail lui-même est délivré.

#### **Déplacer la pièce jointe en quarantaine**

La pièce jointe concernée est placée en quarantaine puis supprimée (remplacée par un texte standard). Le corps de l'e-mail est délivré. La pièce jointe contaminée peut être délivrée plus tard par le [gestionnaire de quarantaines.](#page-128-0)

#### **Ignorer**

L'e-mail concerné est délivré.

#### **Avertissement**

Ce faisant, il est possible que des virus et programmes indésirables arrivent sur votre ordinateur. Choisissez l'option **Ignorer** uniquement dans des cas exceptionnels le justifiant. Désactivez l'aperçu dans Microsoft Outlook, n'ouvrez en aucun cas les pièces jointes par double-clic.

Actions de la protection e-mail : e-mails sortants

#### **Déplacer l'e-mail en quarantaine (ne pas envoyer)**

L'e-mail, y compris toutes les pièces jointes, sont copiés dans la [quarantaine](#page-128-0) et ne sont pas envoyés. L'e-mail reste dans la boîte d'envoi de votre client de messagerie. Vous recevez un message d'erreur dans votre programme de messagerie. La présence de logiciels malveillants est contrôlée dans cet e-mail à chaque processus d'envoi ultérieur de votre compte de messagerie.

#### **Bloquer l'envoi d'e-mails (ne pas envoyer)**

L'e-mail n'est pas envoyé et reste dans la boîte d'envoi de votre client de messagerie. Vous recevez un message d'erreur dans votre programme de messagerie. La présence de logiciels malveillants est contrôlée dans cet e-mail à chaque processus d'envoi ultérieur de votre compte de messagerie.

#### **Ignorer**

L'e-mail concerné est envoyé.

#### **Avertissement**

Ce faisant, il est possible que des virus et programmes indésirables arrivent sur l'ordinateur du destinataire de l'e-mail.

Actions de la protection Web :

**Refuser l'accès**

La page Web demandée par le serveur Web ou les données et fichiers transmis ne sont pas envoyés à votre navigateur Web. Un message d'erreur de refus d'accès s'affiche dans le navigateur Web.

#### **Quarantaine**

La page Web demandée par le serveur Web ou les données et fichiers transmis sont déplacés en quarantaine. Le fichier concerné peut être restauré depuis le gestionnaire de quarantaines s'il a une valeur informative ou, si nécessaire, être envoyé à l'Avira Malware Research Center.

**Ignorer**

La page Web demandée par le serveur Web ou les données et fichiers transmis sont envoyés à votre navigateur Web par la protection Web.

#### **Avertissement**

Ce faisant, il est possible que des virus et programmes indésirables arrivent sur votre ordinateur. Choisissez l'option **Ignorer** uniquement dans des cas exceptionnels le justifiant.

#### **Remarque**

Nous conseillons de déplacer en quarantaine un fichier suspect qui ne peut être réparé.

#### **Remarque**

Envoyez-nous également les fichiers signalés par l'heuristique pour analyse. Vous pouvez télécharger ces fichiers par ex. via notre site Web : <http://www.avira.com/fr/sample-upload> Vous identifiez les fichiers signalés par l'heuristique à la désignation ?rhcbt\_end ?>*HEUR/* or *HEURISTIC/* , antéposée aux noms des fichiers, par ex : *HEUR/testfile.\**.

#### <span id="page-65-0"></span>4.2.10 Quarantaine : traiter les fichiers (\*.qua) en quarantaine

Pour traiter les fichiers en quarantaine, procédez de la façon suivante :

- Dans le Control Center, sélectionnez la rubrique *ADMINISTRATION* **> Quarantaine**.
- Vérifiez de quels fichiers il s'agit pour pouvoir recharger les originaux d'un autre emplacement sur votre ordinateur, le cas échéant.

Si vous souhaitez afficher des informations plus détaillées sur un fichier :

- $\triangleright$  Sélectionnez le fichier et cliquez sur  $\lfloor$ 
	- La boîte de dialogue **Propriétés** s'affiche avec des informations supplémentaires sur le fichier.

Si vous souhaitez à nouveau contrôler un fichier :

La vérification d'un fichier est recommandée quand le fichier de définitions de virus de votre produit Avira a été actualisé et qu'il y a un doute de fausse alerte. De cette façon, vous pouvez confirmer une fausse alerte lors du nouveau contrôle et restaurer le fichier.

 $\blacktriangleright$  Sélectionnez le fichier et cliquez sur  $\lfloor$ 

- L'absence de virus et logiciels malveillants est contrôlée sur le fichier avec les paramètres de la recherche directe.
- Après le contrôle, la boîte de dialogue **Statistiques de contrôle** s'affiche avec les statistiques sur l'état du fichier avant et après le deuxième contrôle.

Si vous souhaitez supprimer un fichier :

- Sélectionnez le fichier et cliquez sur  $\lfloor x \rfloor$
- Confirmez votre sélection avec **Oui**.

Si vous souhaitez charger le fichier sur un serveur Web de l'Avira Malware Research Center en vue d'une analyse :

- Sélectionnez le fichier que vous souhaitez télécharger.
- $\triangleright$  Cliquez sur  $\boxed{\square}$ .
	- La boîte de dialogue *Chargement du fichier* s'ouvre, avec un formulaire pour la saisie de vos coordonnées.
- ▶ Indiquez les données complètes.
- Sélectionnez un type : **Fichier suspect** ou **Doute de fausse alerte**.
- Sélectionnez un format de réponse : **HTML**, **Texte**, **HTML & texte**.
- Cliquez sur **OK.**
	- Le fichier est chargé sur un serveur Web de l'Avira Malware Research Center.

#### **Remarque**

Dans les cas suivants, une analyse par l'Avira Malware Research Center est recommandée :

**Résultat heuristique positif (fichier suspect)** : lors d'une recherche, votre produit Avira a classé un fichier comme suspect et l'a placé en quarantaine : dans la boîte de dialogue de détection de virus ou dans le fichier rapport de la recherche, il a été recommandée de faire analyser le fichier par l'Avira Malware Research Center.

**Fichier suspect** : vous considérez un fichier comme suspect et l'avez de ce fait ajouté à la quarantaine, mais le contrôle du fichier quant à la présence de virus et de logiciels malveillants est négatif.

**Doute de fausse alerte** : vous supposez que la détection de virus est une fausse alerte : votre produit Avira signale la détection d'un virus dans un fichier, lequel n'est cependant, selon toute vraisemblance, pas infecté par un logiciel malveillant.

#### **Remarque**

La taille des fichiers que vous téléchargez est limitée à 20 Mo au format non compressé ou à 8 Mo en format compressé.

#### **Remarque**

Vous pouvez télécharger simultanément plusieurs fichiers en sélectionnant tous les fichiers que vous souhaitez, puis en cliquant sur le bouton **Envoyer l'objet**.

Si vous souhaitez copier un objet en quarantaine dans un autre répertoire en le sortant de la quarantaine :

- Sélectionnez l'objet en quarantaine et cliquez sur ▶
	- La boîte de dialogue *Rechercher le dossier* s'ouvre, dans laquelle vous pouvez sélectionner un répertoire.
- Sélectionnez un répertoire dans lequel une copie de l'objet en quarantaine doit être mémorisée et validez votre sélection avec **OK**.
	- L'objet en quarantaine sélectionné est enregistré dans le répertoire sélectionné.

#### **Remarque**

L'objet en quarantaine n'est pas identique au fichier restauré. L'objet en quarantaine est codé et ne peut pas être exécuté ni lu dans le format d'origine.

Si vous souhaitez exporter les propriétés de l'objet en quarantaine dans un fichier texte :

- $\blacktriangleright$  Sélectionnez l'objet en quarantaine et cliquez sur  $\lfloor$ 
	- Un fichier texte s'ouvre avec les données relatives à l'objet en quarantaine sélectionné.
- Enregistrez le fichier texte.

Vous pouvez également restaurer les fichiers en quarantaine (voir chapitre : [Quarantaine](#page-67-0) : [restaurer les fichiers en quarantaine\)](#page-67-0).

#### <span id="page-67-0"></span>4.2.11 Restaurer les fichiers en quarantaine

En fonction du système d'exploitation, diverses icônes sont disponibles pour la restauration :

- Sous Windows XP :
	- Cette icône vous permet de restaurer les fichiers dans le répertoire d'origine.

- C $\mathcal{C}$  Cette icône vous permet de restaurer des fichiers dans un répertoire de votre choix.
- Sous Windows Vista :

Sous Microsoft Windows Vista, le Control Center n'a pour le moment que des droits restreints (par exemple, pour l'accès aux répertoires et aux fichiers). Le Control Center ne peut exécuter certaines actions et accéder aux fichiers qu'avec des droits d'administrateur étendus. Ces droits d'administrateur étendus doivent être attribués à chaque démarrage d'une recherche via un profil de recherche.

- C $\mathcal{C}$  Cette icône vous permet de restaurer des fichiers dans un répertoire de votre choix.
- Cette icône vous permet de restaurer les fichiers dans le répertoire d'origine. Si des droits d'administrateur sont nécessaires pour accéder à ce répertoire, une demande s'affiche.

#### Pour restaurer des fichiers en quarantaine, procédez de la manière suivante :

#### **Avertissement**

Risque de perte de données et de dommages sur le système d'exploitation de l'ordinateur. N'utilisez la fonction **Restaurer l'objet sélectionné** que dans des cas exceptionnels. Veillez à ne restaurer que des fichiers qui ont pu être réparés au cours d'une nouvelle recherche.

- Fichier recontrôlé et réparé par une recherche.
- ▶ Dans le Control Center, sélectionnez la rubrique *ADMINISTRATION* **> Quarantaine**.

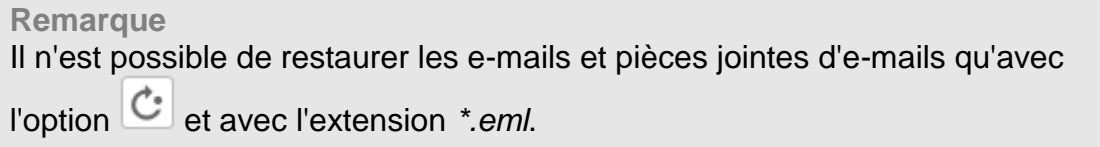

#### Si vous souhaitez restaurer un fichier à son emplacement d'origine :

Sélectionnez le fichier et cliquez sur l'icône (Windows XP  $\boxed{\mathbb{C}}$ , Windows Vista  $\boxed{\mathbb{C}}$ ).

Cette option n'est pas disponible pour les e-mails.

**Remarque** Il n'est possible de restaurer les e-mails et pièces jointes d'e-mails qu'avec l'option et avec l'extension *\*.eml*.

- Le système vous demande si vous souhaitez restaurer le fichier.
- Cliquez sur **Oui**.
	- Le fichier est restauré dans le répertoire à partir duquel il avait été placé en quarantaine.

Si vous souhaitez restaurer un fichier dans un répertoire particulier :

- Sélectionnez le fichier et cliquez sur  $\mathbf{C}$ .
	- Le système vous demande si vous souhaitez restaurer le fichier.
- Cliquez sur **Oui**.
	- La fenêtre Windows par défaut, permettant de sélectionner un répertoire, s'affiche (*Enregistrer sous*).
- ▶ Sélectionnez le répertoire dans lequel le fichier doit être restauré et validez.
	- ← Le fichier est restauré dans le répertoire choisi.

### 4.2.12 Quarantaine : déplacer un fichier suspect en quarantaine

Vous pouvez déplacer manuellement un fichier suspect en quarantaine de la manière suivante :

- ٠ Dans le Control Center, sélectionnez la rubrique *ADMINISTRATION* **> Quarantaine**.
- Cliquez sur  $\mathsf l$ ٠
	- ← La fenêtre standard Windows pour sélectionner un fichier s'affiche.
- Choisissez un fichier et validez avec **Ouvrir**.
	- ← Le fichier est déplacé en quarantaine.

Vous pouvez vérifier les fichiers en quarantaine avec le scanner Avira (voir chapitre : Quarantaine [: traiter les fichiers \(\\*.qua\) en quarantaine\)](#page-65-0).

#### 4.2.13 Profil de recherche : compléter ou supprimer un type de fichier dans un profil de recherche

Voici comment établir pour un profil de recherche qui scanne des types de fichiers supplémentaires ou exclut certains types de fichiers lors de la recherche (possible uniquement en cas de sélection manuelle et de profils de recherche définis par l'utilisateur) :

- Dans le Control Center, accédez à la rubrique *SÉCURITÉ PC* **> Scanner**.
- ▸ Cliquez avec le bouton droit de la souris sur le profil de recherche que vous souhaitez éditer.
	- $\rightarrow$  Un menu contextuel s'affiche.

- Sélectionnez l'entrée **Filtre de fichiers**.
- ▶ Déployez le menu contextuel en cliquant sur le petit triangle à droite du menu contextuel.
	- Les entrées **Standard**, **Contrôler tous les fichiers** et **Personnalisé** apparaissent.
- Sélectionnez l'entrée **Personnalisé**.
	- La boîte de dialogue **Extensions de fichiers** s'affiche avec une liste de tous les types de fichiers qui sont parcourus avec le profil de recherche.

Si vous voulez exclure un type de fichier de la recherche :

Sélectionnez le type de fichier et cliquez sur **Supprimer**.

Si vous voulez ajouter un type de fichier à la recherche :

- Sélectionnez le type de fichier.
- Cliquez sur **Ajouter** et saisissez l'extension de fichier du type de fichier dans le champ de saisie.

Utilisez au maximum 10 caractères et ne tapez pas le point initial. Les caractères de remplacement (\* et ?) sont autorisés.

#### 4.2.14 Profil de recherche : créer un raccourci sur le Bureau pour le profil de recherche

Le raccourci sur le Bureau vers un profil de recherche vous permet de démarrer une recherche directe depuis votre Bureau, sans accéder au Control Center de votre produit Avira.

Pour créer un raccourci vers le profil de recherche sur le Bureau, procédez de la manière suivante :

- Dans le Control Center, accédez à la rubrique *SÉCURITÉ PC* **> Scanner**.
- Sélectionnez le profil de recherche vers lequel vous souhaitez créer un raccourci.
- Cliquez sur l'icône .
	- ← Le raccourci sur le Bureau est créé.

### 4.2.15 Événements : filtrer les événements

Dans le Control Center, sous *ADMINISTRATION* **> Événements** sont affichés tous les événements générés par les composants programme de votre produit Avira (comme avec l'affichage des événements de votre système d'exploitation Windows). Les composants programme sont, par ordre alphabétique, les suivants :

Protection Web

- Protection temps réel
- Protection e-mail
- FireWall
- Service d'assistance
- Planificateur
- Scanner
- Updater
- ProActiv

Les types d'événements suivants s'affichent :

- *Information*
- *Avertissement*
- *Erreur*
- *Résultat positif*

Voici comment filtrer les événements affichés :

- Dans le Control Center, sélectionnez la rubrique *ADMINISTRATION* > Événements . ▶
- Activez les cases à cocher des composants programme pour afficher les événements des composants activés.
	- OU -

Décochez les cases à cocher des composants programme pour masquer les événements des composants désactivés.

Activez la case à cocher des types d'événements pour afficher ces événements.

- OU -

Décochez les cases des types d'événements pour masquer ces événements.

#### 4.2.16 Protection e-mail : exclure des adresses e-mail du contrôle

Pour exclure des adresses e-mail (expéditeur) du contrôle par la protection e-mail (mise sur liste blanche), procédez de la façon suivante :

- $\blacktriangleright$ Dans le Control Center, sélectionnez la rubrique *SÉCURITÉ INTERNET* **> Protection e-mail**.
	- $\rightarrow$  Vous voyez dans la liste les e-mails reçus.
- Sélectionnez l'e-mail que vous souhaitez exclure du contrôle de la protection e-mail.
- Cliquez sur l'icône souhaitée pour exclure l'e-mail du contrôle par la protection e-▶ mail :
$\mathcal{L}_\mathbf{x}$  L'adresse e-mail sélectionnée ne sera plus contrôlée à l'avenir pour rechercher virus et programmes indésirables.

L'adresse e-mail de l'expéditeur est ajoutée à la liste d'exceptions et n'est plus contrôlée quant à l'absence de virus et de logiciels malveillants.

### **Avertissement**

N'excluez du contrôle par la protection e-mail que les adresses e-mail absolument dignes de confiance.

#### **Remarque**

Dans la configuration, sous [Protection e-mail > Généralités > Exceptions,](#page-246-0) vous pouvez intégrer des adresses e-mail supplémentaires dans la liste d'exceptions ou en supprimer.

## 4.2.17 FireWall : choisir le niveau de sécurité du FireWall

Vous avez le choix entre plusieurs niveaux de sécurité. En fonction de cela, vous avez diverses possibilités de configuration pour les règles d'adaptation.

Les niveaux de sécurité suivants sont disponibles :

### **Bas**

La saturation et le scannage des ports sont détectés.

### **Moyen**

Les paquets TCP et UDP suspects sont rejetés.

La saturation et le scannage des ports sont empêchés.

(Paramètre par défaut)

## **Élevé**

L'ordinateur est invisible dans le réseau.

Les nouvelles connexions de l'extérieur ne sont pas autorisées.

La saturation et le scannage des ports sont empêchés.

### **Utilisateur**

Règles définies par l'utilisateur : le programme passe automatiquement à ce niveau de sécurité si vous avez modifié les règles d'adaptation.

### **Bloquer tout**

Ferme toutes les connexions réseau existantes.

### **Remarque**

Le paramètre par défaut du niveau de sécurité pour toutes les règles prédéfinies de l'Avira FireWall est **Moyen.**

Pour régler le niveau de sécurité du FireWall, procédez de la façon suivante :

- Dans le Control Center, sélectionnez la rubrique *SÉCURITÉ INTERNET* **> FireWall**.
- Placez le curseur sur le niveau de sécurité souhaité.
	- Le niveau de sécurité sélectionné est aussitôt activé.

## 5. Résultat positif

## 5.1 Aperçu

En cas de résultats positifs, votre produit Avira peut exécuter automatiquement certaines actions ou réagir de manière interactive. En mode interactif, si un virus est détecté, une fenêtre de dialogue s'ouvre pour vous permettre de déclencher une autre opération sur le virus (Supprimer, Ignorer etc.). En mode automatique, une option permet d'afficher un message d'avertissement en cas de résultat positif. Le message indique l'action qui a été exécutée automatiquement.

Ce chapitre vous fournit toutes les informations sur les messages d'un résultat positif, triées par module.

- voir chapitre [Scanner](#page-74-0) : mode d'action interactif
- voir chapitre [Scanner](#page-78-0) : mode d'action automatique
- voir chapitre [Scanner](#page-79-0) : envoyer les fichiers à la protection Cloud
- voir chapitre [Protection temps réel](#page-81-0)
- voir chapitre [Protection temps réel](#page-82-0) : comportement suspect
- voir chapitre [Protection e-mail](#page-84-0) : e-mails entrants
- voir chapitre [Protection e-mail](#page-87-0) : e-mails sortants
- voir chapitre [Envoi d'e-mail](#page-91-0) : serveur
- voir chapitre [Envoi d'e-mail](#page-89-0) : expéditeur
- voir chapitre [Protection Web](#page-92-0)

## <span id="page-74-0"></span>5.2 Mode d'action interactif

Une fois que le scanner a terminé d'analyser les fichiers, vous recevez un message d'avertissement contenant la liste des fichiers concernés, si vous avez choisi comme mode d'action pour les virus détectés le mode *interactif* (voir la rubrique de configuration [Scanner > Recherche > Action si résultat positif\)](#page-156-0).

Vous avez la possibilité de sélectionner une action à exécuter pour les différents fichiers concernés, via le menu contextuel. Vous pouvez exécuter les actions choisies pour tous les fichiers concernés ou quitter le scanner.

**Remarque** Si la [fonction de consignation](#page-164-0) est activée, le scanner enregistre chaque résultat positif dans le [fichier rapport.](#page-138-0)

## 5.2.1 Message d'avertissement

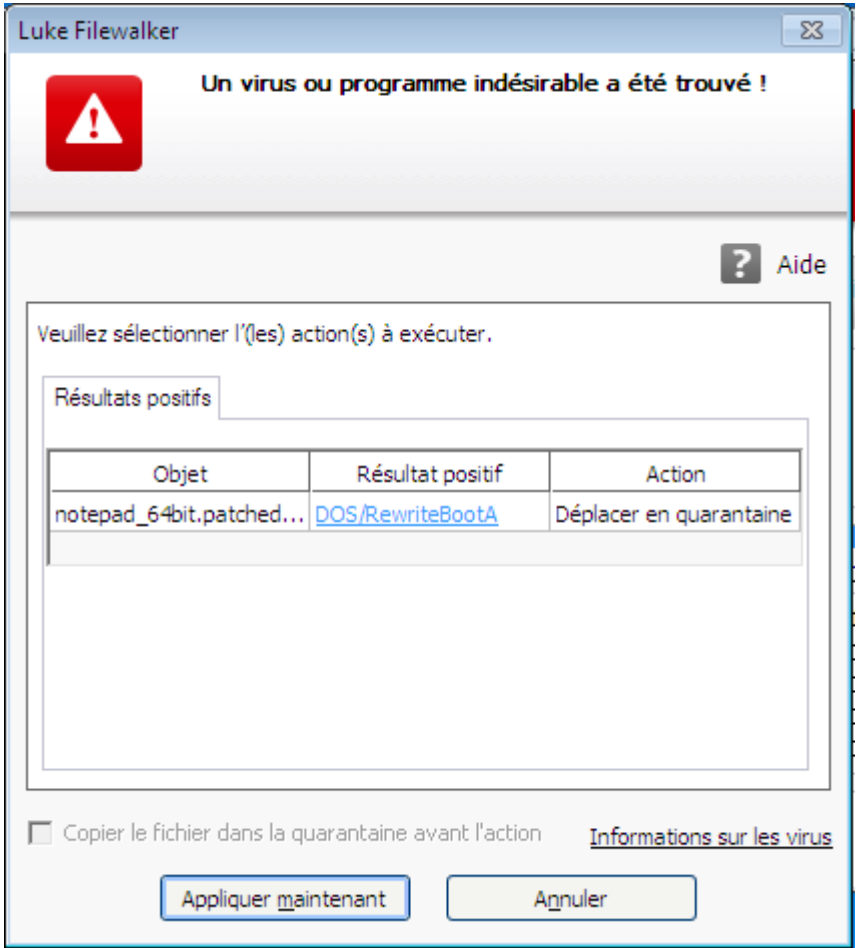

## 5.2.2 Résultat positif, erreurs, avertissements

Les onglets **Résultat positif**, **Erreurs** et **Avertissements** affichent des informations détaillées et des options d'action relatives aux virus détectés ainsi que des avertissements :

- **Résultat positif :**
	- *Objet :* nom du fichier concerné
	- *Résultat positif :* nom du virus ou programme indésirable trouvé
	- *Action :* action sélectionnée pour le traitement du fichier concerné Dans le menu contextuel de l'action affichée, vous pouvez sélectionner d'autres actions pour le traitement du logiciel malveillant.
- **Erreurs :** messages concernant les erreurs survenues pendant la recherche
- **Avertissements :** messages d'avertissement se rapportant aux virus détectés

**Remarque** Les informations suivantes s'affichent dans l'info-bulle de l'objet : nom du fichier

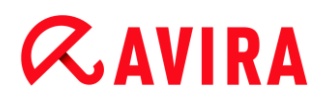

concerné et chemin complet, nom du virus, action exécutée au moyen du bouton **Appliquer maintenant**.

**Remarque**

L'action par défaut du scanner est proposée comme action standard à exécuter. Vous pouvez définir l'action par défaut du scanner pour le traitement des fichiers concernés dans la rubrique de configuration [Scanner > Recherche >](#page-168-0)  [Action si résultat positif](#page-168-0) de la zone *Actions autorisées*.

## 5.2.3 Actions du menu contextuel

#### **Remarque**

Si le résultat positif concerne une concordance heuristique (HEUR/), un logiciel de compression des fichiers exécutables inhabituel (PCK/) ou un fichier à extension déguisée (HEUR-DBLEXT/), le [mode interactif](#page-156-1) ne propose que les options [Déplacer en quarantaine](#page-76-0) et [Ignorer.](#page-77-0) En [mode automatique,](#page-158-0) le résultat positif est déplacé automatiquement en [quarantaine.](#page-128-0)

Cette restriction évite que les fichiers trouvés pour lesquels il peut s'agir d'une fausse alerte soient effacés (supprimés) directement de votre ordinateur. Le fichier peut être restauré à tout moment à l'aide du [gestionnaire de](#page-128-0)  [quarantaines.](#page-128-0)

Selon la configuration, diverses options sont indisponibles.

### **Réparer**

Si cette option est activée, le scanner répare le fichier concerné.

#### **Remarque**

L'option **Réparer** est activable uniquement si la réparation du fichier trouvé est possible.

#### <span id="page-76-0"></span>**Quarantaine**

Si cette option est activée, le scanner déplace le fichier en [quarantaine.](#page-128-0) Le fichier peut être restauré depuis le [gestionnaire de quarantaines](#page-128-0) s'il a une valeur informative ou, si nécessaire, être envoyé à l'Avira Malware Research Center. Selon le fichier, d'autres possibilités de sélection sont disponibles dans le [gestionnaire de quarantaines.](#page-128-0)

#### **Supprimer**

Si l'option est activée, le fichier est supprimé. Cette opération est nettement plus rapide que le processus d'écrasement et de suppression.

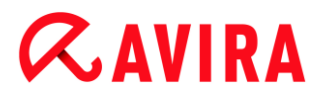

### **Écraser et supprimer**

Si l'option est activée, le scanner remplace le fichier par un modèle par défaut et le supprime ensuite. Il ne peut plus être restauré.

#### **Renommer**

Si l'option est activée, le scanner renomme le fichier. Un accès direct à ces fichiers (par un double clic par ex.) n'est alors plus possible. Le fichier peut être réparé ultérieurement et à nouveau renommé.

### <span id="page-77-0"></span>**Ignorer**

Si cette option est activée, le fichier est conservé.

### **Toujours ignorer**

Option d'action en cas de résultat positif avec la protection temps réel : aucune action supplémentaire n'est effectuée par la protection temps réel. L'accès au fichier est autorisé. Tous les accès ultérieurs à ce fichier sont autorisés et ne sont plus signalés jusqu'au redémarrage de l'ordinateur ou jusqu'à la mise à jour du fichier de définitions des virus.

#### **Avertissement**

Si vous sélectionnez les options **Ignorer** ou **Toujours ignorer**, les fichiers concernés restent actifs sur votre ordinateur. D'importants dégâts peuvent être causés sur votre ordinateur.

## 5.2.4 Particularités en cas de détection de secteurs d'amorçage infectés, de rootkits et de logiciels malveillants actifs

En cas de détection de secteurs d'amorçage infectés, des options d'action pour la réparation des secteurs d'amorçage sont disponibles :

### **Réparer le secteur d'amorçage de 722 Ko | 1,44 Mo | 2,88 Mo | 360 Ko | 1,2 Mo**

Ces options sont disponibles pour les lecteurs de disquettes.

#### **Télécharger le CD de secours**

Cette option vous permet d'accéder au site Web d'Avira, où vous pouvez télécharger un outil spécial pour la détection et la suppression de virus de secteur d'amorçage.

Si vous appliquez des actions sur des processus en cours, les processus concernés sont arrêtés avant l'exécution de l'action.

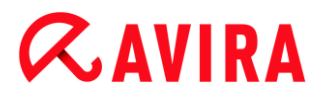

## 5.2.5 Boutons et liens

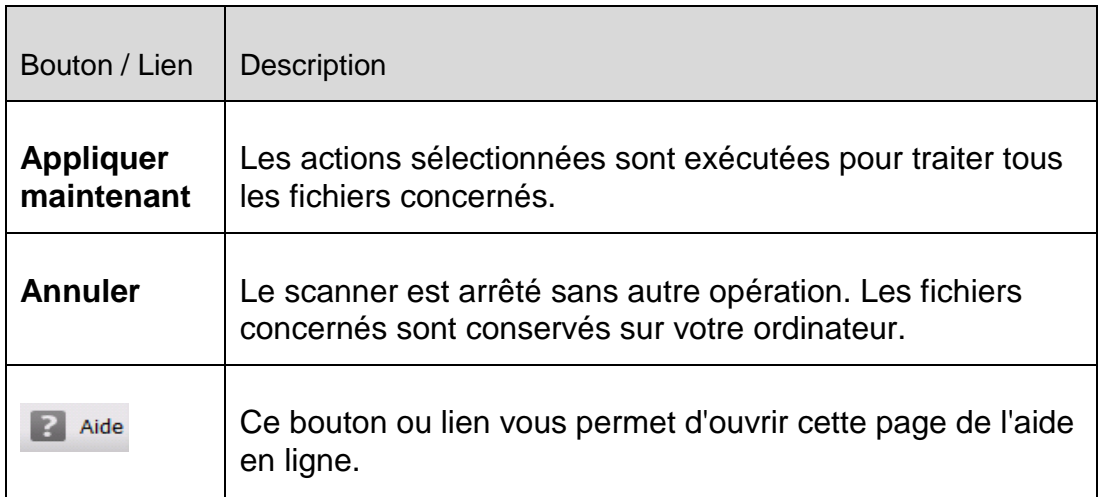

## **Avertissement**

N'exécutez l'action **Annuler** que dans des cas exceptionnels le justifiant. Les fichiers concernés restent actifs sur votre ordinateur en cas d'interruption. D'importants dégâts peuvent être causés sur votre ordinateur.

## 5.2.6 Particularités en cas de résultats positifs lorsque la protection Web est désactivée

Si vous avez désactivé le protection Web, la protection temps réel signale la détection de logiciels malveillants actifs par un message au cours de l'analyse du système. Vous pouvez créer un point de restauration système avant la réparation.

- La fonction de restauration système doit être activée dans votre système d'exploitation Windows.
- Cliquez sur l'option **Afficher les détails** dans le message.
	- La fenêtre *Système en cours d'analyse* s'affiche.
- Activez l'option **Créer un point de restauration système avant la réparation**.
- Cliquez sur **Appliquer**.
	- ← Un point de restauration système est créé. Vous pouvez donc effectuer une restauration système le cas échéant.

## <span id="page-78-0"></span>5.3 Mode d'action automatique

Pendant que le scanner analyse les fichiers, vous recevez un message d'avertissement lors de chaque détection de virus si vous avez choisi comme mode d'action pour les virus détectés le mode *automatique* avec l'option **Afficher les messages d'avertissement** (voir la rubrique de configuration [Scanner > Recherche > Action si résultat positif\)](#page-156-0). En mode automatique avec message d'avertissement, vous ne disposez pas d'option pour le

traitement du virus détecté. Le programme exécute l'action qui a été sélectionnée dans la configuration pour le traitement du virus. Le message indique l'action qui a été exécutée automatiquement.

### **Remarque**

Si la [fonction de consignation](#page-164-0) est activée, le scanner enregistre chaque résultat positif dans le [fichier rapport.](#page-138-0)

## 5.3.1 Message d'avertissement

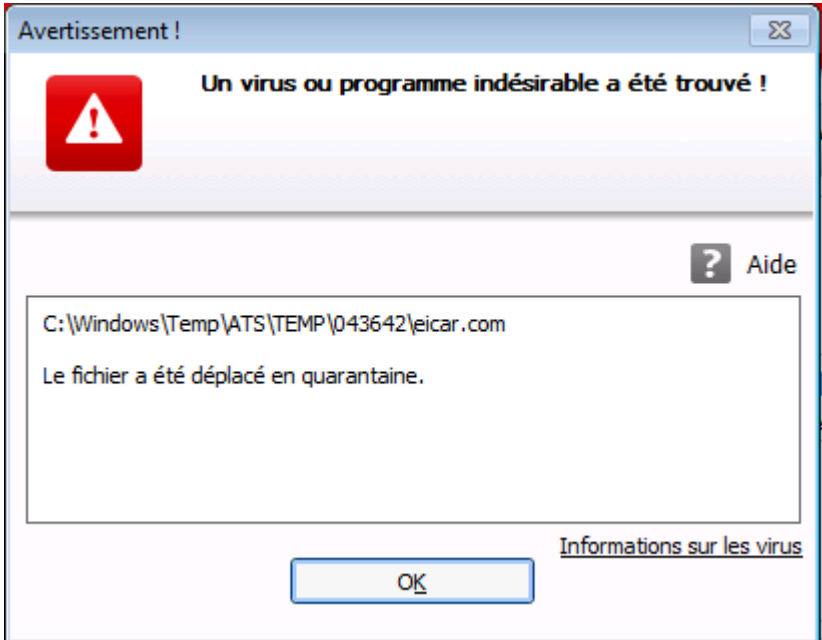

## 5.3.2 Boutons et liens

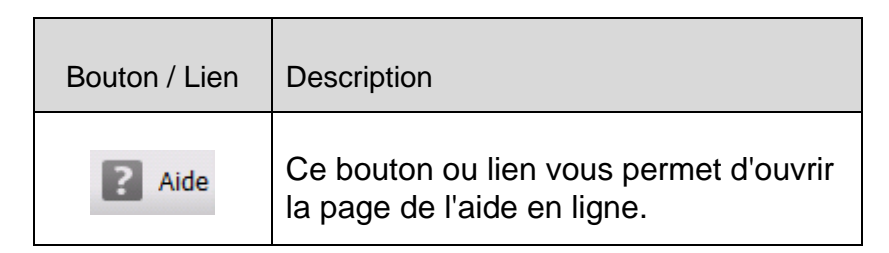

## <span id="page-79-0"></span>5.4 Envoyer les fichiers à la protection Cloud

Une liste d'emplacements de fichiers est créée lors de chaque **contrôle rapide du système**, ciblant les logiciels malveillants. Dans cette liste figurent par exemple les processus, les programmes de démarrage et les programmes de services en cours. Les fichiers de programmes inconnus sont chargés dans le système d' Avira Protection Cloud en vue de leur analyse.

Si, lors de l'installation personnalisée ou de la configuration de la **protection étendue**, vous avez activé l'option **Confirmer manuellement si des fichiers suspects doivent être envoyés à Avira**, vous pouvez consulter la liste des fichiers suspects et déterminer vous-même quels sont les fichiers que vous souhaitez télécharger sur l'Avira Protection Cloud. Par défaut, tous les fichiers suspects sont sélectionnés pour téléchargement.

#### **Remarque**

Si vous avez activé la fonction de consignation **avancée** lors de la configuration du scanner, le fichier rapport mentionne le suffixe *(Cloud)* pour vous permettre d'identifier les avertissements de l'Avira Protection Cloud.

## 5.4.1 Informations affichées

Liste des fichiers suspects qui doivent être téléchargés sur l'Avira Protection Cloud.

- *Envoyer ? :* vous pouvez sélectionner les fichiers que vous souhaitez télécharger sur l'Avira protection Cloud.
- *Fichier :* nom du fichier suspect.
- *Chemin :* chemin du fichier suspect.

### **Toujours envoyer les fichiers automatiquement**

Tant que cette option reste active, les fichiers suspects sont automatiquement envoyés, sans confirmation manuelle, à l'Avira Protection Cloud pour être analysés après chaque **contrôle rapide du système**.

## 5.4.2 Boutons et liens

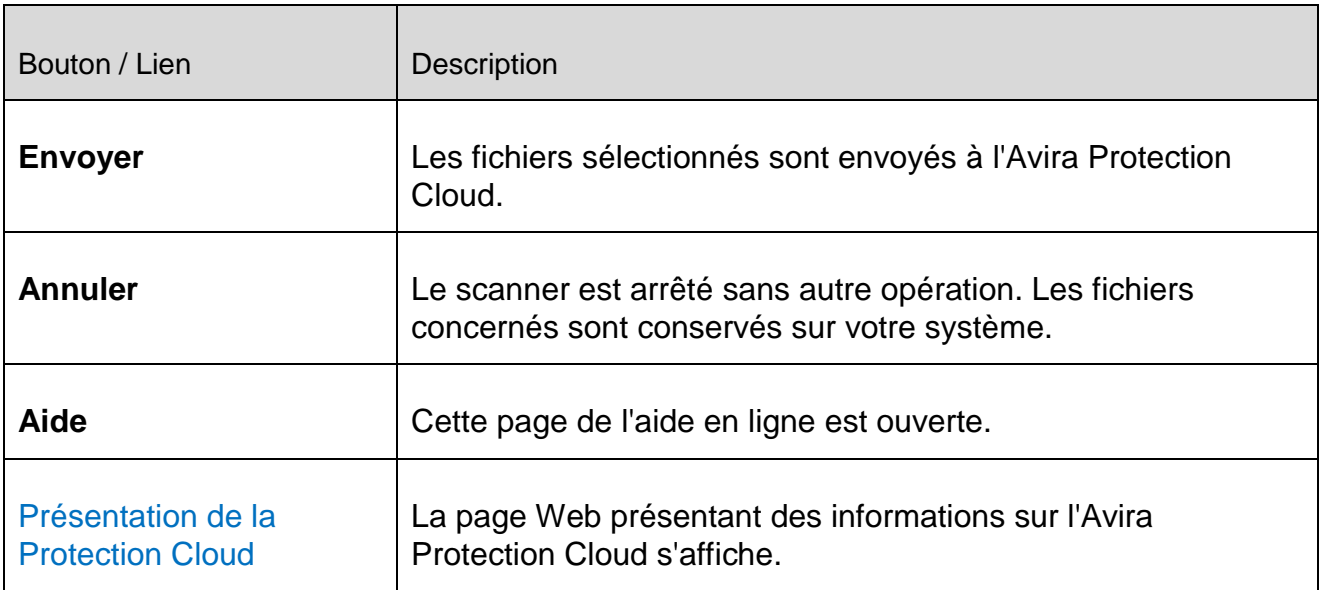

## **Thèmes apparentés :**

[Configuration de la protection étendue](#page-250-0)

- [Installation personnalisée](#page-21-0)
- [Configuration des rapports](#page-164-0)
- [Affichage des rapports](#page-138-0)

## <span id="page-81-0"></span>5.5 Protection temps réel

Si un virus est détecté par la protection temps réel, l'accès au fichier est refusé et une notification s'affiche sur le Bureau, si vous avez choisi comme mode d'action pour les virus détectés le mode *interactif* ou le mode *automatique* avec l'option **Afficher le message d'avertissement** (voir la rubrique de configuration [Protection temps réel > Recherche >](#page-168-0)  [Action si résultat positif\)](#page-168-0).

## Notification

La notification affiche les informations suivantes :

- Date et heure du résultat positif
- Chemin et nom du fichier concerné
- Nom du logiciel malveillant

#### **Remarque**

La sélection du mode de démarrage standard pour la protection temps réel (démarrage normal) et une connexion rapide du compte utilisateur a notamment pour conséquence, lors du démarrage de l'ordinateur, que les programmes lancés automatiquement au démarrage du système ne sont pas analysés, car ceux-ci sont démarrés avant la fin du chargement complet de la protection temps réel.

En mode interactif, vous disposez des options suivantes :

### **Supprimer**

Le fichier concerné est transmis au composant **Scanner** qui le supprime. Aucun autre message ne s'affiche plus.

### **Détails**

Le fichier concerné est transmis au composant **Scanner**. Le scanner signale le résultat positif dans une fenêtre où vous avez différentes options pour traiter le fichier concerné.

#### **Remarque**

Veuillez tenir compte des remarques relatives au traitement des virus sous [Résultat positif > Scanner.](#page-74-0)

Résultat positif

# **ZAVIRA**

## **Remarque**

L'action qui est affichée pour le traitement du virus correspond à celle que vous avez sélectionnée comme action par défaut dans la configuration sous [Protection temps réel > Recherche > Action si résultat positif.](#page-168-0) Vous pouvez sélectionner d'autres actions via le menu contextuel.

## **Fermer**

Le message se ferme. Le traitement de virus est interrompu.

## <span id="page-82-0"></span>5.6 Comportement suspect

Quand vous activez le composant ProActiv de la protection temps réel, celui-ci surveille les actions des applications et contrôle l'absence de comportement suspect typique d'un logiciel malveillant. En cas de comportement suspect, vous recevez un message d'avertissement. Vous avez plusieurs options pour réagir au résultat positif.

5.6.1 Message d'avertissement de la protection temps réel : découverte d'un comportement suspect d'une application

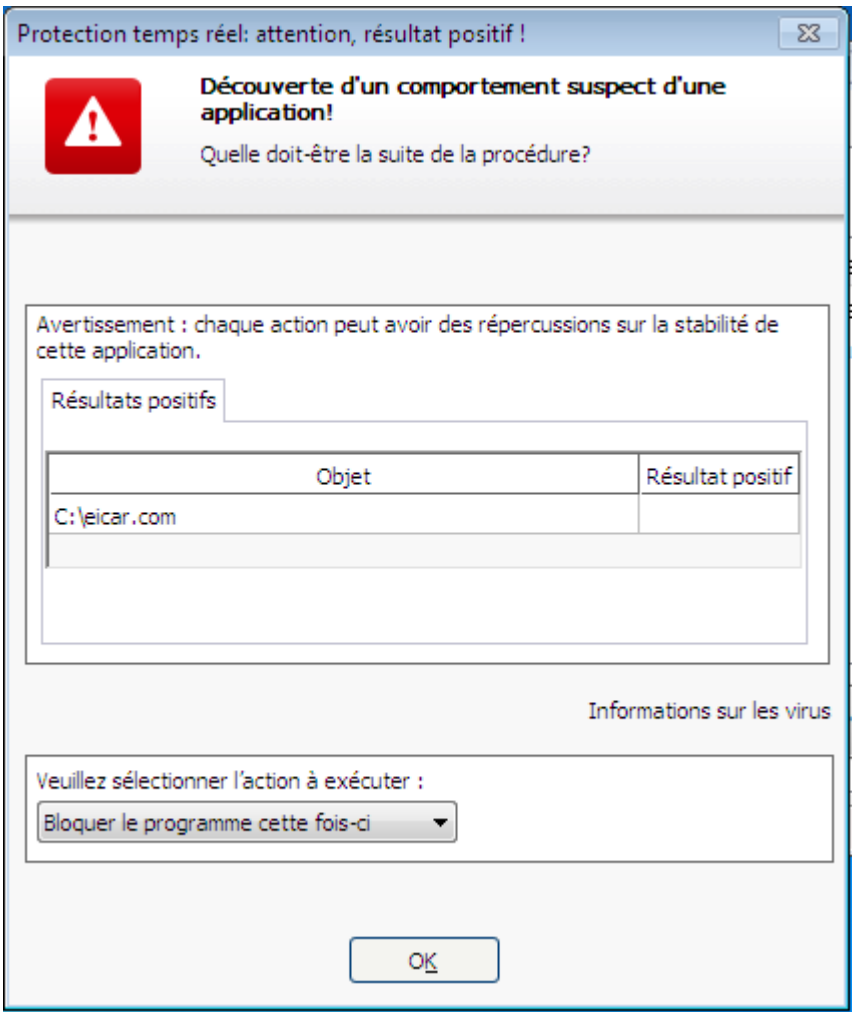

## 5.6.2 Nom et chemin du programme suspect détecté actuel

Dans la fenêtre centrale du message s'affichent le nom et le chemin de l'application qui exécute les actions suspectes.

## 5.6.3 Possibilités de sélection

## **Programme fiable**

Si cette option est activée, l'exécution de l'application se poursuit. Le programme est ajouté à la liste des applications autorisées, et il est exclu de la surveillance effectuée par le composant ProActiv. Lors de l'ajout à la liste des applications autorisées, le type de surveillance est définie sur *Contenu*. Cela signifie que l'application n'est exclue d'une surveillance par le composant ProActiv que si le contenu reste inchangé (voir Filtre des applications [: applications autorisées\)](#page-253-0).

## **Bloquer le programme une fois**

Lorsque cette option est activée, l'application est bloquée, c'est-à-dire que l'exécution de l'application est arrêtée. Le composant ProActiv continue à surveiller les actions de l'application.

## **Toujours bloquer ce programme**

Lorsque cette option est activée, l'application est bloquée, c'est-à-dire que l'exécution de l'application est arrêtée. Le programme est ajouté à la liste des applications à bloquer et ne peut plus être exécuté (voir [Filtre des applications](#page-252-0) : applications à [bloquer\)](#page-252-0).

## **Ignorer**

Si cette option est activée, l'exécution de l'application se poursuit. Le composant ProActiv continue à surveiller les actions de l'application.

## 5.6.4 Boutons et liens

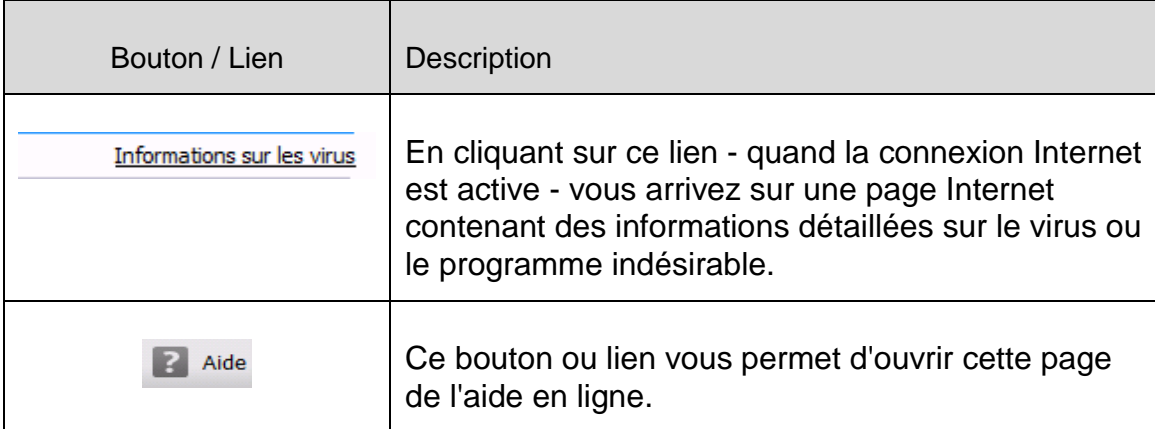

## <span id="page-84-0"></span>5.7 E-mails entrants

Si un virus est détecté par la protection e-mail, vous recevez un message d'avertissement si vous avez choisi comme mode d'action pour les virus détectés le mode *interactif* (voir la rubrique de configuration [Protection e-mail > Recherche > Action si résultat positif\)](#page-240-0). En mode interactif, vous pouvez déterminer dans une fenêtre de dialogue ce qui doit advenir de l'e-mail ou de la pièce jointe.

Vous recevez le message d'avertissement ci-dessous en cas de détection d'un virus dans un e-mail entrant.

## 5.7.1 Message d'avertissement

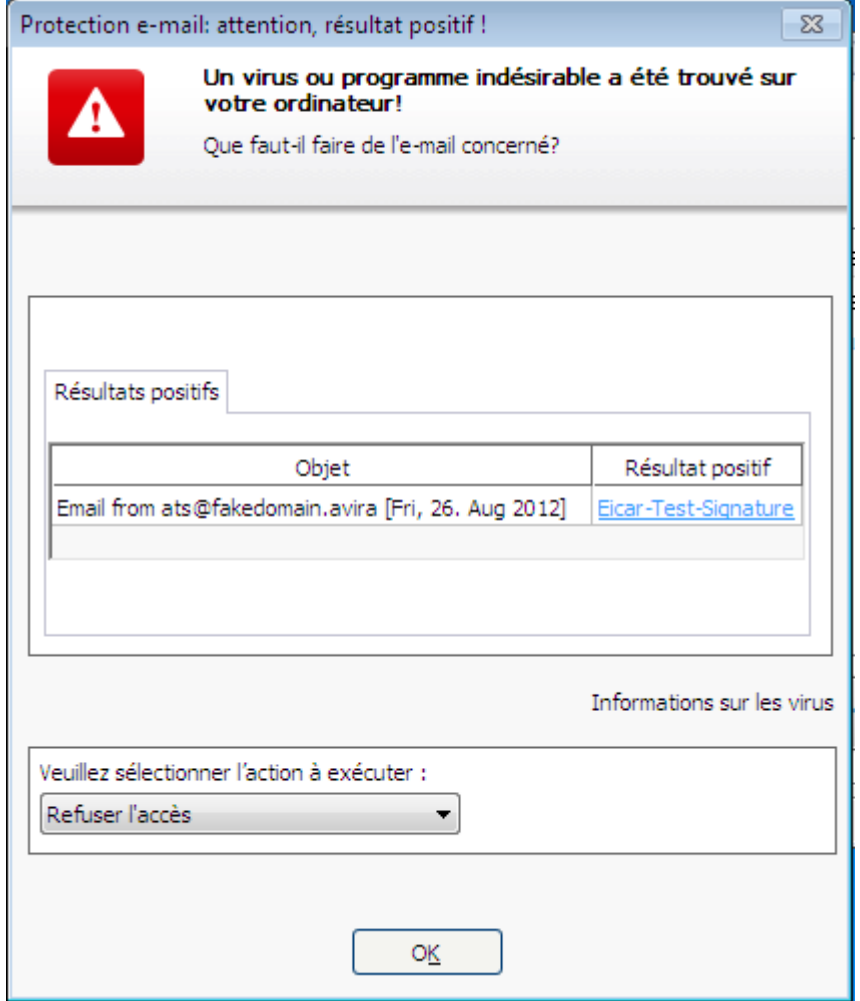

## 5.7.2 Résultats positifs, erreurs, avertissements

Les onglets **Résultats positifs**, **Erreurs** et **Avertissements** affichent des messages et des informations détaillées relatives aux e-mails concernés :

 **Résultats positifs :** objet : e-mail concerné avec indication de l'expéditeur et du moment auquel l'e-mail a été envoyé

Résultat positif : nom du virus ou programme indésirable trouvé

- **Erreurs :** messages concernant les erreurs survenues pendant le contrôle par la protection e-mail
- **Avertissements :** messages d'avertissement se rapportant aux objets concernés

## 5.7.3 Possibilités de sélection

#### **Remarque**

Si le résultat positif concerne une concordance heuristique (HEUR/), un logiciel de compression des fichiers exécutables inhabituel (PCK/) ou un fichier à extension déguisée (HEUR-DBLEXT/), le [mode interactif](#page-241-0) ne propose que les options [Déplacer en quarantaine](#page-86-0) et [Ignorer.](#page-86-1) En [mode automatique,](#page-242-0) le résultat positif est déplacé automatiquement en [quarantaine.](#page-128-0)

Cette restriction évite que les fichiers trouvés pour lesquels il peut s'agir d'une fausse alerte soient effacés (supprimés) directement de votre ordinateur. Le fichier peut être restauré à tout moment à l'aide du [gestionnaire de](#page-128-0)  [quarantaines.](#page-128-0)

### <span id="page-86-0"></span>**Déplacer en quarantaine**

Si cette option est activée, l'e-mail et toutes les pièces jointes sont déplacés en [quarantaine.](#page-128-0) Il peut être délivré ultérieurement par le [gestionnaire de quarantaines.](#page-128-0) L'e-mail contaminé est supprimé. Le corps et les pièces jointes éventuelles de l'e-mail sont remplacés par un [texte standard.](#page-243-0)

### **Supprimer l'e-mail**

Si l'option est activée, l'e-mail contaminé est supprimé si un virus ou un programme indésirable a été détecté. Le corps et les pièces jointes éventuelles sont remplacés par un [texte standard.](#page-243-0)

### **Supprimer la pièce jointe**

Si cette option est activée, la pièce jointe concernée est remplacée par un texte [standard.](#page-243-1) Si le corps de l'e-mail est concerné, il est supprimé et également remplacé par un [texte standard.](#page-243-0) L'e-mail lui-même est délivré.

### **Déplacer la pièce jointe en quarantaine**

Si cette option est activée, la pièce jointe contaminée est placée en [quarantaine](#page-128-0) puis supprimée (remplacée par un [texte standard\)](#page-243-1). Le corps de l'e-mail est délivré. La pièce jointe contaminée peut être délivrée plus tard par le [gestionnaire de quarantaines.](#page-128-0)

### <span id="page-86-1"></span>**Ignorer**

Si cette option est activée, un e-mail concerné est délivré même si un virus ou un programme indésirable a été détecté.

### **Avertissement**

Ce faisant, il est possible que des virus et programmes indésirables arrivent sur votre ordinateur. Choisissez l'option **Ignorer** uniquement dans des cas exceptionnels le justifiant. Désactivez l'aperçu dans Microsoft Outlook, n'ouvrez en aucun cas les pièces jointes par double-clic.

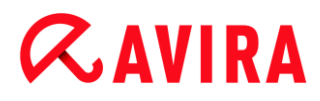

## 5.7.4 Boutons et liens

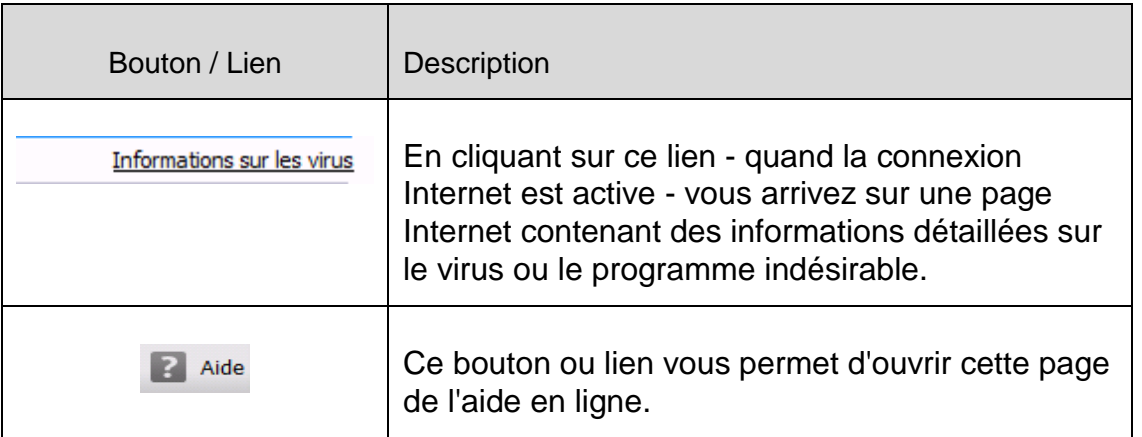

## <span id="page-87-0"></span>5.8 E-mails sortants

Si un virus est détecté par la protection e-mail, vous recevez un message d'avertissement si vous avez choisi comme mode d'action pour les virus détectés le mode *interactif* (voir la rubrique de configuration [Protection e-mail > Recherche > Action si résultat positif\)](#page-240-0). En mode interactif, vous pouvez déterminer dans une fenêtre de dialogue ce qui doit advenir de l'e-mail ou de la pièce jointe.

## 5.8.1 Message d'avertissement

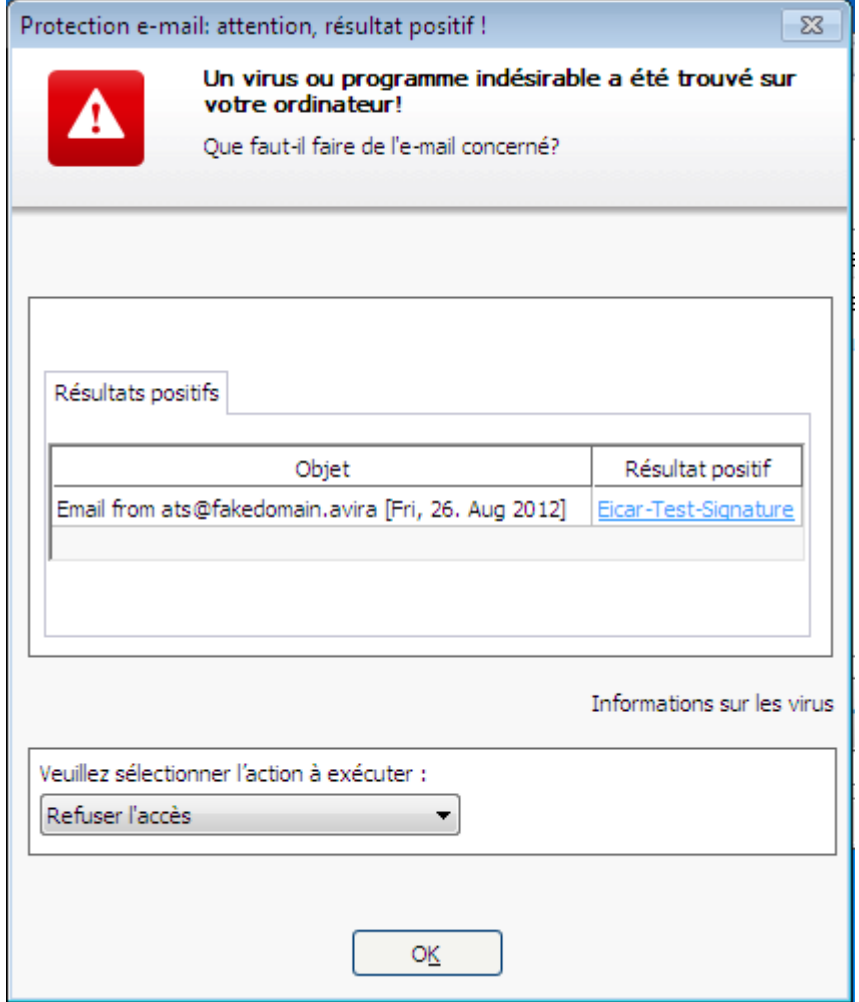

## 5.8.2 Résultats positifs, erreurs, avertissements

Les onglets **Résultats positifs**, **Erreurs** et **Avertissements** affichent des messages et des informations détaillées relatives aux e-mails concernés :

 **Résultats positifs :** objet : e-mail concerné avec indication de l'expéditeur et du moment auquel l'e-mail a été envoyé

Résultat positif : nom du virus ou programme indésirable trouvé

- **Erreurs :** messages concernant les erreurs survenues pendant le contrôle par la protection e-mail
- **Avertissements :** messages d'avertissement se rapportant aux objets concernés

## 5.8.3 Possibilités de sélection

## **Déplacer l'e-mail en quarantaine (ne pas envoyer)**

Si cette option est activée, l'e-mail et ses pièces jointes sont placés en [quarantaine](#page-128-0) et ne sont pas envoyés. L'e-mail reste dans la boîte d'envoi de votre client de messagerie. Vous recevez un message d'erreur dans votre programme de messagerie. La présence de logiciels malveillants est contrôlée dans cet e-mail à chaque processus d'envoi ultérieur de votre compte de messagerie.

### **Bloquer l'envoi d'e-mails (ne pas envoyer)**

L'e-mail n'est pas envoyé et reste dans la boîte d'envoi de votre client de messagerie. Vous recevez un message d'erreur dans votre programme de messagerie. La présence de logiciels malveillants est contrôlée dans cet e-mail à chaque processus d'envoi ultérieur de votre compte de messagerie.

### **Ignorer**

Si cette option est activée, l'e-mail concerné est envoyé même si un virus ou programme indésirable a été détecté.

### **Avertissement**

Ce faisant, il est possible que des virus et programmes indésirables arrivent sur l'ordinateur du destinataire de l'e-mail.

## 5.8.4 Boutons et liens

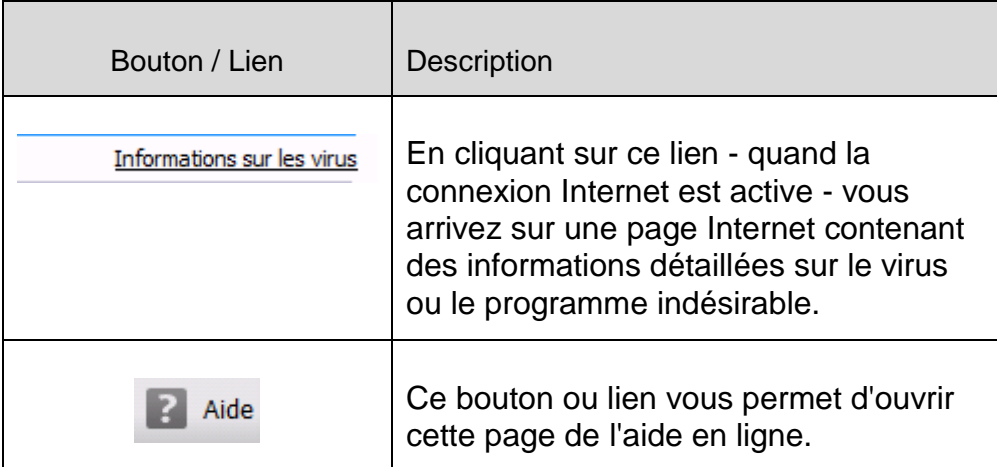

## <span id="page-89-0"></span>5.9 Expéditeur

Si vous utilisez la fonction AntiBot de la protection e-mail, les e-mails provenant d'expéditeurs non autorisés sont bloqués par la protection e-mail. Le contrôle de

l'expéditeur s'effectue à l'aide de la liste des expéditeurs autorisés que vous avez mise en mémoire dans la configuration sous [Protection e-mail > Recherche > AntiBot.](#page-245-0) L'e-mail bloqué est signalé dans une fenêtre de dialogue.

## 5.9.1 Message d'avertissement

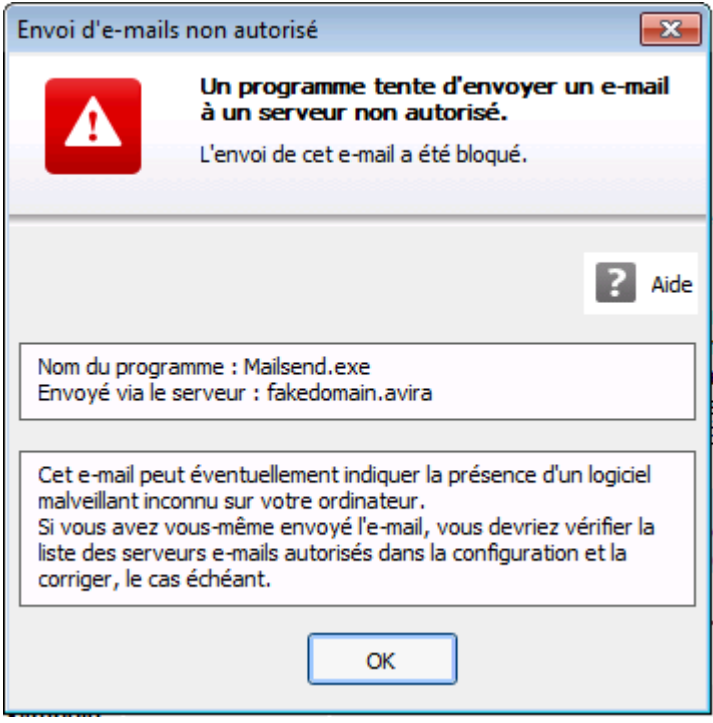

5.9.2 Programme utilisé, serveur SMTP utilisé et adresse de l'expéditeur de l'email

La fenêtre centrale du message affiche les informations suivantes :

- Nom du programme utilisé pour l'envoi de l'e-mail
- Nom du serveur SMTP utilisé pour l'envoi de l'e-mail
- Adresse de l'expéditeur de l'e-mail

Si vous avez envoyé l'e-mail concerné via votre programme de messagerie électronique, comparez la liste des expéditeurs autorisés dans la configuration sous [Protection e-mail >](#page-245-0)  [Recherche > AntiBot](#page-245-0) avec les adresses d'expéditeurs que vous utilisez dans les comptes de messagerie de votre programme client. Si la liste des expéditeurs autorisés est incomplète dans la configuration, inscrivez dans la liste d'autres adresses d'expéditeurs que vous utilisez. Vous trouverez l'e-mail bloqué dans la boîte d'envoi de votre programme client. Pour envoyer l'e-mail bloqué, lancez à nouveau votre envoi d'e-mail, une fois que vous avez complété la configuration.

## <span id="page-91-0"></span>5.10 Serveur

Si vous utilisez la fonction AntiBot de la protection e-mail, les e-mails provenant de serveurs SMTP non autorisés sont bloqués par la protection e-mail. Le contrôle du serveur SMTP utilisé s'effectue à l'aide de la liste des serveurs autorisés que vous avez mise en mémoire dans la configuration sous [Protection e-mail > Recherche > AntiBot.](#page-245-0) L'e-mail bloqué est signalé dans une fenêtre de dialogue.

## 5.10.1 Message d'avertissement

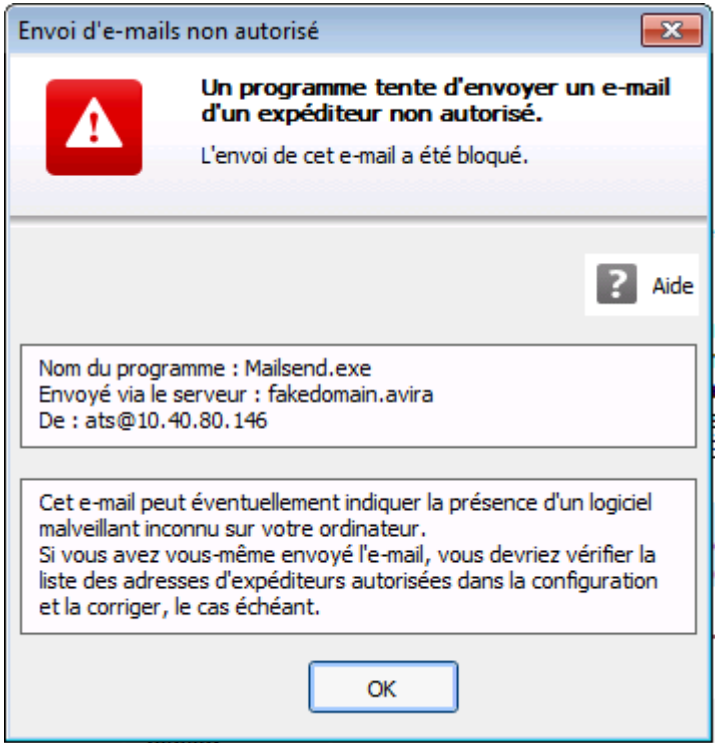

## 5.10.2 Programme utilisé, serveur SMTP utilisé

La fenêtre centrale du message affiche les informations suivantes :

- Nom du programme utilisé pour l'envoi de l'e-mail
- Nom du serveur SMTP utilisé pour l'envoi de l'e-mail

Si vous avez envoyé l'e-mail concerné via votre programme de messagerie électronique, comparez la liste des serveurs autorisés dans la configuration sous [Protection e-mail >](#page-245-0)  [Recherche > AntiBot](#page-245-0) avec les serveurs SMTP que vous utilisez pour l'envoi d'e-mails. Vous pouvez accéder aux serveurs SMTP utilisés dans votre programme client sous les comptes de messagerie utilisés. Au cas où la liste des serveurs autorisés dans la configuration est incomplète, inscrivez dans la liste les autres serveurs SMTP que vous utilisez. Vous trouverez l'e-mail bloqué dans la boîte d'envoi de votre programme client. Pour envoyer l'e-mail bloqué, lancez à nouveau votre envoi d'e-mail, une fois que vous avez complété la configuration.

## <span id="page-92-0"></span>5.11 Protection Web

Si un virus est détecté par la protection Web, vous recevez un message d'avertissement si vous avez choisi comme mode d'action pour les virus détectés le mode *interactif* ou le mode *automatique* avec l'option **Afficher les messages d'avertissement** (voir la rubrique de configuration [Protection Web > Recherche > Action si résultat positif\)](#page-230-0). En mode interactif, vous pouvez déterminer dans une fenêtre de dialogue ce qui doit advenir des données transférées depuis le serveur Web. En mode automatique avec message d'avertissement, vous ne disposez pas d'option pour le traitement du virus détecté. Dans le message, vous pouvez confirmer l'action devant être exécutée automatiquement ou interrompre la protection Web.

#### **Remarque**

La fenêtre de dialogue ci-dessous présente un message relatif à la détection d'un virus en mode interactif.

#### Message d'avertissement

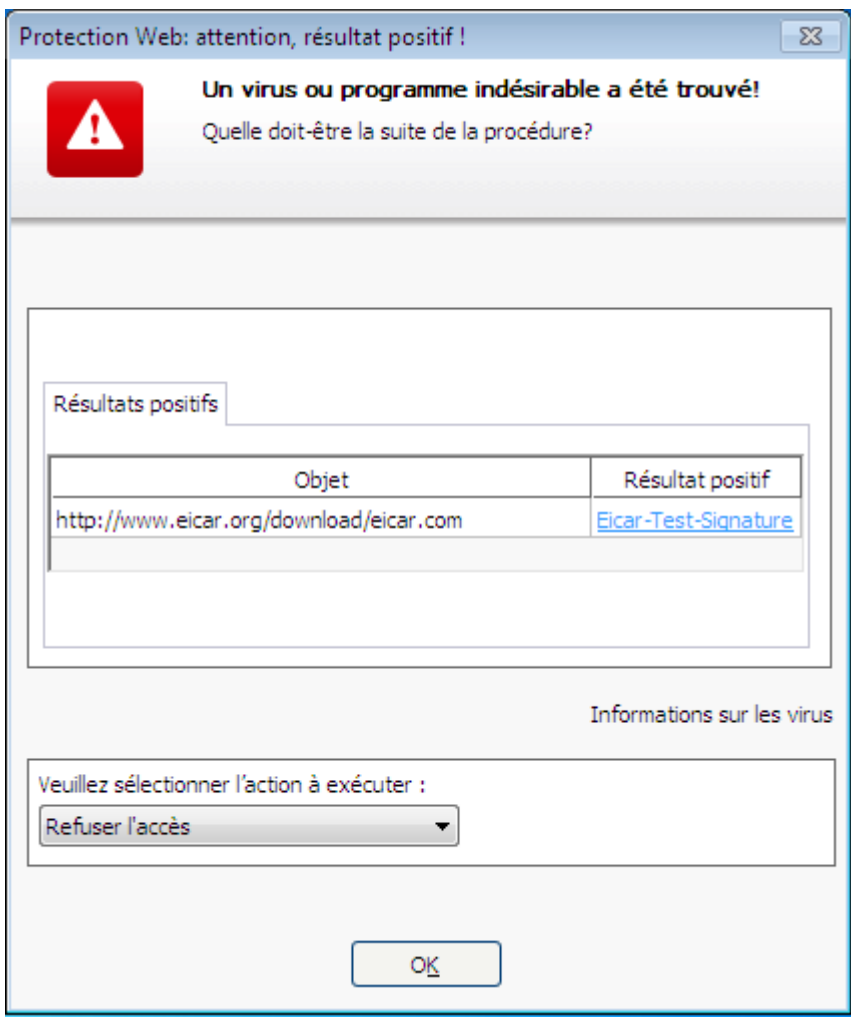

## Résultat positif, erreurs, avertissements

Les onglets **Résultat positif**, **Erreurs** et **Avertissements** affichent des messages et des informations détaillées relatives aux virus détectés :

- **Résultat positif :** URL et nom du virus ou programme indésirable trouvé
- **Erreurs :** messages concernant les erreurs survenues pendant le contrôle par la protection Web
- **Avertissements :** messages d'avertissement se rapportant aux virus détectés

## Actions possibles

### **Remarque**

Si le résultat positif concerne une concordance heuristique (HEUR/), un logiciel de compression des fichiers exécutables inhabituel (PCK/) ou un fichier à extension déguisée (HEUR-DBLEXT/), le [mode interactif](#page-230-1) ne propose que les options [Déplacer en quarantaine](#page-93-0) et [Ignorer.](#page-93-1) En [mode automatique,](#page-231-0) le résultat positif est déplacé automatiquement en [quarantaine.](#page-128-0)

Cette restriction évite que les fichiers trouvés pour lesquels il peut s'agir d'une fausse alerte soient effacés (supprimés) directement de votre ordinateur. Le fichier peut être restauré à tout moment à l'aide du [gestionnaire](#page-128-0) de [quarantaines.](#page-128-0)

Selon la configuration, diverses options sont indisponibles.

## **Refuser l'accès**

La page Web demandée par le serveur Web ou les données et fichiers transmis ne sont pas envoyés à votre navigateur Web. Un message d'erreur de refus d'accès s'affiche dans le navigateur Web. La protection Web inscrit le résultat positif dans le fichier rapport, dès lors que la fonction de rapport est activée.

## <span id="page-93-0"></span>**Isoler (déplacer en quarantaine)**

La page Web demandée par le serveur Web ou les données et fichiers transmis sont déplacés en quarantaine en cas de détection d'un virus ou d'un logiciel malveillant. Le fichier concerné peut être restauré depuis le gestionnaire de quarantaines s'il a une valeur informative ou, si nécessaire, être envoyé à l'Avira Malware Research Center.

## <span id="page-93-1"></span>**Ignorer**

La page Web demandée par le serveur Web ou les données et fichiers transmis sont envoyés à votre navigateur Web par la protection Web.

## **Avertissement**

Ce faisant, il est possible que des virus et programmes indésirables arrivent sur votre ordinateur. Choisissez l'option **Ignorer** uniquement dans des cas exceptionnels le justifiant.

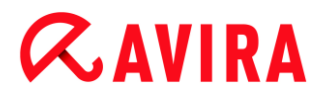

### Boutons et liens

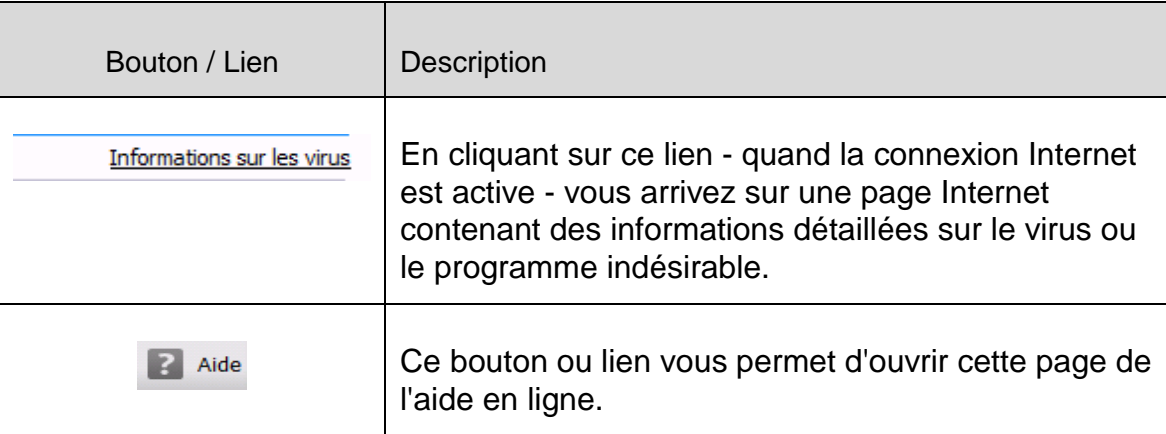

## 6. Scanner

## 6.1 Scanner

Grâce au composant Scanner, vous pouvez rechercher de manière ciblée les virus et programmes indésirables (recherche directe). Vous avez les possibilités suivantes pour rechercher des fichiers contaminés :

 **Recherche directe via le menu contextuel** La recherche directe via le menu contextuel (bouton droit de la souris - entrée **Contrôler les fichiers sélectionnés avec Avira**) est recommandée si vous voulez contrôler des fichiers et répertoires séparément dans l'explorateur Windows par exemple. Un autre avantage est qu'il n'est pas nécessaire de démarrer le [Control](#page-101-0)  [Center](#page-101-0) pour la recherche directe via le menu contextuel.

### **Recherche directe par glisser-déplacer**

En glissant un fichier ou un répertoire dans la fenêtre de programme du [Control Center,](#page-101-0) le scanner contrôle le fichier ou le répertoire, ainsi que tous les sous-répertoires inclus. Cette procédure est recommandée si vous souhaitez contrôler des fichiers et répertoires séparément, que vous avez par ex. déposés sur votre Bureau.

### **Recherche directe via les profils**

Cette procédure est recommandée si vous souhaitez contrôler régulièrement certains répertoires et lecteurs (par ex. votre répertoire de travail ou les lecteurs sur lesquels vous déposez régulièrement des fichiers). Il n'est alors plus nécessaire de sélectionner ces répertoires et lecteurs à chaque contrôle, il suffit d'une simple sélection avec le profil correspondant.

### **Recherche directe via le planificateur**

Le planificateur permet d'effectuer des tâches de contrôle programmées.

Des procédures particulières sont nécessaires lors de la recherche de rootkits, de virus de secteurs d'amorçage et du contrôle de processus actifs. Vous disposez des options suivantes :

- Recherche de rootkits via le profil de recherche **Recherche des rootkits et des logiciels malveillants actifs**
- Contrôle des processus actifs via le profil de recherche **Processus actifs**
- Recherche de virus de secteurs d'amorçage via la commande **Contrôler les virus de secteurs d'amorçage** dans le menu **Extras**

## 6.2 Luke Filewalker

Pendant la recherche directe, la fenêtre d'état **Luke Filewalker** s'affiche et vous informe sur l'état du contrôle.

Si, dans la configuration du [scanner,](#page-156-0) l'option **Interactif** est sélectionnée dans le groupe **Action si résultat positif**, le système vous demande quoi faire en cas de détection d'un virus ou d'un programme indésirable. Si l'option **Automatique** est sélectionnée, les éventuels résultats positifs sont visibles dans le [rapport du scanner.](#page-138-0)

Une fois la recherche terminée, le système affiche les résultats de la recherche (statistique) ainsi que les messages d'erreur et d'avertissement.

## 6.2.1 Luke Filewalker : fenêtre d'état de la recherche

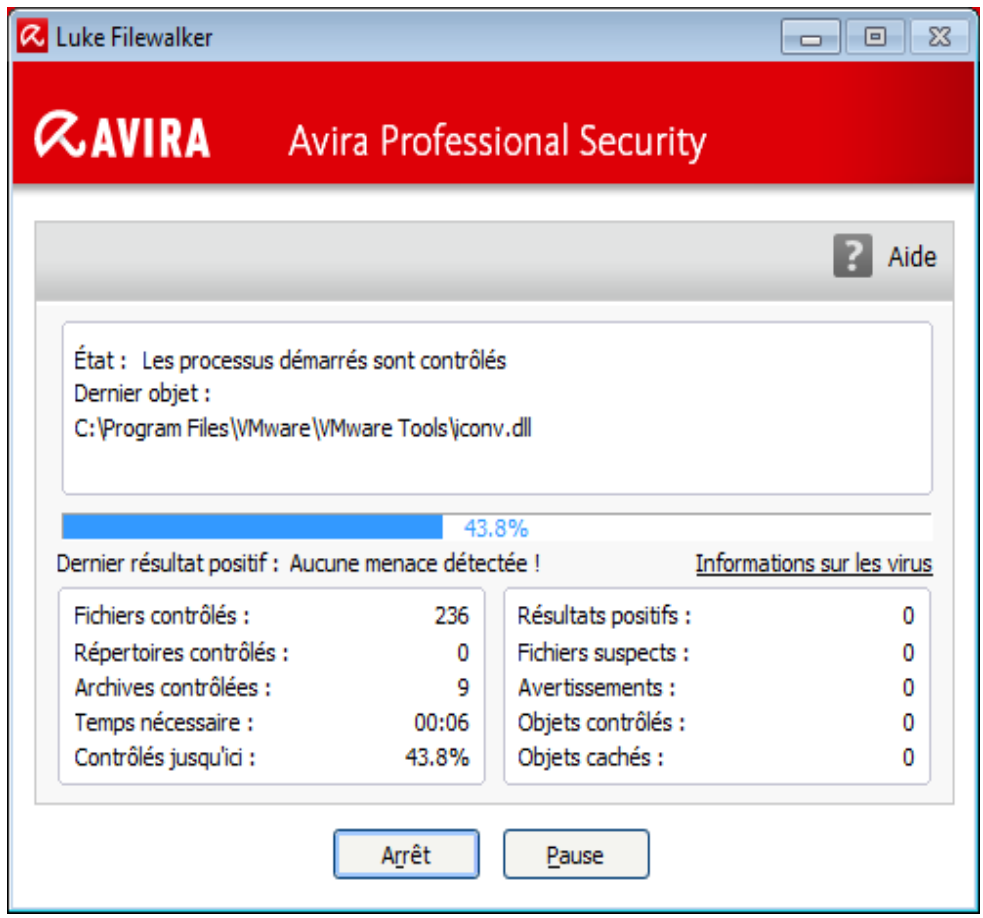

## Informations affichées

*État :* il existe différents messages d'état :

- *Initialisation du programme*
- *Recherche d'objets cachés en cours !*
- *Contrôle en cours des processus lancés*
- *Fichier en cours de contrôle*
- *Archive en cours d'initialisation*
- *Libérer de la mémoire*
- *Décompression du fichier*

- *Contrôle en cours des secteurs d'amorçage*
- *Contrôle en cours des secteurs d'amorçage maître*
- *Contrôle en cours du Registre*
- *Le programme va être arrêté !*
- *La recherche a été arrêtée*

*Dernier objet :* nom et chemin du fichier en cours de contrôle ou qui a été contrôlé en dernier

*Dernier résultat positif :* il existe différents messages sur le dernier résultat positif :

- *Aucun virus trouvé !*
- Nom du dernier virus ou programme indésirable trouvé

*Fichiers contrôlés :* nombre de fichiers contrôlés

*Répertoires contrôlés :* nombre de répertoires contrôlés

*Archives contrôlées :* nombre d'archives contrôlées

*Temps nécessaire :* durée de la recherche directe

*Contrôlés jusqu'ici :* pourcentage de la recherche déjà effectuée

*Résultats positifs :* nombre de virus et programmes indésirables trouvés

*Fichiers suspects :* nombre de fichiers signalés par l'heuristique

*Avertissements :* nombre de messages d'avertissement relatifs à des virus détectés

*Objets contrôlés :* nombre d'objets contrôlés lors de la recherche de rootkits

*Objets cachés :* nombre total d'objets cachés qui ont été identifiés

#### **Remarque**

Les rootkits ont la propriété de dissimuler des processus et objets comme les entrées de registres ou les fichiers, toutefois chaque objet dissimulé ne prouve pas nécessairement l'existence d'un rootkit. En cas d'objets cachés, il peut également s'agir d'objets inoffensifs. Lors de la recherche, si des objets cachés sont trouvés et s'il n'y a aucun message d'avertissement relatif à des virus détectés, vous devez indiquer, à l'aide du rapport, de quels objets il s'agit et demander d'autres informations sur les objets trouvés.

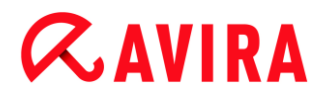

### Boutons et liens

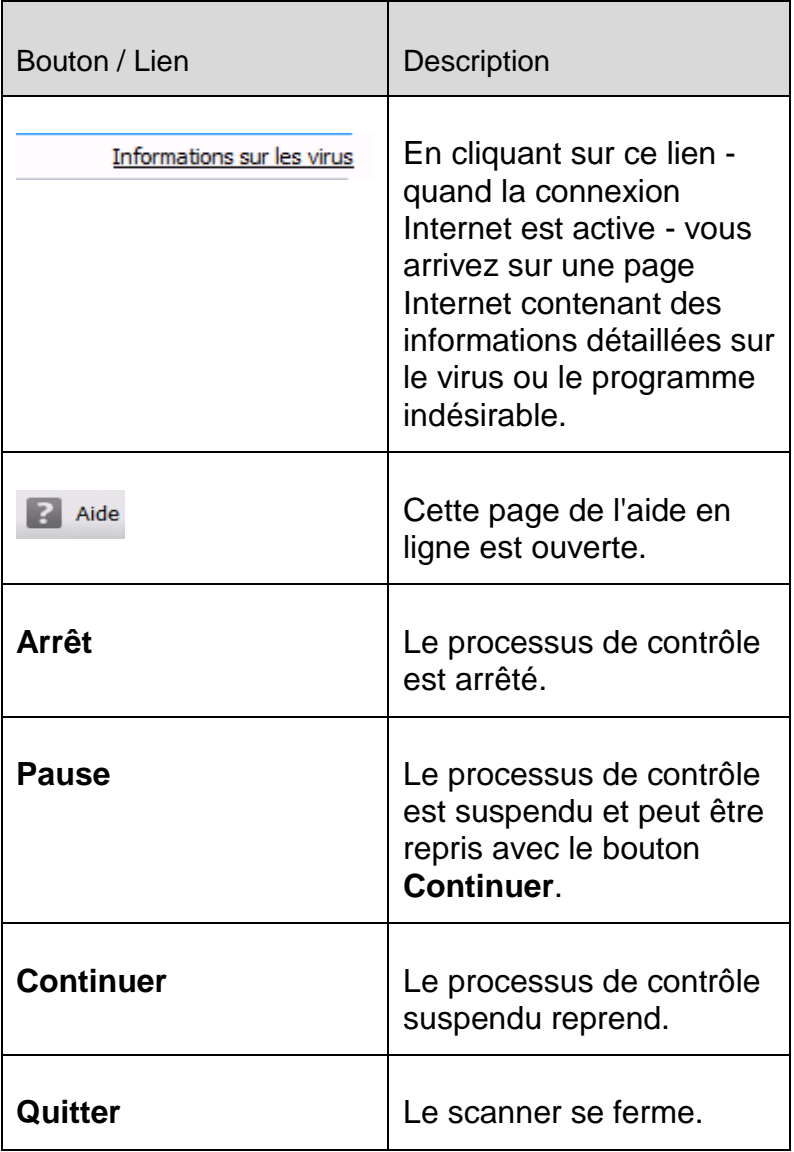

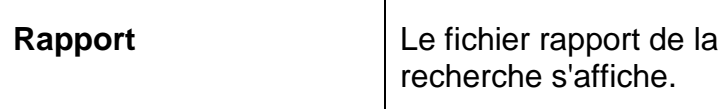

## 6.2.2 Luke Filewalker : statistiques de la recherche

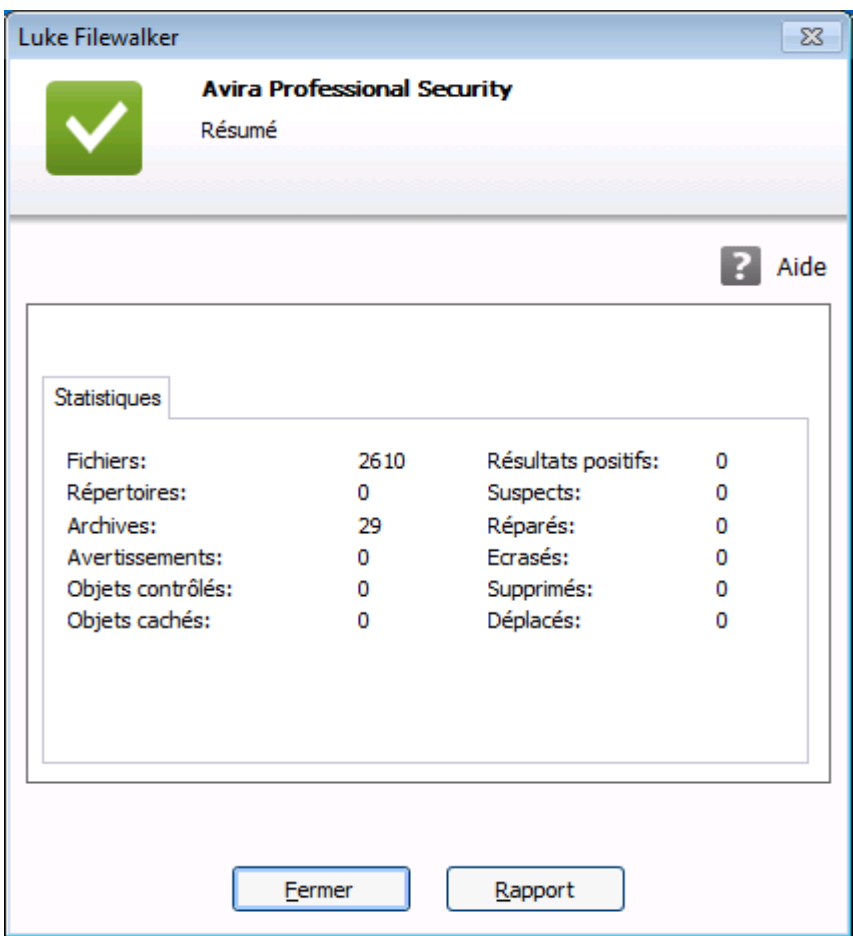

## Informations affichées : statistiques

*Fichiers :* nombre total de fichiers parcourus

*Répertoires* : nombre total de répertoires parcourus

*Archive* : nombre d'archives contrôlées

*Avertissements* : nombre de messages d'avertissement relatifs à des virus détectés

*Objets contrôlés :* nombre d'objets contrôlés lors de la recherche de rootkits

*Objets cachés* : nombre d'objets cachés qui ont été trouvés (rootkits)

*Résultats positifs :* nombre de virus et programmes indésirables trouvés

*Suspects* : nombre de fichiers signalés par l'heuristique

*Réparés* : nombre de fichiers réparés

*Écrasés* : nombre de fichiers écrasés

*Supprimés* : nombre de fichiers supprimés

*Déplacés* : nombre de fichiers déplacés en quarantaine

#### Boutons et liens

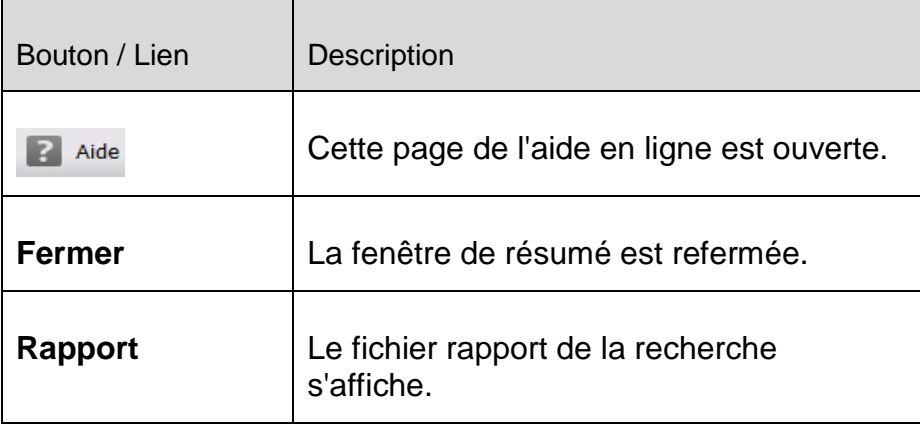

## 7. Control Center

## <span id="page-101-0"></span>7.1 Aperçu

Le Control Center sert de plate-forme centrale d'information, de configuration et de gestion. Outre les [rubriques](#page-102-0) sélectionnables individuellement, vous y trouverez une multitude d'options qui peuvent être sélectionnées à partir de la [barre de menus.](#page-101-1)

### <span id="page-101-1"></span>Barre de menus

La barre de menus comprend les fonctions suivantes :

### **Fichier**

[Quitter](#page-104-0) (Alt+F4)

## **Affichage**

- [État](#page-104-1)
- Sécurité PC
	- **[Scanner](#page-116-0)**
	- **[Protection temps réel](#page-121-0)**
- Sécurité Internet
	- [FireWall](#page-123-0)
	- **[Protection Web désactivée](#page-124-0)**
	- **[Protection e-mail](#page-126-0)**
- Administration
	- [Quarantaine](#page-128-0)
	- **-** [Planificateur](#page-134-0)
	- **-** [Rapports](#page-138-0)
	- [Événements](#page-140-0)
- [Actualiser](#page-143-0) (F5)

### **Extras**

- [Contrôler les secteurs d'amorçage...](#page-143-1)
- [Liste des menaces détectées...](#page-144-0)
- [Télécharger le CD de secours](#page-145-0)
- [Configuration](#page-145-1) (F8)

### **Mise à jour**

- [Démarrer mise à jour...](#page-145-2)
- [Mise à jour manuelle...](#page-145-3)

## **Aide**

- **[Sujets](#page-146-0)**
- [Aidez-moi](#page-146-1)
- [Télécharger le manuel](#page-146-2)
- [Charger le fichier de licence...](#page-146-3)
- **[Envoyer un commentaire](#page-146-4)**
- [À propos de Avira Professional Security](#page-146-5)

## **Remarque**

La touche [**Alt**] permet d'activer la navigation au clavier dans la barre de menus. Si la navigation est activée, vous pouvez vous déplacer dans le menu à l'aide des touches fléchées. La touche Entrée vous permet d'activer la rubrique actuellement sélectionnée.

## <span id="page-102-0"></span>**Rubriques**

La barre de navigation de gauche comporte les rubriques suivantes :

[État](#page-104-1)

## *SÉCURITÉ PC*

- **[Scanner](#page-116-0)**
- [Protection temps réel](#page-121-0)

## *SÉCURITÉ INTERNET*

- **[FireWall](#page-123-0)**
- [Protection Web désactivée](#page-124-0)
- [Protection e-mail](#page-126-0)

## *ADMINISTRATION*

- **[Quarantaine](#page-128-0)**
- [Planificateur](#page-134-0)
- [Rapports](#page-138-0)
- [Événements](#page-140-0)

## **Description des rubriques**

- **État** : l'écran de démarrage **État** présente toutes les rubriques vous permettant de surveiller les fonctionnalités du programme (voir [État\)](#page-104-1).
	- La fenêtre **État** vous permet de voir d'un seul coup d'œil quels modules sont actifs et fournit des informations sur la dernière mise à jour effectuée.
- *SÉCURITÉ PC* : vous trouverez ici les composants vous permettant de contrôler l'absence de virus et de logiciels malveillants dans les fichiers de votre ordinateur.
	- La rubrique **Scanner** vous permet de configurer et de démarrer simplement la recherche directe (voir [Scanner\)](#page-152-0). Les [profils prédéfinis](#page-116-1) permettent d'effectuer une recherche avec des options standard adaptées. À l'aide de la [sélection manuelle](#page-118-0) (qui est enregistrée) ou en créant des [profils personnalisés,](#page-118-1) vous pouvez également adapter la recherche de virus et de programmes indésirables à vos besoins personnels.
	- La rubrique [Protection temps réel](#page-121-0) vous fournit des informations sur les fichiers contrôlés, ainsi que d'autres [données statistiques,](#page-122-0) pouvant être réinitialisées à tout moment, et vous permet d'accéder au fichier rapport. Des informations plus détaillées sur le dernier virus ou programme indésirable trouvé sont disponibles en un clic.
- *SÉCURITÉ INTERNET* : vous trouverez ici les composants vous permettant de protéger votre ordinateur contre les virus et logiciels malveillants provenant d'Internet et les accès réseau indésirables.
	- La rubrique **FireWall** vous permet de configurer les paramètres de base du FireWall. En outre, les débits actuels et toutes les applications actives utilisant une connexion réseau s'affichent (voir [FireWall\)](#page-123-0).
	- La rubrique [Protection Web](#page-124-0) vous fournit des [informations sur les URL contrôlées et](#page-125-0)  [les virus trouvés,](#page-125-0) ainsi que d'autres données statistiques qu'il est possible de [réinitialiser](#page-125-1) à tout moment, et vous permet d'afficher le [fichier rapport.](#page-125-2) Des [informations](#page-125-3) plus détaillées sur le dernier virus ou programme indésirable trouvé sont disponibles en un clic.
	- La rubrique **Protection e-mail** vous indique les e-mails contrôlés par ce service, leurs propriétés ainsi que d'autres données statistiques. En outre, vous avez la possibilité d'exclure à l'avenir des adresses e-mail de la vérification anti-logiciels malveillants et anti-spam. Les e-mails peuvent également être supprimés de la mémoire tampon de la protection e-mail. (voir [Protection](#page-126-0) e-mail).
- *ADMINISTRATION* : vous trouverez ici des outils vous permettant d'isoler et de gérer les fichiers suspects ou infectés par des virus ainsi que de planifier des tâches récurrentes.
	- Sous la rubrique **Quarantaine** se trouve le gestionnaire de quarantaines. Il s'agit de l'emplacement central pour les fichiers déjà en quarantaine ou pour les fichiers suspects que vous souhaitez mettre en quarantaine (voir [Quarantaine\)](#page-128-0). En outre, vous avez la possibilité d'envoyer un fichier par e-mail à l'Avira Malware Research Center.

- La rubrique **Planificateur** vous permet de créer des tâches de contrôle et de mise à jour programmées ainsi que des tâches de sauvegarde et d'adapter ou de supprimer les tâches existantes (voir [Planificateur\)](#page-134-0).
- La rubrique **Rapports** vous permet de visualiser les résultats des actions effectuées (voir [Rapports\)](#page-138-0).
- La rubrique **Événements** vous permet de vous informer sur les événements générés par les modules du programme (voir [Événements\)](#page-140-0).

## Boutons et liens

Les boutons et les liens suivants sont disponibles.

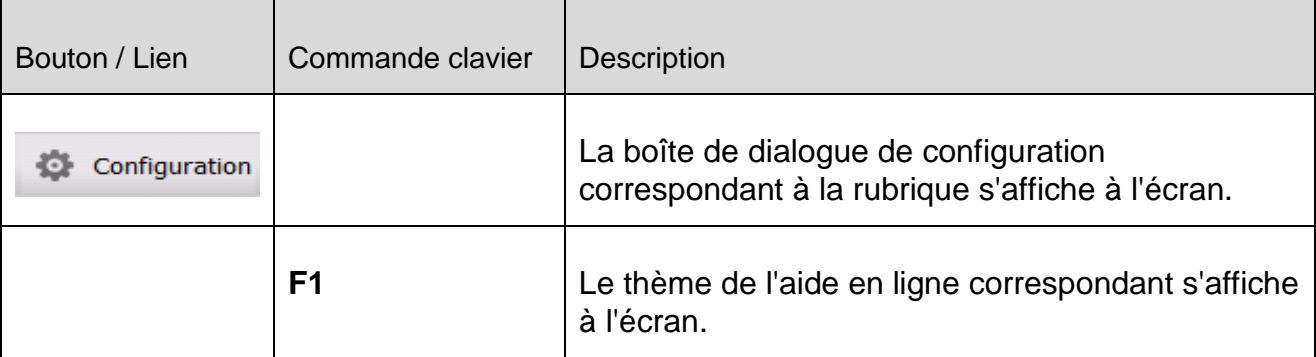

## 7.2 Fichier

## <span id="page-104-0"></span>7.2.1 Quitter

La rubrique **Quitter** du menu **Fichier** permet de fermer le Control Center.

## 7.3 Affichage

## <span id="page-104-1"></span>7.3.1 État

L'écran de démarrage **État** du Control Center permet de voir d'un seul coup d'œil si votre système est protégé et quels modules d'Avira sont actifs. En outre, la fenêtre **État** fournit des informations concernant la dernière mise à jour effectuée. Vous voyez par ailleurs si vous disposez d'une licence valide.

- [Sécurité PC](#page-105-0) : [Protection temps réel,](#page-105-1) [Dernière recherche,](#page-107-0) [Dernière mise à jour,](#page-108-0) [Votre](#page-110-0)  [produit est activé](#page-110-0)
- [Sécurité Internet](#page-112-0) : Protection Web, Protection e-mail, FireWall,, Mode de présentation,

**Remarque** Le contrôle de compte d'utilisateur (UAC) a besoin de votre accord pour activer

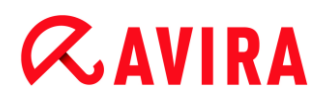

ou désactiver les services Protection temps réel, FireWall, Protection Web et Protection e-mail dans les systèmes d'exploitation à partir de Windows Vista.

## <span id="page-105-0"></span>**Sécurité PC**

Cette zone contient des informations sur l'état actuel des services et fonctions de protection qui protègent localement votre ordinateur des virus et logiciels malveillants.

## <span id="page-105-1"></span>**Protection temps réel**

Cette zone contient des informations sur l'état actuel de la protection temps réel.

Le bouton **Activé/Désactivé** permet d'activer et de désactiver la protection temps réel. Cliquez sur la barre de navigation **Protection temps réel** pour accéder à des options supplémentaires. Vous recevez en outre des informations quant à l'état des derniers logiciels malveillants détectés et des fichiers infectés. Cliquez sur **Configuration** afin de pouvoir définir des paramètres supplémentaires.

 **Configuration** : vous accédez à la configuration où vous pouvez définir des paramètres pour les composants du module de protection temps réel.

Les possibilités suivantes s'offrent à vous :

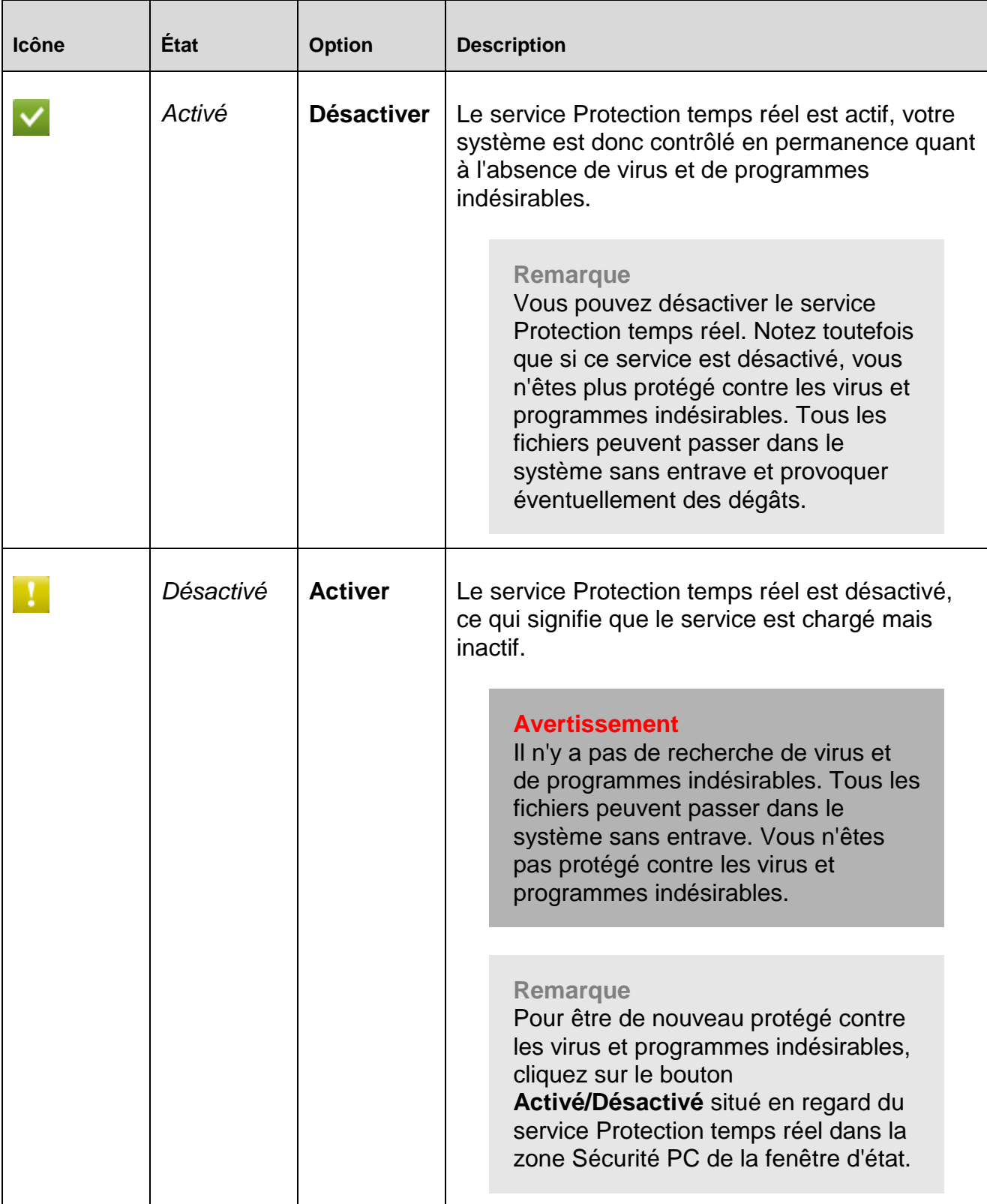

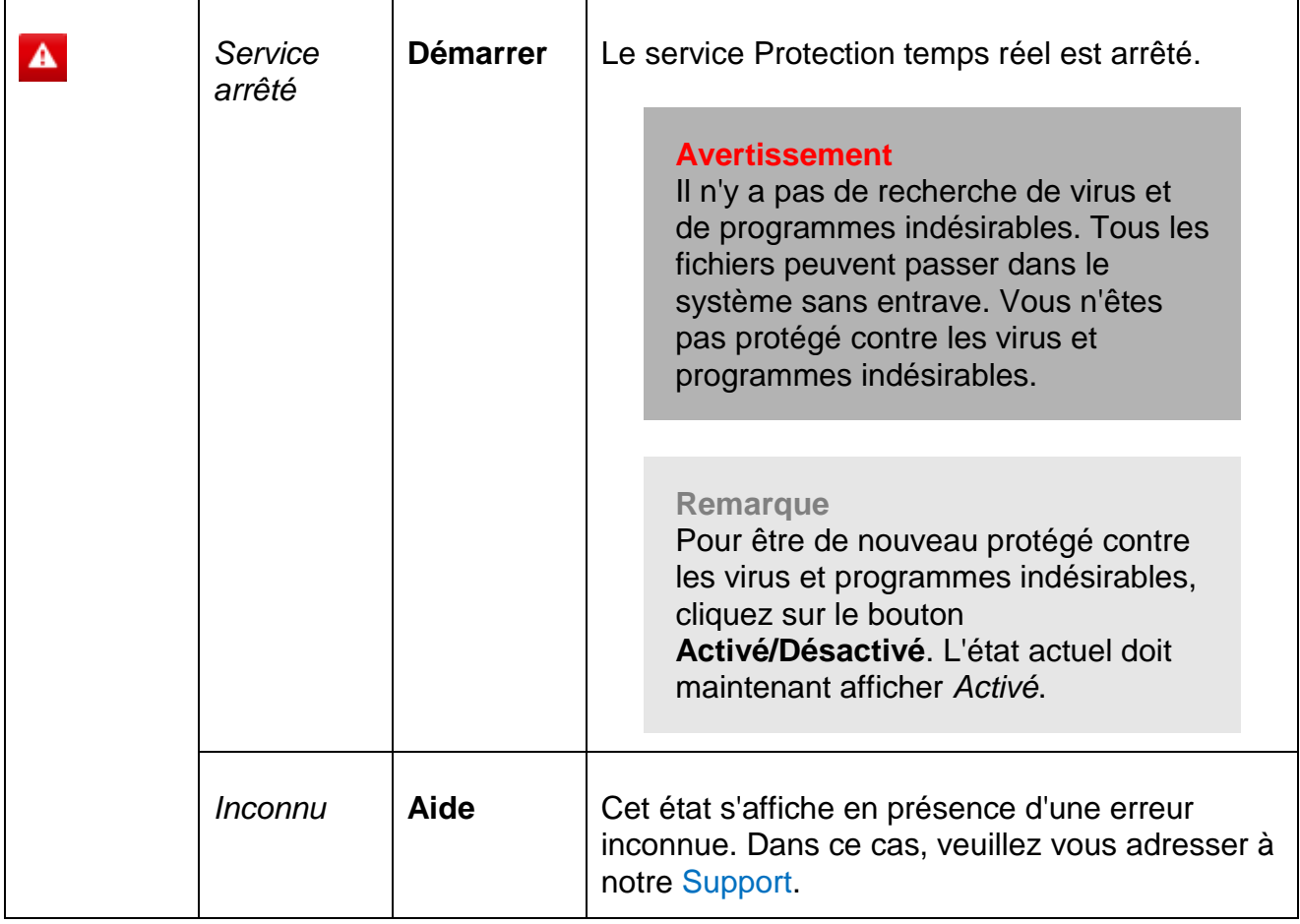

## <span id="page-107-0"></span>**Dernière recherche**

Cette zone contient des informations sur le dernier contrôle du système effectué. En cas de contrôle intégral du système, tous les disques durs de votre ordinateur sont entièrement contrôlés. Dans ce cadre, tous les processus de recherche et de contrôle sont utilisés, à l'exception du contrôle d'intégrité des fichiers système : recherche standard sur les fichiers, contrôle du Registre et des secteurs d'amorçage, recherche de rootkits et de logiciels malveillants actifs, etc.

Est visible :

la date du dernier contrôle intégral du système

Les possibilités suivantes s'offrent à vous :
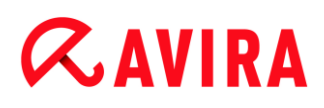

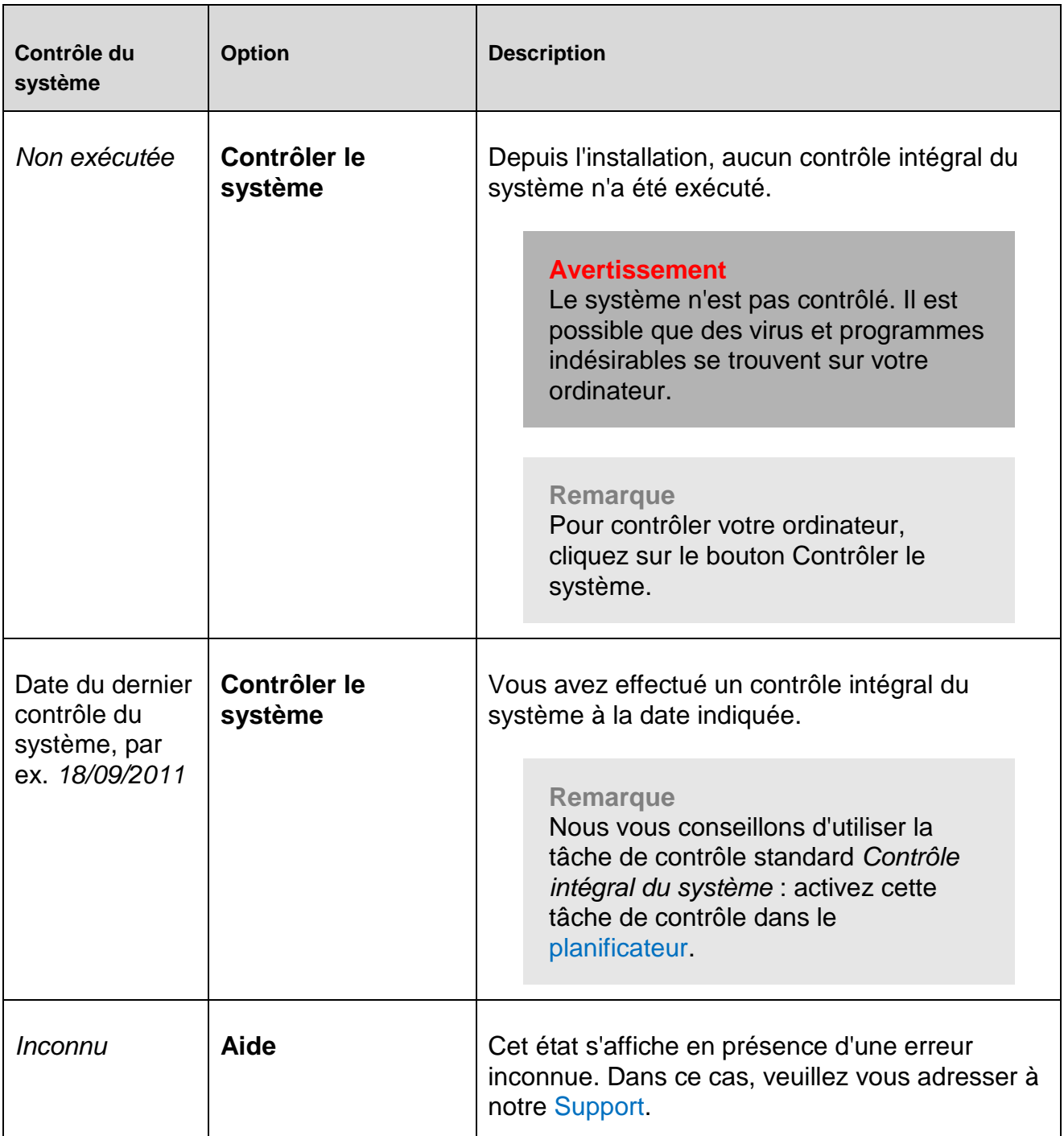

# **Dernière mise à jour**

Cette zone contient des informations sur l'état actuel de votre dernière mise à jour effectuée.

Est visible :

- la date de la dernière mise à jour
	- Cliquez sur le bouton Configuration afin de pouvoir définir des paramètres supplémentaires pour la mise à jour automatique.

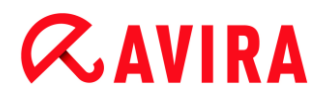

Les possibilités suivantes s'offrent à vous :

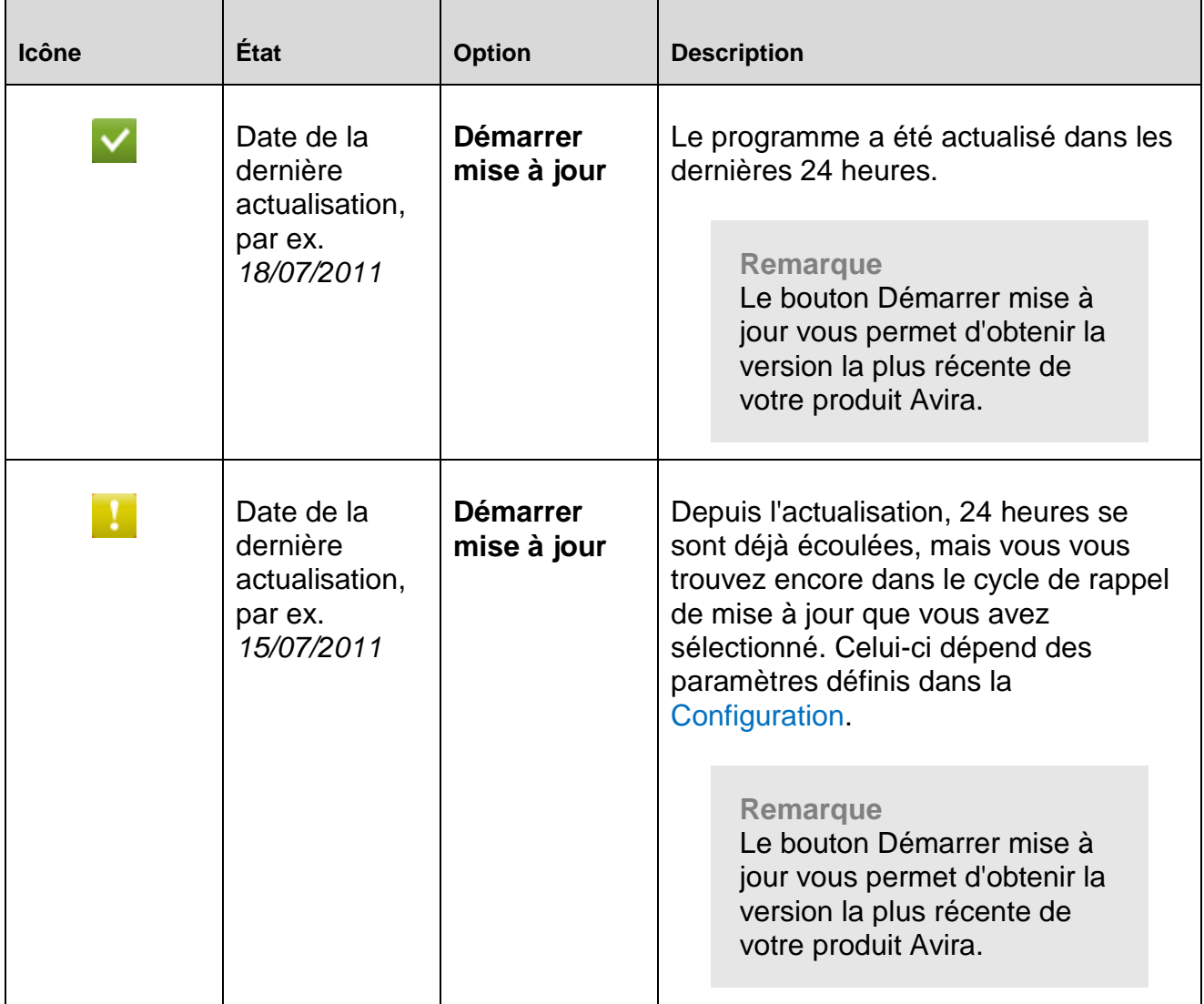

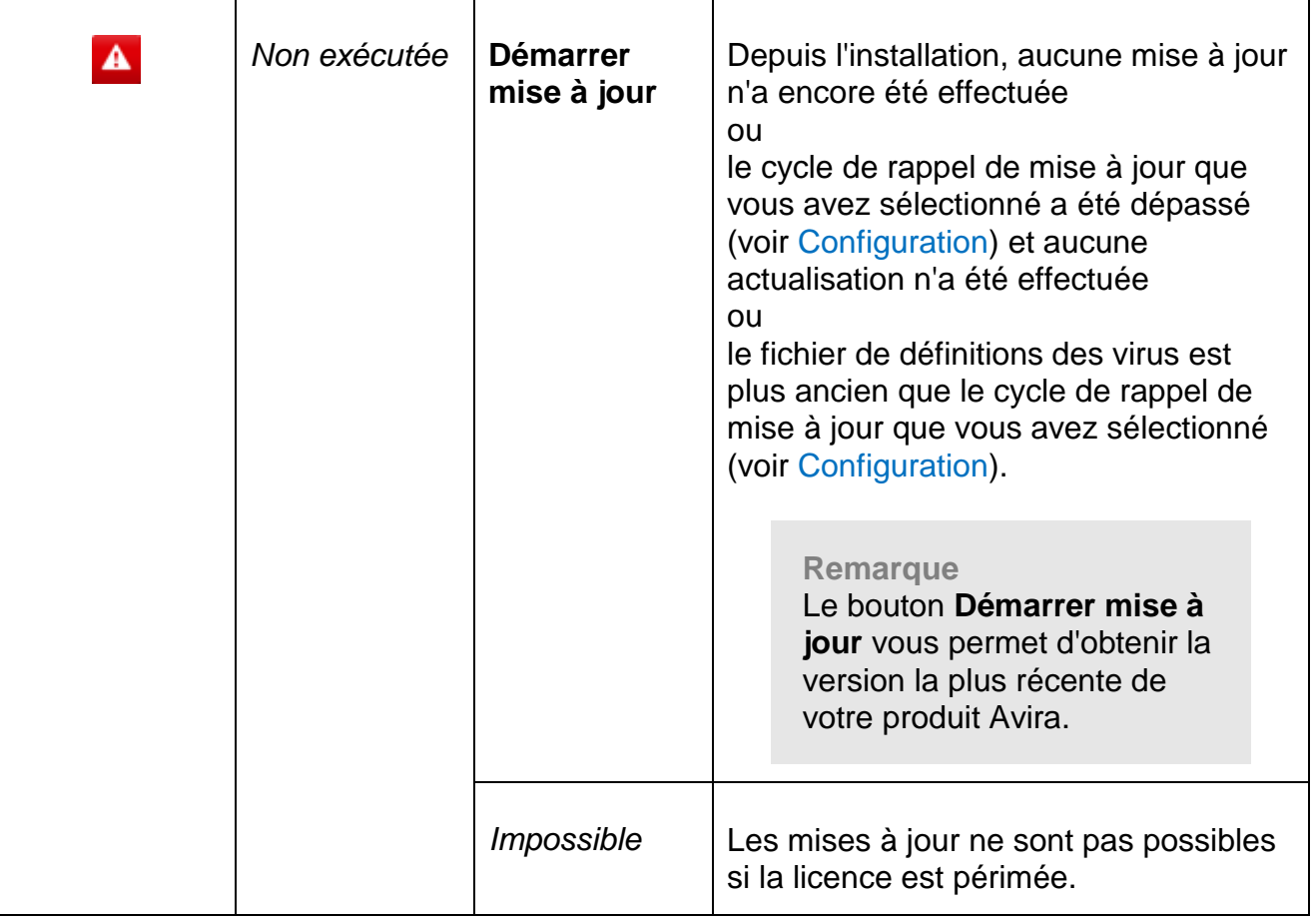

# **Votre produit est activé**

Cette zone contient des informations sur l'état actuel de votre licence.

Les possibilités suivantes s'offrent à vous :

# **Version intégrale**

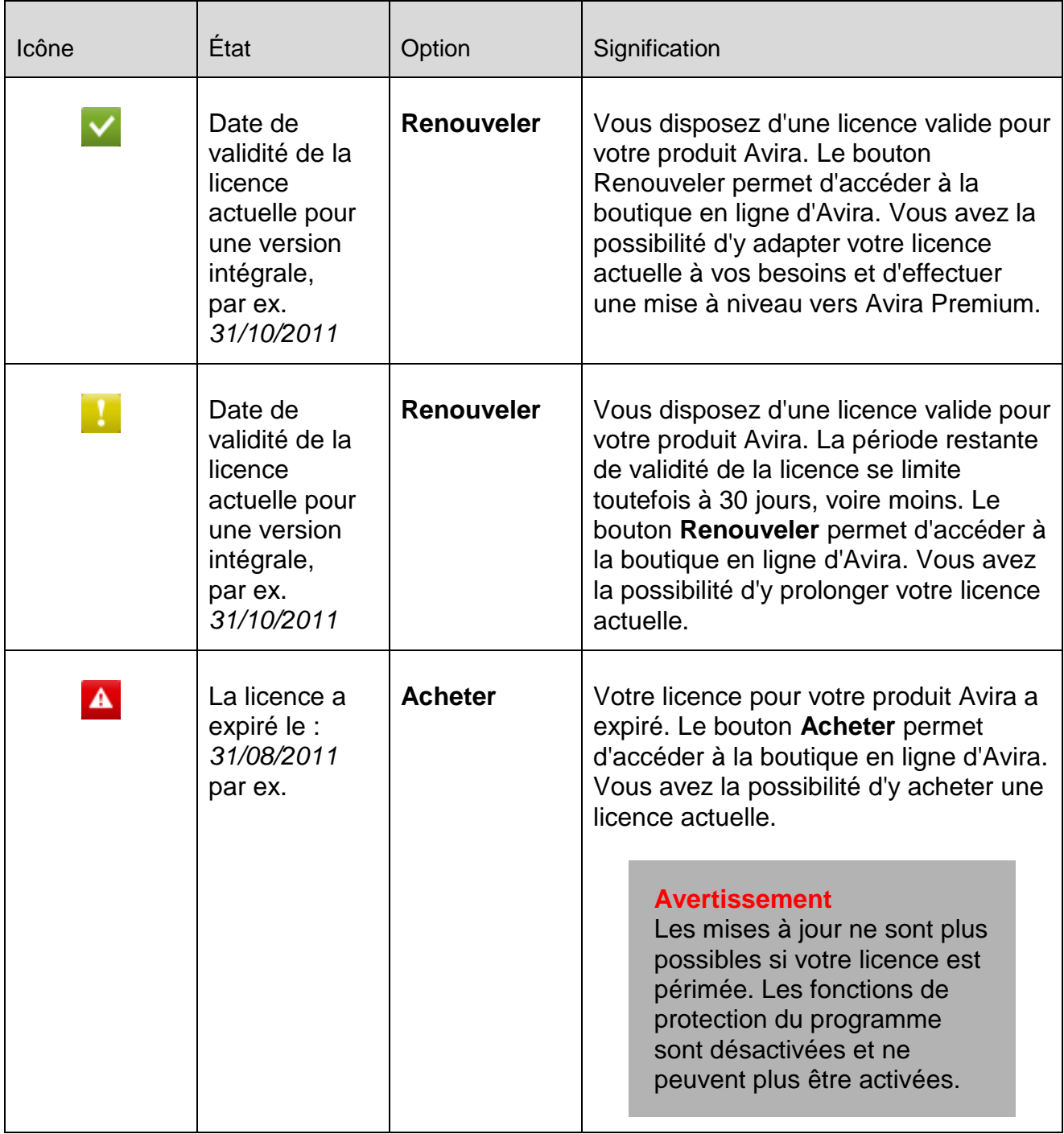

# **Licence d'évaluation**

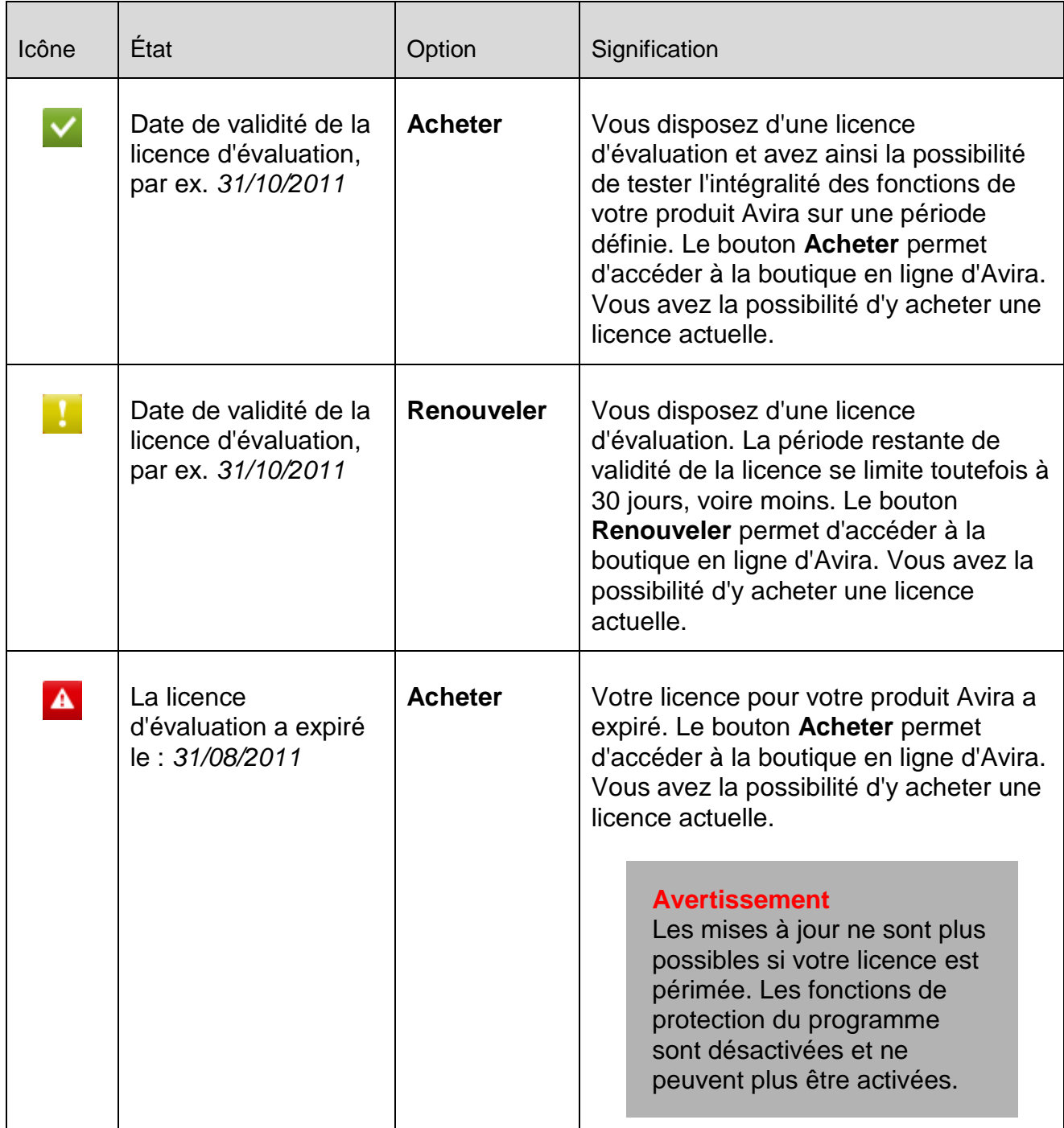

# **Sécurité Internet**

Cette zone contient des informations sur l'état actuel des services qui protègent votre ordinateur des virus et logiciels malveillants en provenance d'Internet.

 **FireWall** : ce service contrôle les voies de communication en provenance et à destination de votre ordinateur.

- **Protection Web** : ce service contrôle les données transférées lors de la navigation sur Internet et téléchargées dans votre navigateur Web (surveillance des ports 80, 8080, 3128).
- **Protection e-mail** : ce service vérifie l'absence de virus et de logiciels malveillants dans les e-mails et leurs pièces jointes.
- **Mode de présentation** : si l'option est activée, votre produit Avira bascule automatiquement dans le mode de présentation lorsqu'une application est affichée en plein écran sur votre ordinateur. Voir [Mode de présentation.](#page-115-0)

D'autres options relatives à ces services sont disponibles dans un menu contextuel lorsque vous cliquez sur le bouton **Configuration** à côté de l'option **Activé/Désactivé** :

 **Configuration** : vous accédez à la configuration où vous pouvez définir des paramètres pour les composants du service.

Les possibilités suivantes s'offrent à vous : *Services*

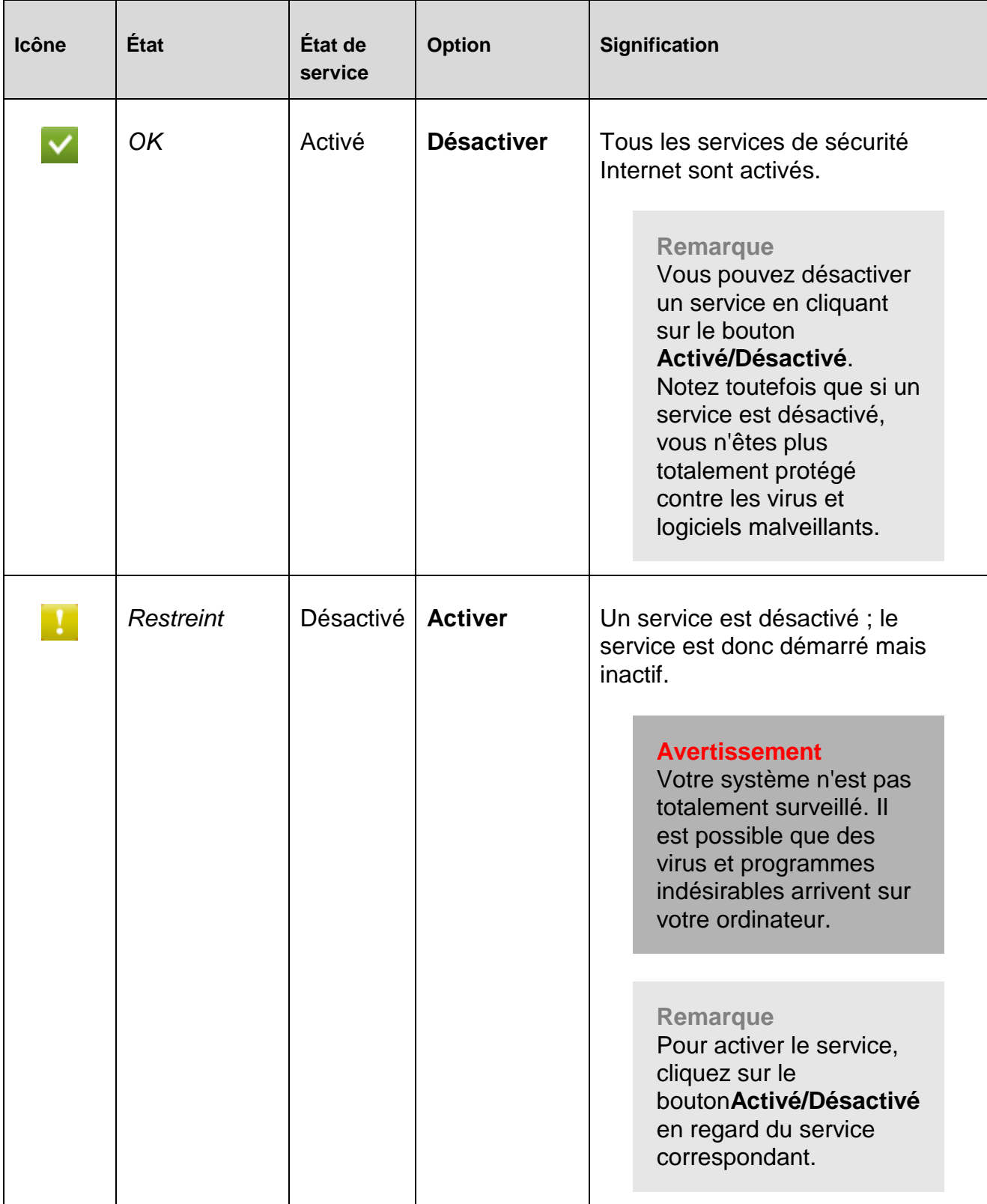

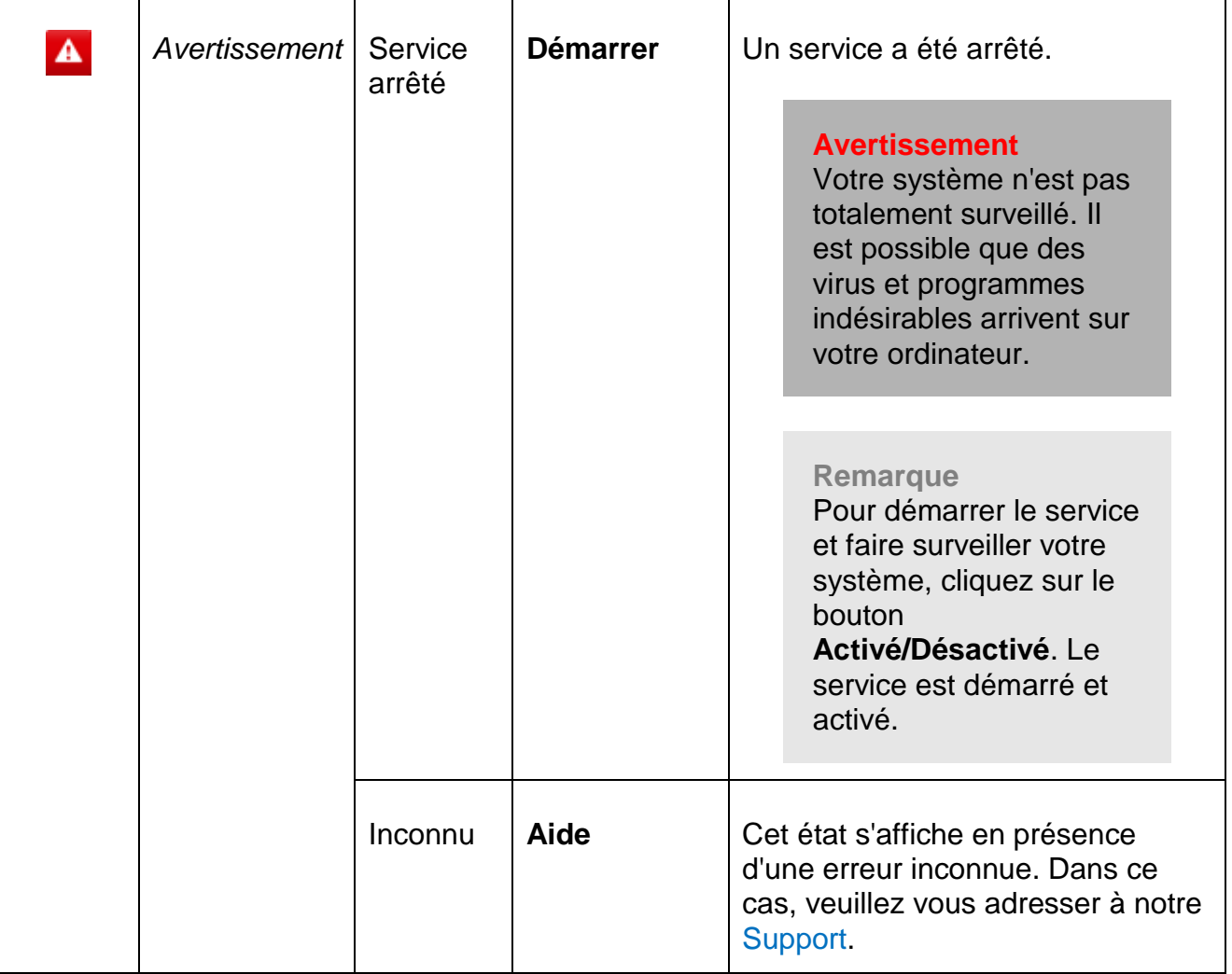

# <span id="page-115-0"></span>7.3.2 Mode de présentation

Si vous exécutez sur votre ordinateur des applications qui nécessitent le mode plein écran, vous pouvez bloquer de manière ciblée les notifications du Bureau et avertissements, tels que les fenêtres contextuelles et les alertes concernant les produits, en activant le mode de présentation. En mode de présentation, toutes les règles d'applications et d'adaptation définies dans la configuration de l'Avira FireWall sont utilisées sans que vous soyez averti des événements survenant sur le réseau.

Un clic sur le bouton **Activé/Désactivé** vous permet d'activer le mode de présentation ou de définir le mode automatique. Par défaut, le mode de présentation est configuré avec l'option **automatique** et est représenté en vert. Ce paramètre par défaut permet à votre produit Avira de basculer automatiquement dans le mode de présentation lorsqu'une application est affichée en plein écran.

Þ. Cliquez sur le bouton à gauche à côté de **Désactivé** pour activer le mode de présentation.

← Le mode de présentation est activé et le bouton s'affiche en jaune.

#### **Remarque**

Nous vous conseillons de ne modifier que temporairement le statut prédéfini **Désactivé** avec sa détection automatique d'applications en plein écran, car, en mode de présentation, les notifications de Bureau et les avertissements ne s'affichent pas pour vous signaler les accès au réseau et les dangers éventuels.

# 7.3.3 Scanner Système

La rubrique **Scanner** vous permet de configurer et de démarrer simplement la recherche directe, c'est-à-dire la recherche sur demande. Les [profils prédéfinis](#page-116-0) permettent d'effectuer une recherche avec des options standard adaptées. Il est également possible, à l'aide de la [sélection manuelle](#page-118-0) ou en créant des [profils personnalisés,](#page-118-1) d'ajuster à vos besoins la recherche de virus et de programmes indésirables. L'action souhaitée est accessible en sélectionnant l'icône dans la [barre d'outils,](#page-119-0) via une [commande clavier](#page-119-0) ou encore via le [menu contextuel.](#page-119-1) Démarrez la recherche via la rubrique [Démarrer la recherche avec le](#page-119-2)  profil [choisi.](#page-119-2)

L'affichage et l'utilisation des profils éditables sont les mêmes que dans Windows Explorer. Chaque dossier du répertoire principal correspond à un profil. Les dossiers et fichiers à parcourir sont signalés par une coche devant le dossier ou le fichier en question ou peuvent l'être.

- Pour changer de répertoire, cliquez deux fois sur le répertoire souhaité.
- Pour changer de lecteur, cliquez deux fois sur la lettre du lecteur souhaité.
- Pour sélectionner des dossiers et lecteurs, vous pouvez cliquer sur la case devant le symbole du dossier ou du lecteur, ou effectuer la sélection via le [menu contextuel.](#page-119-1)
- La barre de défilement et les flèches de défilement vous permettent de naviguer dans la structure du menu.

# <span id="page-116-0"></span>**Profils prédéfinis**

Vous disposez de profils prédéfinis pour vos recherches.

#### **Remarque**

Ces profils sont protégés en écriture et ne peuvent pas être modifiés ni supprimés. Pour adapter un profil à vos besoins, sélectionnez, pour une [recherche](#page-119-2) unique, le dossier [Sélection manuelle](#page-118-0) ou [Créer un nouveau profil](#page-119-3) pour créer un [profil personnalisé,](#page-118-1) qui peut être enregistré.

#### **Remarque**

Les options de recherche des profils prédéfinis peuvent être définies sous [Configuration > Scanner > Recherche > Fichiers.](#page-152-0) Vous pouvez adapter ces paramètres à vos besoins.

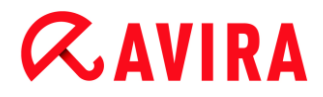

#### **Lecteurs locaux**

Tous les lecteurs locaux de votre système sont parcourus à la recherche de virus et de programmes indésirables.

#### **Disques durs locaux**

Tous les disques durs locaux de votre système sont parcourus à la recherche de virus et de programmes indésirables.

#### **Lecteurs amovibles**

Tous les lecteurs amovibles de votre système sont parcourus à la recherche de virus et de programmes indésirables.

#### **Répertoire système Windows**

Le répertoire système Windows de votre système est parcouru à la recherche de virus et de programmes indésirables.

#### **Contrôle intégral du système**

Tous les disques durs locaux de votre ordinateur sont parcourus à la recherche de virus et de programmes indésirables. Dans ce cadre, tous les processus de recherche et de contrôle sont utilisés, à l'exception du contrôle d'intégrité des fichiers système : recherche standard sur les fichiers, contrôle du registre et des secteurs d'amorçage, recherche de rootkits, etc. (voir Scanner [> Aperçu\)](#page-95-0). Les processus de contrôle sont effectués indépendamment des paramètres du scanner dans la configuration sous [Scanner > Recherche](#page-152-1) : autres paramètres.

#### **Contrôle rapide du système**

Les dossiers les plus importants de votre système (répertoires *Windows*, *Programmes*, *Documents et paramètres\Default User*, *Documents et paramètres\All Users*) sont parcourus à la recherche de virus et de programmes indésirables.

#### **Mes documents**

L'emplacement par défaut « *Mes documents* » de l'utilisateur connecté est parcouru à la recherche de virus et de programmes indésirables.

#### **Remarque**

Sous Windows, le répertoire « *Mes documents* » se trouve dans le profil de l'utilisateur et est utilisé comme emplacement par défaut pour les documents enregistrés. Dans la configuration par défaut, le répertoire se trouve sous *C:\Documents et paramètres\[Nom d'utilisateur]\Mes documents*.

#### **Processus actifs**

Tous les processus en cours sont parcourus à la recherche de virus et de programmes indésirables.

### **Détection de rootkits et logiciels malveillants actifs**

L'ordinateur est parcouru à la recherche de rootkits et de logiciels malveillants actifs (en fonctionnement). Tous les processus en cours sont contrôlés.

**Remarque**

En [mode interactif,](#page-156-0) vous avez le choix du traitement des résultats positifs. En [mode automatique,](#page-158-0) les résultats positifs sont consignés dans le fichier rapport.

**Remarque** La recherche de rootkits n'est pas disponible sous Windows XP 64 bits.

# <span id="page-118-0"></span>7.3.4 Sélection manuelle

Si vous souhaitez adapter la recherche à vos besoins, sélectionnez ce dossier. Sélectionnez les répertoires et fichiers à parcourir. Si votre produit Avira est géré via la console Avira Management Console, vous pouvez indiquer plusieurs répertoires à scanner dans le champ **Sélection manuelle**, dans la fenêtre de dialogue **Commandes**, en les séparant par le signe « ? » (par exemple,  $c:\temp{d:\test}$ ).

#### **Remarque**

Le profil **Sélection manuelle** sert à parcourir les données sans avoir à créer un autre profil.

# <span id="page-118-1"></span>**Profils personnalisés**

La création d'un profil est possible via la [barre d'outils,](#page-119-0) via une [commande clavier](#page-119-0) ou encore via le [menu contextuel.](#page-119-1)

Les nouveaux profils peuvent être enregistrés sous le nom que vous souhaitez et utilisés lors de la [recherche à commande manuelle](#page-118-0) pour la création de recherches programmées à l'aide du [planificateur.](#page-134-0)

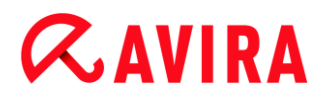

#### <span id="page-119-0"></span>Barre d'outils et commandes clavier

<span id="page-119-3"></span><span id="page-119-2"></span>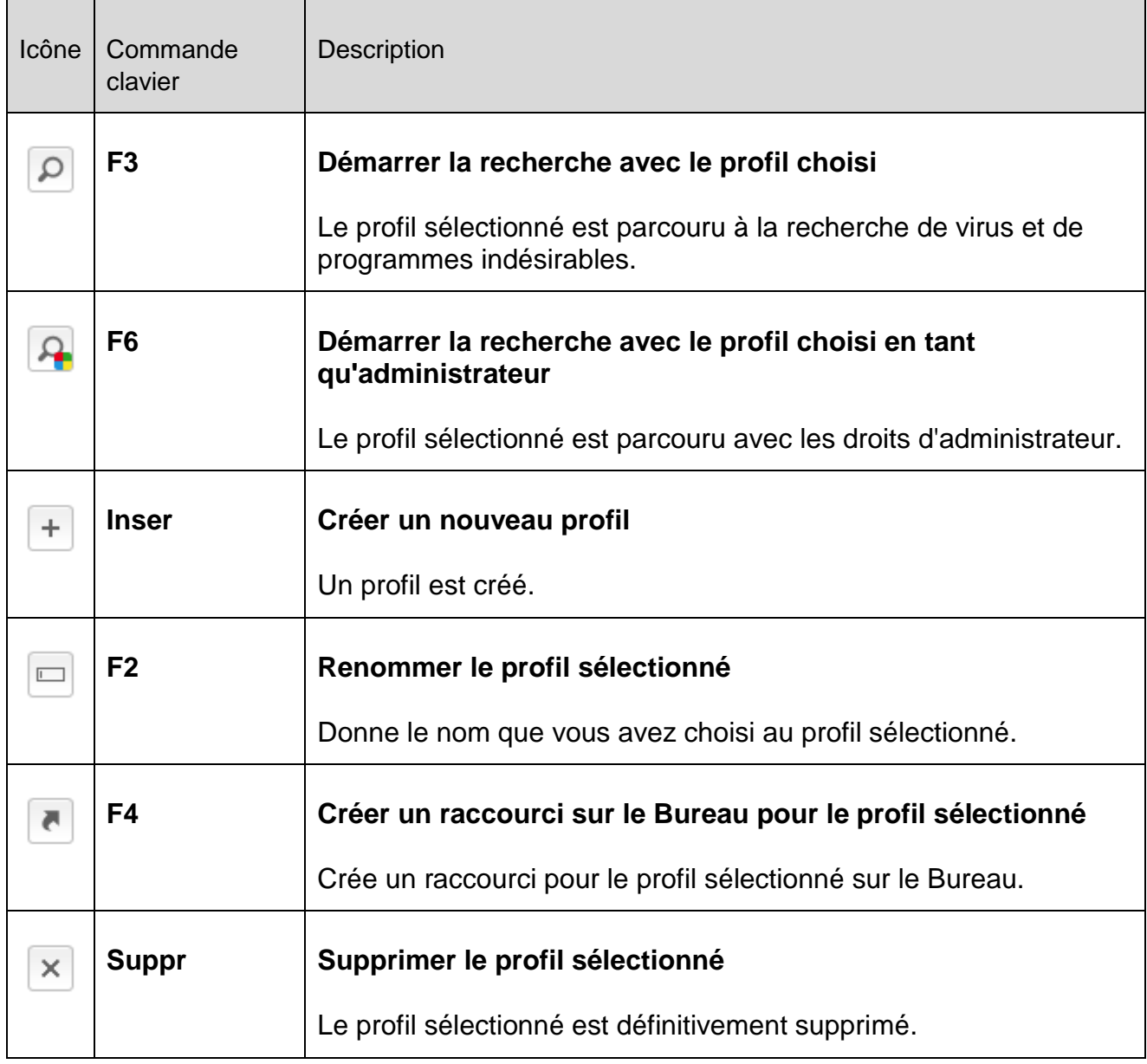

#### <span id="page-119-1"></span>Menu contextuel

Vous accédez au menu contextuel de cette rubrique en sélectionnant le profil souhaité avec la souris et en maintenant le bouton droit de la souris enfoncé.

#### **Démarrer la recherche**

Le profil sélectionné est parcouru à la recherche de virus et de programmes indésirables.

# **Démarrer la recherche (administrateur)**

(Cette fonction n'est disponible que depuis Windows Vista. Pour exécuter cette action, les droits d'administrateur sont nécessaires.)

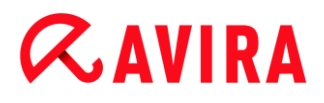

Le profil sélectionné est parcouru à la recherche de virus et de programmes indésirables.

#### **Créer un nouveau profil**

Un profil est créé. Sélectionnez les répertoires et fichiers à contrôler.

#### **Renommer le profil**

Donne le nom que vous avez choisi au profil sélectionné.

#### **Remarque**

Cette entrée n'est pas sélectionnable dans le menu contextuel si un [profil](#page-116-0)  [prédéfini](#page-116-0) est sélectionné.

#### **Supprimer le profil**

Le profil sélectionné est définitivement supprimé.

#### **Remarque**

Cette entrée n'est pas sélectionnable dans le menu contextuel si un [profil](#page-116-0)  [prédéfini](#page-116-0) est sélectionné.

#### **Filtre fichier**

#### **Standard :**

Signifie que les fichiers sont contrôlés en fonction du paramètre du groupe [Fichiers](#page-153-0) de la configuration. Vous pouvez adapter ce [paramètre](#page-153-0) à vos besoins dans la configuration. Vous accédez à la configuration via le bouton ou le lien Configuration.

#### **Recherche sur tous les fichiers :**

Tous les fichiers sont vérifiés sans tenir compte du paramètre de la [configuration.](#page-153-0)

#### **Personnalisé :**

Vous accédez à une fenêtre de dialogue, où figurent toutes les extensions de fichiers concernés par une recherche. Les extensions proposées sont des entrées standard. Il est toutefois possible d'ajouter ou de supprimer des entrées.

#### **Remarque**

Cette entrée du menu contextuel n'est sélectionnable que si la souris se trouve au-dessus d'une case à cocher.

La sélection de l'option n'est pas possible avec les [profils prédéfinis.](#page-116-0)

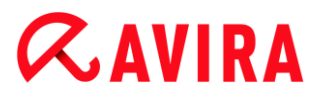

#### **Sélectionner**

### **Avec les sous-répertoires :**

tout est contrôlé dans le nœud sélectionné (coche noire).

#### **Sans sous-répertoires :**

seuls les fichiers sont contrôlés dans le nœud sélectionné (coche verte).

#### **Uniquement les sous-répertoires :**

dans le nœud sélectionné, seuls les sous-répertoires sont contrôlés, et non les fichiers se trouvant dans le nœud (coche grise, les sous-répertoires ont une coche noire).

#### **Aucune sélection :**

la sélection est supprimée, le nœud sélectionné n'est pas contrôlé (pas de coche).

#### **Remarque**

Cette entrée du menu contextuel n'est sélectionnable que si la souris se trouve au-dessus d'une case à cocher.

La sélection de l'option n'est pas possible avec les [profils prédéfinis.](#page-116-0)

#### **Créer un raccourci bureau**

Crée un raccourci pour le profil sélectionné sur le bureau.

**Remarque**

Cette entrée n'est pas sélectionnable dans le menu contextuel si le profil [Sélection manuelle](#page-118-0) est sélectionné, car les paramètres de la [sélection manuelle](#page-118-0) ne peuvent pas être enregistrés définitivement.

# 7.3.5 Protection temps réel

La rubrique **Protection temps réel** vous fournit des [informations sur les fichiers contrôlés,](#page-122-0) ainsi que d'autres [données statistiques,](#page-122-1) pouvant être réinitialisées à tout moment, et vous permet d'accéder au fichier rapport. Des informations plus détaillées sur le dernier virus ou programme indésirable trouvé sont disponibles en un clic.

#### **Remarque**

Si le [service Protection temps réel](#page-288-0) n'est pas démarré, le bouton en regard du module s'affiche en jaune. Vous pouvez toutefois afficher le fichier rapport de la protection temps réel.

#### **Barre d'outils**

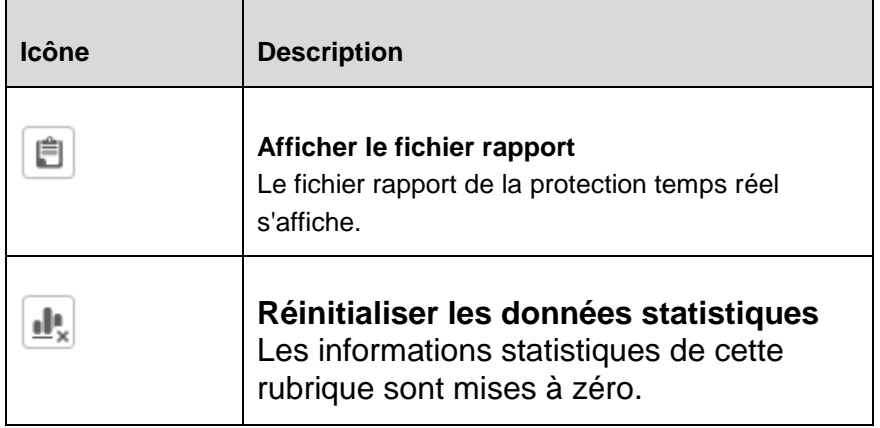

# <span id="page-122-0"></span>**Informations affichées**

# **Dernier fichier infecté**

Indique le nom et l'emplacement du dernier fichier trouvé par la protection temps réel.

# **Dernier logiciel malveillant trouvé**

Nomme le dernier virus ou programme indésirable trouvé.

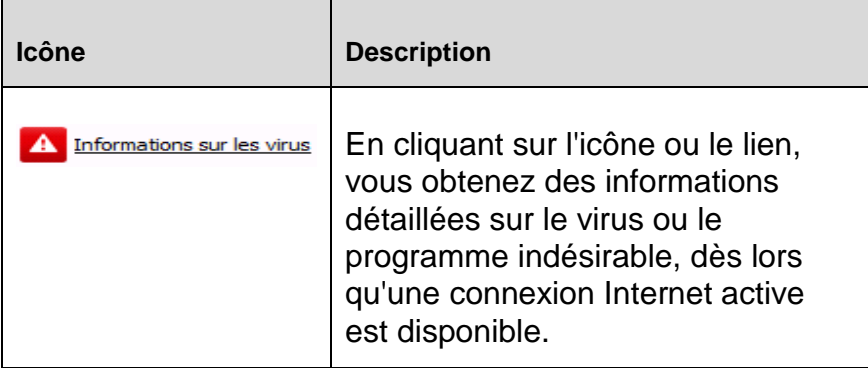

# **Dernier fichier contrôlé**

Indique le nom et le chemin du dernier fichier contrôlé par la protection temps réel.

# <span id="page-122-1"></span>**Statistiques**

# **Nombre de fichiers**

Indique le nombre de fichiers contrôlés jusqu'ici.

# **Nombre de logiciels malveillants trouvés**

Indique le nombre de virus et programmes indésirables trouvés jusqu'à présent.

# **Nombre de fichiers suspects**

Indique le nombre de fichiers signalés par l'heuristique.

## **Nombre de fichiers supprimés**

Indique le nombre des fichiers supprimés jusqu'ici.

### **Nombre de fichiers réparés**

Indique le nombre de fichiers réparés jusqu'ici.

### **Nombre de fichiers déplacés**

Indique le nombre de fichiers déplacés jusqu'ici.

### **Nombre de fichiers renommés**

Indique le nombre de fichiers renommés jusqu'ici.

# 7.3.6 FireWall

# Avira FireWall (Avira Professional Security)

La rubrique FireWall affiche les débits actuels et toutes les applications actives utilisant une connexion réseau. La rubrique FireWall vous permet de configurer les paramètres de base de l'Avira FireWall : vous pouvez définir un niveau de sécurité à l'aide d'un curseur. Vous devez accéder à la configuration afin de configurer un niveau de sécurité personnalisé.

#### **Barre d'outils**

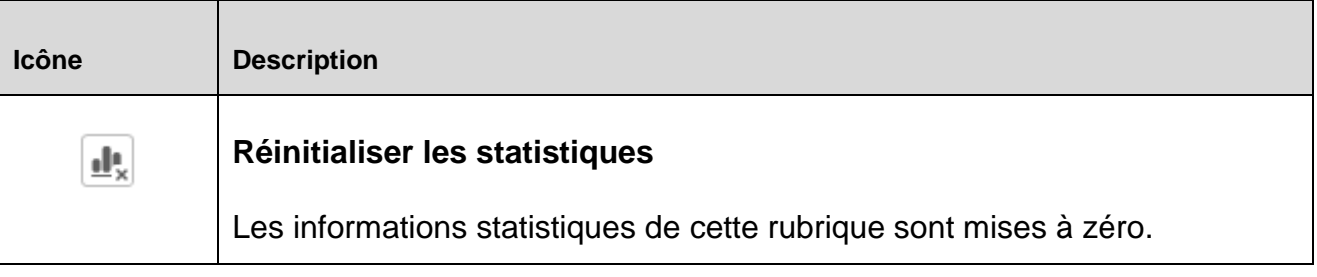

#### **Niveau de sécurité**

Vous pouvez sélectionner les paramètres de sécurité suivants :

#### **Remarque**

Vous pouvez modifier le niveau de sécurité en déplaçant simplement le curseur sur une autre valeur de l'échelle de sécurité. Le niveau de sécurité défini est actif immédiatement après sa sélection. Vous trouverez davantage d'informations à ce sujet sous la configuration du FireWall : [Règles d'adaptation](#page-185-0)

#### **Bas**

La saturation et le scannage des ports sont détectés.

#### Control Center

# **ZAVIRA**

# **Moyen**

Les paquets TCP et UDP suspects sont rejetés.

La saturation et le scannage des ports sont empêchés.

(Paramètre par défaut)

# **Élevé**

L'ordinateur est invisible dans le réseau.

Les nouvelles connexions de l'extérieur ne sont pas autorisées.

La saturation et le scannage des ports sont empêchés.

# **Utilisateur**

Règles définies par l'utilisateur

# **Bloquer tout**

Ferme toutes les connexions réseau existantes.

# **Transmission des données**

Des informations sur le trafic des données actuellement envoyées (*chargement*) et reçues (*téléchargement*) s'affichent dans cette rubrique. La valeur maximale se trouve dans l'angle supérieur gauche du graphique.

Les paquets entrants s'affichent en rouge, les paquets sortants en vert. La zone dans laquelle les deux indications se chevauchent est en gris.

# Pare-feu Windows (à partir de Windows 7)

À partir de Windows 7, vous avez la possibilité de régler Pare-feu Windows à l'aide du centre de contrôle et de configuration.

La rubrique FireWall vous permet de contrôler l'état de Pare-feu Windows et de restaurer les paramètres recommandés en cliquant sur le bouton **Résoudre le problème**.

# 7.3.7 Protection Web

La rubrique **Protection Web** vous fournit des [informations sur les URL contrôlées,](#page-125-0) ainsi que des [données statistiques,](#page-125-1) pouvant être [réinitialisées](#page-125-2) à tout moment, et vous permet d'accéder au [fichier rapport.](#page-125-3) Des [informations](#page-125-4) plus détaillées sur le dernier virus ou programme indésirable trouvé sont disponibles en un clic.

# **Barre d'outils**

# $\alpha$ AVIRA

<span id="page-125-3"></span>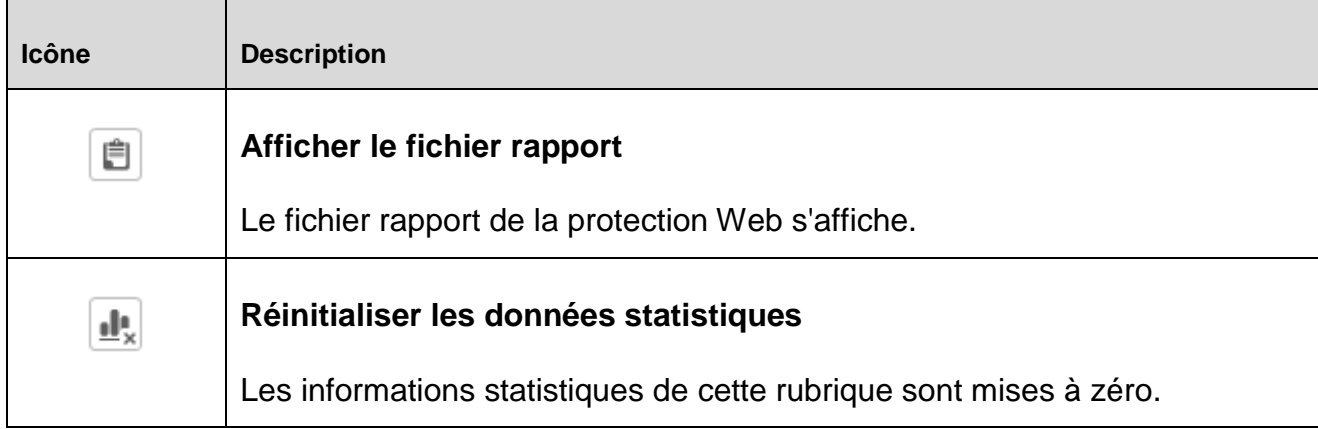

# <span id="page-125-2"></span><span id="page-125-0"></span>**Informations affichées**

#### **Dernière URL concernée**

Indique la dernière URL trouvée par la protection Web.

### **Dernier virus ou programme indésirable trouvé**

<span id="page-125-4"></span>Nomme le dernier virus ou programme indésirable trouvé.

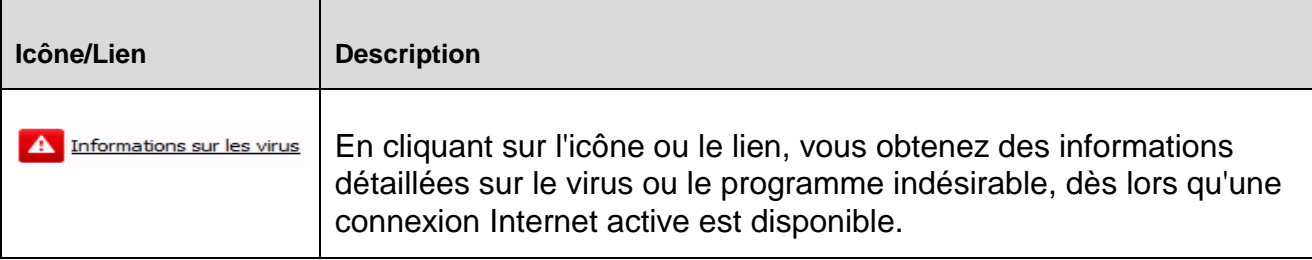

#### **Dernière URL contrôlée**

Indique le nom et le chemin de la dernière URL contrôlée par la protection Web.

#### <span id="page-125-1"></span>**Statistiques**

#### **Nombre d'URL contrôlées**

Indique le nombre d'URL contrôlées jusqu'à présent.

#### **Nombre de messages**

Indique le nombre de virus et programmes indésirables trouvés jusqu'à présent.

### **Nombre d'URL bloquées**

Indique le nombre d'URL bloquées jusqu'à présent.

#### **Nombre d'URL ignorées**

Indique le nombre d'URL ignorées jusqu'à présent.

# 7.3.8 Protection e-mail

La rubrique **Protection e-mail** vous indique les e-mails contrôlés par ce service, leurs propriétés ainsi que d'autres données statistiques.

#### **Remarque**

Si le [service Protection e-mail](#page-289-0) n'est pas lancé, le bouton en regard du module s'affiche en jaune. Il reste toutefois possible d'afficher le [fichier rapport](#page-125-3) de la protection e-mail. Si ce service n'est pas disponible dans votre produit Avira, le bouton est grisé.

#### **Remarque**

L'exclusion de certaines adresses e-mail du contrôle concernant les logiciels malveillants ne s'applique évidemment qu'aux e-mails entrants. Pour désactiver le contrôle des e-mails sortants, désactivez cette fonction dans la configuration sous [Protection e-mail > Recherche.](#page-239-0)

# **Barre d'outils**

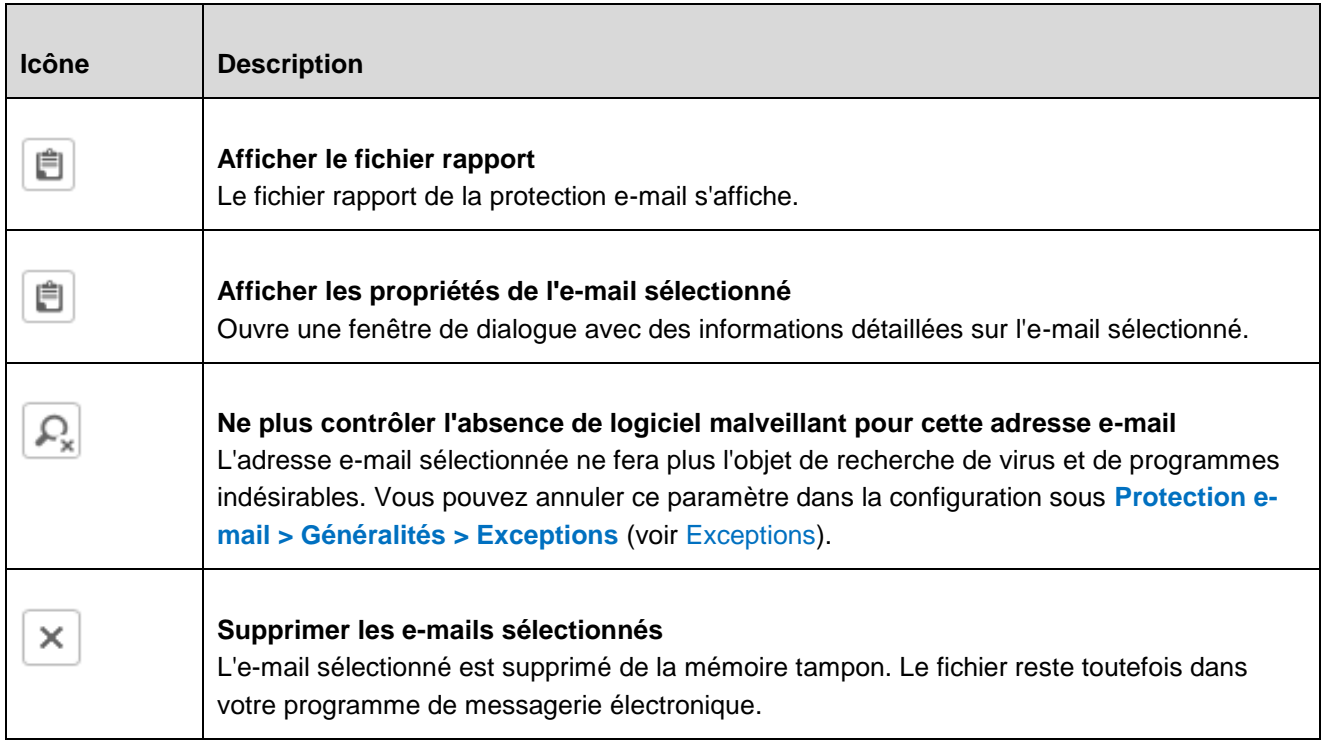

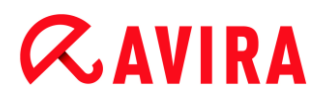

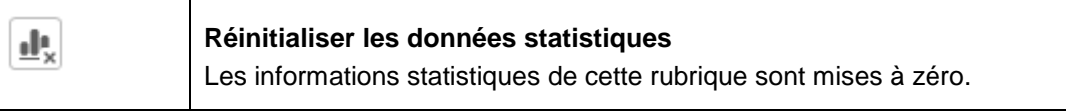

### **E-mails contrôlés**

Cette zone affiche les e-mails contrôlés par le service Protection e-mail.

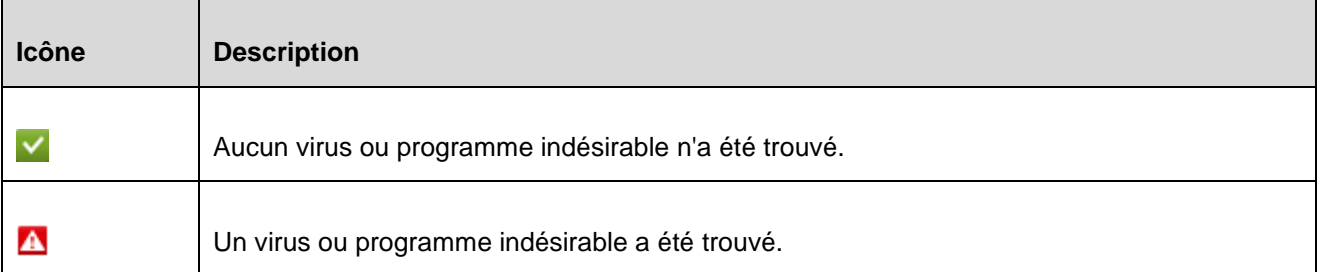

### **Type**

Affiche le protocole utilisé pour recevoir l'e-mail ou pour l'envoyer :

- POP3 : e-mail reçu via POP3
- IMAP : e-mail reçu via IMAP
- SMTP : e-mail envoyé via SMTP

#### **Expéditeur/Destinataire**

Indique l'adresse de l'expéditeur de l'e-mail.

#### **Objet**

Indique l'objet de l'e-mail reçu.

#### **Date/Heure**

Indique quand la présence de spam a été contrôlée sur l'e-mail.

#### **Remarque**

Si vous souhaitez avoir plus d'informations sur un e-mail, cliquez deux fois sur celui-ci.

#### **Statistiques**

#### **Action e-mail**

Indique l'action effectuée lorsque le service Protection e-mail trouve un virus ou un programme indésirable dans un e-mail. En [mode interactif,](#page-241-0) aucun affichage n'est disponible ici, car vous pouvez choisir vous-même la procédure à effectuer en cas de résultat positif.

#### **Remarque**

Vous pouvez adapter ce [paramètre](#page-240-0) à vos besoins dans la configuration. Vous accédez à la configuration via le bouton ou le lien Configuration.

### **Pièces jointes concernées**

Indique l'action effectuée lorsque le service Protection e-mail trouve un virus ou un programme indésirable dans une pièce jointe concernée. En [mode interactif,](#page-241-0) aucun affichage n'est disponible ici, car vous pouvez choisir vous-même la procédure à effectuer en cas de résultat positif.

#### **Remarque**

Vous pouvez adapter ce [paramètre](#page-240-0) à vos besoins dans la configuration. Vous accédez à la configuration via le bouton ou le lien Configuration.

# **Nombre d'e-mails**

Indique le nombre d'e-mails parcourus par la protection e-mail.

#### **Dernier message**

Nomme le dernier virus ou programme indésirable trouvé.

#### **Nombre de messages**

Indique le nombre de virus et programmes indésirables trouvés et signalés jusqu'à maintenant.

#### **E-mails suspects**

Indique le nombre d'e-mails signalés par l'heuristique.

#### **Nombre d'e-mails reçus**

Indique le nombre d'e-mails reçus.

#### **Nombre d'e-mails envoyés**

Indique le nombre d'e-mails envoyés.

# 7.3.9 Quarantaine

Le **gestionnaire de quarantaines** administre les objets affectés (fichiers et e-mails). Votre produit Avira peut déplacer les objets affectés dans un format spécial dans le répertoire de quarantaine. Ils ne peuvent alors plus être exécutés ni ouverts.

## **Remarque**

Pour déplacer les objets dans le gestionnaire de quarantaines, sélectionnez l'option correspondante pour la quarantaine dans la **Configuration** sous **[Scanner](#page-156-1)** et **[Protection temps réel](#page-168-0)** ainsi que **[Protection e-mail](#page-240-0)**, respectivement sous **Recherche > Action si résultat positif** lorsque vous

travaillez en **mode automatique**.

En **mode interactif**, vous pouvez également sélectionner l'option correspondante pour la quarantaine.

# Barre d'outils, commande clavier et menu contextuel

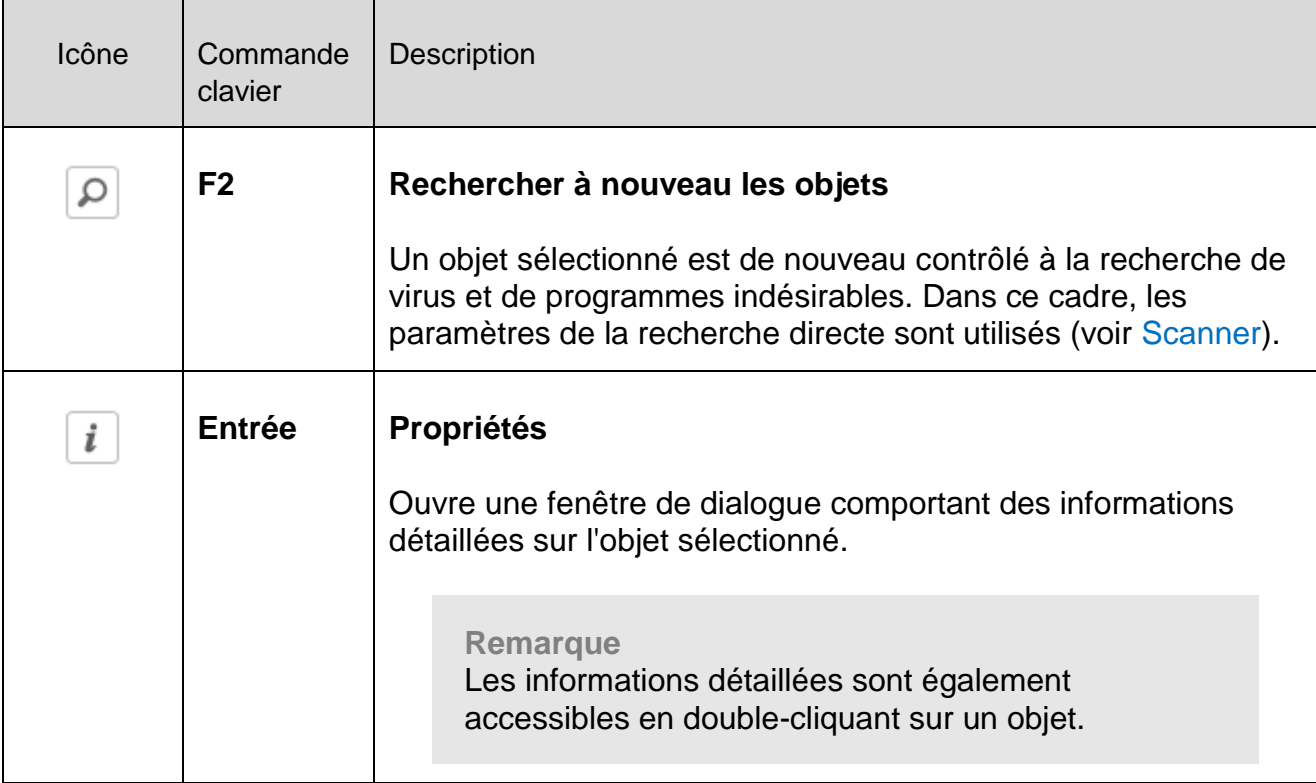

#### Control Center

# **ZAVIRA**

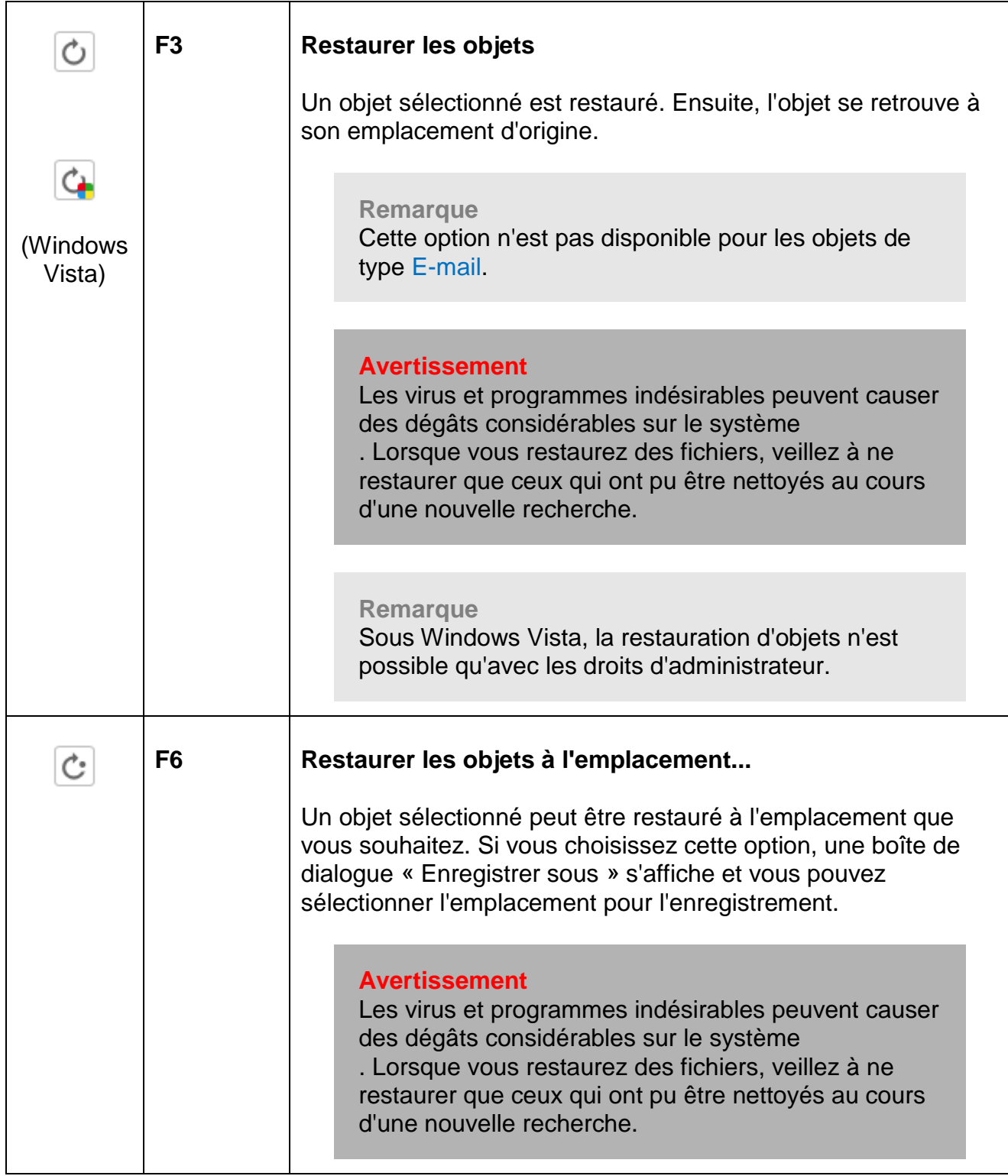

<span id="page-131-1"></span><span id="page-131-0"></span>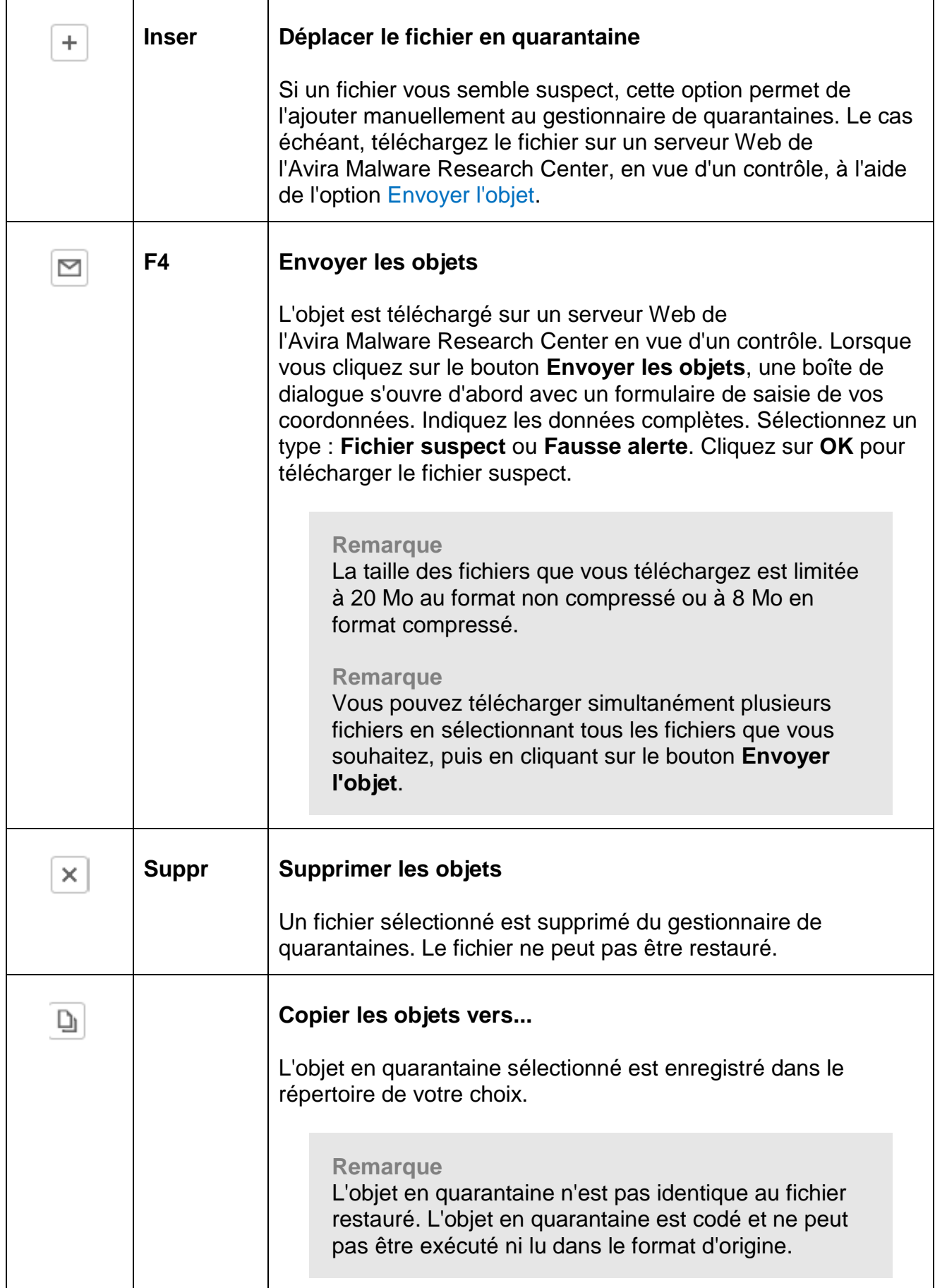

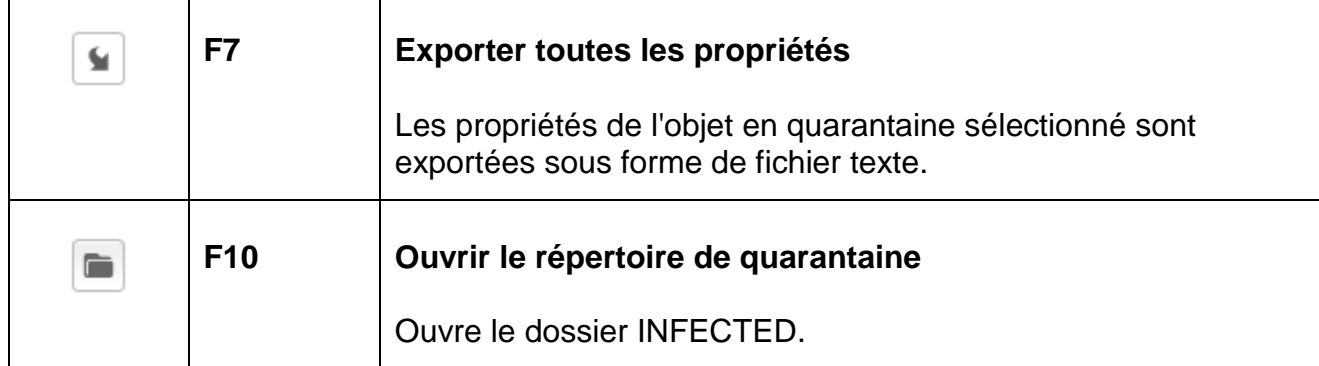

### **Remarque**

Vous avez la possibilité d'exécuter des actions pour plusieurs objets sélectionnés.

Pour sélectionner plusieurs objets, maintenez la touche Ctrl ou Maj (sélection d'objets situés les uns sous les autres) enfoncée pendant la sélection des objets dans le gestionnaire de quarantaines. Pour sélectionner tous les objets affichés, appuyez sur **Ctrl + A**

. Pour l'action **Afficher les propriétés**, la sélection de plusieurs objets est impossible.

# Tableau

## **Statut**

Un objet en quarantaine peut avoir divers états :

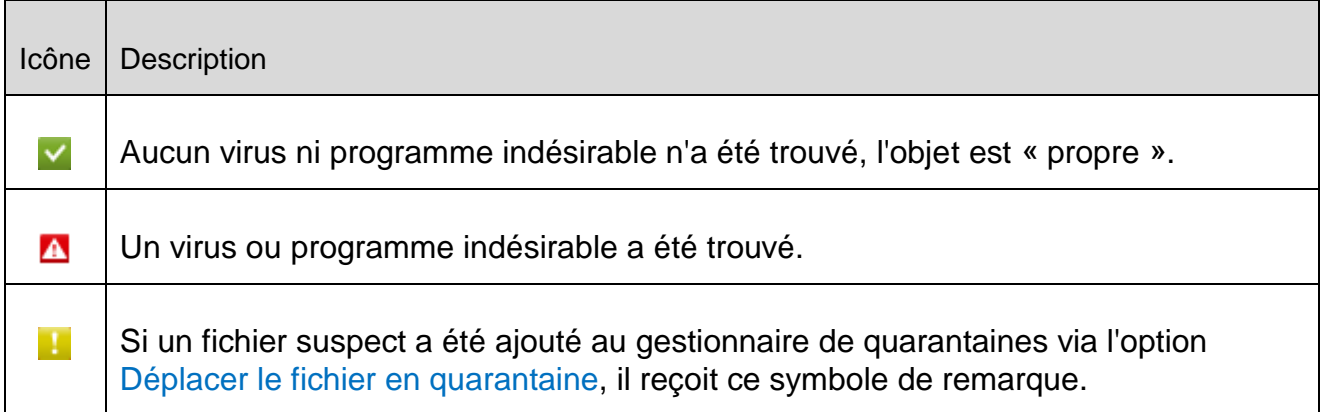

# **Type**

<span id="page-132-0"></span>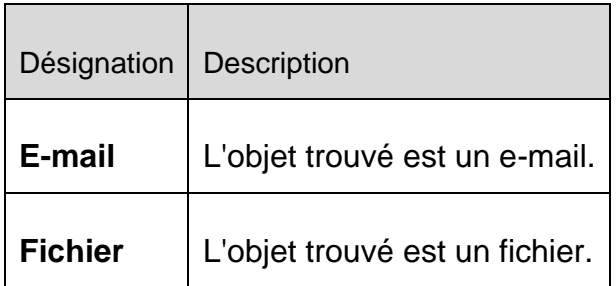

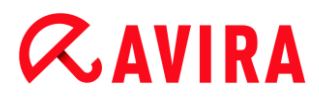

## **Détection**

Affiche le nom du logiciel malveillant détecté. Les résultats positifs de l'heuristique sont repérés par l'abréviation HEUR/.

### **Source**

Indique le chemin où l'objet a été trouvé.

### **Date/Heure**

Indique la date et l'heure du résultat positif.

### Informations détaillées

#### **Nom du fichier**

Chemin complet et nom de fichier de l'objet

### **Objet en quarantaine**

Nom de fichier de l'objet en quarantaine

### **Restauré**

OUI / NON

OUI : l'objet sélectionné a été restauré.

NON : l'objet sélectionné n'a pas été restauré.

# **Téléchargé vers Avira**

OUI / NON

OUI : l'objet a été téléchargé sur un serveur Web de l'Avira Malware Research Center

en vue d'un contrôle.

NON : l'objet n'a pas encore été téléchargé sur un serveur Web de l'Avira Malware Research Center

en vue d'un contrôle.

#### **Système d'exploitation**

Station de travail Windows XP : le logiciel malveillant a été détecté par un produit de bureau Avira.

#### **Moteur de recherche**

Numéro de version du moteur de recherche

#### **Fichier de définitions des virus**

Numéro de version du fichier de définitions des virus

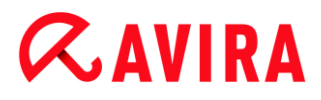

### **Détection**

Nom du logiciel malveillant détecté

## **Date/Heure**

Date et heure du résultat positif

# <span id="page-134-0"></span>7.3.10 Planificateur

Le **Planificateur** vous permet de créer des tâches de contrôle et de mise à jour planifiées et d'ajuster ou de supprimer des tâches existantes.

La tâche suivante est définie par défaut après l'installation :

 Tâche de contrôle **Contrôle rapide du système** (configuration par défaut) : un contrôle rapide du système est effectué automatiquement toutes les semaines. Lors du contrôle rapide du système, les fichiers et dossiers les plus importants de votre ordinateur sont parcourus à la recherche de virus ou de programmes indésirables. Vous pouvez modifier la tâche de contrôle ; nous vous conseillons toutefois de définir d'autres tâches de contrôle qui correspondent mieux à vos besoins.

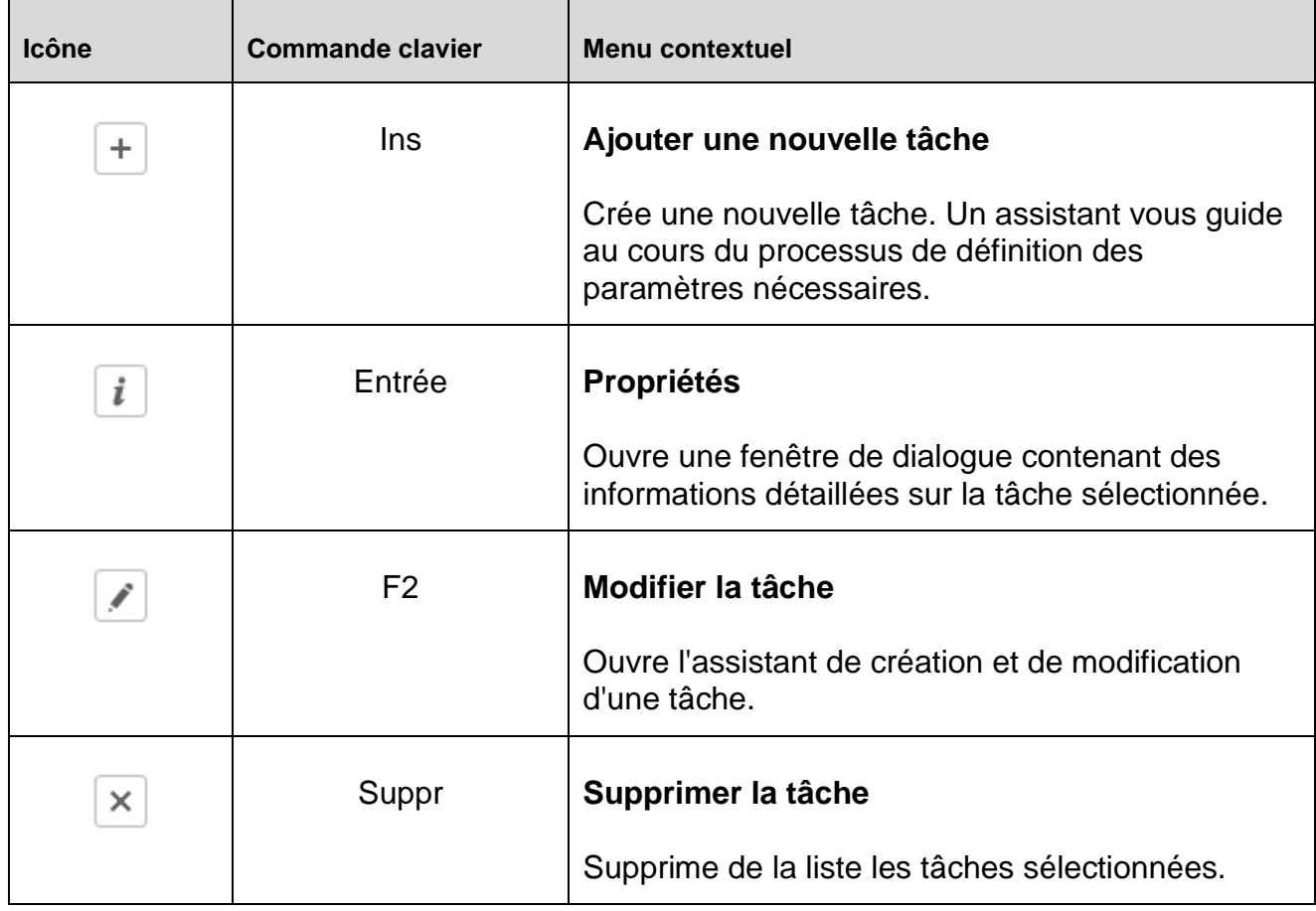

# **Barre d'outils, commande clavier et menu contextuel**

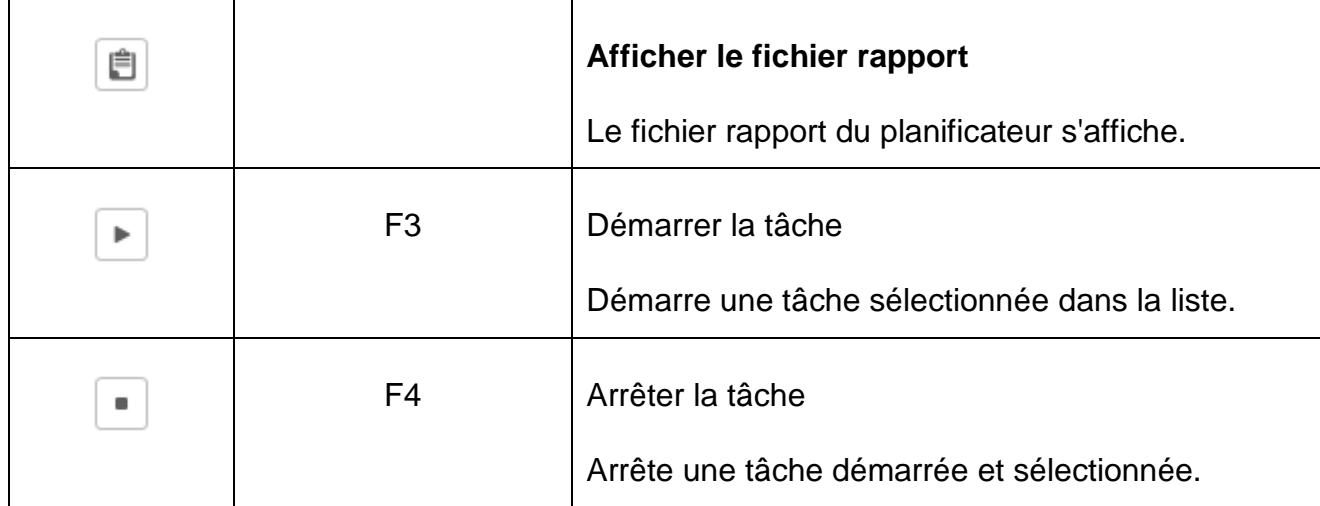

# **Tableau**

# **Type de tâche**

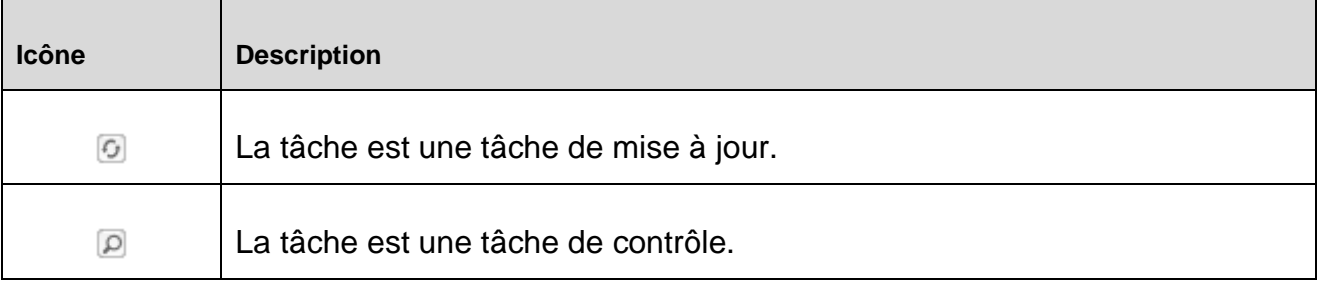

# **Nom**

Désignation de la tâche.

# **Action**

Indique s'il s'agit d'une **recherche** ou d'une **mise à jour**.

# **Fréquence**

Indique à quelle fréquence et quand la tâche est démarrée.

# **Affichage de la fenêtre**

Les modes d'affichage suivants sont disponibles :

 **Invisible :** la tâche est exécutée en arrière-plan et n'est pas visible. Cela s'applique aux tâches de contrôle et aux tâches de mise à jour.

**Réduit :** la fenêtre des tâches n'affiche qu'une barre de progression.

**Agrandi** : la fenêtre des tâches est complètement visible.

# **Activé**

La tâche est activée avec l'activation de la case.

## **Remarque**

Si la fréquence de la tâche est réglée sur **Immédiatement**, la tâche est démarrée aussitôt après l'activation. Cela vous permet de redémarrer la tâche en fonction de vos besoins.

# **État**

Indique l'état de la tâche :

**Prête** : la tâche est prête à être exécutée.

**En cours** : la tâche a été démarrée et est en cours d'exécution.

# **Créer des tâches avec le planificateur**

L'assistant de planification vous aide à planifier, configurer et créer

- une recherche programmée de virus et programmes indésirables
- une mise à jour programmée via Internet ou Intranet

Pour les deux types de tâches, vous devez indiquer

- le nom et la description de la tâche
- quand la tâche doit démarrer
- à quelle fréquence la tâche doit être exécutée
- le mode d'affichage de la fenêtre de la tâche

# **Fréquence de la tâche**

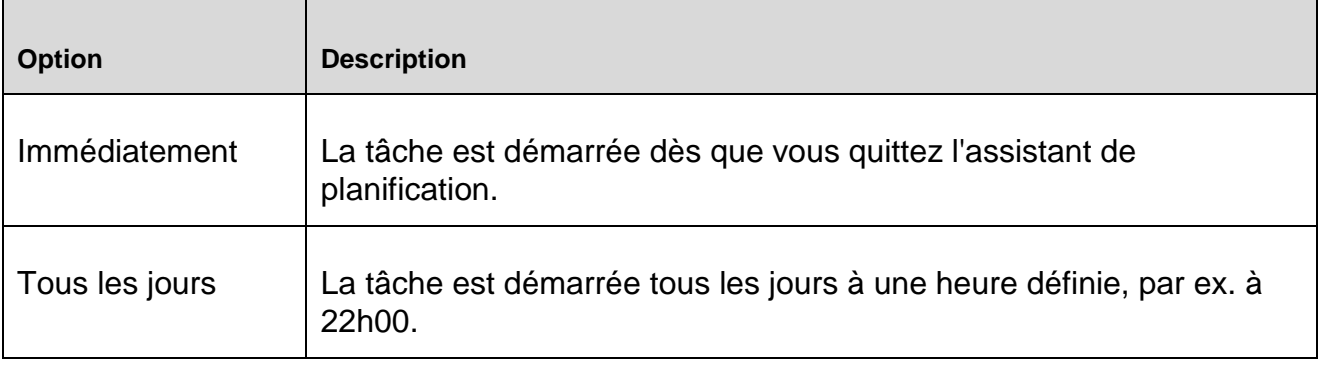

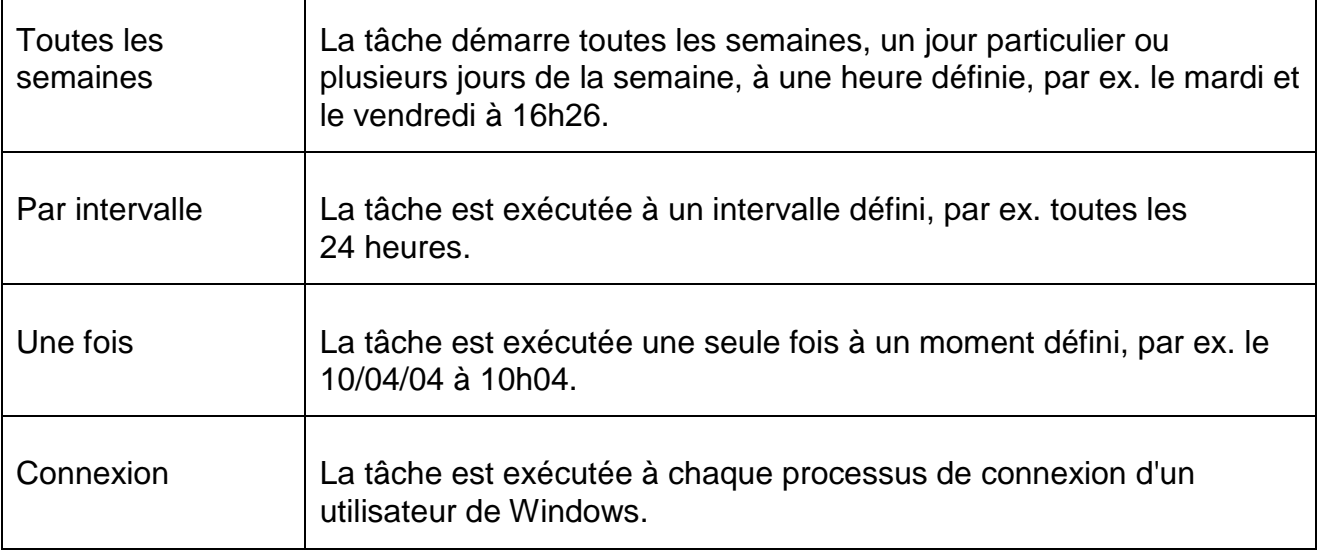

# **Moment de démarrage de la tâche**

Vous pouvez définir un jour, une date, une heure ou un intervalle pour le moment de démarrage de la tâche. Ceci ne s'affiche pas si vous avez indiqué *Immédiatement* comme moment du démarrage.

### **Selon le type de tâche, il existe diverses options complémentaires :**

#### **Démarrer également la tâche quand une connexion Internet est établie**

Outre la fréquence définie, la tâche est exécutée à chaque démarrage d'une connexion Internet.

Cette option est sélectionnable lors d'une tâche de mise à jour qui doit être exécutée tous les jours, toutes les semaines ou à intervalle régulier.

#### **Rattraper la tâche quand la date est déjà passée**

Le programme effectue les tâches antérieures qui n'ont pas pu être exécutées au moment voulu, par ex. parce que l'ordinateur était éteint.

Cette option est sélectionnable lors d'une tâche de mise à jour ou de contrôle qui doit être effectuée tous les jours, toutes les semaines ou à intervalle régulier.

#### **Arrêter l'ordinateur quand la tâche a été exécutée**

L'ordinateur est arrêté, une fois la tâche exécutée et achevée. Cette option est disponible pour les tâches de contrôle en mode d'affichage de la fenêtre agrandi et réduit.

#### **Remarque**

En cas de tâche de contrôle, dans la fenêtre de dialogue Sélection du profil, il est possible de sélectionner aussi bien des [profils standard prédéfinis](#page-116-0) que des

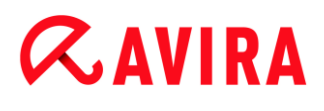

[profils personnalisés.](#page-118-1) Le profil [Sélection manuelle](#page-118-0) est toujours exécuté avec la sélection actuelle.

# 7.3.11 Rapports

La rubrique **Rapports** permet d'afficher les résultats des actions effectuées par le programme.

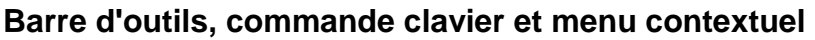

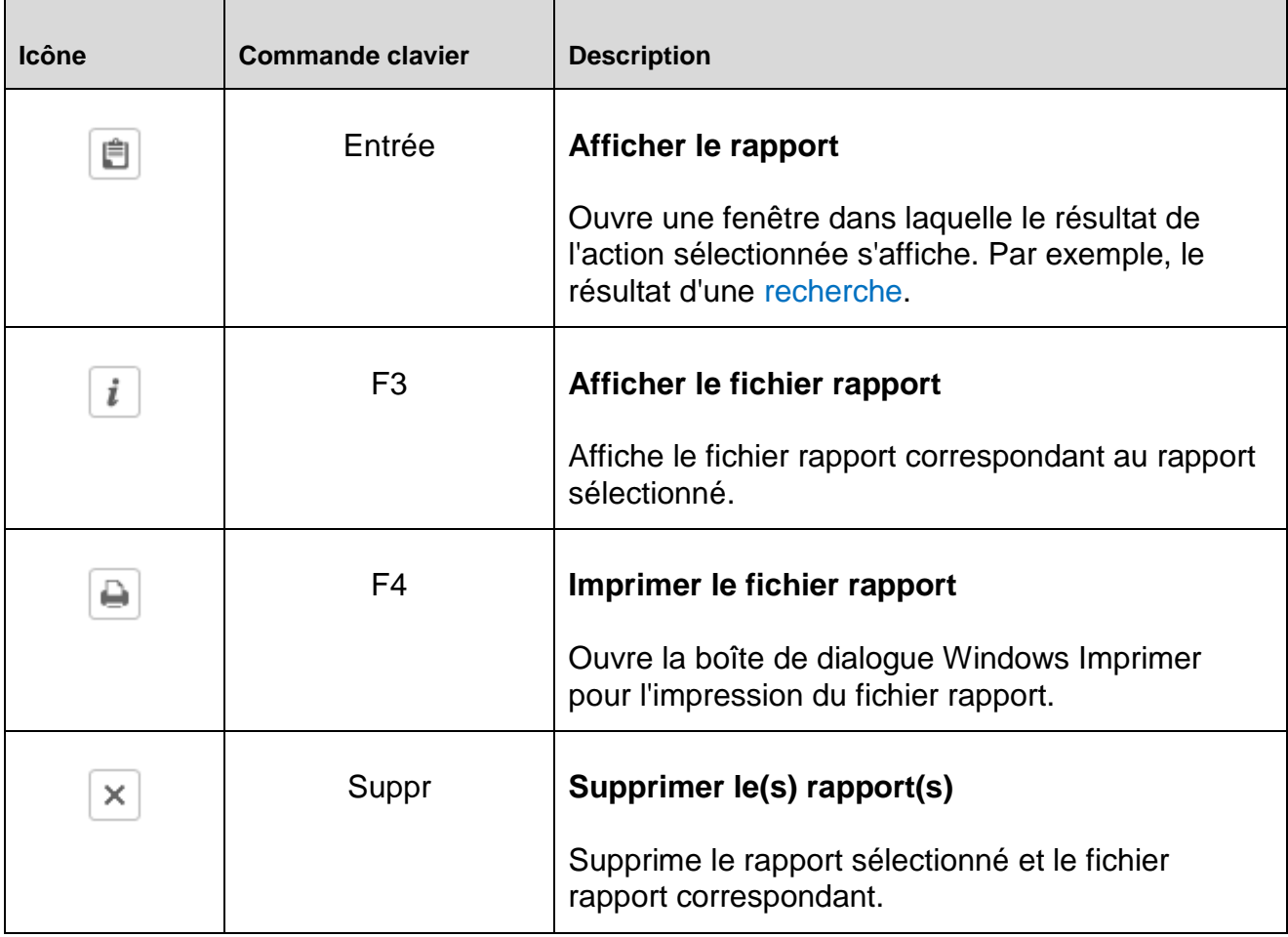

# **Tableau**

**État**

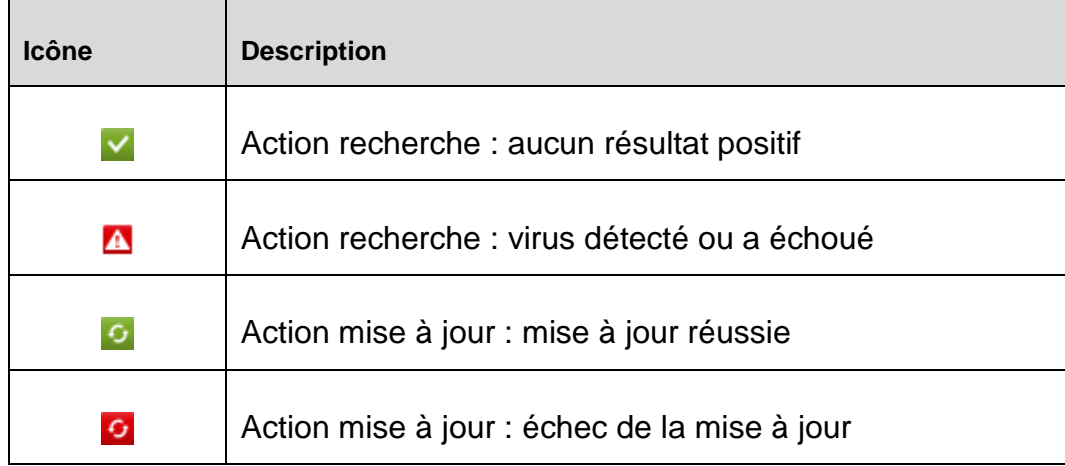

### **Action**

Indique l'action entreprise.

### **Résultat**

Indique le résultat de l'action.

### **Date/Heure**

Indique la date et l'heure à laquelle le rapport a été généré.

## <span id="page-139-0"></span>**Contenu d'un rapport pour une recherche**

*Date de la recherche :*

Date de la recherche.

*Heure de début de la recherche :*

Heure de début de la recherche.

*Temps de recherche nécessaire :*

Indique le temps au format mm:ss.

*État de contrôle :*

Indique si la tâche de contrôle a été effectuée complètement ou si elle a été interrompue.

*Dernier résultat positif :*

Nom du dernier virus ou programme indésirable trouvé.

*Répertoires contrôlés :*

Nombre total des répertoires parcourus.

*Fichiers contrôlés :*

Nombre total de fichiers parcourus.

*Archives contrôlées :*

Nombre d'archives parcourues.

*Objets cachés :*

Nombre total d'objets cachés détectés.

*Trouvé :*

Nombre total des virus et programmes indésirables découverts.

*Suspect :*

Nombre de fichiers suspects.

*Avertissements :*

Nombre de messages d'avertissement relatifs à des virus détectés.

*Remarques :*

Nombre de remarques publiées, par ex. les informations complémentaires qui peuvent apparaître pendant une recherche.

*Réparé :*

Nombre total des fichiers réparés.

*Quarantaine :*

Nombre total des fichiers déplacés en quarantaine.

*Renommé :*

Nombre total des fichiers renommés.

*Supprimé :*

Nombre total des fichiers supprimés.

*Écrasé :*

Nombre total des fichiers écrasés.

#### **Remarque**

Les rootkits ont la propriété de dissimuler des processus et objets comme les entrées de registres ou les fichiers, toutefois chaque objet dissimulé ne prouve pas nécessairement l'existence d'un rootkit. En cas d'objets cachés, il peut également s'agir d'objets inoffensifs. Lors de la recherche, si des objets cachés sont trouvés et s'il n'y a aucun message d'avertissement relatif à des virus détectés, vous devez indiquer, à l'aide du rapport, de quels objets il s'agit et demander d'autres informations sur les objets trouvés.

# 7.3.12 Événements

La rubrique **Événements** indique les événements générés par les différents composants du programme.

Les événements sont enregistrés dans une base de données. Vous pouvez activer ou désactiver la limitation de la taille de la base de données d'événements (voir [Événements](#page-259-0) ). Par défaut, seuls les événements des 30 derniers jours sont enregistrés. L'affichage des événements est automatiquement actualisé lorsque vous sélectionnez la rubrique **Événements**.

#### **Remarque**

L'affichage des événements n'est pas actualisé automatiquement si la base de données contient plus de 20 000 événements. Dans ce cas, appuyez sur F5 pour actualiser l'affichage des événements.

# **Barre d'outils, commande clavier et menu contextuel**

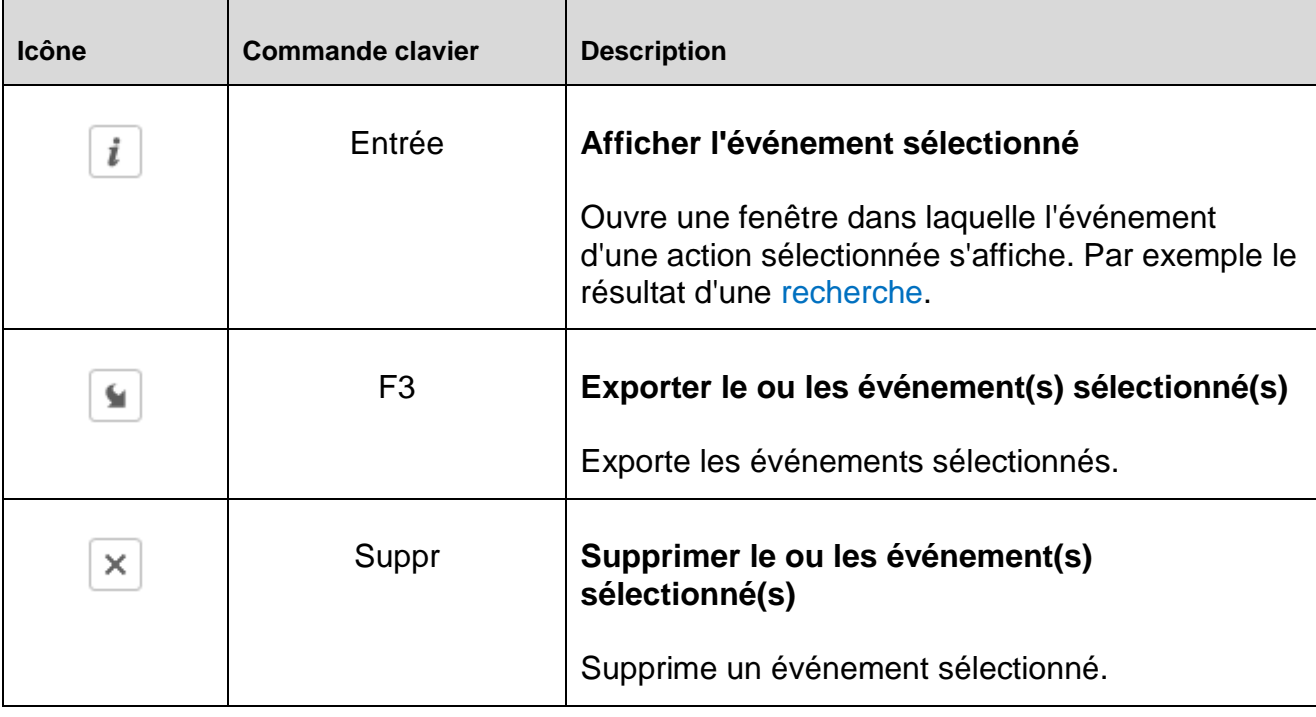

#### **Remarque**

Vous pouvez exécuter des actions pour plusieurs événements sélectionnés. Pour sélectionner plusieurs événements, maintenez la touche Ctrl ou Maj (sélection d'événements situés les uns sous les autres) enfoncée pendant la sélection des éléments. Pour sélectionner tous les événements affichés, appuyez sur Ctrl + A.

L'action Afficher l'événement sélectionné ne peut pas être exécutée sur une sélection d'objet multiple.

#### **Modules**

Les événements des modules suivants (présentés ici par ordre alphabétique) peuvent être visualisés à l'aide de l'affichage des événements :

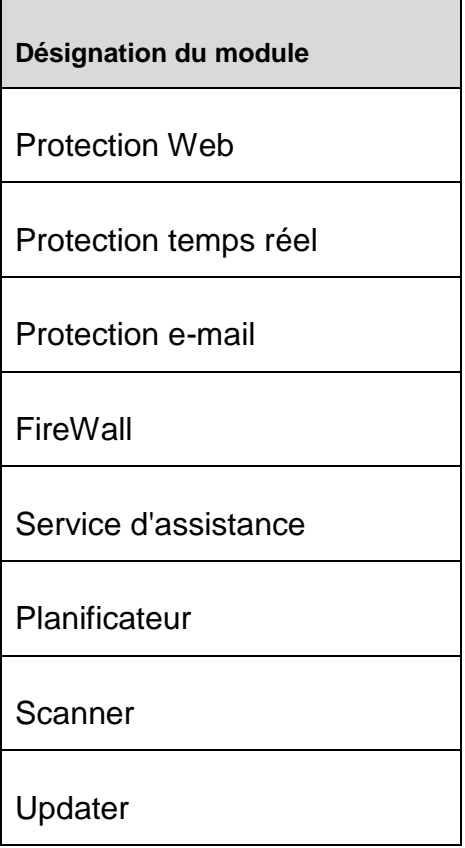

En activant la case à cocher **Tous**, vous pouvez afficher les événements de tous les modules disponibles. Pour visionner uniquement les événements d'un module défini, cochez la case en regard du module souhaité.

#### **Filtre**

Dans l'affichage des événements, ces types d'événements s'affichent :

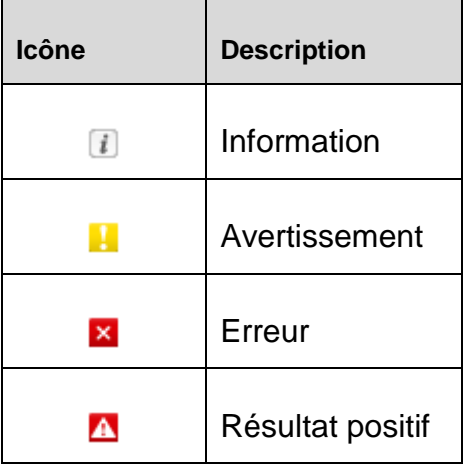

En activant la case à cocher **Filtre** P, vous pouvez afficher tous les événements. Pour n'afficher que certains événements, cochez la case en regard de l'événement souhaité.

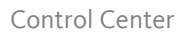

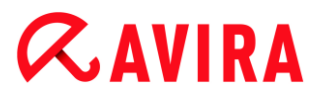

## **Tableau**

L'affichage des événements contient les informations suivantes :

### **Icône**

Icône d'affichage du type d'événement.

# **Type**

Classification de l'événement : information, avertissement, erreur, résultat positif.

### **Module**

Module Avira qui a enregistré cet événement. Par exemple, la protection temps réel qui a constaté un résultat positif.

### **Action**

Description d'événement du module en question.

### **Date/Heure**

Date et heure locale de l'événement.

# 7.3.13 Actualiser

Met à jour l'affichage de la rubrique ouverte.

# 7.4 Extras

# 7.4.1 Scanner les secteurs d'amorçage

Vous pouvez aussi scanner les secteurs d'amorçage des lecteurs de votre poste de travail par une recherche directe. Cette action est recommandée si un virus a été détecté lors d'une recherche directe et si vous souhaitez vous assurer que les secteurs d'amorçage ne sont pas affectés.

Il est possible de sélectionner plusieurs secteurs d'amorçage en maintenant la touche Maj (touche majuscule) enfoncée pendant que vous sélectionnez les lecteurs avec la souris.

#### **Remarque**

Vous pouvez faire scanner automatiquement les secteurs d'amorçage à chaque recherche directe (voir [Secteur d'amorçage Lecteurs recherche\)](#page-154-0).
#### **Remarque**

Sous Windows Vista, le contrôle des secteurs d'amorçage n'est possible qu'avec les droits d'administrateur.

### 7.4.2 Liste des menaces détectées

Cette fonction répertorie les noms des virus et programmes indésirables pouvant être détectés par votre produit Avira. Une fonction pratique de recherche des noms est intégrée.

#### **Chercher dans la liste des menaces détectées**

Dans le champ *Rechercher*, entrez un terme de recherche ou une suite de caractères.

#### **Rechercher une suite de caractères dans un nom**

Vous pouvez entrer ici une suite de lettres ou de caractères via le clavier, le repère passe au premier emplacement de la liste des noms où cette suite de caractères se trouve - même au milieu d'un nom (exemple : vous pouvez trouver « Abraxas » en tapant « raxa »).

#### **Rechercher à partir du premier caractère d'un nom**

Vous pouvez saisir ici l'initiale et les caractères suivants sur le clavier, le repère contrôle la liste des noms dans l'ordre alphabétique (exemple : vous pouvez trouver « Rabbit » en tapant « Ra »).

Si le nom ou la suite de caractères se trouve dans la liste, son emplacement y est repéré.

#### **Chercher en avant**

Démarre la recherche vers l'avant, dans l'ordre alphabétique.

#### **Chercher en arrière**

Démarre la recherche vers l'arrière, dans l'ordre alphabétique.

#### **Premier résultat positif**

Repasse à la première entrée précédente trouvée dans la liste.

#### **Entrées dans la liste des menaces détectées**

Cet intitulé recouvre une liste de noms des virus ou programmes indésirables qui peuvent être détectés. La plupart des entrées de cette liste peuvent également être supprimées à l'aide de votre produit Avira. Elles sont dans l'ordre alphabétique (d'abord les caractères spéciaux et les chiffres, puis les lettres). Utilisez la barre de défilement pour monter ou descendre dans la liste.

### 7.4.3 Télécharger le CD de secours

La commande de menu **Télécharger le CD de secours** vous permet de lancer le téléchargement du pack du CD de secours Avira. Le pack contient un système live de démarrage pour PC ainsi qu'un scanner antivirus Avira avec un fichier de définitions des virus et un moteur de recherche mis à jour. Vous utilisez le CD de secours Avira pour démarrer et utiliser votre PC à partir du CD ou DVD si votre système d'exploitation est endommagé, afin de récupérer des données ou d'effectuer une recherche de virus et de logiciels malveillants.

Une fois le pack du CD de secours Avira téléchargé, une fenêtre de dialogue s'affiche dans laquelle vous sélectionnez un lecteur CD/DVD en vue de graver le CD de secours. Vous pouvez également enregistrer le pack du CD de secours Avira, afin de graver le CD de secours à une date ultérieure.

#### **Remarque**

Vous avez besoin d'une connexion Internet active pour télécharger le pack du CD de secours Avira. Vous avez besoin d'un lecteur CD/DVD et d'un CD ou DVD inscriptible pour graver le CD de secours.

### 7.4.4 Configuration

La rubrique **Configuration** du menu **Extras** ouvre la [Configuration.](#page-148-0)

### 7.5 Mise à jour

7.5.1 Démarrer mise à jour...

La rubrique **Démarrer mise à jour...** du menu **Mise à jour** lance une mise à jour immédiate. Le fichier de définitions des virus et le moteur de recherche sont mis à jour.

#### 7.5.2 Mise à jour manuelle...

La rubrique **Mise à jour manuelle...** du menu **Mise à jour** ouvre une fenêtre de dialogue permettant de sélectionner et de charger un pack de mise à jour du moteur/VDF. Le pack de mise à jour peut être téléchargé depuis le site Web du fabricant et contient le fichier de définitions des virus et le moteur de recherche actuels : <http://www.avira.com/fr>

**Remarque** Sous Windows Vista, une mise à jour manuelle n'est possible qu'avec les droits d'administrateur.

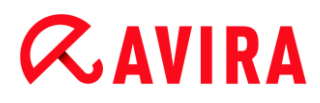

## 7.6 Aide

### 7.6.1 Sujets

La rubrique **Sujets** du menu **Aide** ouvre le sujets de l'aide en ligne.

### 7.6.2 Aidez-moi

Si une connexion Internet est active, la rubrique **Aidez-moi** du menu **Aide** ouvre la page de support correspondant à votre produit sur le site Web d'Avira. Vous pouvez y lire les réponses aux questions fréquemment posées, accéder à la base de connaissances ou contacter le service clientèle d'Avira.

#### 7.6.3 Télécharger le manuel

Si une connexion Internet est active, la rubrique **Télécharger le manuel** du menu **Aide** ouvre une page de téléchargement de votre produit Avira. Vous trouverez sur cette page un lien permettant de télécharger le manuel le plus récent pour votre produit Avira.

### 7.6.4 Charger le fichier de licence

La rubrique **Charger le fichier de licence** du menu **Aide** ouvre une boîte de dialogue permettant de lire le fichier de licence *.KEY*.

**Remarque** Sous Windows Vista, le chargement de la licence n'est possible qu'avec les droits d'administrateur.

### 7.6.5 Envoyer un commentaire

Si une connexion Internet est active, la commande **Envoyer un commentaire** du menu **Aide** ouvre une page de commentaires concernant les produits Avira. Vous y trouverez un formulaire d'évaluation de produit que vous pouvez envoyer à Avira avec votre avis quant à la qualité du produit et d'autres remarques concernant le produit.

### 7.6.6 À propos de Avira Professional Security

#### **Généralités**

Adresses et informations sur votre produit Avira

#### **Informations de version**

Informations sur la version des fichiers se trouvant dans le pack produit Avira

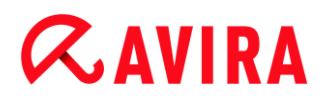

#### **Informations de licence**

Informations sur la licence actuelle et liens vers la boutique en ligne (achat ou prolongation d'une licence)

#### **Remarque**

Vous pouvez enregistrer les données de licence dans la mémoire tampon. Cliquez sur la zone Données de licence avec le bouton droit de la souris. Un menu contextuel s'ouvre. Dans le menu contextuel, cliquez sur la commande **Copier dans la mémoire tampon**. Vos données de licence sont maintenant enregistrées dans la mémoire tampon et peuvent être ajoutées dans des emails, des formulaires ou des documents via la commande Windows correspondante.

# 8. Configuration

## <span id="page-148-0"></span>8.1 Configuration

- [Aperçu des options de configuration](#page-148-1)
- [Profils de configuration](#page-150-0)
- [Boutons](#page-152-0)

### <span id="page-148-1"></span>8.1.1 Aperçu des options de configuration

Vous disposez des options de configuration suivantes :

- **Scanner** : configuration de la recherche directe
	- Options de recherche
	- Action si résultat positif
	- Autres actions
	- Options pour la recherche dans les archives
	- Exceptions de la recherche directe
	- Heuristique de la recherche directe
	- Réglage de la fonction de rapport
- **Protection temps réel** : configuration de la recherche en temps réel
	- Options de recherche
	- Action si résultat positif
	- Exceptions de la recherche en temps réel
	- Heuristique de la recherche en temps réel
	- Réglage de la fonction de rapport
- **Mise à jour** : configurations des paramètres de mise à jour
	- Téléchargement via le serveur de fichiers
	- Télécharger via le serveur Web
	- **Paramètres proxy**
- **FireWall** : configuration du FireWall
	- Réglage des règles d'adaptation
	- Réglage personnalisé des règles d'applications
	- Liste des fournisseurs dignes de confiance (exceptions lors de l'accès réseau par des applications)
	- Paramètres avancés : dépassement de délai des règles, interrompre Pare-feu Windows, notifications
	- Paramètres popup (messages d'avertissement lors de l'accès réseau par des applications)

- **Protection Web** : configuration de la protection Web
	- Options de recherche, activation et désactivation de la protection Web
	- Action si résultat positif
	- Accès bloqués : types de fichiers et types MIME indésirables, filtre Web pour les URL connues indésirables (logiciels malveillants, hameçonnage, etc.)
	- Exceptions de recherche de la protection Web : URL, types de fichiers, types MIME
	- Heuristique de la protection Web
	- Réglage de la fonction de rapport
- **Protection e-mail** : configuration de la protection e-mail
	- Options de recherche : activation de la surveillance des comptes POP3, des comptes IMAP, des e-mails sortants (SMTP)
	- Action si résultat positif
	- Autres actions
	- Heuristique de la recherche de la protection e-mail
	- Fonction AntiBot : serveurs SMTP autorisés, expéditeurs d'e-mails autorisés
	- Exceptions de la recherche de la protection e-mail
	- Configuration de la mémoire tampon, vider la mémoire tampon
	- Configuration d'un bas de page dans les e-mails envoyés
	- Réglage de la fonction de rapport
- **Généralités** :
	- Catégories étendues de dangers pour la recherche directe et en temps réel
	- Protection étendue : options pour activer ProActiv et la protection Cloud
	- Filtre des applications : bloquer ou autoriser des applications
	- Protection par mot de passe pour l'accès au Control Center et à la configuration
	- Sécurité : bloquer les fonctions Autorun, verrouiller les fichiers hôtes Windows, protection du produit
	- WMI : activer la prise en charge WMI
	- Configuration de la consignation des événements
	- Configuration des fonctions de rapport
	- Réglage des répertoires utilisés
	- Avertissements :
		- configuration des avertissements réseau du/des composant(s) :
		- **Scanner**
		- Protection temps réel
		- Configuration des avertissements par e-mail du/des composant(s) :
		- **Scanner** Protection temps réel
		- Updater
	- Configuration des avertissements sonores en cas de détection de logiciel malveillant

### <span id="page-150-0"></span>8.1.2 Profils de configuration

Pour gérer les différents profils de configuration, cliquez sur l'icône de la barre d'état à droite de la rubrique « Configuration par défaut » (voir [Icône de la barre d'état\)](#page-276-0). Vous y voyez s'afficher une série d'options qui vous donnent la possibilité d'enregistrer de manière groupée des options de configuration concernant les profils : pour cela, ajoutez d'abord une nouvelle configuration, puis saisissez les valeurs souhaitées dans cette nouvelle configuration, c'est-à-dire les règles à appliquer.

Vous pouvez choisir entre une modification manuelle ou automatique de la configuration. Vous pouvez sélectionner ou définir une règle pour la commutation automatique à la configuration créée. Il existe différentes manières de définir ces règles par défaut : vous pouvez décider qu'à chaque fois qu'une passerelle non attribuée est utilisée, une commutation automatique doit avoir lieu, ou bien que la passerelle par défaut est définie par une adresse IP ou MAC (ou une adresse IP et un masque réseau).

Si aucune règle de commutation n'a été définie, vous pouvez passer manuellement à une autre configuration dans le menu contextuel de l'icône de la barre d'état. Vous gérez les profils de configuration via le menu contextuel de la fenêtre de configuration :

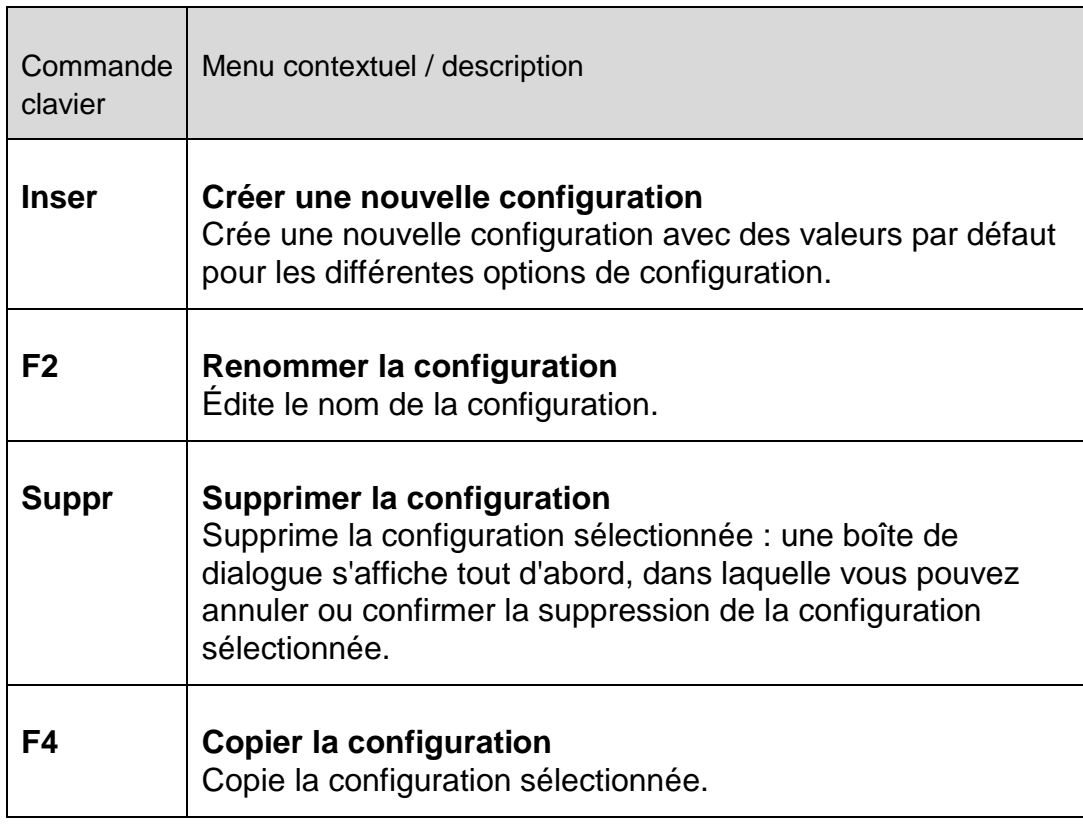

### 8.1.3 Menu contextuel

#### Configuration

# **ZAVIRA**

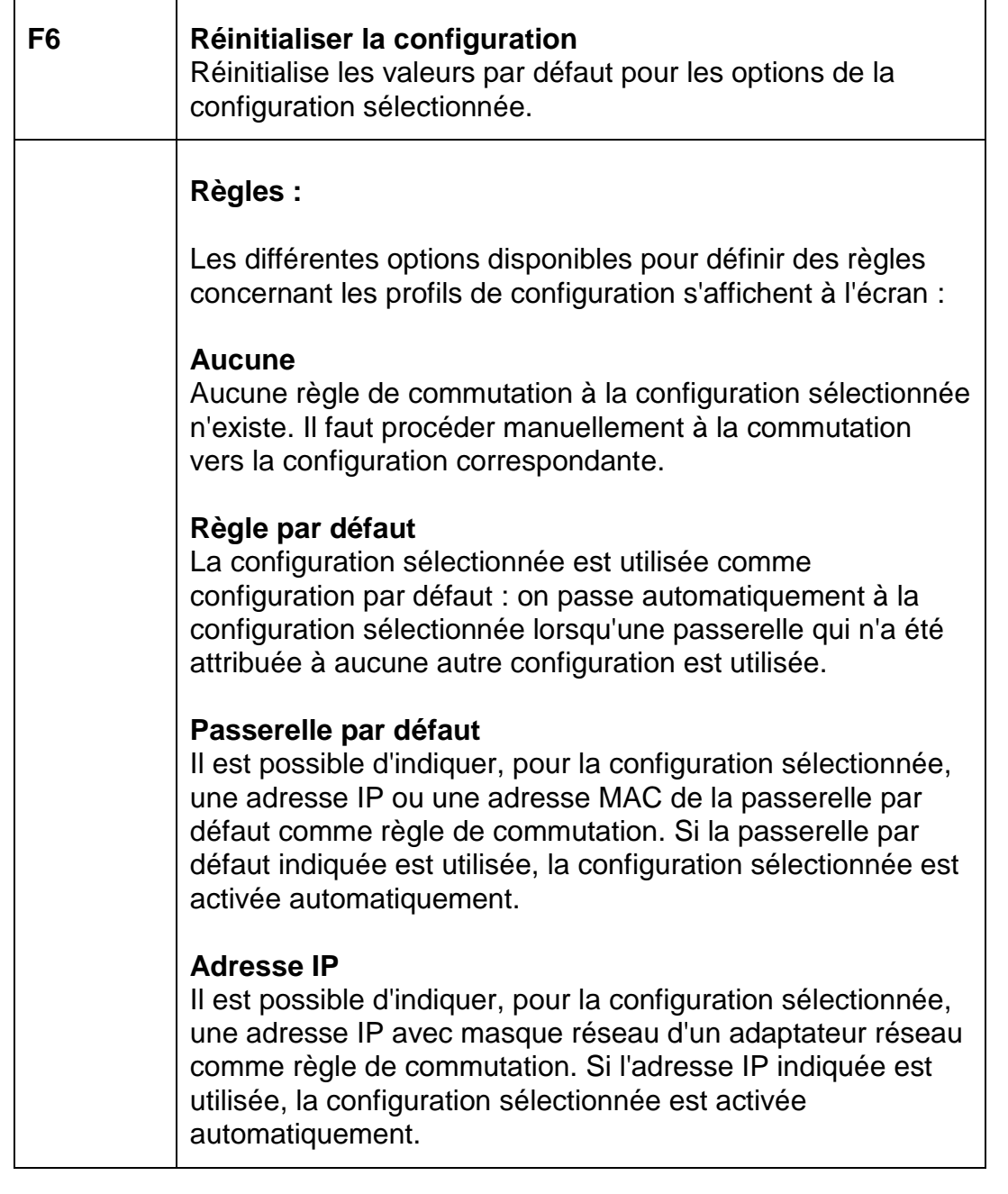

#### **Remarque**

Vous pouvez enregistrer huit configurations au maximum.

#### **Remarque**

Si aucune règle pertinente n'est trouvée lors de la commutation de la passerelle, la dernière configuration utilisée reste active.

#### <span id="page-152-0"></span>Boutons

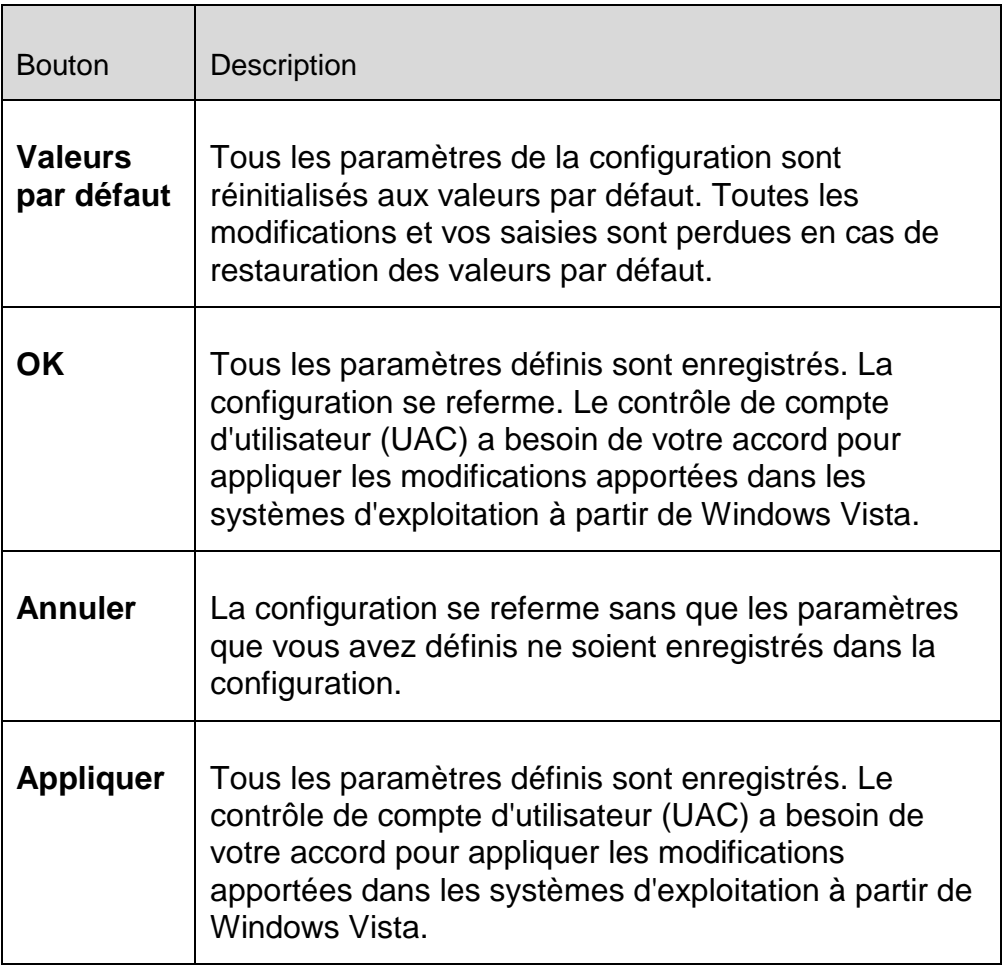

### 8.2 Scanner

La rubrique **Scanner** de la configuration est en charge de la configuration de la recherche directe, c'est-à-dire de la recherche à la demande.

### 8.2.1 Recherche

Vous pouvez définir le comportement de base de la routine de recherche lors d'une recherche directe. Si vous choisissez certains répertoires à contrôler lors de la recherche directe, le scanner effectue le contrôle en fonction de la configuration :

- avec un niveau de recherche défini (priorité),
- plus les secteurs d'amorçage et la mémoire principale,
- tous les fichiers du répertoire, ou seulement certains.

#### *Fichiers*

Le scanner peut utiliser un filtre pour ne contrôler que les fichiers avec une extension particulière (type).

#### **Tous les fichiers**

Si cette option est activée, tous les fichiers sont parcourus à la recherche de virus et programmes indésirables, quels que soient leur contenu et leur extension. Le filtre n'est pas utilisé.

#### **Remarque**

Si l'option **Tous les fichiers** est activée, le bouton **Extensions de fichiers** ne peut pas être utilisé.

#### **Sélection intelligente des fichiers**

Si cette option est activée, la sélection des fichiers à contrôler est effectuée automatiquement par le programme. Cela signifie que votre programme Avira décide en fonction du contenu d'un fichier si celui-ci doit être contrôlé quant à l'absence de virus et programmes indésirables. Ce processus est un peu plus lent que l'option **Utiliser la liste des extensions de fichiers**, mais beaucoup plus sûr, car le contrôle n'a pas lieu uniquement sur la base des extensions de fichiers. Ce paramètre est activé par défaut et recommandé.

#### **Remarque**

Si l'option **Sélection intelligente des fichiers** est activée, le bouton **Extensions de fichiers** ne peut pas être utilisé.

#### **Utiliser la liste des extensions de fichiers**

Si cette option est activée, seuls les fichiers dont l'extension a été présélectionnée sont contrôlés. Sont présélectionnés par défaut tous les types de fichiers pouvant contenir des virus et programmes indésirables. Cette liste peut être modifiée manuellement à l'aide du bouton « **Extensions de fichiers** ».

#### **Remarque**

Si cette option est activée et que vous avez supprimé toutes les entrées de la liste des extensions de fichiers, ceci est signalé avec le texte « *Aucune extension de fichiers* », sous le bouton **Extensions de fichiers**.

#### **Extensions de fichiers**

Ce bouton permet d'ouvrir une boîte de dialogue contenant toutes les extensions de fichiers examinées lors d'une recherche en mode « **Utiliser la liste des extensions de fichiers** ». Pour les extensions, des entrées sont indiquées par défaut, mais il est possible d'ajouter et de supprimer des entrées.

#### **Remarque**

Notez que la liste par défaut peut changer d'une version à l'autre.

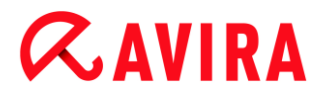

#### *Autres paramètres*

#### **Secteur d'amorçage des lecteurs**

Si cette option est activée, le scanner contrôle les secteurs d'amorçage des lecteurs sélectionnés pour la recherche directe. Ce paramètre est activé par défaut.

#### **Scanner les secteurs d'amorçage maître**

Si cette option est activée, le scanner contrôle les secteurs d'amorçage maître du ou des disques durs utilisés dans le système.

#### **Ignorer les fichiers hors ligne**

Si cette option est activée, la recherche directe ignore complètement les fichiers hors ligne lors d'une recherche. Cela signifie que la présence de virus et programmes indésirables n'est pas contrôlée sur ces fichiers. Les fichiers hors ligne sont des fichiers qui ont été déplacés physiquement par un système de gestion hiérarchique de la mémoire (HSMS), du disque dur vers une bande, par exemple. Ce paramètre est activé par défaut.

#### **Contrôle d'intégrité de fichiers système**

Si cette option est activée, les fichiers système Windows les plus importants sont soumis à un contrôle particulièrement sûr concernant d'éventuelles modifications opérées par des logiciels malveillants, et ce à chaque recherche directe. Si un fichier modifié est trouvé, celui-ci est signalé comme résultat positif suspect. Cette fonction utilise beaucoup de ressources de l'ordinateur. C'est pourquoi l'option est désactivée par défaut.

#### **Remarque**

Cette fonction n'est disponible qu'à partir de Windows Vista. Si vous gérez votre produit Avira sous AMC, l'option n'est pas disponible.

#### **Remarque**

Si vous utilisez des outils de fournisseurs tiers qui modifient les fichiers système et adaptent l'écran d'amorçage ou de démarrage à vos besoins, veuillez ne pas utiliser cette option. Voici quelques exemples de ces outils : Skinpacks, TuneUp Utilities ou Vista Customization.

#### **Recherche optimisée**

Si cette option est activée, la capacité du processeur est utilisée de façon optimale lors d'une recherche effectuée par le scanner. Pour des raisons liées à la performance, la consignation lors d'une recherche optimisée s'effectue au maximum à un niveau par défaut.

#### **Remarque**

L'option n'est disponible que sur les ordinateurs multiprocesseurs. Si votre produit Avira est géré sous AMC, l'option est affichée dans tous les cas et peut être activée : si l'ordinateur administré ne dispose pas de plusieurs processeurs, le scanner n'utilise pas cette option.

#### **Suivre les liens symboliques**

Si cette option est activée, le scanner suit, lors d'une recherche, tous les liens symboliques du profil de recherche ou du répertoire sélectionné pour contrôler l'absence de virus et de logiciels malveillants dans les fichiers liés.

#### **Remarque**

L'option n'inclut aucun lien de fichiers (shortcuts) mais se réfère exclusivement aux liens symboliques (créés avec mklink.exe) ou aux Junction Points (créés avec junction.exe) qui sont présents de manière transparente dans le système de fichiers.

#### **Recherche de rootkits en début de contrôle**

Si cette option est activée, le scanner vérifie au démarrage le répertoire système Windows à la recherche de rootkits actifs, au moyen d'un processus dit accéléré. Ce processus contrôle l'absence de rootkits sur votre ordinateur de manière moins détaillée que le profil de recherche « **Recherche de rootkits** », il est toutefois exécuté beaucoup plus rapidement. Cette option ne modifie que les paramètres des profils que vous avez personnellement créés.

#### **Remarque**

La recherche de rootkits n'est pas disponible sous Windows XP 64 bits .

#### **Scanner le Registre**

Si cette option est activée, le système recherche la présence de renvois à des logiciels dommageables dans le Registre. Cette option ne modifie que les paramètres des profils que vous avez personnellement créés.

#### **Ignorer les fichiers et les chemins sur les lecteurs réseau**

Si cette option est activée, les lecteurs réseau reliés à l'ordinateur sont exclus de la recherche directe. Cette option est recommandée quand les serveurs ou d'autres postes de travail sont eux-mêmes protégés par un logiciel antivirus. Cette option est désactivée par défaut.

#### *Processus de contrôle*

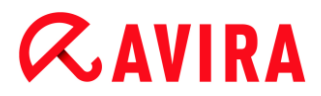

#### **Autoriser l'arrêt**

Si cette option est activée, la recherche de virus ou programmes indésirables peut être arrêtée à tout moment avec le bouton « **Arrêt** » dans la fenêtre « **Luke Filewalker** ». Si vous avez désactivé ce paramètre, le bouton **Arrêt** est grisé dans la fenêtre « **Luke Filewalker** ». L'arrêt prématurée d'une recherche n'est alors pas possible. Ce paramètre est activé par défaut.

#### **Priorité du scanner**

Le scanner distingue trois niveaux de priorité lors de la recherche directe. Cette distinction ne s'applique que si plusieurs processus fonctionnent en même temps sur l'ordinateur. Le choix influe sur la vitesse de la recherche.

#### **Basse**

Le scanner reçoit du système d'exploitation du temps processeur uniquement si aucun autre processus ne nécessite de temps de calcul, c'est-à-dire que tant que le scanner fonctionne seul, la vitesse est maximale. Globalement, le travail avec les autres programmes est ainsi facilité : l'ordinateur réagit plus vite si d'autres programmes ont besoin de temps de calcul, pendant que le scanner continue de tourner en arrièreplan.

#### **Moyenne**

Le scanner est exécuté avec le niveau de priorité normal. Tous les processus reçoivent du système d'exploitation le même temps processeur. Ce paramètre est activé par défaut et recommandé. Dans certaines conditions, le travail avec d'autres applications peut être entravé.

#### **Élevée**

Le scanner obtient la priorité la plus élevée. Le travail en parallèle avec d'autres applications n'est quasiment plus possible. Toutefois, le scanner effectue sa recherche à la vitesse maximale.

#### Action si résultat positif

Vous pouvez définir les actions que le scanner doit exécuter quand un virus ou programme indésirable a été détecté.

#### **Interactif**

Si l'option est activée, les résultats positifs de la recherche du scanner sont signalés dans une fenêtre de dialogue. Lors de la recherche du scanner, vous recevez à l'issue de la recherche un message d'avertissement comportant une liste des fichiers contaminés qui ont été trouvés. Vous avez la possibilité de sélectionner une action à exécuter pour les différents fichiers concernés, via le menu contextuel. Vous pouvez exécuter les actions choisies pour tous les fichiers concernés ou quitter le scanner.

#### **Remarque**

Dans la boîte de dialogue du scanner, l'action **Quarantaine** est affichée comme action par défaut.

#### *Actions autorisées*

Dans cette zone d'affichage, vous pouvez choisir quelles actions peuvent être sélectionnées dans la fenêtre de dialogue en cas de détection d'un virus. Vous devez pour cela activer les options correspondantes.

#### **Réparer**

Le scanner répare le fichier contaminé si c'est possible.

#### **Renommer**

Le scanner renomme le fichier. Un accès direct à ces fichiers (par un double clic par ex.) n'est alors plus possible. Le fichier peut être réparé ultérieurement et à nouveau renommé.

#### **Quarantaine**

Le scanner déplace le fichier en [quarantaine.](#page-128-0) Le fichier peut être restauré par le gestionnaire de quarantaines s'il a une valeur informative ou, si nécessaire, être envoyé à l'Avira Malware Research Center. Selon le fichier, d'autres possibilités de sélection sont disponibles dans le gestionnaire de quarantaines.

#### **Supprimer**

Le fichier est supprimé. Cette opération est nettement plus rapide que le processus d'écrasement et de suppression.

#### **Ignorer**

Le fichier est conservé.

#### **Écraser et supprimer**

Le scanner remplace le fichier par un modèle par défaut et le supprime ensuite. Il ne peut plus être restauré.

#### **Par défaut**

Le bouton vous permet de définir une action par défaut du scanner concernant le traitement des fichiers contaminés. Sélectionnez une action et cliquez sur le bouton **« Par défaut »**. Dans le mode de notification combiné, seule l'action par défaut sélectionnée peut être exécutée pour les fichiers contaminés. Dans le mode de notification individuel ou expert, l'action par défaut choisie est présélectionnée pour les fichiers contaminés.

#### **Remarque**

L'action **Réparer** ne peut pas être sélectionnée comme action par défaut.

#### **Remarque**

Si vous avez sélectionné **Supprimer** ou **Écraser et supprimer** comme action par défaut et que vous souhaitez régler le mode de notification sur Combiné, tenez compte de ce qui suit : dans le cas de résultats heuristiques, les fichiers contaminés ne sont pas supprimés, mais déplacés en quarantaine.

#### **Automatique**

Si l'option est activée, aucune boîte de dialogue permettant de sélectionner une action ne s'affiche en cas de détection d'un virus ou d'un programme indésirable. Le scanner réagit en fonction des paramètres que vous avez définis dans cette section.

#### **Copier le fichier en quarantaine avant l'action**

Si l'option est activée, le scanner génère une copie de sauvegarde (backup) avant d'exécuter l'action primaire ou secondaire souhaitée. La copie de sauvegarde est conservée en [quarantaine](#page-128-0) où le fichier peut être restauré s'il a une valeur informative. En outre, vous pouvez envoyer la copie de sauvegarde à l'Avira Malware Research Center pour d'autres analyses.

#### **Afficher les messages d'avertissement**

Si l'option est activée, un message d'avertissement s'affiche avec les actions à exécuter, en cas de détection d'un virus ou d'un programme indésirable.

#### *Action primaire*

L'action primaire est l'action exécutée lorsque le scanner trouve un virus ou un programme indésirable. Si l'option « **Réparer** » est sélectionnée, mais que la réparation du fichier contaminé est impossible, l'action sélectionnée sous « **Action secondaire** » est exécutée.

#### **Remarque**

L'option **Action secondaire** ne peut être sélectionnée que si, sous **Action primaire**, le paramètre **Réparer** a été sélectionné.

#### **Réparer**

Si l'option est activée, le scanner répare automatiquement les fichiers contaminés. Si le scanner ne peut pas réparer un fichier contaminé, il exécute comme solution de rechange l'option choisie sous [Action secondaire.](#page-159-0)

#### **Remarque**

Une réparation automatique est recommandée, mais cela signifie que le scanner modifie les fichiers sur l'ordinateur.

# $\alpha$ AVIRA

### **Renommer**

Si l'option est activée, le scanner renomme le fichier. Un accès direct à ces fichiers (par un double clic par ex.) n'est alors plus possible. Les fichiers peuvent être réparés ultérieurement et à nouveau renommés.

#### **Quarantaine**

Si l'option est activée, le scanner déplace le fichier en quarantaine. Ces fichiers peuvent être réparés ultérieurement ou, si nécessaire, être envoyés à l'Avira Malware Research Center.

#### **Supprimer**

Si l'option est activée, le fichier est supprimé. Cette opération est nettement plus rapide que le processus **Écraser et supprimer** (voir ci-dessous).

#### **Ignorer**

Si l'option est activée, l'accès au fichier est autorisé et le fichier est conservé.

#### **Avertissement**

Le fichier contaminé reste actif sur votre ordinateur. D'importants dégâts peuvent être causés sur votre ordinateur.

#### **Écraser et supprimer**

Si l'option est activée, le scanner remplace le fichier par un modèle par défaut et le supprime ensuite. Il ne peut plus être restauré.

#### <span id="page-159-0"></span>*Action secondaire*

L'option « **Action secondaire »** ne peut être sélectionnée que si le paramètre **Réparer** a été sélectionnée sous « **Action primaire »**. Cette option permet de décider ce qui doit advenir du fichier contaminé s'il n'est pas réparable.

#### **Renommer**

Si l'option est activée, le scanner renomme le fichier. Un accès direct à ces fichiers (par un double clic par ex.) n'est alors plus possible. Les fichiers peuvent être réparés ultérieurement et à nouveau renommés.

#### **Quarantaine**

Si l'option est activée, le scanner déplace le fichier en [quarantaine.](#page-128-0) Ces fichiers peuvent être réparés ultérieurement ou, si nécessaire, être envoyés à l'Avira Malware Research Center.

#### **Supprimer**

Si l'option est activée, le fichier est supprimé. Cette opération est nettement plus rapide que le processus d'écrasement et de suppression.

#### **Ignorer**

Si l'option est activée, l'accès au fichier est autorisé et le fichier est conservé.

#### **Avertissement**

Le fichier contaminé reste actif sur votre ordinateur. D'importants dégâts peuvent être causés sur votre ordinateur.

#### **Écraser et supprimer**

Si l'option est activée, le scanner remplace le fichier par un modèle par défaut et le supprime ensuite. Il ne peut plus être restauré.

#### **Remarque**

Si vous avez sélectionné **Supprimer** ou **Écraser et supprimer** comme action primaire ou secondaire, tenez compte de ce qui suit : dans le cas de résultats heuristiques, les fichiers contaminés ne sont pas supprimés, mais déplacés en quarantaine.

#### Autres actions

#### *Démarrer le programme si résultat positif*

Après la recherche directe, le scanner peut ouvrir un fichier de votre choix (par ex. un programme), si au moins un virus ou un programme indésirable a été trouvé, par ex. un programme de messagerie électronique, pour vous permettre de prévenir d'autres utilisateurs ou l'administrateur.

#### **Remarque**

Pour des raisons de sécurité, il est possible de démarrer un programme après un résultat positif, uniquement si un utilisateur est connecté à l'ordinateur. Le fichier est alors démarré avec les droits qui s'appliquent à l'utilisateur connecté. Si aucun utilisateur n'est connecté, cette option n'est pas exécutée.

#### **Nom du programme**

Dans ce champ de saisie, vous pouvez indiquer le nom ainsi que le chemin correspondant du programme que le scanner doit démarrer après un résultat positif.

 $\ldots$ 

Ce bouton ouvre une fenêtre dans laquelle vous avez la possibilité de sélectionner le programme souhaité à l'aide de l'explorateur de fichiers.

#### **Arguments**

Dans ce champ de saisie, vous pouvez le cas échéant entrer les paramètres de lignes de commande du programme à démarrer.

#### *Rapport d'événement*

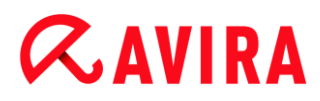

#### **Utiliser le rapport d'événement**

Si l'option est activée, un message d'événement avec les résultats de la recherche est transmis à la documentation des événements Windows, une fois la recherche du scanner terminée. Les événements peuvent être consultés dans l'affichage des événements Windows. L'option est désactivée par défaut.

#### Archives

Lors de la recherche dans les archives, le scanner peut utiliser une recherche récursive : les archives dans les archives sont décompressées et l'absence de virus et de programmes indésirables est contrôlée. Les fichiers sont contrôlés, décompressés et à nouveau contrôlés.

#### **Contrôler les archives**

Si cette option est activée, les archives sélectionnées dans la liste des archives sont contrôlées. Ce paramètre est activé par défaut.

#### **Tous les types d'archives**

Si cette option est activée, toutes les archives figurant dans la liste des archives sont sélectionnées et contrôlées.

#### **Extensions intelligentes**

Si cette option est activée, le scanner détecte si un fichier présente un format compressé (archive), même quand l'extension diffère des extensions habituelles, et contrôle l'archive. Pour cela, chaque fichier doit être ouvert, ce qui réduit la vitesse de recherche. Exemple : si une archive \*.zip est dotée de l'extension \*.xyz, le scanner décompresse également cette archive et la contrôle. Ce paramètre est activé par défaut.

#### **Remarque** Seuls les types d'archives sélectionnés dans la liste des archives sont contrôlés.

#### **Limiter la profondeur de récursivité**

La décompression et le contrôle des archives à imbrication très profonde peut nécessiter beaucoup de temps de calcul et de ressources. Si cette option est activée, la profondeur de la recherche est limitée dans les archives multicompressées à un nombre défini sur les niveaux de paquets (profondeur de récursivité maximale). Vous économisez ainsi du temps et des ressources.

**Remarque**

Pour déterminer s'il y a un virus ou un programme indésirable au sein d'une

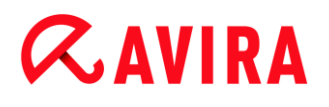

archive, le scanner doit scanner celle-ci jusqu'au niveau de récursivité dans lequel le virus ou le programme indésirable se trouve.

#### **Profondeur maximale de récursivité**

Pour pouvoir saisir la profondeur de récursivité maximale, l'option **Limiter la profondeur de récursivité** doit être activée.

Vous pouvez soit saisir directement la profondeur de récursivité souhaitée, soit la modifier avec les touches fléchées à droite du champ de saisie. Les valeurs autorisées vont de 1 à 99. La valeur par défaut recommandée est de 20.

#### **Valeurs par défaut**

Le bouton restaure les valeurs prédéfinies pour la recherche dans les archives.

#### **Liste des archives**

Dans cette zone d'affichage, vous pouvez définir quelles archives le scanner doit contrôler. Pour cela, vous devez sélectionner les entrées correspondantes.

#### Exceptions

#### *Objets de fichier à exclure par le scanner*

La liste dans cette fenêtre contient les fichiers et chemins que le scanner doit ignorer lors de la recherche de virus et programmes indésirables.

Entrez ici aussi peu d'exceptions que possible et uniquement les fichiers qui ne doivent vraiment pas être contrôlés lors d'une recherche normale, pour quelque motif que ce soit. Nous recommandons dans tous les cas de contrôler l'absence de virus et de programmes indésirables sur ces fichiers, avant de les mettre dans la liste.

**Remarque** Les entrées de la liste ne doivent pas dépasser 6 000 caractères au total.

#### **Avertissement**

Ces fichiers sont ignorés lors de la recherche.

#### **Remarque**

Les fichiers inscrits dans cette liste sont mentionnés dans le fichier rapport. Contrôlez de temps en temps le fichier rapport concernant ces fichiers non contrôlés car la raison pour laquelle vous aviez exclu un fichier n'existe peutêtre plus. Dans ce cas, supprimez le nom de ce fichier de la liste.

#### **Champ de saisie**

Entrez dans ce champ le nom de l'objet de fichier qui doit être ignoré par la recherche directe. Aucun objet de fichier n'est indiqué par défaut.

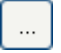

Ce bouton ouvre une fenêtre dans laquelle vous pouvez sélectionner le fichier ou le chemin souhaité.

Si vous avez saisi un nom de fichier avec le chemin intégral, seul ce fichier n'est pas contrôlé. Si vous avez saisi un nom de fichier sans chemin, tout fichier portant ce nom (quel que soit le chemin ou le lecteur) ne sera pas contrôlé.

#### **Ajouter**

Ce bouton vous permet de reprendre dans la fenêtre d'affichage l'objet de fichier entré dans le champ de saisie.

#### **Supprimer**

Le bouton supprime une entrée sélectionnée de la liste. Ce bouton n'est pas actif si aucune entrée n'est sélectionnée.

#### **Remarque**

Si vous gérez le produit Avira sous AMC, vous pouvez utiliser des variables dans les indications de chemin pour exclure des fichiers. Vous trouverez une liste de variables que vous pouvez utiliser sous Variables [: Exceptions de la](#page-178-0)  [protection temps réel et du scanner.](#page-178-0)

#### **Heuristique**

Cette rubrique de configuration contient les paramètres pour l'heuristique du moteur de recherche.

Les produits Avira contiennent des heuristiques très performantes qui permettent de détecter dynamiquement des logiciels malveillants inconnus, c'est-à-dire avant même qu'une signature de virus spéciale n'ait été créée contre le parasite et qu'une mise à jour de protection antivirus correspondante n'ait été envoyée. La détection des virus s'effectue par une analyse complexe et un examen du code en cause, à la recherche de fonctions typiques des logiciels malveillants. Si le code examiné présente ces caractéristiques, il est signalé comme suspect. Cela ne signifie pas obligatoirement que le code est un logiciel malveillant ; des messages erronés peuvent aussi survenir. C'est l'utilisateur qui doit décider comment traiter le code, par ex. sur la base de ses connaissances pour savoir si la source contenant le code signalé est digne de confiance.

#### *Heuristique de macrovirus*

#### **Heuristique de macrovirus**

Votre produit Avira contient une heuristique de macrovirus très performante. Si l'option est activée, toutes les macros du document contaminé sont supprimées si une réparation est possible ; les documents suspects peuvent aussi être seulement signalés, c'est-à-dire que vous recevez un avertissement. Ce paramètre est activé par défaut et recommandé.

#### *Advanced Heuristic Analysis and Detection (AHeAD)*

#### **Activer AHeAD**

Votre programme Avira contient une heuristique très performante grâce à la technologie Avira AHeAD, lui permettant de détecter aussi les (nouveaux) logiciels malveillants inconnus. Si l'option est activée, vous pouvez régler ici la sensibilité de cette heuristique. Ce paramètre est activé par défaut.

#### **Niveau de détection bas**

Si l'option est activée, moins de logiciels malveillants inconnus sont détectés, le risque de détections erronées est faible dans ce cas.

#### **Niveau de détection moyen**

Si l'option est activée, une protection équilibrée est assurée avec peu de messages d'erreurs. Ce paramètre est activé par défaut si vous avez choisi l'utilisation de cette heuristique.

#### **Niveau de détection élevé**

Si l'option est activée, nettement plus de logiciels malveillants inconnus sont détectés, sachant qu'il faut toutefois s'attendre à des messages erronés.

#### 8.2.2 Rapport

Le scanner dispose d'une fonction de consignation étendue. Vous obtenez ainsi des informations précises sur les résultats d'une recherche directe. Le fichier rapport contient toutes les données du système, ainsi que les avertissements et messages de la recherche directe.

#### **Remarque**

Pour vous permettre de savoir quelles actions le scanner a effectuées lors de la détection de virus ou de programmes indésirables, un fichier rapport doit systématiquement être généré.

#### *Consignation*

#### **Désactivée**

Si cette option est activée, le scanner ne consigne pas les actions et résultats de la recherche directe.

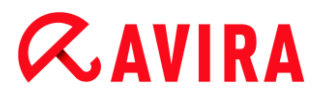

#### **Par défaut**

Si cette option est activée, le scanner consigne les noms des fichiers contaminés en indiquant leur chemin. En outre, la configuration de la recherche actuelle, les informations sur la version et sur le détenteur de la licence sont inscrites dans le fichier rapport.

#### **Étendue**

Si cette option est activée, le scanner consigne les avertissements et remarques en plus des informations standard. Le fichier rapport mentionne un suffixe « (Cloud) » pour identifier les avertissements de la protection Cloud.

#### **Intégrale**

Si cette option est activée, le scanner consigne également tous les fichiers contrôlés. En outre, tous les fichiers contaminés, ainsi que les avertissements et remarques sont repris dans le fichier rapport.

#### **Remarque**

Si vous devez nous envoyer un fichier rapport (pour la recherche d'erreur), merci de le générer dans ce mode.

### 8.3 Protection temps réel

La rubrique Protection temps réel de la configuration permet la configuration de la recherche en temps réel.

#### 8.3.1 Recherche

En règle générale, vous voudrez surveiller votre système en continu. Pour ce faire, utilisez la protection temps réel (recherche en temps réel = On-Access Scanner). Cette protection vous permet de faire contrôler « à la volée » tous les fichiers copiés ou ouverts sur l'ordinateur à la recherche de virus et de programmes indésirables.

#### *Fichiers*

La protection temps réel peut utiliser un filtre pour ne contrôler que les fichiers avec une certaine extension (type).

#### **Tous les fichiers**

Si cette option est activée, tous les fichiers sont parcourus à la recherche de virus et programmes indésirables, quels que soient leur contenu et leur extension.

#### **Remarque**

Si l'option **Tous les fichiers** est activée, le bouton **Extensions de fichiers** ne peut pas être utilisé.

#### **Sélection intelligente des fichiers**

Si cette option est activée, la sélection des fichiers à contrôler est effectuée automatiquement par le programme. Cela signifie que le programme décide en fonction du contenu d'un fichier si celui-ci doit être contrôlé quant à l'absence de virus et programmes indésirables. Ce processus est un peu plus lent que l'option **Utiliser la liste des extensions de fichiers**, mais beaucoup plus sûr, car le contrôle n'a pas lieu uniquement sur la base des extensions de fichiers.

#### **Remarque**

Si l'option **Sélection intelligente des fichiers** est activée, le bouton **Extensions de fichiers** ne peut pas être utilisé.

#### **Utiliser la liste des extensions de fichiers**

Si cette option est activée, seuls les fichiers dont l'extension a été présélectionnée sont contrôlés. Sont présélectionnés par défaut tous les types de fichiers pouvant contenir des virus et programmes indésirables. Cette liste peut être modifiée manuellement à l'aide du bouton « **Extension de fichiers** ». Ce paramètre est activé par défaut et recommandé.

#### **Remarque**

Si cette option est activée et que vous avez supprimé toutes les entrées de la liste des extensions de fichiers, ceci est signalé avec le texte « *Aucune extension de fichiers* », sous le bouton **Extensions de fichiers**.

#### **Extensions de fichiers**

Ce bouton permet d'ouvrir une boîte de dialogue contenant toutes les extensions de fichiers examinées lors d'une recherche en mode « **Utiliser la liste des extensions de fichiers** ». Pour les extensions, des entrées sont indiquées par défaut, mais il est possible d'ajouter et de supprimer des entrées.

#### **Remarque**

Notez que la liste des extensions de fichiers peut changer d'une version à l'autre.

*Lecteurs*

#### **Surveiller les lecteurs réseau**

Si cette option est activée, les fichiers se trouvant sur les lecteurs réseau (lecteurs mappés), comme les volumes de serveur, les lecteurs clients, etc., sont surveillés.

#### **Remarque**

Pour ne pas trop restreindre les performances de votre ordinateur, activez l'option **Surveiller les lecteurs réseau** uniquement dans des cas exceptionnels.

#### **Avertissement**

Si l'option est désactivée, les lecteurs réseau ne sont **pas** surveillés. Vous n'êtes plus protégé des virus et programmes indésirables.

#### **Remarque**

Quand des fichiers sont exécutés sur des lecteurs réseau, ceux-ci sont contrôlés par la protection temps réel, indépendamment du réglage de l'option **Surveiller les lecteurs réseau**. Dans certains cas, les fichiers se trouvant sur des lecteurs réseau sont contrôlés à leur ouverture, bien que l'option **Surveiller les lecteurs réseau** soit désactivée. La raison : l'accès à ces fichiers s'effectue avec le droit « Exécuter le fichier ». Si vous souhaitez exclure ces fichiers, ou bien aussi des fichiers exécutés sur les lecteurs réseau, de la surveillance opérée par la protection temps réel, veuillez inscrire les fichiers dans la liste des objets de fichiers à exclure (voir : [Exceptions\)](#page-172-0).

#### **Activer la gestion d'antémémoire**

Si cette option est activée, les fichiers surveillés sur les lecteurs réseau sont mis à disposition dans la gestion d'antémémoire de la protection temps réel. La surveillance des lecteurs réseau sans fonction de gestion d'antémémoire offre plus de sécurité mais est moins performante que la surveillance de lecteurs réseau avec la fonction de gestion d'antémémoire.

#### *Archives*

#### **Contrôler les archives**

Si l'option est activée, les archives sont contrôlées. Les fichiers compressés sont contrôlés, décompressés et à nouveau contrôlés. Cette option est désactivée par défaut. La recherche dans les archives est limitée par le biais de la profondeur de récursivité, du nombre de fichiers à analyser et de la taille des archives. Vous pouvez régler la profondeur maximale de récursivité, le nombre de fichiers à contrôler et la taille maximale des archives.

#### **Remarque**

Cette option est désactivée par défaut car le processus utilise beaucoup de ressources de l'ordinateur. Généralement, il est conseillé de contrôler les archives avec la recherche directe.

#### **Prof. de récursivité max.**

Lors de la recherche dans les archives, la protection temps réel peut utiliser une recherche récursive : les archives dans les archives sont décompressées et l'absence de virus et de programmes indésirables est contrôlée. Vous pouvez définir la profondeur de récursivité. La valeur par défaut pour la profondeur de récursivité, qui est de 1, est conseillée : tous les fichiers se trouvant directement dans l'archive principale sont contrôlés.

#### **Nombre max. de fich.**

Lors de la recherche dans les archives, celle-ci est limitée à un nombre maximal de fichiers dans l'archive. La valeur par défaut pour le nombre maximal de fichiers à contrôler est de 10 et est recommandée.

#### **Taille max. (Ko)**

Lors de la recherche dans les archives, celle-ci est limitée à une taille maximale d'archive à décompresser. La valeur par défaut de 1 000 Ko est recommandée.

#### Action si résultat positif

Vous pouvez établir des actions que la protection temps réel doit exécuter quand un virus ou programme indésirable a été détecté.

#### **Interactif**

Si l'option est activée, une notification est affichée sur le Bureau en cas de résultat positif de la protection temps réel. Vous avez la possibilité de supprimer le logiciel malveillant trouvé ou d'appeler d'autres actions possibles pour le traitement du virus via le bouton « **Détails** ». Les actions sont affichées dans une boîte de dialogue. Cette option est activée par défaut.

#### **Réparer**

La protection temps réel répare le fichier contaminé si c'est possible.

#### **Renommer**

La protection temps réel renomme le fichier. Un accès direct à ces fichiers (par un double clic par ex.) n'est alors plus possible. Le fichier peut être réparé ultérieurement et à nouveau renommé.

#### **Quarantaine**

La protection temps réel déplace le fichier en quarantaine. Le fichier peut être restauré depuis le gestionnaire de quarantaines s'il a une valeur informative ou, si nécessaire, être envoyé à l'Avira Malware Research Center. Selon le fichier, d'autres possibilités

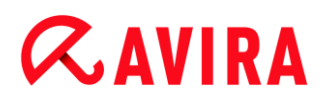

de sélection sont disponibles dans le gestionnaire de quarantaines (voir [Gestionnaire](#page-128-0)  [de quarantaines\)](#page-128-0).

#### **Supprimer**

Le fichier est supprimé. Cette opération est nettement plus rapide que le processus **Écraser et supprimer** (voir ci-dessous).

#### **Ignorer**

L'accès au fichier est autorisé et le fichier est conservé.

#### **Écraser et supprimer**

La protection temps réel remplace le fichier par un modèle par défaut et le supprime ensuite. Il ne peut plus être restauré.

#### **Avertissement**

Si la protection temps réel est réglée sur **Contrôler pendant l'écriture**, le fichier contaminé n'est pas créé.

#### **Par défaut**

Ce bouton vous permet de sélectionner l'action activée par défaut dans la boîte de dialogue en cas de détection d'un virus. Sélectionnez l'action qui doit être activée par défaut et cliquez sur le bouton **« Par défaut »**.

#### **Remarque** L'action **Réparer** ne peut pas être sélectionnée comme action par défaut.

Vous trouverez de plus amples informations [ici.](#page-74-0)

#### **Automatique**

Si l'option est activée, aucune boîte de dialogue permettant de sélectionner une action ne s'affiche en cas de détection d'un virus ou d'un programme indésirable. La protection temps réel réagit en fonction des paramètres que vous avez définis dans cette section.

#### **Copier le fichier en quarantaine avant l'action**

Si l'option est activée, la protection temps réel génère une copie de sauvegarde (backup) avant d'exécuter l'action primaire ou secondaire souhaitée. La copie de sauvegarde est conservée en quarantaine. Elle peut être restaurée à tout moment par le gestionnaire de quarantaines si elle a une valeur informative. En outre, vous pouvez envoyer la copie de sauvegarde à l'Avira Malware Research Center. En fonction de l'objet, d'autres possibilités de sélection sont disponibles dans le gestionnaire de quarantaines (voir [Gestionnaire de quarantaines\)](#page-128-0).

#### **Afficher les messages d'avertissement**

Si l'option est activée, un message d'avertissement s'affiche en cas de détection d'un virus ou d'un programme indésirable.

#### *Action primaire*

L'action primaire est l'action effectuée lorsque la protection temps réel trouve un virus ou un programme indésirable. Si l'option « **Réparer** » est sélectionnée, mais que la réparation du fichier contaminé est impossible, l'action sélectionnée sous « **Action secondaire** » est exécutée.

#### **Remarque**

L'option **Action secondaire** ne peut être sélectionnée que si, sous **Action primaire**, le paramètre **Réparer** a été sélectionné.

#### **Réparer**

Si l'option est activée, la protection temps réel répare automatiquement les fichiers contaminés. Si la protection temps réel ne peut pas réparer un fichier contaminé, elle exécute comme solution de rechange l'option choisie sous **Action secondaire**.

#### **Remarque**

Une réparation automatique est recommandée, mais cela signifie que la protection temps réel modifie les fichiers sur l'ordinateur.

#### **Renommer**

Si l'option est activée, la protection temps réel renomme le fichier. Un accès direct à ces fichiers (par un double clic par ex.) n'est alors plus possible. Les fichiers peuvent être réparés ultérieurement et à nouveau renommés.

#### **Quarantaine**

Si l'option est activée, la protection temps réel déplace le fichier dans un répertoire de quarantaine. Les fichiers de ce répertoire peuvent être réparés ultérieurement ou, si nécessaire, être envoyés à l'Avira Malware Research Center.

#### **Supprimer**

Si l'option est activée, le fichier est supprimé. Cette opération est nettement plus rapide que le processus d'écrasement et de suppression.

#### **Ignorer**

Si l'option est activée, l'accès au fichier est autorisé et le fichier est conservé.

#### **Avertissement**

Le fichier contaminé reste actif sur votre ordinateur. D'importants dégâts peuvent être causés sur votre ordinateur.

#### **Écraser et supprimer**

Si l'option est activée, la protection temps réel remplace le fichier par un modèle par défaut et le supprime ensuite. Il ne peut plus être restauré.

### **Refuser l'accès**

Si l'option est activée, la protection temps réel inscrit le résultat positif dans le [fichier](#page-177-0)  [rapport](#page-177-0) uniquement si la fonction de rapport est activée. En outre, la protection temps réel inscrit une entrée dans le [protocole d'événements,](#page-172-1) si cette option est activée.

#### **Avertissement**

Si la protection temps réel est réglée sur **Contrôler pendant l'écriture**, le fichier contaminé n'est pas créé.

#### *Action secondaire*

L'option « **Action secondaire** » ne peut être sélectionnée que si l'option « **Réparer** » a été sélectionnée sous « **Action primaire** ». Cette option permet de décider ce qui doit advenir du fichier contaminé s'il n'est pas réparable.

#### **Renommer**

Si l'option est activée, la protection temps réel renomme le fichier. Un accès direct à ces fichiers (par un double clic par ex.) n'est alors plus possible. Les fichiers peuvent être réparés ultérieurement et à nouveau renommés.

#### **Quarantaine**

Si l'option est activée, la protection temps réel déplace le fichier en [quarantaine.](#page-128-0) Les fichiers peuvent être réparés ultérieurement ou, si nécessaire, être envoyés à l'Avira Malware Research Center.

#### **Supprimer**

Si l'option est activée, le fichier est supprimé. Cette opération est nettement plus rapide que le processus d'écrasement et de suppression.

#### **Ignorer**

Si l'option est activée, l'accès au fichier est autorisé et le fichier est conservé.

#### **Avertissement**

Le fichier contaminé reste actif sur votre ordinateur. D'importants dégâts peuvent être causés sur votre ordinateur.

#### **Écraser et supprimer**

Si l'option est activée, la protection temps réel remplace le fichier par un modèle par défaut et le supprime ensuite. Il ne peut plus être restauré.

#### **Refuser l'accès**

Si l'option est activée, le fichier contaminé n'est pas créé. La protection temps réel inscrit le résultat positif dans le [fichier rapport](#page-177-0) uniquement si la fonction de rapport est activée. En outre, la protection temps réel inscrit une entrée dans le [protocole](#page-172-1)  [d'événements,](#page-172-1) si cette option est activée.

#### **Remarque**

Si vous avez sélectionné **Supprimer** ou **Écraser et supprimer** comme action primaire ou secondaire, tenez compte de ce qui suit : dans le cas de résultats heuristiques, les fichiers contaminés ne sont pas supprimés, mais déplacés en quarantaine.

#### Autres actions

#### <span id="page-172-1"></span>**Utiliser le rapport d'événement**

Si cette option est activée, une entrée est inscrite dans le rapport d'événement Windows à chaque résultat positif. Les événements peuvent être consultés dans l'affichage des événements Windows. Ce paramètre est activé par défaut.

#### <span id="page-172-0"></span>Exceptions

Ces options vous permettent de configurer des objets d'exclusion pour la protection temps réel (recherche en temps réel). Les objets correspondants sont alors ignorés lors de la recherche en temps réel. La protection temps réel peut ignorer via la liste des processus à exclure leurs accès aux fichiers lors de la recherche en temps réel. Ceci est utile notamment pour les bases de données ou solutions de sauvegarde.

Tenez compte de ce qui suit lors de l'indication des processus et objets de fichiers à exclure : la liste est traitée de haut en bas. Plus la liste est longue, plus le temps processeur nécessaire au traitement de la liste pour chaque accès augmente. Gardez la liste aussi courte que possible.

#### *Processus à exclure par la protection temps réel*

Tous les accès aux fichiers par les processus de cette liste sont exclus de la surveillance par la protection temps réel.

#### **Champ de saisie**

Dans ce champ, saisissez le nom du processus qui doit être ignoré lors de la recherche en temps réel. Aucun processus n'est indiqué par défaut.

Le chemin indiqué et le nom de fichier du processus peuvent contenir 255 signes au maximum. Vous pouvez saisir jusqu'à 128 processus. Les entrées de la liste ne doivent pas dépasser 6 000 caractères au total.

Les caractères Unicode sont acceptés pour indiquer le processus. Vous pouvez par conséquent saisir des noms de processus ou de répertoires contenant des caractères spéciaux.

Les lecteurs doivent être indiqués comme suit : [lettre du lecteur] : \

Le caractère deux-points (:) ne peut être utilisé que pour indiquer des lecteurs.

Pour indiquer le processus, vous pouvez utiliser les caractères de remplacement \* (un nombre illimité de caractères) et ? (un seul caractère) :

C:\Programmes\Application\application.exe

C:\Programmes\Application\applicatio?.exe

C:\Programmes\Application\applica\*.exe

C:\Programmes\Application\\*.exe

Pour éviter d'exclure des processus globalement de la surveillance de la protection temps réel, les indications comprenant exclusivement les caractères suivants ne sont pas valables : \* (étoile), ? (point d'interrogation), / (barre oblique), \ (barre oblique inversée), . (point), : (deux-points).

Vous avez la possibilité d'exclure des processus de la surveillance de la protection temps réel sans en indiquer complètement le chemin : application.exe

Cela s'applique toutefois exclusivement aux processus dont les fichiers exécutables se trouvent sur les lecteurs du disque dur.

Il est nécessaire d'indiquer complètement le chemin des processus dont les fichiers exécutables se trouvent sur des lecteurs connectés, par ex. des lecteurs réseau. Tenez compte à ce sujet des remarques générales sur l'indication des [exceptions sur](#page-175-0)  [des lecteurs réseau connectés.](#page-175-0)

N'indiquez aucune exception pour les processus dont les fichiers exécutables se trouvent sur des lecteurs dynamiques. Les lecteurs dynamiques sont utilisés pour des supports de données tels que des CD, DVD ou clé USB.

#### **Avertissement**

Notez que tous les accès aux fichiers initiés par les processus inclus dans la liste sont exclus de la recherche de virus et de programmes indésirables.

### $\ldots$

Ce bouton ouvre une fenêtre dans laquelle vous avez la possibilité de sélectionner un fichier exécutable.

#### **Processus**

Le bouton « **Processus** » ouvre la fenêtre « *Sélection de processus* », dans laquelle les processus en cours sont affichés.

#### **Ajouter**

Ce bouton vous permet de valider dans la fenêtre d'affichage le processus entré dans le champ de saisie.

#### **Supprimer**

Ce bouton vous permet de supprimer un processus sélectionné de la fenêtre d'affichage.

*Objets de fichiers à exclure par la protection temps réel*

Tous les accès fichiers aux objets de cette liste sont exclus de la surveillance par la protection temps réel.

#### **Champ de saisie**

Entrez dans ce champ le nom de l'objet de fichier qui doit être ignoré par la recherche en temps réel. Aucun objet de fichier n'est indiqué par défaut.

Les entrées de la liste ne doivent pas dépasser 6 000 caractères au total.

Pour indiquer les objets de fichiers à exclure, vous pouvez utiliser les caractères de remplacement \* (un nombre illimité de caractères) et ? (un seul caractère). Des extensions de fichiers individuelles peuvent aussi être exclues (y compris avec des caractères de remplacement) :

```
C:\Répertoire\*.mdb
*.mdb
*.md?
*.xls*
C:\Répertoire\*.log
```
Les noms de répertoires doivent se terminer par une barre oblique inversée \.

Lorsqu'un répertoire est exclu, tous ses sous-répertoires sont aussi ignorés automatiquement.

Vous pouvez indiquer 20 exceptions au maximum par lecteur avec le chemin complet (commençant par la lettre du lecteur).

Ex. : C:\Programmes\Application\Nom.log

Le nombre maximum d'exceptions sans chemin complet s'élève à 64. Ex. :

```
*.log
\Ordinateur1\C\Répertoire1
```
Pour les lecteurs dynamiques qui sont connectés (mounted) en tant que répertoire d'un autre lecteur, vous devez utiliser, dans la liste des exceptions, l'alias du système d'exploitation pour le lecteur relié :

ex. \Device\HarddiskDmVolumes\PhysicalDmVolumes\BlockVolume1 Si vous utilisez le point de montage (mount point) lui-même, par ex. C:\DynDrive, le lecteur dynamique est malgré tout contrôlé. Vous pouvez déterminer l'alias du système d'exploitation à utiliser, à partir du fichier rapport de la protection temps réel.

 $\ddotsc$ 

Ce bouton ouvre une fenêtre dans laquelle vous pouvez sélectionner l'objet de fichier à exclure.

#### **Ajouter**

Ce bouton vous permet de reprendre dans la fenêtre d'affichage l'objet de fichier entré dans le champ de saisie.

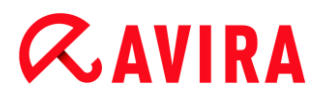

#### **Supprimer**

Le bouton Supprimer vous permet de supprimer un objet de fichier sélectionné de la fenêtre d'affichage.

#### **Tenez compte des autres remarques pour indiquer les exceptions**

Pour exclure des objets également lors d'un accès avec un nom de fichier DOS court (convention de noms DOS 8.3), le nom de fichier court correspondant doit aussi être saisi dans la liste.

Un nom de fichier contenant des caractères de remplacement ne doit pas se terminer par une barre oblique inversée.

Par exemple :

C:\Programmes\Application\applic\*.exe\

Cette entrée n'est pas valable et n'est pas considérée comme une exception.

<span id="page-175-0"></span>Tenez compte de ce qui suit pour les **exceptions sur des lecteurs réseau connectés** : si vous utilisez la lettre du lecteur connecté, les fichiers et répertoires indiqués ne sont PAS exclus de la recherche effectuée par la protection temps réel. Si le chemin UNC figurant dans la liste des exceptions est différent de celui utilisé pour connecter le lecteur réseau (indication de l'adresse IP dans la liste des exceptions – indication du nom de l'ordinateur pour la connexion avec le lecteur réseau), les fichiers et répertoires indiqués ne sont PAS exclus de la recherche effectuée par la protection temps réel. Déterminez le chemin UNC à utiliser à l'aide du fichier rapport de la protection temps réel :

\\<Nom\_ordinateur>\<Partage>\ -OU- \\<Adresse IP>\<Partage>\

Vous pouvez déterminer les chemins utilisés par la protection temps réel lors de la recherche de fichiers contaminés, à partir du fichier rapport de la protection temps réel. Utilisez systématiquement les mêmes chemins dans la liste des exceptions. Réglez la fonction de consignation de la protection temps réel sur **Intégrale** dans la configuration sous [Rapport.](#page-177-0) La protection temps réel étant activée, accédez maintenant aux fichiers, répertoires, lecteurs intégrés ou lecteurs réseau connectés. Vous pouvez maintenant lire le chemin à utiliser à partir du fichier rapport de la protection temps réel. Vous consultez le fichier rapport dans le Control Center sous [Protection temps réel.](#page-121-0)

Si vous gérez le produit Avira sous AMC, vous pouvez utiliser des variables dans les indications de chemin pour exclure des processus et des fichiers. Vous trouverez une liste de variables que vous pouvez utiliser sous Variables [: exceptions de la protection temps](#page-178-0)  [réel et du scanner.](#page-178-0)

#### **Exemples de processus à exclure**

application.exe

Le processus de l'application.exe est exclu de la recherche effectuée par la protection temps réel, quel que soit le lecteur de disque dur et le répertoire où il se trouve.

- C:\Programmes1\application.exe Le processus du fichier application.exe qui se trouve sous le chemin C:\Programmes1 est exclu de la recherche effectuée par la protection temps réel.
- C:\Programmes1\\*.exe Tous les processus des fichiers exécutables qui se trouvent sous le chemin C:\Programmes1 sont exclus de la recherche effectuée par la protection temps réel.

### **Exemples de fichiers à exclure**

\*.mdb

Tous les fichiers avec l'extension « *mdb* » sont exclus de la recherche effectuée par la protection temps réel.

\*.xls

Tous les fichiers dont l'extension commence par « *xls* » sont exclus de la recherche effectuée par la protection temps réel, par ex. les fichiers avec les extensions *.xls* et *xlsx*.

C:\Répertoire\\*.log

Tous les fichiers journaux avec l'extension « log » qui se trouvent sous le chemin *C:\Répertoire* sont exclus de la recherche effectuée par la protection temps réel.

\\Nom\_ordinateur1\Partage1\

Tous les fichiers auxquels on accède avec une connexion « *\\Nom\_ordinateur1\Partage1* » sont exclus de la recherche effectuée par la protection temps réel. C'est le plus souvent un lecteur réseau connecté qui accède à un autre ordinateur contenant le répertoire partagé, sous le nom d'ordinateur « *Nom\_ordinateur1* » et le nom de partage « *Partage1* ».

\\1.0.0.0\Partage1\\*.mdb

Tous les fichiers avec l'extension « mdb » auxquels on accède avec une connexion « *\\1.0.0.0\Partage1* » sont exclus de la recherche effectuée par la protection temps réel. C'est le plus souvent un lecteur réseau connecté qui accède à un autre ordinateur contenant le répertoire partagé, avec l'adresse IP 1.0.0.0 et le nom de partage « *Partage1* ».

### **Heuristique**

Cette rubrique de configuration contient les paramètres pour l'heuristique du moteur de recherche.

Les produits Avira contiennent des heuristiques très performantes qui permettent de détecter dynamiquement des logiciels malveillants inconnus, c'est-à-dire avant même qu'une signature de virus spéciale n'ait été créée contre le parasite et qu'une mise à jour de protection antivirus correspondante n'ait été envoyée. La détection des virus s'effectue par une analyse complexe et un examen du code en cause, à la recherche de fonctions typiques des logiciels malveillants. Si le code examiné présente ces caractéristiques, il est signalé comme suspect. Cela ne signifie pas obligatoirement que le code est un logiciel malveillant ; des messages erronés peuvent aussi survenir. C'est l'utilisateur qui doit

# $\alpha$ AVIRA

décider comment traiter le code, par ex. sur la base de ses connaissances pour savoir si la source contenant le code signalé est digne de confiance.

### *Heuristique de macrovirus*

### **Heuristique de macrovirus**

Votre produit Avira contient une heuristique de macrovirus très performante. Si l'option est activée, toutes les macros du document contaminé sont supprimées si une réparation est possible ; les documents suspects peuvent aussi être seulement signalés, c'est-à-dire que vous recevez un avertissement. Ce paramètre est activé par défaut et recommandé.

### *Advanced Heuristic Analysis and Detection (AHeAD)*

### **Activer AHeAD**

Votre programme Avira contient une heuristique très performante grâce à la technologie Avira AHeAD, lui permettant de détecter aussi les (nouveaux) logiciels malveillants inconnus. Si l'option est activée, vous pouvez régler ici la sensibilité de cette heuristique. Ce paramètre est activé par défaut.

#### **Niveau de détection bas**

Si l'option est activée, moins de logiciels malveillants inconnus sont détectés, le risque de détections erronées est faible dans ce cas.

#### **Niveau de détection moyen**

Si l'option est activée, une protection équilibrée est assurée avec peu de messages d'erreurs. Ce paramètre est activé par défaut si vous avez choisi l'utilisation de cette heuristique.

#### **Niveau de détection élevé**

Si l'option est activée, nettement plus de logiciels malveillants inconnus sont détectés, sachant qu'il faut toutefois s'attendre à des messages erronés.

### <span id="page-177-0"></span>8.3.2 Rapport

La protection temps réel dispose d'une fonction étendue de consignation qui peut donner à l'utilisateur et à l'administrateur des indications exactes sur un résultat positif.

#### *Consignation*

Ce groupe permet de définir le contenu du fichier rapport.

#### **Désactivée**

Si l'option est activée, la protection temps réel ne génère pas de rapport. Ne renoncez à la consignation que dans des cas exceptionnels, par ex. uniquement lorsque vous effectuez des tests avec de nombreux virus ou programmes indésirables.

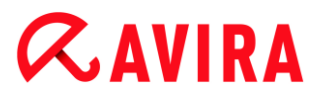

#### **Par défaut**

Si l'option est activée, la protection temps réel consigne les informations importantes (sur les résultats positifs, les avertissements et les erreurs) dans le fichier rapport, les informations secondaires sont ignorées pour une meilleure lisibilité. Ce paramètre est activé par défaut.

#### **Étendue**

Si l'option est activée, la protection temps réel consigne également les informations secondaires dans le fichier rapport.

#### **Intégrale**

Si l'option est activée, la protection temps réel consigne toutes les informations dans le fichier rapport, même celles sur la taille et le type des fichiers, la date, etc.

#### *Limiter le fichier rapport*

#### **Limiter la taille à n Mo**

Si l'option est activée, il est possible de limiter la taille du fichier rapport ; valeurs possibles : 1 à 100 Mo. En cas de limitation du fichier rapport, une marge d'environ 50 kilo-octets est laissée pour ne pas trop solliciter l'ordinateur. Si la taille du fichier rapport dépasse la taille indiquée de 50 kilo-octets, les anciennes entrées sont supprimées automatiquement jusqu'à ce que la taille indiquée moins 50 kilo-octets soit atteinte.

#### **Sauvegarder le fichier rapport avant de le raccourcir**

Si l'option est activée, le fichier rapport est sauvegardé avant d'être raccourci. Emplacement de sauvegarde, voir [Répertoire de rapport.](#page-261-0)

#### **Mentionner la configuration dans le fichier rapport**

Si l'option est activée, la configuration de la recherche en temps réel utilisée est écrite dans le fichier rapport.

#### **Remarque**

Si vous n'avez indiqué aucune limitation du fichier rapport, un nouveau fichier est automatiquement créé lorsque le fichier rapport a atteint une taille de 100 Mo. Une sauvegarde de l'ancien fichier rapport est créée. Jusqu'à trois sauvegardes des anciens fichiers rapport sont conservées. Les sauvegardes les plus anciennes sont supprimées.

## <span id="page-178-0"></span>8.4 Variables : exceptions de la protection temps réel et du scanner

Si vous gérez le produit Avira sous AMC, vous pouvez utiliser des variables afin d'indiquer des exceptions pour la protection temps réel et le scanner. Les variables sont remplacées

par des valeurs correspondant au système d'exploitation et à la langue du système d'exploitation, lors de la sauvegarde de la configuration sur l'ordinateur administré.

Les variables suivantes peuvent être utilisées :

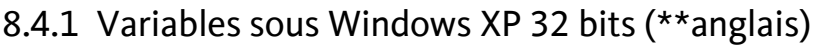

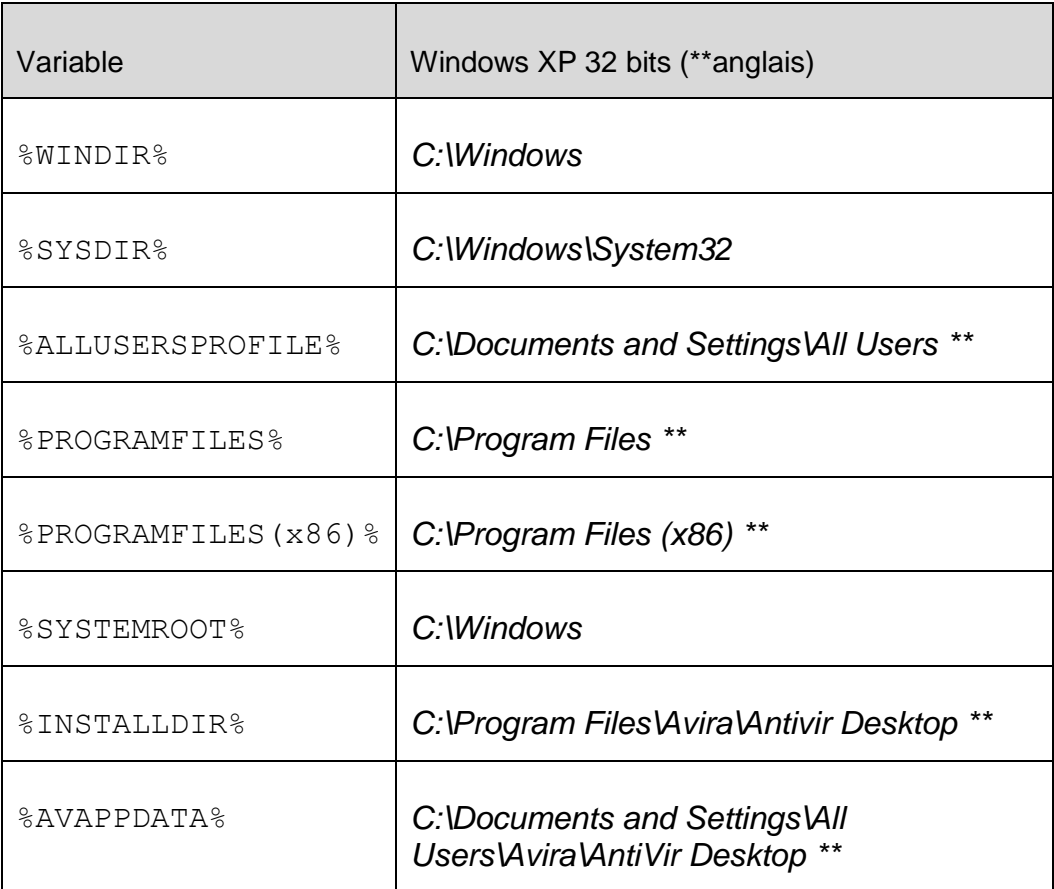

Les chemins repérés par **\*\*** dépendent de la langue. Les exemples indiqués ici sont des chemins sur des systèmes d'exploitation anglais.

### 8.4.2 Variables sous Windows 7 32 bits / 64 bits (\*\*anglais)

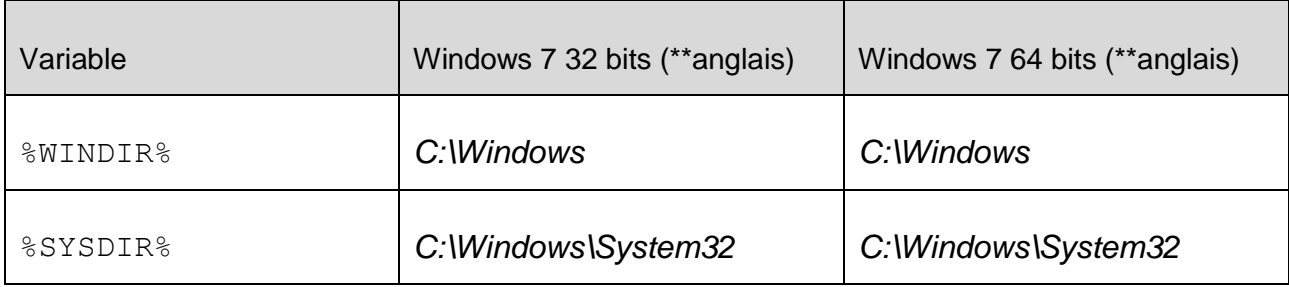
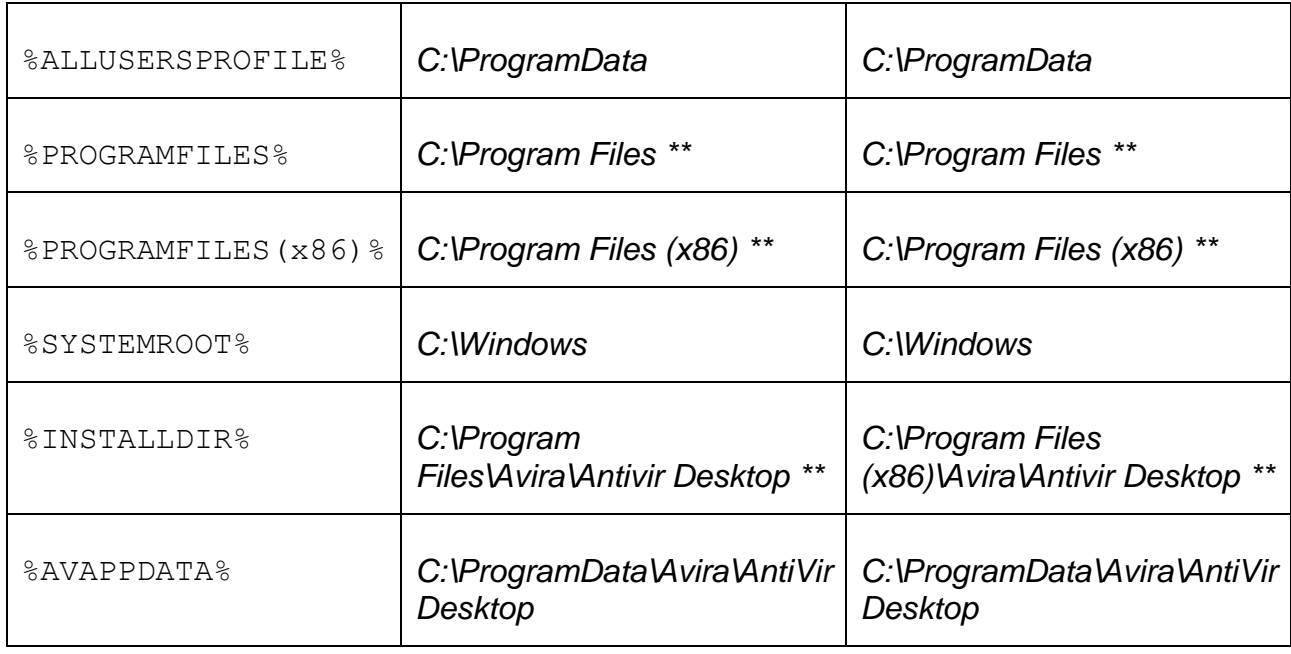

Les chemins repérés par **\*\*** dépendent de la langue. Les exemples indiqués ici sont des chemins sur des systèmes d'exploitation anglais.

# 8.5 Mise à jour

<span id="page-180-0"></span>La rubrique **Mise à jour** vous permet de configurer l'exécution automatique de mises à jour et la connexion aux serveurs de téléchargement. Vous avez la possibilité de régler différents intervalles de mise à jour ainsi que d'activer et de désactiver la mise à jour automatique.

# **Remarque**

Si vous configurez votre produit Avira via la console Avira Management Console, la configuration des mises à jour automatiques n'est pas disponible.

# *Mise à jour automatique*

# **Activer**

Si l'option est activée, des mises à jour automatiques sont exécutées à l'intervalle indiqué ainsi que pour les événements activés.

# **tous les n jours / heures / minutes**

Dans ce champ, vous pouvez indiquer l'intervalle auquel les mises à jour automatiques doivent être exécutées. Pour modifier l'intervalle de mise à jour, sélectionnez l'une des indications de temps dans le champ et modifiez-la via les touches fléchées à droite du champ de saisie.

# **Démarrer la tâche en plus à chaque connexion à Internet**

Si l'option est activée, en plus de l'intervalle de mise à jour défini, la tâche de mise à jour est exécutée à chaque démarrage d'une connexion Internet.

## **Reprogrammer la tâche si elle n'a pu être exécutée au moment prévu**

Si l'option est activée, le programme effectue les tâches de mise à jour situées dans le passé qui n'ont pas pu être exécutées au moment voulu, par ex. parce que l'ordinateur était éteint.

## *Téléchargement*

## **Par serveur Web**

La mise à jour s'effectue via un serveur Web par connexion HTTP. Vous pouvez utiliser un serveur Web du fabricant sur Internet, ou bien un serveur Web dans l'Intranet qui télécharge des fichiers de mise à jour à partir d'un serveur de téléchargement du fabricant sur Internet.

#### **Remarque**

Vous trouverez d'autres paramètres de mise à jour via un serveur Web sous : [Configuration > Sécurité PC > Mise à jour > Serveur Web.](#page-182-0) Configurez le serveur Web et le serveur proxy le cas échéant, si vous activez cette option.

## **Via serveur de fichiers/répertoires partagés**

La mise à jour s'effectue via un serveur de fichiers dans l'Intranet qui télécharge les fichiers de mise à jour à partir d'un serveur de téléchargement du fabricant sur Internet.

#### **Remarque**

Vous trouverez d'autres paramètres de mise à jour via un serveur de fichiers sous : [Configuration > Sécurité PC > Mise à jour > Serveur de fichiers.](#page-181-0) Configurez le serveur de fichiers à utiliser si vous activez cette option.

# <span id="page-181-0"></span>8.5.1 Serveur de fichiers

En présence de plusieurs ordinateurs dans un réseau, votre produit Avira peut télécharger une mise à jour d'un serveur de fichiers dans l'Intranet qui acquiert lui-même les fichiers de mise à jour à partir d'un serveur de téléchargement du fabricant sur Internet. Ceci permet de garantir l'actualité des produits Avira sur tous les ordinateurs en préservant les ressources. (Options disponibles uniquement si le mode expert est activé.)

### **Remarque**

La rubrique de configuration n'est activée que si l'option **Via serveur de fichiers/répertoires partagés** a été sélectionnée sous [Configuration > Sécurité](#page-180-0)  [PC > Mise à jour.](#page-180-0)

# *Téléchargement*

## **Serveur de fichiers**

Indiquez le serveur de fichiers où se trouvent les fichiers de mise à jour de votre produit Avira ainsi que les répertoires « */release/update/* » nécessaires. La mention suivante est nécessaire : file://<adresse IP du serveur de fichiers>/release/update/. Le répertoire « *release* » doit être un répertoire autorisé pour tous les utilisateurs.

 $\ldots$ 

Ce bouton ouvre une fenêtre dans laquelle vous avez la possibilité de sélectionner le répertoire de téléchargement souhaité.

### *Connexion au serveur*

### **Identifiant de connexion**

Saisissez un identifiant pour la connexion au serveur. Utilisez un compte utilisateur comprenant les droits d'accès au répertoire partagé utilisé du serveur.

#### **Mot de passe de connexion**

Saisissez le mot de passe du compte utilisateur utilisé. Les caractère saisis sont masqués par des \*.

#### **Remarque**

Si vous ne saisissez aucune donnée dans la zone *Connexion au serveur*, aucune authentification ne sera effectuée lors de l'accès au serveur de fichiers. Dans ce cas, des droits d'utilisateur suffisants doivent néanmoins être disponibles sur le serveur de fichiers.

# 8.5.2 Serveur Web

#### <span id="page-182-0"></span>Serveur Web

La mise à jour peut être effectuée directement via un serveur Web sur Internet ou dans l'Intranet.

#### *Connexion au serveur Web*

# **Utiliser la connexion existante (réseau)**

Ce paramètre s'affiche lorsque votre connexion est utilisée via un réseau.

# **Utiliser la connexion suivante**

Ce paramètre s'affiche lorsque vous définissez votre connexion individuellement.

L'Updater détecte automatiquement quelles options de connexion sont disponibles. Les options de connexion indisponibles sont grisées et ne peuvent pas être activées. Vous pouvez établir une connexion de télétransmission p. ex. manuellement sous Windows par une entrée de répertoire téléphonique.

# **Utilisateur**

Saisissez l'identifiant du compte sélectionné.

## **Mot de passe**

Saisissez le mot de passe pour ce compte. Pour des raisons de sécurité, les véritables caractères saisis dans ce champ sont remplacés par des astérisques (\*).

## **Remarque**

Adressez-vous au fournisseur d'accès Internet si vous avez oublié l'identifiant ou le mot de passe d'un compte Internet existant.

## **Remarque**

La composition automatique de l'Updater via des outils de numérotation (par ex. SmartSurfer, Oleco,...) n'est pas encore disponible.

# **Arrêter une connexion de télétransmission ouverte pour la mise à jour**

Si cette option est activée, la connexion de télétransmission ouverte pour la mise à jour est interrompue automatiquement dès que le téléchargement est terminé.

## **Remarque**

Cette option n'est disponible que sous Windows XP. À partir de Windows Vista, la connexion de télétransmission ouverte pour la mise à jour est systématiquement interrompue, dès que le téléchargement est terminé.

# *Téléchargement*

# **Serveur prioritaire**

Indiquez dans ce champ l'adresse (URL) du serveur Web qui doit être interrogé en premier lors d'une mise à jour ainsi que le répertoire de mise à jour nécessaire. Si ce serveur n'est pas accessible, les serveurs par défaut indiqués sont interrogés. L'indication suivante du serveur Web est valable : http://<adresse du serveur Web>[:Port]/update. Si vous n'indiquez aucun port, le port 80 est utilisé.

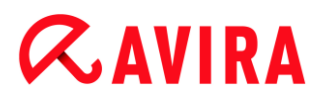

### **Serveur par défaut**

Saisissez ici les adresses (URL) des serveurs Web à partir desquels les mises à jour doivent être téléchargées, ainsi que le répertoire de mise à jour « update » nécessaire. L'indication suivante d'un serveur Web est valable : http://<adresse du serveur Web>[:Port]/update. Si vous n'indiquez aucun port, le port 80 est utilisé. Les serveurs Web Avira accessibles sont saisis par défaut pour la mise à jour. Toutefois, vous pouvez également utiliser votre propre serveur Web sur l'Intranet par exemple. En cas d'indication de plusieurs serveurs Web, les serveurs sont séparés par des virgules.

### **Par défaut**

Ce bouton permet de restaurer les adresses prédéfinies.

### Paramètres proxy

#### *Serveur proxy*

#### **Ne pas utiliser de serveur proxy**

Si cette option est activée, votre connexion au serveur Web n'a pas lieu via un serveur proxy.

#### **Utiliser les paramètres système de Windows**

Si cette option est activée, les paramètres système actuels de Windows pour la connexion au serveur Web via un serveur proxy sont utilisés. Vous configurez les paramètres système de Windows pour l'utilisation d'un serveur proxy sous **Panneau de configuration > Options Internet > Connexions > Paramètres LAN**. Vous pouvez également accéder aux options Internet dans le menu **Extras** d'Internet Explorer.

#### **Avertissement**

Si vous utilisez un serveur proxy qui exige une authentification, indiquez les données complètes sous l'option **Connexion via ce proxy**. L'option **Utiliser les paramètres système de Windows** ne peut être utilisée que pour les serveurs proxy sans authentification.

#### **Connexion via ce serveur proxy**

Si l'option est activée, votre connexion au serveur Web a lieu via un serveur proxy, selon les paramètres que vous avez indiqués.

#### **Adresse**

Saisissez le nom de l'ordinateur ou l'adresse IP du serveur proxy que vous souhaitez utiliser pour la connexion au serveur Web.

# **Port**

Saisissez le numéro de port du serveur proxy que vous souhaitez utiliser pour la connexion au serveur Web.

# **Identifiant de connexion**

Saisissez un identifiant pour la connexion au serveur proxy.

### **Mot de passe de connexion**

Saisissez le mot de passe correspondant pour la connexion au serveur proxy. Pour des raisons de sécurité, les véritables caractères saisis dans ce champ sont remplacés par des astérisques (\*).

Exemples :

Adresse: proxy.domaine.fr Port: 8080

Adresse : 192.168.1.100 Port : 3128

# 8.6 FireWall

# 8.6.1 Configuration de l'Avira FireWall

Avira Professional Security vous permet de configurer l'Avira FireWall ou Pare-feu Windows (à partir de Windows 7) :

- [Avira FireWall](#page-185-0)
- [Avira FireWall sous AMC](#page-205-0)
- [Pare-feu Windows](#page-226-0)

# 8.6.2 Avira FireWall

<span id="page-185-0"></span>La rubrique **FireWall** sous **Configuration > Sécurité Internet** permet de configurer l'Avira FireWall dans les systèmes d'exploitation jusqu'à Windows 7.

## Règles d'adaptation

On appelle adaptateur dans l'Avira FireWall chacune des unités matérielles simulées par un logiciel (par ex. miniport, montage en pont, etc.) ou chaque unité matérielle (par ex. une carte réseau).

L'Avira FireWall indique les règles d'adaptation pour tous les adaptateurs existants sur votre ordinateur et pour lesquels un pilote est installé.

- [Protocole ICMP](#page-186-0)
- [Scannage de ports TCP](#page-187-0)
- [Scannage de ports UDP](#page-188-0)
- [Règles entrantes](#page-189-0)

- [Règles sortantes](#page-196-0)
- **[Boutons](#page-196-1)**

Une règle d'adaptation prédéfinie dépend du niveau de sécurité. Vous pouvez modifier le *niveau de sécurité* via la rubrique **[Sécurité Internet > FireWall](#page-123-0)** du Control Center ou adapter les règles d'adaptation à vos besoins. Si vous avez adapté les règles d'adaptation à vos besoins, sous la rubrique [FireWall](#page-123-0) du Control Center, le régulateur est placé sur *Utilisateurs* dans la zone **Niveau de sécurité**.

### **Remarque**

Le paramètre par défaut du [niveau de sécurité](#page-123-1) pour toutes les règles prédéfinies de l'Avira FireWall est **Moyen**.

### <span id="page-186-0"></span>Protocole ICMP

L'Internet Control Message Protocol (ICMP) sert à l'échange de messages d'erreur et d'information dans les réseaux. Le protocole est aussi utilisé pour les messages d'état par ping ou tracert.

Cette règle vous permet de définir les types d'ICMP entrants et sortants qui doivent être bloqués, de fixer les paramètres de flooding et de définir le comportement en présence de paquets ICMP fragmentés. Cette règle sert à empêcher les attaques par inondation ICMP qui peuvent conduire à la surcharge du processeur de l'ordinateur attaqué car une réponse est donnée à chaque paquet.

## **Règles prédéfinies pour le protocole ICMP**

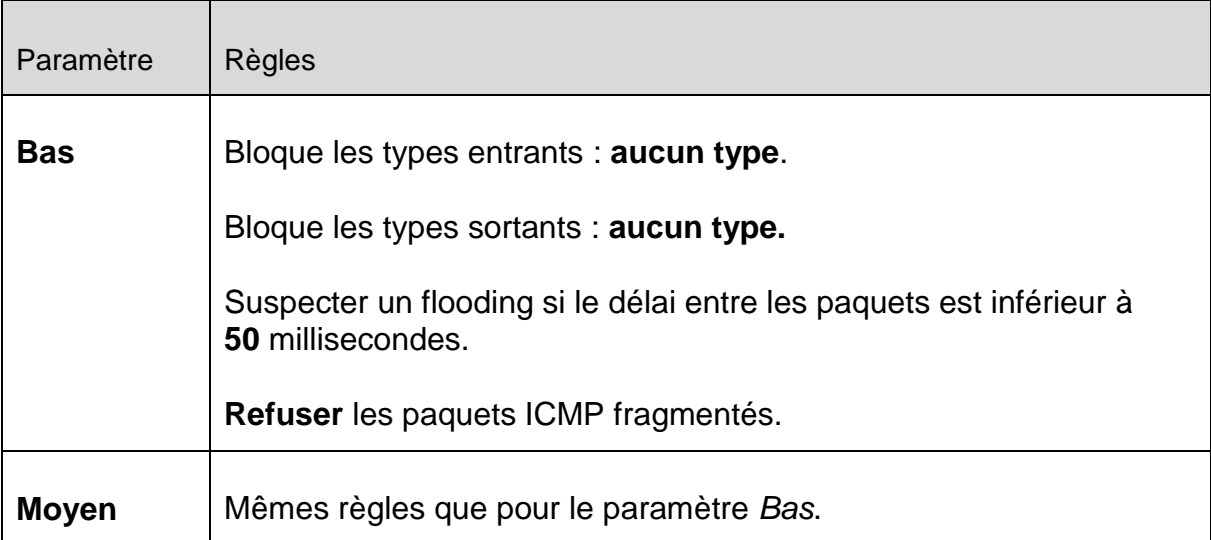

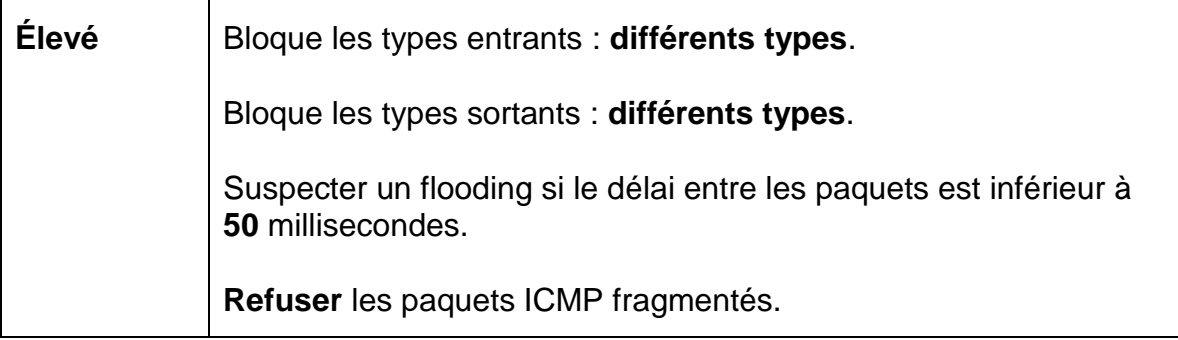

# **Types entrants bloqués : aucun type / différents types**

Cliquez sur le lien pour ouvrir une liste avec les types de paquets ICMP. Dans cette liste, vous pouvez sélectionner les types de messages ICMP entrants que vous souhaitez bloquer.

## **Types sortants bloqués : aucun type / différents types**

Cliquez sur le lien pour ouvrir une liste avec les types de paquets ICMP. Dans cette liste, vous pouvez sélectionner les types de messages ICMP sortants que vous souhaitez bloquer.

## **Suspecter un flooding**

Cliquez sur le lien pour ouvrir une boîte de dialogue dans laquelle vous pouvez saisir la valeur maximale autorisée pour le délai ICMP.

## **Paquets ICMP fragmentés**

En cliquant sur le lien, vous avez la possibilité de choisir entre « **refuser** » et « **ne pas refuser** » des paquets ICMP fragmentés.

## <span id="page-187-0"></span>Scannage de ports TCP

Cette règle vous permet de définir quand le FireWall doit suspecter un scannage de ports TCP et comment il doit se comporter dans ce cas. Cette règle sert à empêcher les attaques par scannage de ports TCP qui peuvent être constatées via les ports ouverts sur votre ordinateur. Les attaques de ce type sont surtout utilisées pour exploiter les faiblesses de votre ordinateur afin de pouvoir opérer des attaques beaucoup plus dangereuses.

## **Règles prédéfinies pour le scannage de ports TCP**

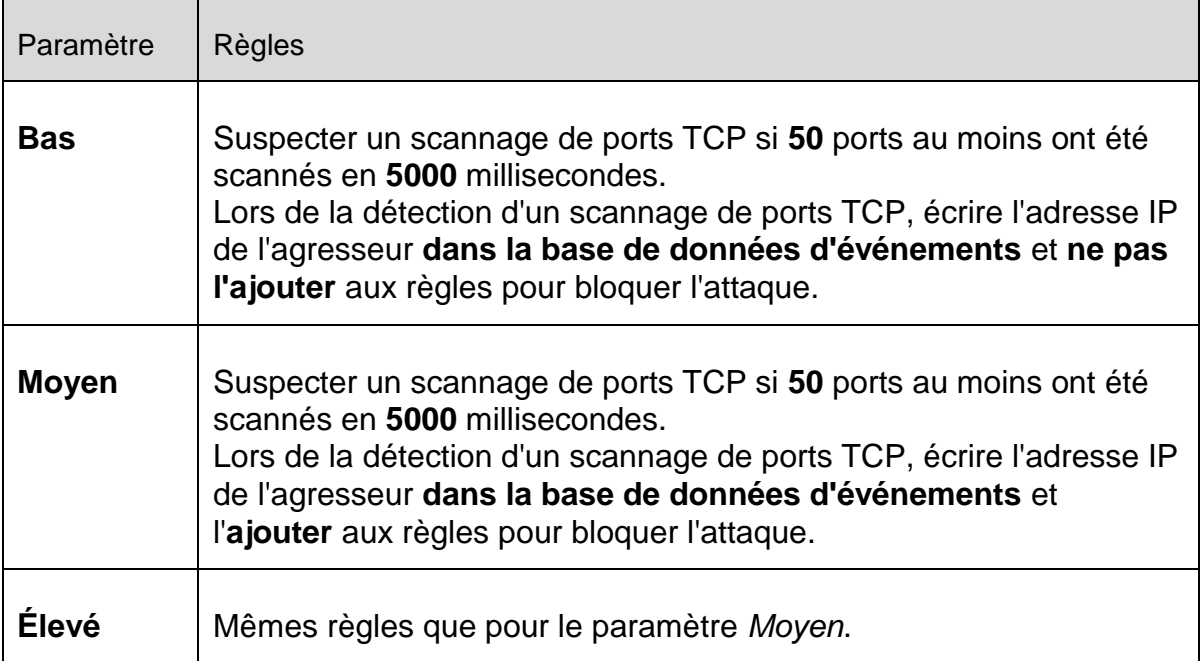

# **Ports**

Cliquez sur le lien pour ouvrir une boîte de dialogue dans laquelle vous pouvez saisir le nombre de ports qui doivent avoir été scannés pour qu'un scannage de ports TCP soit suspecté.

## **Intervalle de scannage de ports**

Cliquez sur le lien pour ouvrir une boîte de dialogue dans laquelle vous pouvez saisir l'intervalle pendant lequel un nombre défini de ports doit avoir été scanné pour qu'un scannage de ports TCP soit suspecté.

## **Base de données d'événements**

Cliquez sur ce lien pour avoir la possibilité de choisir si l'adresse IP de l'agresseur doit être inscrite ou non dans la base de données d'événements.

# **Règle**

Cliquez sur ce lien pour avoir la possibilité de choisir si la règle de blocage de l'attaque par scannage de ports TCP doit être ajoutée ou non.

## <span id="page-188-0"></span>Scannage de ports UDP

Cette règle vous permet de définir quand le FireWall doit suspecter un scannage des ports UDP et quel doit être son comportement dans ce cas. Cette règle sert à empêcher les attaques par scannage de ports UDP qui peuvent être constatées via les ports ouverts sur votre ordinateur. Les attaques de ce type sont surtout utilisées pour exploiter les faiblesses de votre ordinateur afin de pouvoir opérer des attaques beaucoup plus dangereuses.

# **Règles prédéfinies pour le scannage de ports UDP**

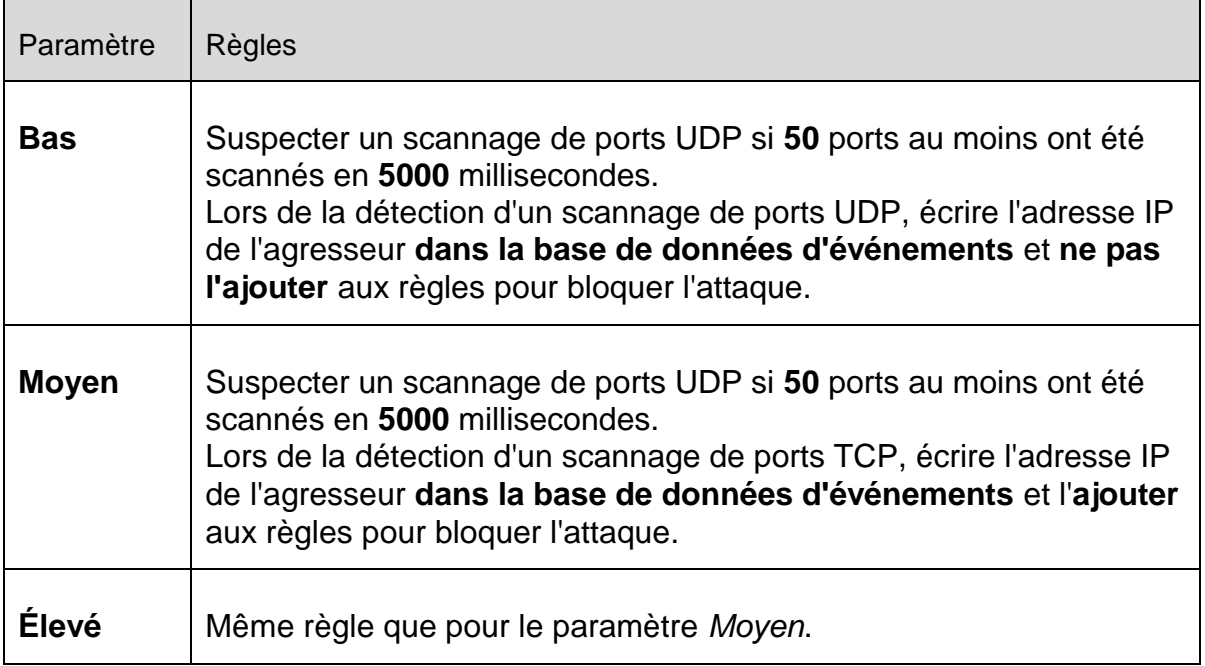

# **Ports**

Cliquez sur le lien pour ouvrir une boîte de dialogue dans laquelle vous pouvez saisir le nombre de ports qui doivent avoir été scannés pour qu'un scannage de ports UDP soit suspecté.

## **Intervalle de scannage de ports**

Cliquez sur le lien pour ouvrir une boîte de dialogue dans laquelle vous pouvez saisir l'intervalle pendant lequel un nombre défini de ports doit avoir été scanné pour qu'un scannage de ports UDP soit suspecté.

## **Base de données d'événements**

Cliquez sur ce lien pour avoir la possibilité de choisir si l'adresse IP de l'agresseur doit être inscrite ou non dans la base de données d'événements.

## **Règle**

Cliquez sur ce lien pour avoir la possibilité de choisir si la règle de blocage de l'attaque par scannage de ports UDP doit être ajoutée ou non.

#### <span id="page-189-0"></span>Règles entrantes

Les règles entrantes servent au contrôle du trafic de données entrant par l'Avira FireWall.

## **Avertissement**

Étant donné que, lors du filtrage d'un paquet, les règles correspondantes sont appliquées les unes après les autres, leur ordre est important. Ne modifiez l'ordre des règles que si vous êtes certain du résultat que vous souhaitez obtenir.

# **Règles prédéfinies pour la surveillance du trafic de données TCP**

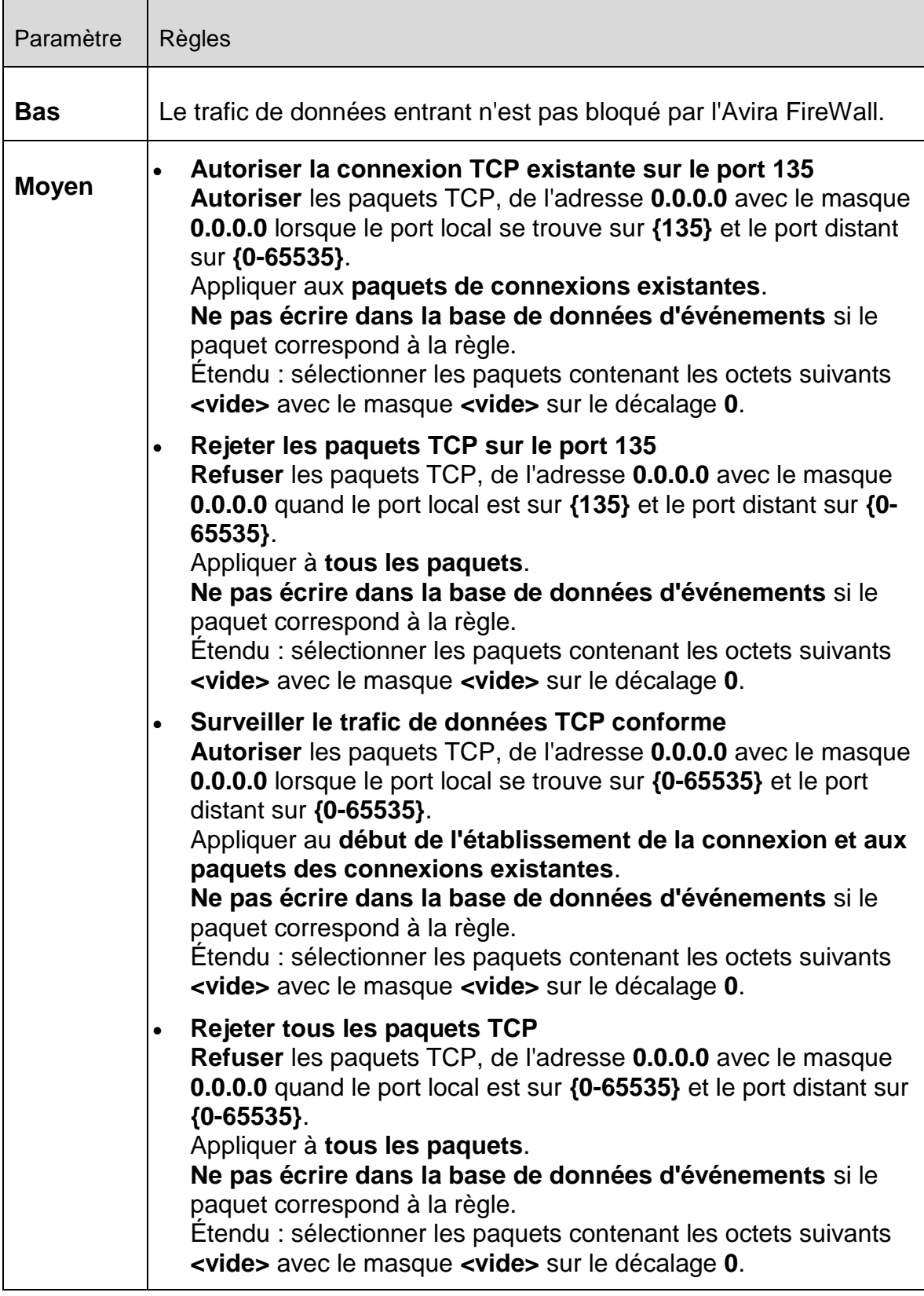

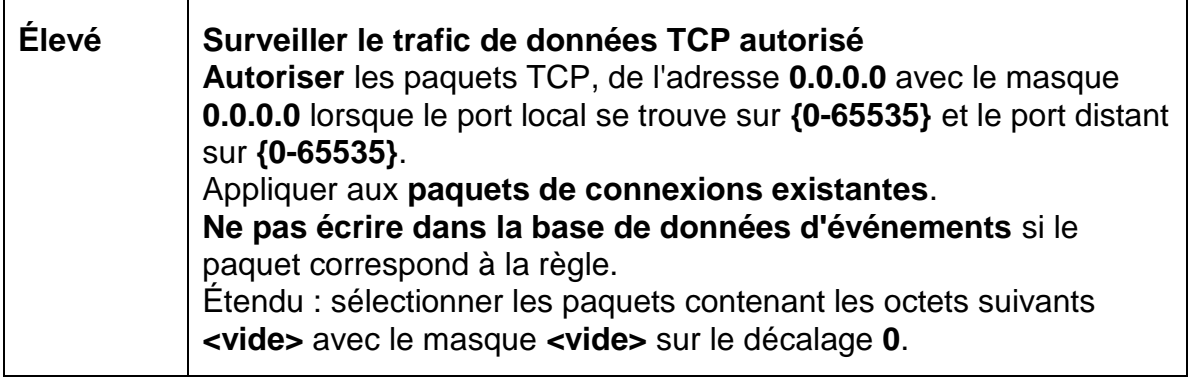

# **Autoriser / refuser les paquets TCP**

En cliquant sur le lien, vous avez la possibilité de décider si vous souhaitez autoriser ou rejeter les paquets TCP spécialement définis.

### **Adresse IP**

Cliquez sur le lien pour ouvrir une boîte de dialogue dans laquelle vous pouvez saisir l'adresse IPv4 ou IPv6 souhaitée.

### **Masque IP**

Cliquez sur le lien pour ouvrir une boîte de dialogue dans laquelle vous pouvez saisir le masque IPv4 ou IPv6 souhaité.

#### **Ports locaux**

Cliquez sur le lien pour ouvrir une boîte de dialogue dans laquelle vous pouvez saisir un ou plusieurs ports locaux souhaités ainsi que des plages entières de ports.

#### **Ports distants**

Cliquez sur le lien pour ouvrir une boîte de dialogue dans laquelle vous pouvez saisir un ou plusieurs ports distants souhaités ainsi que des plages entières de ports.

#### **Méthode d'application**

En cliquant sur le lien, vous avez la possibilité de choisir si la règle doit être appliquée aux paquets de connexions existantes, au début de l'établissement de la connexion, et aux paquets de connexions existantes ou à toutes les connexions.

#### **Base de données d'événements**

En cliquant sur le lien, vous avez la possibilité de choisir d'écrire ou non dans la base de données d'événements si le paquet correspond à la règle.

# **Étendue**

L'option **Étendu** permet un filtrage sur la base du contenu. Ainsi, vous pouvez par exemple refuser des paquets qui contiennent des données spécifiques avec un

décalage défini. Si vous ne souhaitez pas utiliser cette option, ne sélectionnez aucun fichier ou sélectionnez un fichier vide.

# **Filtrage en fonction du contenu : octets**

Cliquez sur le lien pour ouvrir une boîte de dialogue dans laquelle vous pouvez sélectionner le fichier contenant la mémoire tampon spéciale.

## **Filtrage en fonction du contenu : masque**

Cliquez sur le lien pour ouvrir une boîte de dialogue dans laquelle vous pouvez sélectionner le masque spécial.

## **Filtrage en fonction du contenu : décalage**

Cliquez sur le lien pour ouvrir une boîte de dialogue dans laquelle vous pouvez indiquer le décalage pour le filtrage du contenu. Le décalage est calculé à partir de la fin de l'en-tête TCP.

# Paramètre | Règles **Bas** - **Moyen Conforme Surveiller le trafic de données UDP conforme**<br> **Moyen Autorisar** les paquets UDP de l'adresse 0.0.0.0.0 **Autoriser** les paquets UDP de l'adresse **0.0.0.0** avec le masque **0.0.0.0**, lorsque le port local se trouve sur **{0-65535}** et le port distant sur **{0-65535}**. Appliquer la règle aux **ports ouverts** pour **tous les flux de données**. **Ne pas écrire dans la base de données d'événements** si le paquet correspond à la règle. Étendu : sélectionner les paquets contenant les octets suivants **<vide>** avec le masque **<vide>** sur le décalage **0**. **Rejeter tous les paquets UDP Refuser** les paquets TCP, de l'adresse **0.0.0.0** avec le masque **0.0.0.0** quand le port local est sur **{0-65535}** et le port distant sur **{0-65535}**. Appliquer la règle à **tous les ports** pour **tous les flux de données**. **Ne pas écrire dans la base de données d'événements** si le paquet correspond à la règle. Étendu : sélectionner les paquets contenant les octets suivants **<vide>** avec le masque **<vide>** sur le décalage **0**.

## **Règles prédéfinies pour la surveillance du trafic de données UDP**

#### Configuration

# **ZAVIRA**

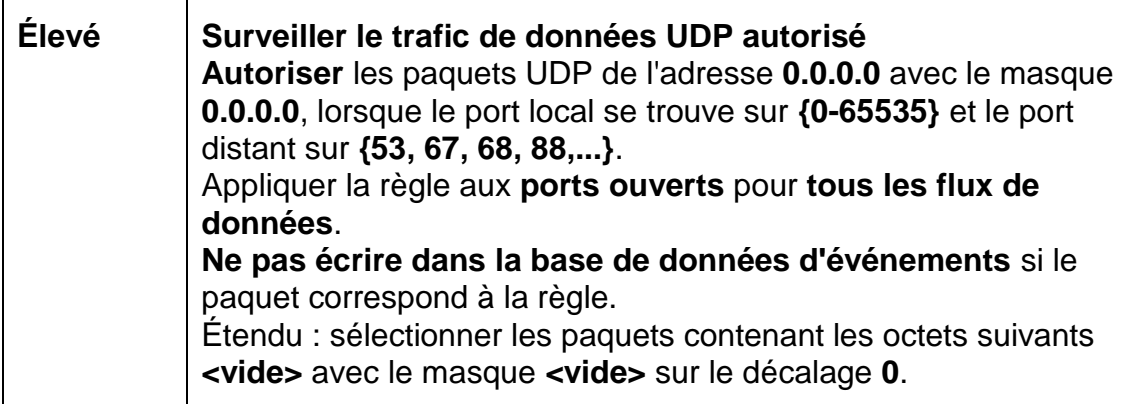

## **Autoriser / refuser les paquets UDP**

En cliquant sur le lien, vous avez la possibilité d'autoriser ou de rejeter les paquets UDP spécialement définis.

## **Adresse IP**

Cliquez sur le lien pour ouvrir une boîte de dialogue dans laquelle vous pouvez saisir l'adresse IPv4 ou IPv6 souhaitée.

# **Masque IP**

Cliquez sur le lien pour ouvrir une boîte de dialogue dans laquelle vous pouvez saisir le masque IPv4 ou IPv6 souhaité.

## **Ports locaux**

Cliquez sur le lien pour ouvrir une boîte de dialogue dans laquelle vous pouvez saisir un ou plusieurs ports locaux souhaités ainsi que des plages entières de ports.

## **Ports distants**

Cliquez sur le lien pour ouvrir une boîte de dialogue dans laquelle vous pouvez saisir un ou plusieurs ports distants souhaités ainsi que des plages entières de ports.

## **Méthode d'application**

## **Ports**

En cliquant sur ce lien, vous pouvez choisir si la règle doit s'appliquer à tous les ports ou uniquement à tous les ports ouverts.

#### **Flux de données**

En cliquant sur ce lien, vous pouvez choisir si la règle doit s'appliquer à tous les flux de données ou uniquement aux flux de données sortants.

## **Base de données d'événements**

En cliquant sur le lien, vous avez la possibilité de choisir d'écrire ou non dans la base de données d'événements si le paquet correspond à la règle.

# **Étendue**

L'option **Étendu** permet un filtrage sur la base du contenu. Ainsi, vous pouvez par exemple refuser des paquets qui contiennent des données spécifiques avec un décalage défini. Si vous ne souhaitez pas utiliser cette option, ne sélectionnez aucun fichier ou sélectionnez un fichier vide.

# **Filtrage en fonction du contenu : octets**

Cliquez sur le lien pour ouvrir une boîte de dialogue dans laquelle vous pouvez sélectionner le fichier contenant la mémoire tampon spéciale.

# **Filtrage en fonction du contenu : masque**

Cliquez sur le lien pour ouvrir une boîte de dialogue dans laquelle vous pouvez sélectionner le masque spécial.

# **Filtrage en fonction du contenu : décalage**

Cliquez sur le lien pour ouvrir une boîte de dialogue dans laquelle vous pouvez indiquer le décalage pour le filtrage du contenu. Le décalage est calculé à partir de la fin de l'en-tête UDP.

# **Règles prédéfinies pour la surveillance du trafic de données ICMP**

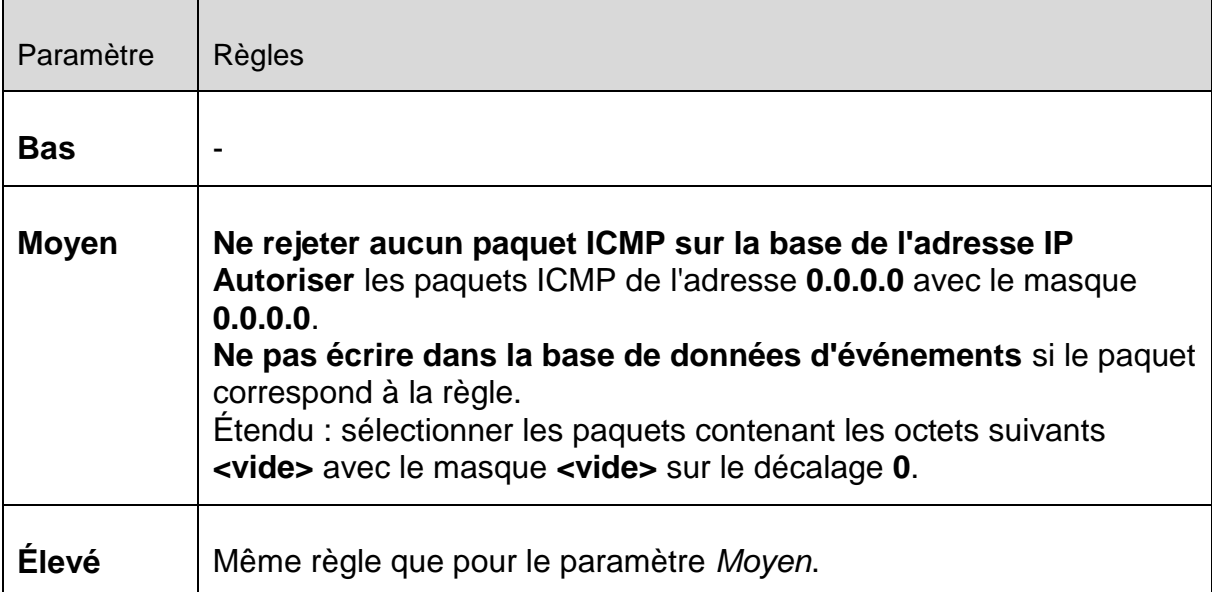

# **Autoriser / refuser les paquets ICMP**

En cliquant sur le lien, vous avez la possibilité d'autoriser ou de rejeter les paquets ICMP spécialement définis.

# **Adresse IP**

Cliquez sur le lien pour ouvrir une boîte de dialogue dans laquelle vous pouvez saisir l'adresse IPv4 souhaitée.

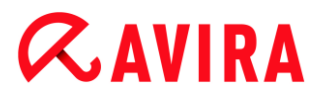

## **Masque IP**

Cliquez sur le lien pour ouvrir une boîte de dialogue dans laquelle vous pouvez saisir le masque IPv4 souhaité.

#### **Base de données d'événements**

En cliquant sur le lien, vous avez la possibilité de choisir d'écrire ou non dans la base de données d'événements si le paquet correspond à la règle.

#### **Étendue**

L'option **Étendu** permet un filtrage sur la base du contenu. Ainsi, vous pouvez par exemple refuser des paquets qui contiennent des données spécifiques avec un décalage défini. Si vous ne souhaitez pas utiliser cette option, ne sélectionnez aucun fichier ou sélectionnez un fichier vide.

#### **Filtrage en fonction du contenu : octets**

Cliquez sur le lien pour ouvrir une boîte de dialogue dans laquelle vous pouvez sélectionner le fichier contenant la mémoire tampon spéciale.

### **Filtrage en fonction du contenu : masque**

Cliquez sur le lien pour ouvrir une boîte de dialogue dans laquelle vous pouvez sélectionner le masque spécial.

### **Filtrage en fonction du contenu : décalage**

Cliquez sur le lien pour ouvrir une boîte de dialogue dans laquelle vous pouvez indiquer le décalage pour le filtrage du contenu. Le décalage est calculé à partir de la fin de l'en-tête ICMP.

## **Règle prédéfinie pour les paquets IP**

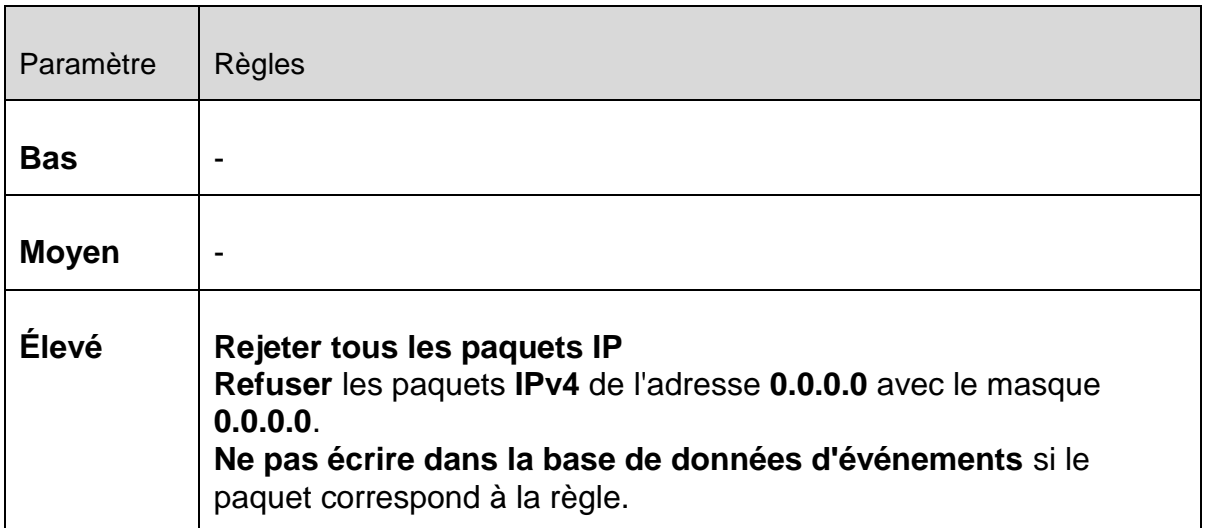

## **Autoriser / refuser**

En cliquant sur le lien, vous avez la possibilité d'autoriser ou de rejeter les paquets IP spécialement définis.

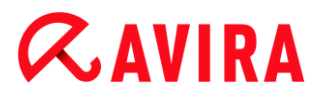

## **IPv4 / IPv6**

Cliquez sur le lien pour choisir entre IPv4 ou IPv6.

## **Adresse IP**

Cliquez sur le lien pour ouvrir une boîte de dialogue dans laquelle vous pouvez saisir l'adresse IPv4 ou IPv6 souhaitée.

### **Masque IP**

Cliquez sur le lien pour ouvrir une boîte de dialogue dans laquelle vous pouvez saisir le masque IPv4 ou IPv6 souhaité.

## **Base de données d'événements**

En cliquant sur le lien, vous avez la possibilité de choisir d'écrire ou non dans la base de données d'événements si le paquet correspond à la règle.

<span id="page-196-0"></span>Règles sortantes

Les règles sortantes servent au contrôle du trafic de données sortant par l'Avira FireWall. Vous pouvez définir une règle sortante pour les protocoles suivants : IP, ICMP, UDP et TCP.

## **Avertissement**

Étant donné que, lors du filtrage d'un paquet, les règles correspondantes sont appliquées les unes après les autres, leur ordre est important. Ne modifiez l'ordre des règles que si vous êtes certain du résultat que vous souhaitez obtenir.

#### <span id="page-196-1"></span>Boutons

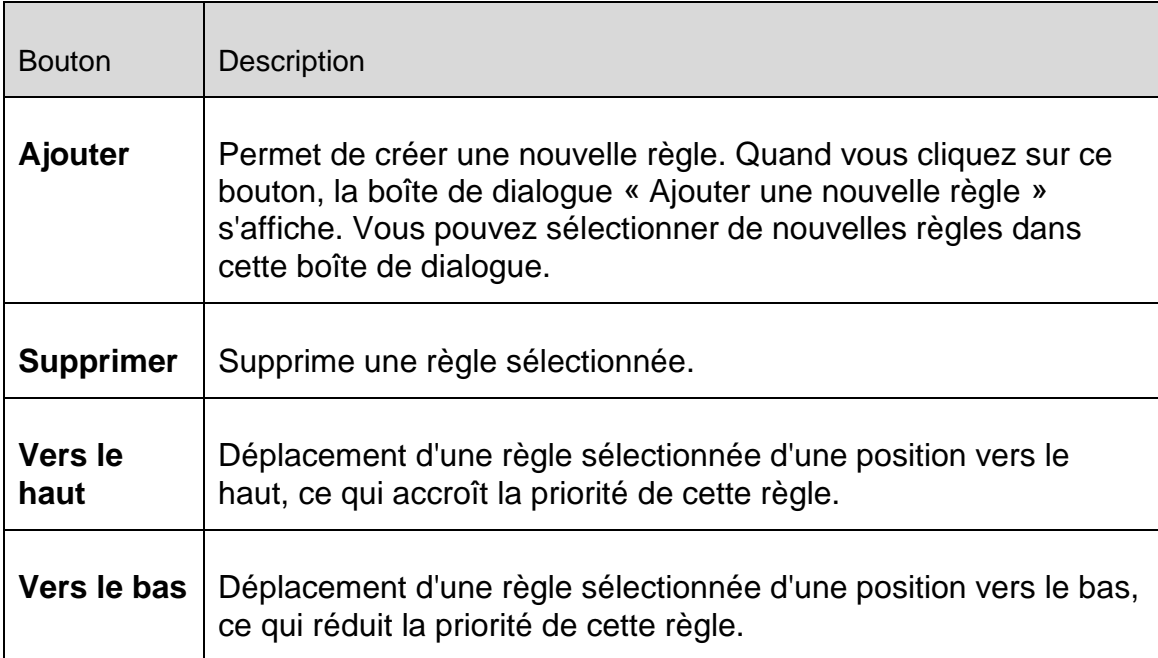

# **Renommer** | Permet de renommer une règle sélectionnée.

#### **Remarque**

Vous pouvez ajouter de nouvelles règles pour divers adaptateurs ou pour tous les adaptateurs présents sur l'ordinateur. Pour ajouter une règle d'adaptation à tous les adaptateurs, sélectionnez **Poste de travail** dans la structure affichée des adaptateurs et cliquez sur le bouton **Ajouter**. Voir Ajouter une nouvelle règle.

#### **Remarque**

Pour modifier la position d'une règle, vous pouvez également faire glisser la règle sur la position souhaitée, à l'aide de la souris.

## <span id="page-197-0"></span>Règles d'applications

### **Règles d'applications pour l'utilisateur**

Cette liste comprend tous les utilisateurs du système. Si vous êtes connecté en tant qu'administrateur, vous pouvez sélectionner l'utilisateur pour lequel vous souhaitez établir des règles. Si vous ne disposez pas de droits privilégiés, la liste ne vous indique que l'utilisateur actuellement connecté.

## **Application**

Ce tableau vous montre la liste des applications pour lesquelles des règles sont définies. La liste indique les paramètres pour chaque application exécutée depuis l'installation de l'Avira FireWall et pour laquelle une règle a été enregistrée.

#### **Vue par défaut**

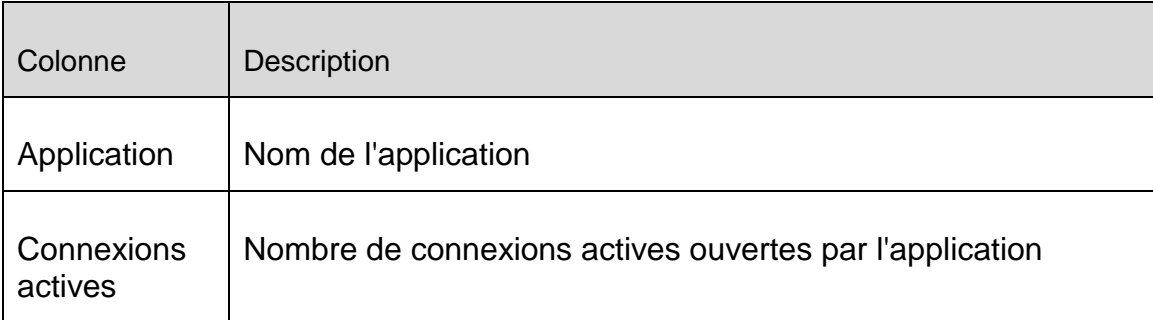

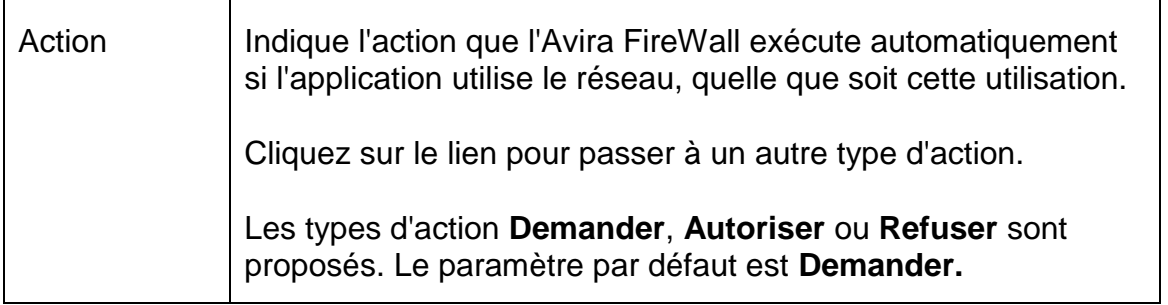

# **Configuration étendue**

Т

Si vous souhaitez régler individuellement les accès réseau d'une application, vous pouvez créer des règles d'applications spécifiques basées sur les filtres de paquets, semblables aux règles d'adaptation.

- ×. Sous **Configuration > Sécurité Internet > FireWall > Paramètres**, modifiez maintenant le paramètre des *règles d'applications* : activez l'option **Paramètres avancés** et enregistrez le paramètre avec **Appliquer** ou **OK**.
	- Une colonne supplémentaire **Filtrage** avec l'entrée **Simple** s'affiche alors sous **Configuration > Sécurité Internet > FireWall > Règles d'applications**.

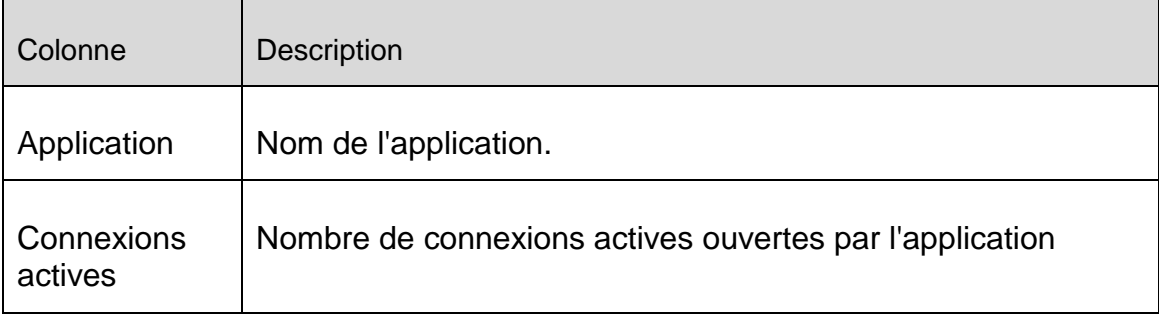

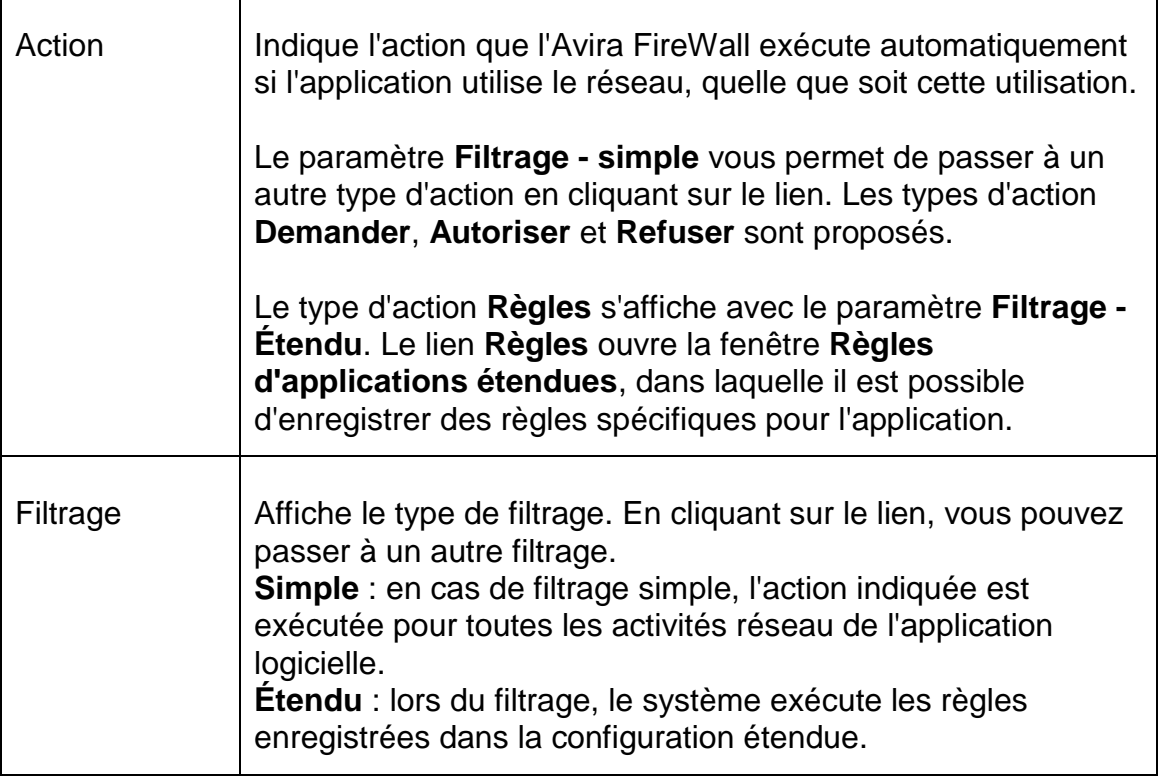

- Si vous souhaitez créer des règles d'applications spécifiques pour une application, sous **Filtrage** passez à l'entrée **Étendu**.
	- L'entrée **Règles** est maintenant affichée dans la colonne **Action**.
- Cliquez sur **Règles** pour accéder à la fenêtre de création de règles d'applications spécifiques.

# **Règles d'applications spécifiques de la configuration étendue**

Les règles d'applications spécifiques vous permettent d'autoriser ou de rejeter un trafic de données spécifique de l'application, ainsi que d'autoriser ou de refuser l'écoute passive de ports individuels. Vous disposez des options suivantes :

# **Refuser / autoriser l'injection de code**

L'injection de code est une technique par laquelle on fait exécuter un code dans l'espace d'adressage d'un autre processus, en forçant ce processus à charger une Dynamic Link Library (DLL). La technique d'injection de code est utilisée entre autres par les logiciels malveillants pour exécuter un code sous le couvert d'un autre programme. Il se peut ainsi que le FireWall ne détecte pas des accès à Internet, par exemple. L'injection de code est autorisée par défaut pour toutes les applications signées.

# **Autoriser ou refuser l'écoute passive de l'application par des ports**

## **Autoriser ou refuser le trafic de données :**

## Autoriser ou rejeter des paquets IP entrants et/ou sortants

Autoriser ou rejeter des paquets TCP entrants et/ou sortants

Autoriser ou rejeter des paquets UDP entrants et/ou sortants

Vous pouvez créer autant de règles d'applications que vous le souhaitez pour chaque application. Les règles d'applications sont exécutées dans l'ordre affiché (vous trouverez de plus amples informations sous Règles d'applications étendues).

### **Remarque**

Si vous modifiez le filtrage d'**Étendu** à **Simple** pour une règle d'application, les règles déjà créées dans la configuration étendue ne sont pas définitivement supprimées, mais seulement désactivées. Si vous repassez au filtrage **Étendu**, les règles d'applications déjà créées sont réactivées et s'affichent dans la fenêtre de la configuration étendue concernant les **règles d'applications**.

# *Détails de l'application*

Cette rubrique affiche les informations détaillées concernant l'application que vous avez sélectionnée dans la liste des applications.

- *Nom* Nom de l'application.
- *Chemin* Chemin du fichier exécutable de l'application.

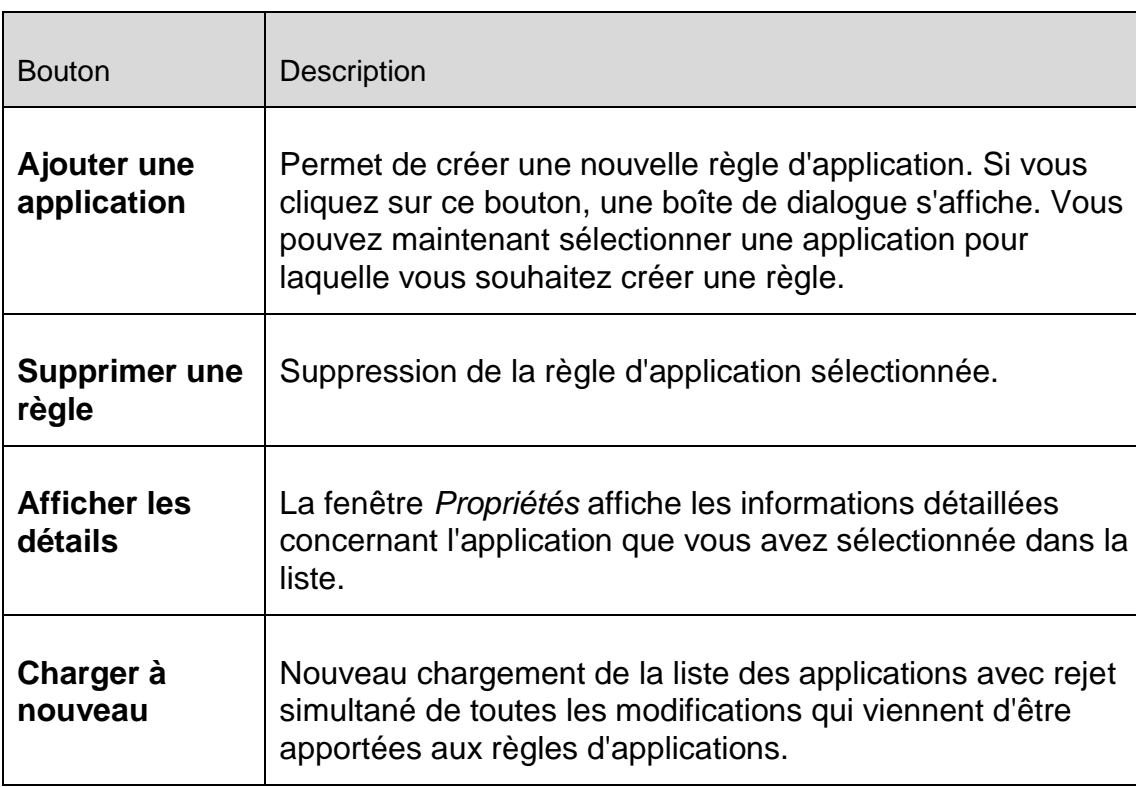

## **Boutons**

# <span id="page-201-0"></span>Fournisseurs dignes de confiance

Une liste des éditeurs de logiciels dignes de confiance s'affiche sous *Fournisseurs dignes de confiance*.

Vous pouvez supprimer ou ajouter des éditeurs à la liste en utilisant l'option **Toujours faire confiance à ce fournisseur** dans la fenêtre popup **Événement réseau**. Vous pouvez autoriser par défaut l'accès réseau des applications signées par les fournisseurs figurant dans la liste, en activant l'option **Autoriser automatiquement les applications créées par des fournisseurs dignes de confiance**.

# **Fournisseurs dignes de confiance pour l'utilisateur**

Cette liste comprend tous les utilisateurs du système. Si vous êtes connecté en tant qu'administrateur, vous pouvez sélectionner l'utilisateur dont vous souhaitez visualiser ou mettre à jour la liste de fournisseurs dignes de confiance. Si vous ne disposez pas de droits privilégiés, la liste ne vous indique que l'utilisateur actuellement connecté.

# **Autoriser automatiquement les applications créées par des fournisseurs dignes de confiance**

Si l'option est activée, les applications dont la signature provient de fournisseurs connus et dignes de confiance sont automatiquement autorisées à accéder au réseau. L'option est activée par défaut.

# **Fournisseurs**

La liste indique tous les fournisseurs considérés comme dignes de confiance.

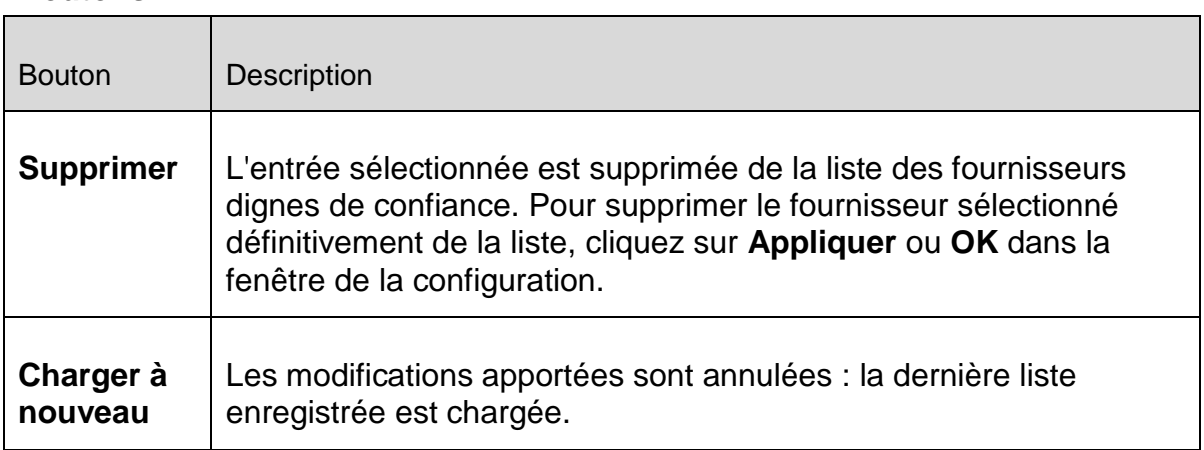

# **Boutons**

## **Remarque**

Si vous supprimez des fournisseurs de la liste, puis cliquez sur le bouton **Appliquer**, les fournisseurs sont définitivement effacés de la liste. La modification ne peut pas être annulée avec l'option **Charger à nouveau**. Vous avez toutefois la possibilité d'ajouter de nouveau un éditeur à la liste des

fournisseurs dignes de confiance via l'option **Toujours faire confiance à ce fournisseur** dans la fenêtre popup **Événement réseau**.

**Remarque**

Le FireWall donne la priorité aux règles d'applications avant les entrées figurant dans la liste des fournisseurs dignes de confiance : si vous avez créé une règle d'application et que le fournisseur de l'application figure dans la liste des fournisseurs dignes de confiance, la règle d'application est exécutée.

# Paramètres

# *Paramètres avancés*

# **Activer le FireWall**

Si l'option est activée, l'Avira FireWall est actif et protège votre ordinateur des dangers provenant d'Internet et d'autres réseaux.

# **Désactiver le pare-feu Windows au démarrage**

Si l'option est activée, le pare-feu Windows est désactivé au démarrage de l'ordinateur. Cette option est activée par défaut.

## *Dépassement de délai de la règle*

# **Toujours bloquer**

Si l'option est activée, une règle générée automatiquement par exemple lors d'un scannage des ports, est conservée.

# **Supprimer la règle après n secondes**

Si l'option est activée, une règle générée automatiquement lors du scannage des ports par exemple est supprimée après le délai que vous indiquez. Cette option est activée par défaut. Vous pouvez indiquer dans ce champ le nombre de secondes au bout desquelles la règle doit être supprimée.

## *Notifications*

L'option Notifications vous permet de définir les événements pour lesquels vous souhaitez qu'un message du FireWall s'affiche sur le Bureau.

# **Scannage de ports**

Si l'option est activée, un message s'affiche sur le Bureau lorsque le FireWall détecte un scannage de ports.

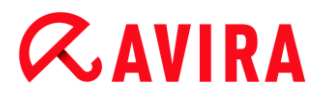

# **Flooding**

Si l'option est activée, un message s'affiche sur le Bureau lorsque le FireWall détecte une attaque par flooding.

# **Applications bloquées**

Si l'option est activée, un message s'affiche sur le Bureau lorsque le FireWall rejette, c'est-à-dire bloque, une activité réseau d'une application.

## **Adresses IP bloquées**

Si l'option est activée, un message s'affiche sur le Bureau lorsque le FireWall refuse le trafic de données d'une adresse IP.

# *Règles d'applications*

Les options de la zone Règles d'applications vous permettent de régler les possibilités de configuration des règles d'applications sous la rubrique [FireWall > Règles d'applications.](#page-197-0)

## **Paramètres avancés**

Si l'option est activée, vous avez la possibilité de régler individuellement les différents accès réseau d'une application.

## **Réglages de base**

Si l'option est activée, vous ne pouvez régler qu'une seule action pour les différents accès réseau de l'application.

## Paramètres popup

#### *Paramètres popup*

## **Inspecter la pile de lancement du processus**

Si l'option est activée, une vérification plus précise de la pile de processus a lieu. Le FireWall part du principe que chaque processus suspect dans la pile est celui par lequel le processus enfant permet d'accéder au réseau. C'est pourquoi dans ce cas, une fenêtre popup s'ouvre pour chacun des processus suspects de la pile. Cette option est désactivée par défaut.

## **Afficher plusieurs boîtes de dialogue par processus**

Si l'option est activée, une fenêtre popup s'ouvre à chaque fois qu'une application essaie d'établir une connexion au réseau. L'information peut également être donnée uniquement à la première tentative de connexion. Cette option est désactivée par défaut.

#### *Enregistrer l'action pour cette application*

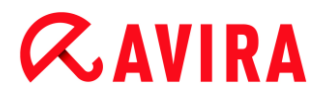

## **Toujours activé**

Si l'option est activée, l'option « **Enregistrer l'action pour cette application** » de la boîte de dialogue « **Événement réseau** » est activée par défaut.

### **Toujours désactivé**

Si l'option est activée, l'option « **Enregistrer l'action pour cette application** » de la boîte de dialogue « **Événement réseau** » est désactivée par défaut.

#### **Autoriser les applications signées**

Si l'option est activée, l'option « **Enregistrer l'action pour cette application** » de la boîte de dialogue « **Événement réseau** » est activée automatiquement lors de l'accès au réseau d'applications signées de certains éditeurs. Ces applications signées sont mises à disposition par des fournisseurs dignes de confiance (voir [Fournisseurs](#page-201-0)  [dignes de confiance\)](#page-201-0).

#### **Mémoriser la dernière version utilisée**

Si l'option est activée, l'activation de l'option « **Enregistrer l'action pour cette application** » de la boîte de dialogue « **Événement réseau** » est la même que lors du dernier événement réseau. Si l'option « **Enregistrer l'action pour cette application** » a été activée lors du dernier événement réseau, l'option est active pour l'événement réseau suivant. Si l'option « **Enregistrer l'action pour cette application** » a été désactivée lors du dernier événement réseau, l'option est désactivée pour l'événement réseau suivant.

#### *Afficher les détails*

Dans ce groupe d'options de configuration, vous pouvez paramétrer l'affichage des informations détaillées dans la fenêtre **Événement réseau**.

#### **Afficher les détails sur demande**

Si l'option est activée, les informations détaillées ne sont affichées dans la fenêtre « **Événement réseau** » que sur demande, c'est-à-dire que l'affichage des informations détaillées se fait en cliquant sur le bouton « **Afficher les détails** » dans la fenêtre **Événement réseau**.

#### **Toujours afficher les détails**

Si l'option est activée, les informations détaillées sont toujours affichées dans la fenêtre « **Événement réseau** ».

#### **Mémoriser la dernière version utilisée**

Si l'option est activée, l'affichage des informations détaillées est activé de la même manière que lors du précédent événement réseau. Si les informations détaillées ont été affichées lors du dernier événement réseau, elles le seront aussi lors de l'événement réseau suivant. Si les informations détaillées n'ont pas été affichées ou

ont été masquées lors du dernier événement réseau, elles ne seront pas affichées lors de l'événement réseau suivant.

# 8.6.3 Avira FireWall sous AMC

<span id="page-205-0"></span>La configuration du FireWall est adaptée aux exigences spécifiques d'une administration via la console Avira Management Console. Il existe des options et limitations étendues des différentes options de configuration :

- Les paramètres du FireWall s'appliquent à tous les utilisateurs des ordinateurs clients
- Règles d'adaptation : des niveaux de sécurité peuvent être définis via des menus contextuels pour les différents adaptateurs
- Règles d'applications : il est possible d'autoriser ou de bloquer l'accès au réseau d'applications. Il n'existe aucune possibilité de créer des règles d'applications spécifiques.

Si votre produit Avira est administré via la console Avira Management Console, les possibilités de réglage suivantes du FireWall sont désactivées dans le Control Center sur les ordinateurs clients :

- Définition des niveaux de sécurité du FireWall
- Définition des règles d'adaptation et d'applications

## Paramètres généraux

## *Paramètres avancés*

## **Activer le FireWall**

Si l'option est activée, l'Avira FireWall est actif et protège votre ordinateur des dangers provenant d'Internet et d'autres réseaux.

## **Désactiver le pare-feu Windows au démarrage**

Si l'option est activée, le pare-feu Windows est désactivé au démarrage de l'ordinateur. Cette option est activée par défaut.

#### **Mode d'apprentissage**

Si l'option est activée, le mode d'apprentissage de l'Avira FireWall est actif.

## *Dépassement de délai de la règle*

# **Toujours bloquer**

Si l'option est activée, une règle générée automatiquement par exemple lors d'un scannage des ports, est conservée.

# **Supprimer la règle après n secondes**

Si l'option est activée, une règle générée automatiquement lors du scannage des ports par exemple est supprimée après le délai que vous indiquez. Cette option est activée par défaut.

# Règles générales d'adaptation

On désigne sous le terme d'adaptateur les connexions réseau configurées. Des règles d'adaptation peuvent être réalisées pour les connexions réseau client suivantes :

- Adaptateur **par défaut** : LAN ou Internet haut débit
- **Sans fil**
- Connexion par **numérotation**

Pour chaque adaptateur disponible, vous pouvez définir des règles d'adaptation prédéfinies via le menu contextuel de l'adaptateur (sous **Règles générales d'adaptation**, clic droit sur **Poste de travail** ou **Par défaut, Sans fil, Numérotation**, etc.) :

- **Régler le niveau de sécurité sur « Bas »**
- **Régler le niveau de sécurité sur « Moyen »**
- **Régler le niveau de sécurité sur « Élevé »**

Vous avez également la possibilité d'adapter chacune des règles d'adaptation et de les définir individuellement.

**Remarque**

Le paramètre par défaut du niveau de sécurité pour toutes les règles prédéfinies de l'Avira FireWall est **Moyen**.

- [Protocole ICMP](#page-206-0)
- Scannage [de ports TCP](#page-208-0)
- [Scannage de ports UDP](#page-209-0)
- [Règle entrante](#page-210-0)
- [Règle de protocole IP](#page-217-0)
- [Règle sortante](#page-217-1)
- **[Bouton](#page-218-0)**

# <span id="page-206-0"></span>**Protocole ICMP**

L'Internet Control Message Protocol (ICMP) sert à l'échange de messages d'erreur et d'information dans les réseaux. Le protocole est aussi utilisé pour les messages d'état par ping ou tracert.

Cette règle vous permet de définir les types d'ICMP entrants et sortants qui doivent être

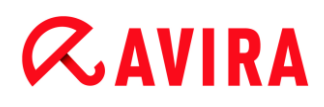

bloqués, de fixer les paramètres de flooding et de définir le comportement en présence de paquets ICMP fragmentés. Cette règle sert à empêcher les attaques par inondation ICMP qui peuvent conduire à la surcharge du processeur de l'ordinateur attaqué car une réponse est donnée à chaque paquet.

# **Règles prédéfinies pour le protocole ICMP :**

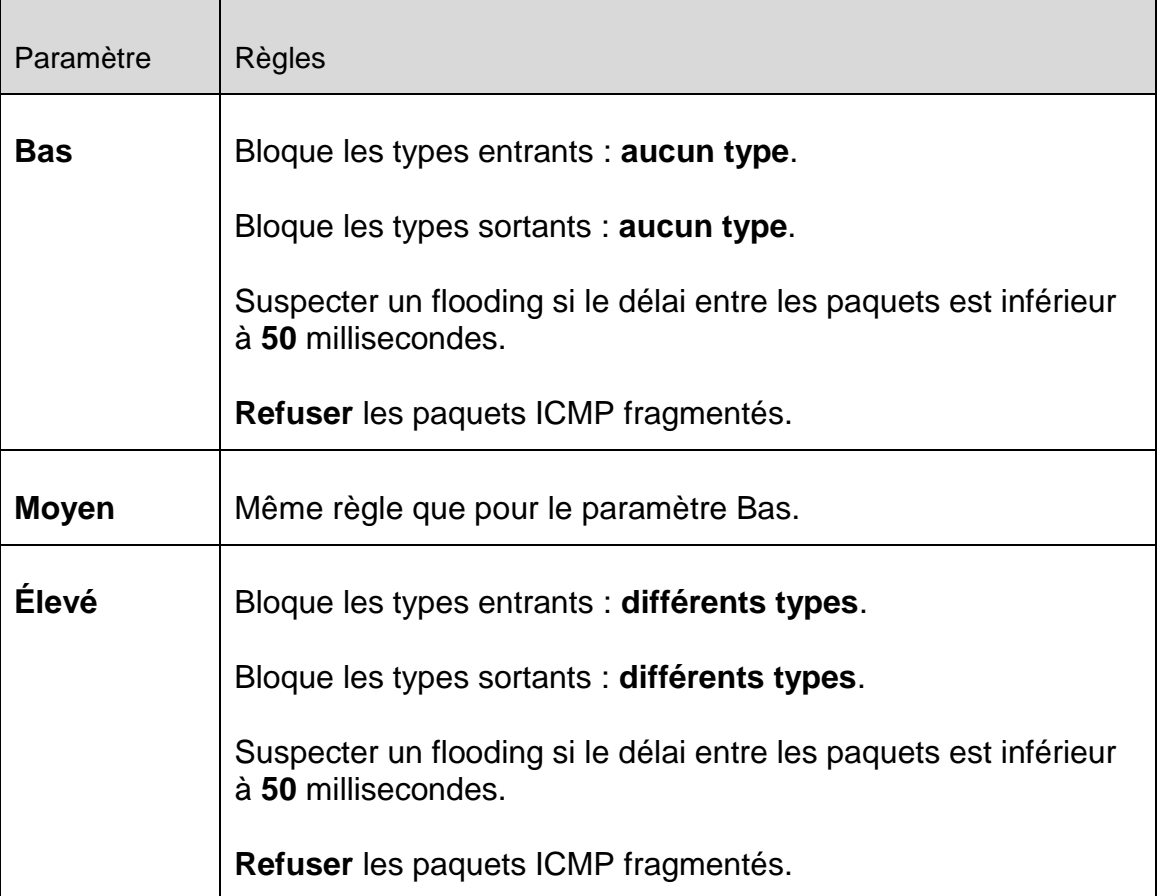

## **Types entrants bloqués : aucun type / différents types**

Cliquez sur le lien pour ouvrir une liste avec les types de paquets ICMP. Dans cette liste, vous pouvez sélectionner les types de messages ICMP entrants que vous souhaitez bloquer.

## **Types sortants bloqués : aucun type / différents types**

Cliquez sur le lien pour ouvrir une liste avec les types de paquets ICMP. Dans cette liste, vous pouvez sélectionner les types de messages ICMP sortants que vous souhaitez bloquer.

## **Flooding**

Cliquez sur le lien pour ouvrir une fenêtre de dialogue dans laquelle vous pouvez saisir la valeur maximale autorisée pour le délai ICMP.

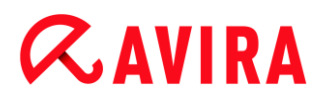

# **Paquets ICMP fragmentés**

En cliquant sur le lien, vous avez la possibilité de choisir entre l'acceptation et le refus de paquets ICMP fragmentés.

# <span id="page-208-0"></span>**Scannage de ports TCP**

Cette règle vous permet de définir quand le FireWall doit suspecter un scannage de ports TCP et comment il doit se comporter dans ce cas. Cette règle sert à empêcher les attaques par scannage de ports TCP qui peuvent être constatées via les ports ouverts sur votre ordinateur. Les attaques de ce type sont surtout utilisées pour exploiter les faiblesses de votre ordinateur afin de pouvoir opérer des attaques beaucoup plus dangereuses.

### **Règles prédéfinies pour le scannage de ports TCP :**

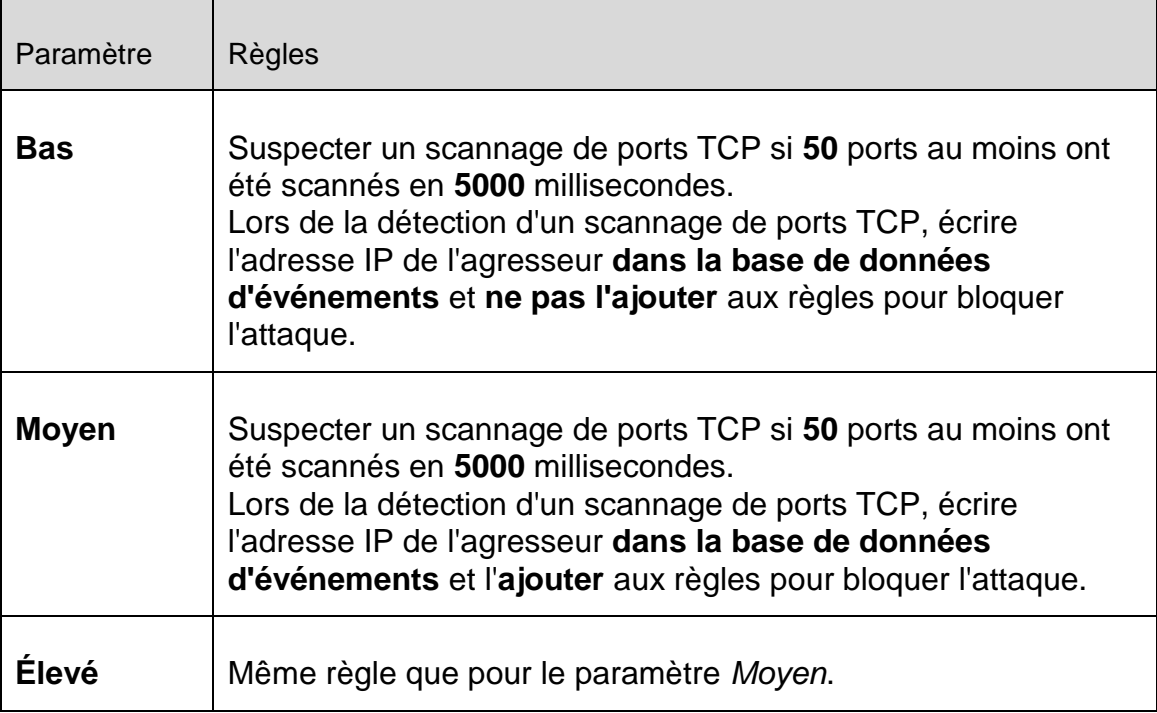

#### **Ports**

Cliquez sur le lien pour ouvrir une boîte de dialogue dans laquelle vous pouvez saisir le nombre de ports qui doivent avoir été scannés pour qu'un scannage de ports TCP soit suspecté.

## **Intervalle de scannage de ports**

Cliquez sur le lien pour ouvrir une boîte de dialogue dans laquelle vous pouvez saisir l'intervalle pendant lequel un nombre défini de ports doit avoir été scanné pour qu'un scannage de ports TCP soit suspecté.

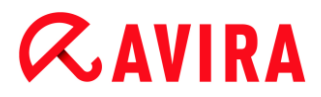

## **Fichier rapport**

Cliquez sur ce lien pour avoir la possibilité de choisir si l'adresse IP de l'agresseur doit être inscrite ou non dans le fichier rapport.

# **Règle**

Cliquez sur ce lien pour avoir la possibilité de choisir si la règle de blocage de l'attaque par scannage de ports TCP doit être ajoutée ou non.

# <span id="page-209-0"></span>**Scannage de ports UDP**

Cette règle vous permet de définir quand le FireWall doit suspecter un scannage des ports UDP et quel doit être son comportement dans ce cas. Cette règle sert à empêcher les attaques par scannage de ports UDP qui peuvent être constatées via les ports ouverts sur votre ordinateur. Les attaques de ce type sont surtout utilisées pour exploiter les faiblesses de votre ordinateur afin de pouvoir opérer des attaques beaucoup plus dangereuses.

# **Règles prédéfinies pour le scannage de ports UDP :**

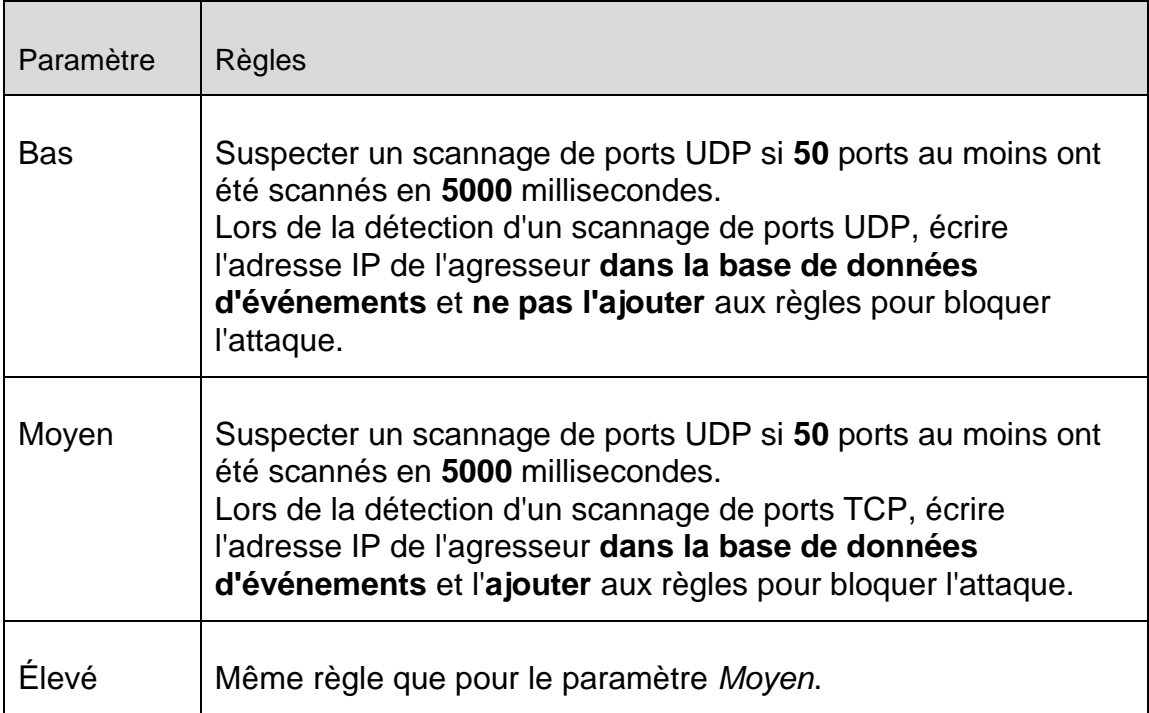

## **Ports**

Cliquez sur le lien pour ouvrir une boîte de dialogue dans laquelle vous pouvez saisir le nombre de ports qui doivent avoir été scannés pour qu'un scannage de ports UDP soit suspecté.

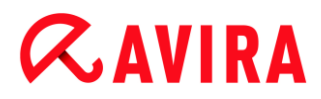

#### **Intervalle de scannage de ports**

Cliquez sur le lien pour ouvrir une boîte de dialogue dans laquelle vous pouvez saisir l'intervalle pendant lequel un nombre défini de ports doit avoir été scanné pour qu'un scannage de ports UDP soit suspecté.

#### **Fichier rapport**

Cliquez sur ce lien pour avoir la possibilité de choisir si l'adresse IP de l'agresseur doit être inscrite ou non dans le fichier rapport.

### **Règle**

Cliquez sur ce lien pour avoir la possibilité de choisir si la règle de blocage de l'attaque par scannage de ports UDP doit être ajoutée ou non.

### <span id="page-210-0"></span>**Règles entrantes**

Les règles entrantes servent au contrôle du trafic de données entrant par l'Avira FireWall.

### **Avertissement**

Étant donné que, lors du filtrage d'un paquet, les règles correspondantes sont appliquées les unes après les autres, leur ordre est important. Ne modifiez l'ordre des règles que si vous êtes certain du résultat que vous souhaitez obtenir.

**Règles prédéfinies pour la surveillance du trafic de données TCP :**

#### Configuration

# **ZAVIRA**

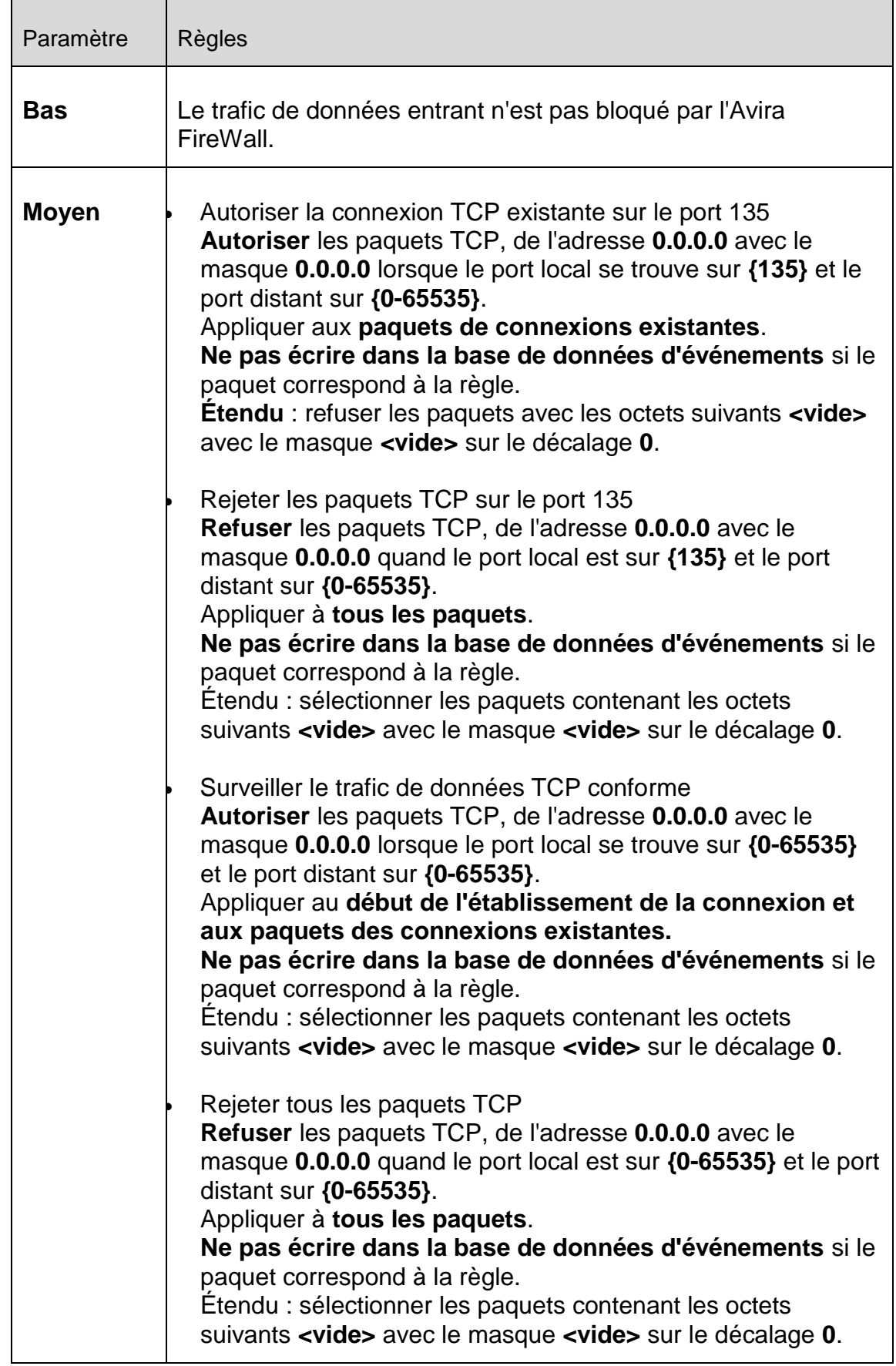

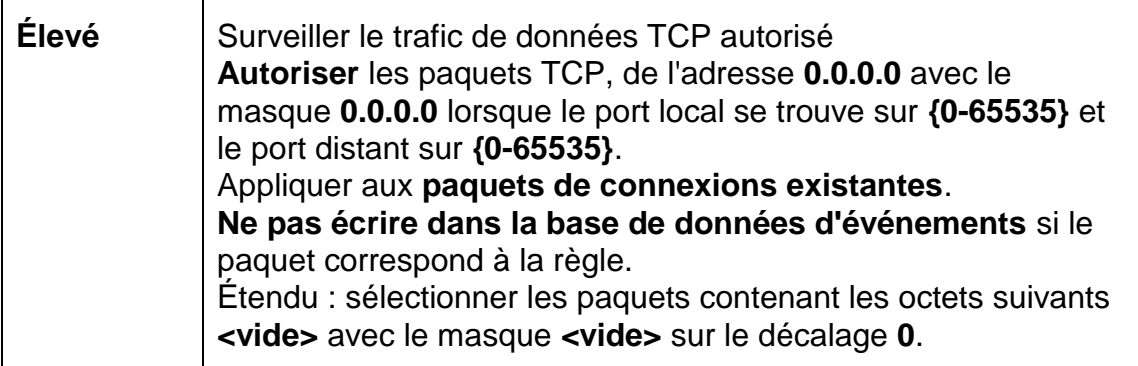

# **Autoriser / refuser les paquets TCP**

En cliquant sur le lien, vous avez la possibilité d'autoriser ou de rejeter les paquets TCP spécialement définis.

### **IPv4 / IPv6**

Cliquez sur le lien pour choisir entre IPv4 ou IPv6.

### **Adresse IP**

Cliquez sur ce lien pour ouvrir une boîte de dialogue dans laquelle vous pouvez saisir l'adresse IPv4 ou IPv6 souhaitée.

#### **Masque IP**

Cliquez sur ce lien pour ouvrir une boîte de dialogue dans laquelle vous pouvez saisir le masque IPv4 ou IPv6 souhaité.

#### **Ports locaux**

Cliquez sur ce lien pour ouvrir une boîte de dialogue dans laquelle vous pouvez saisir un ou plusieurs ports locaux souhaités ainsi que des plages entières de ports.

#### **Ports distants**

Cliquez sur ce lien pour ouvrir une fenêtre de dialogue dans laquelle vous pouvez saisir un ou plusieurs ports distants souhaités ainsi que des plages entières de ports.

## **Méthode d'application**

En cliquant sur le lien, vous avez la possibilité de choisir si la règle doit être appliquée aux paquets de connexions existantes, au début de l'établissement de la connexion, et aux paquets de connexions existantes ou à toutes les connexions.

## **Fichier rapport**

En cliquant sur le lien, vous avez la possibilité de choisir d'écrire ou non dans le fichier rapport si le paquet correspond à la règle.

L'option **Étendu** permet un filtrage sur la base du contenu. Ainsi, vous pouvez par exemple refuser des paquets qui contiennent des données spécifiques avec un décalage défini. Si vous ne souhaitez pas utiliser cette option, ne sélectionnez aucun fichier ou sélectionnez un fichier vide.

# **Filtrage en fonction du contenu : données**

Cliquez sur le lien pour ouvrir une boîte de dialogue dans laquelle vous pouvez sélectionner le fichier contenant la mémoire tampon spéciale.

# **Filtrage en fonction du contenu : masque**

Cliquez sur le lien pour ouvrir une boîte de dialogue dans laquelle vous pouvez sélectionner le masque spécial.

# **Filtrage en fonction du contenu : décalage**

Cliquez sur le lien pour ouvrir une boîte de dialogue dans laquelle vous pouvez indiquer le décalage pour le filtrage du contenu. Le décalage est calculé à partir de la fin de l'en-tête TCP.

# **Règles prédéfinies pour la surveillance du trafic de données UDP :**

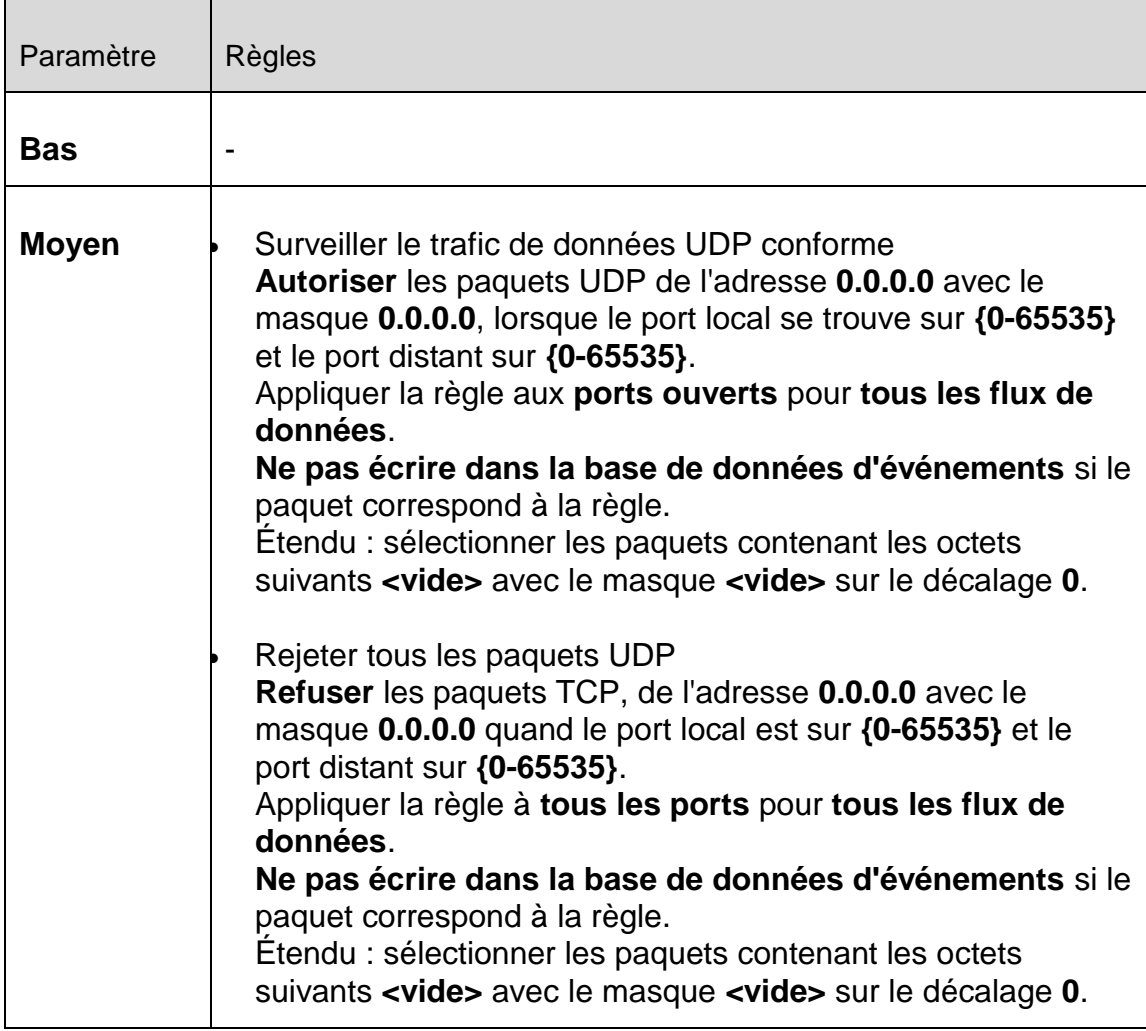

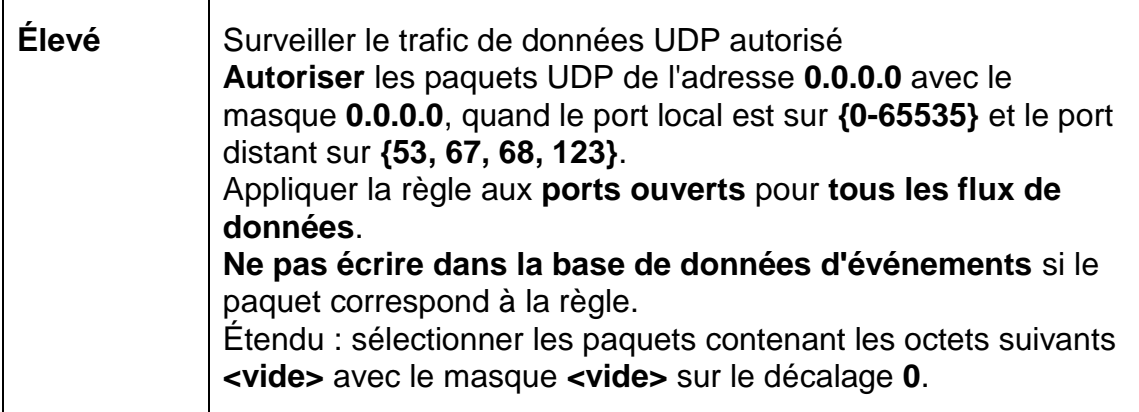

# **Autoriser / refuser les paquets UDP**

En cliquant sur le lien, vous avez la possibilité d'autoriser ou de rejeter les paquets UDP spécialement définis.

# **Adresse IP**

Cliquez sur ce lien pour ouvrir une boîte de dialogue dans laquelle vous pouvez saisir l'adresse IPv4 ou IPv6 souhaitée.

# **Masque IP**

Cliquez sur ce lien pour ouvrir une boîte de dialogue dans laquelle vous pouvez saisir le masque IPv4 ou IPv6 souhaité.

## **Ports locaux**

Cliquez sur ce lien pour ouvrir une boîte de dialogue dans laquelle vous pouvez saisir un ou plusieurs ports locaux souhaités ainsi que des plages entières de ports.

## **Ports distants**

Cliquez sur ce lien pour ouvrir une fenêtre de dialogue dans laquelle vous pouvez saisir un ou plusieurs ports distants souhaités ainsi que des plages entières de ports.

## **Méthode d'application**

En cliquant sur ce lien, vous pouvez choisir si la règle doit s'appliquer à tous les ports ou uniquement à tous les ports ouverts.

## **Fichier rapport**

En cliquant sur le lien, vous avez la possibilité de choisir d'écrire ou non dans le fichier rapport si le paquet correspond à la règle.

L'option **Étendu** permet un filtrage sur la base du contenu. Ainsi, vous pouvez par exemple refuser des paquets qui contiennent des données spécifiques avec un décalage défini. Si vous ne souhaitez pas utiliser cette option, ne sélectionnez aucun fichier ou sélectionnez un fichier vide.

## **Filtrage en fonction du contenu : données**

Cliquez sur le lien pour ouvrir une boîte de dialogue dans laquelle vous pouvez sélectionner le fichier contenant la mémoire tampon spéciale.

#### **Filtrage en fonction du contenu : masque**

Cliquez sur le lien pour ouvrir une boîte de dialogue dans laquelle vous pouvez sélectionner le masque spécial.

#### **Filtrage en fonction du contenu : décalage**

Cliquez sur le lien pour ouvrir une boîte de dialogue dans laquelle vous pouvez indiquer le décalage pour le filtrage du contenu. Le décalage est calculé à partir de la fin de l'en-tête UDP.

#### **Règles prédéfinies pour la surveillance du trafic de données ICMP :**

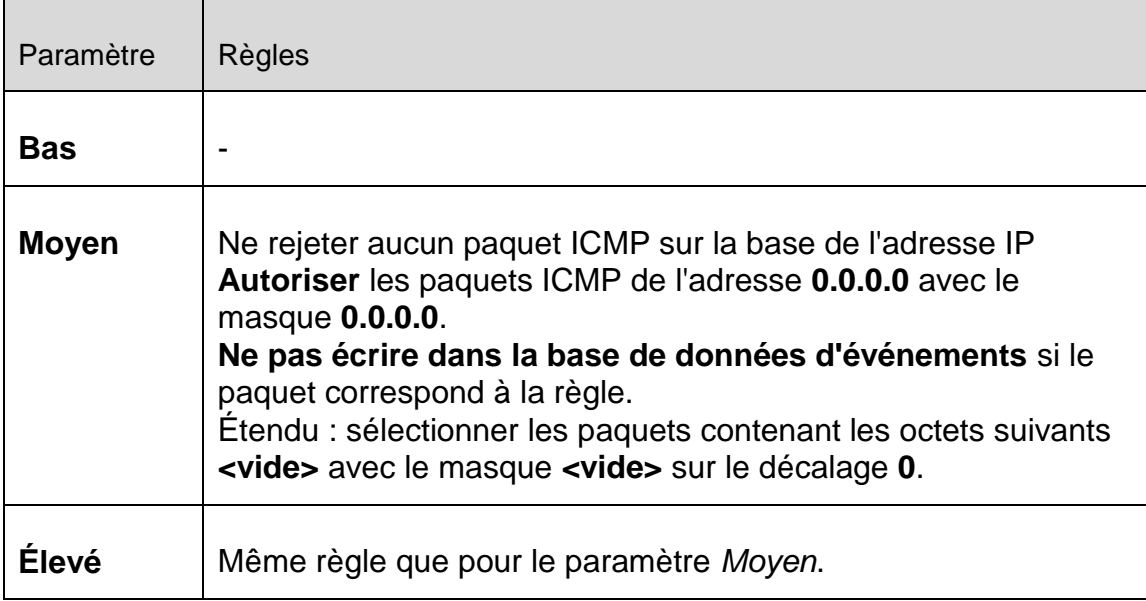

#### **Autoriser / refuser les paquets ICMP**

En cliquant sur le lien, vous avez la possibilité d'autoriser ou de rejeter les paquets ICMP spécialement définis.

#### **Adresse IP**

Cliquez sur ce lien pour ouvrir une boîte de dialogue dans laquelle vous pouvez saisir l'adresse IPv4 ou IPv6 souhaitée.

#### **Masque IP**

Cliquez sur ce lien pour ouvrir une boîte de dialogue dans laquelle vous pouvez saisir le masque IPv4 ou IPv6 souhaité.
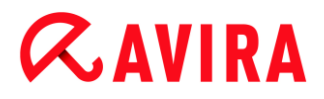

# **Fichier rapport**

En cliquant sur le lien, vous avez la possibilité de choisir d'écrire ou non dans le fichier rapport si le paquet correspond à la règle.

L'option **Étendu** permet un filtrage sur la base du contenu. Ainsi, vous pouvez par exemple refuser des paquets qui contiennent des données spécifiques avec un décalage défini. Si vous ne souhaitez pas utiliser cette option, ne sélectionnez aucun fichier ou sélectionnez un fichier vide.

### **Filtrage en fonction du contenu : données**

Cliquez sur le lien pour ouvrir une boîte de dialogue dans laquelle vous pouvez sélectionner le fichier contenant la mémoire tampon spéciale.

### **Filtrage en fonction du contenu : masque**

Cliquez sur le lien pour ouvrir une boîte de dialogue dans laquelle vous pouvez sélectionner le masque spécial.

### **Filtrage en fonction du contenu : décalage**

Cliquez sur le lien pour ouvrir une boîte de dialogue dans laquelle vous pouvez indiquer le décalage pour le filtrage du contenu. Le décalage est calculé à partir de la fin de l'en-tête ICMP.

### **Règle prédéfinie pour les paquets IP :**

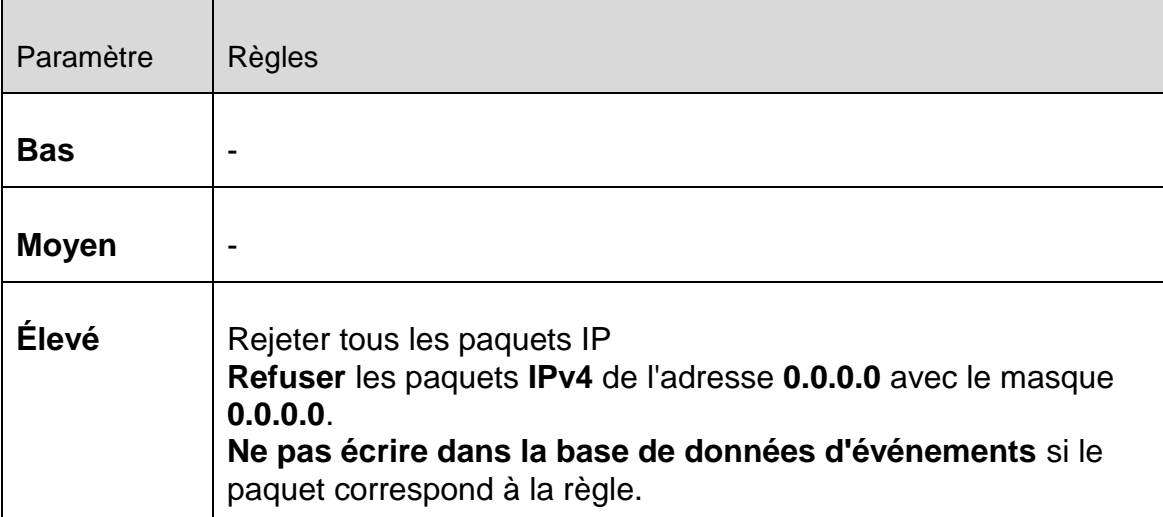

### **Autoriser / refuser les paquets IP**

En cliquant sur le lien, vous avez la possibilité d'autoriser ou de rejeter les paquets IP spécialement définis.

### **Adresse IP**

Cliquez sur ce lien pour ouvrir une boîte de dialogue dans laquelle vous pouvez saisir l'adresse IPv4 ou IPv6 souhaitée.

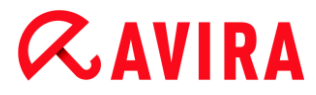

### **Masque IP**

Cliquez sur ce lien pour ouvrir une boîte de dialogue dans laquelle vous pouvez saisir le masque IPv4 ou IPv6 souhaité.

### **Fichier rapport**

En cliquant sur le lien, vous avez la possibilité de choisir d'écrire ou non dans le fichier rapport si le paquet correspond à la règle.

### **Règle pour la surveillance des paquets IP sur la base de protocoles IP** :

### **Paquets IP**

En cliquant sur le lien, vous avez la possibilité d'autoriser ou de rejeter les paquets IP spécialement définis.

### **Adresse IP**

Cliquez sur ce lien pour ouvrir une boîte de dialogue dans laquelle vous pouvez saisir l'adresse IPv4 ou IPv6 souhaitée.

### **Masque IP**

Cliquez sur ce lien pour ouvrir une boîte de dialogue dans laquelle vous pouvez saisir le masque IPv4 ou IPv6 souhaité.

### **Protocole**

Cliquez sur ce lien pour ouvrir une boîte de dialogue dans laquelle vous pouvez sélectionner le protocole IP souhaité.

### **Fichier rapport**

En cliquant sur le lien, vous avez la possibilité de choisir d'écrire ou non dans le fichier rapport si le paquet correspond à la règle.

### **Règles sortantes**

Les règles sortantes servent au contrôle du trafic de données sortant par l'Avira FireWall. Vous pouvez définir une règle sortante pour les protocoles suivants : IP, ICMP, UDP et TCP. Voir [Ajouter une nouvelle règle.](#page-223-0)

### **Avertissement**

Étant donné que, lors du filtrage d'un paquet, les règles correspondantes sont appliquées les unes après les autres, leur ordre est important. Ne modifiez l'ordre des règles que si vous êtes certain du résultat que vous souhaitez obtenir.

#### Configuration

# **ZAVIRA**

# **Boutons**

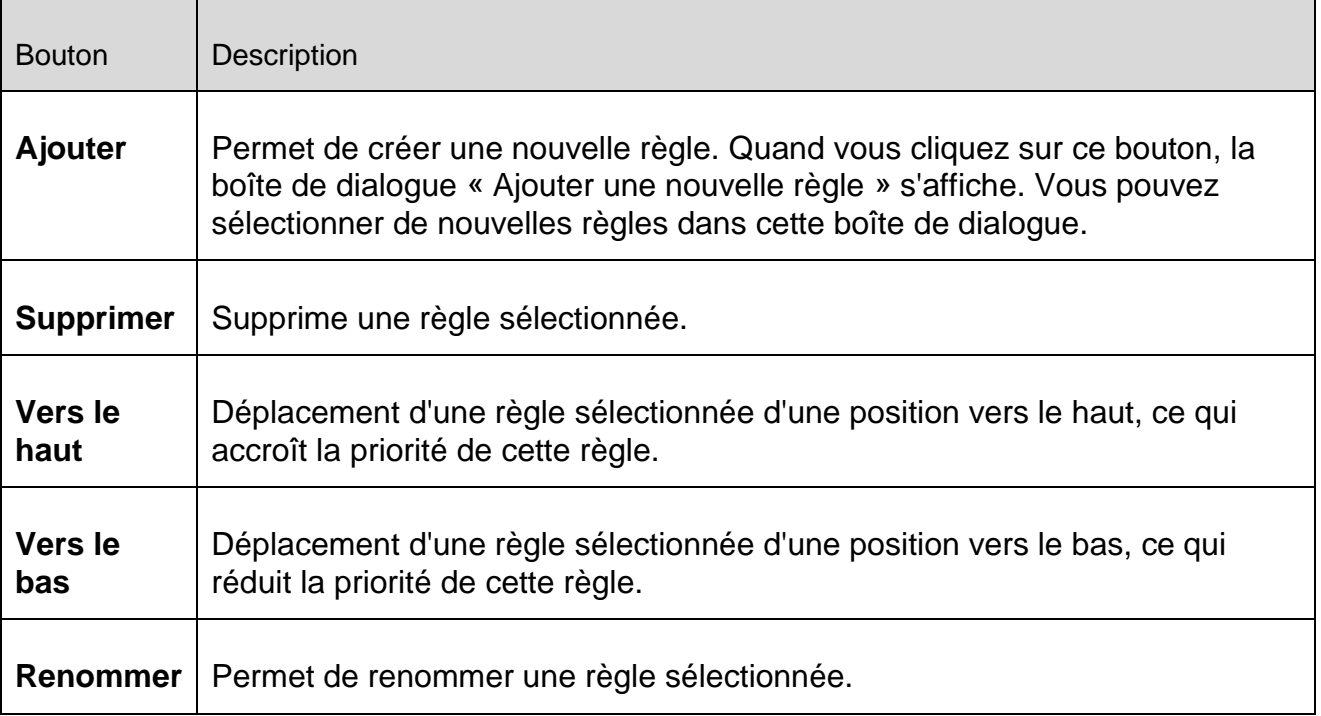

### **Remarque**

Vous pouvez ajouter de nouvelles règles pour divers adaptateurs ou pour tous les adaptateurs présents sur l'ordinateur. Pour ajouter une règle d'adaptation à tous les adaptateurs, sélectionnez **Poste de travail** dans la structure affichée des adaptateurs et cliquez sur le bouton **Ajouter**. Voir [Ajouter une nouvelle](#page-223-0)  [règle.](#page-223-0)

# **Remarque**

Pour modifier la position d'une règle, vous pouvez également faire glisser la règle sur la position souhaitée, à l'aide de la souris.

# Liste d'applications

Sous la liste d'applications, vous avez la possibilité de créer des règles pour les accès au réseau d'applications. Vous pouvez ajouter des applications à la liste et définir via un menu contextuel les règles **Autoriser** et **Refuser** pour l'application sélectionnée :

- Les accès au réseau d'applications avec la règle **Autoriser** sont autorisés.
- Les accès au réseau d'applications avec la règle **Refuser** sont rejetés.

Lors de l'ajout d'applications, la règle **Autoriser** est définie.

## **Liste des applications**

Ce tableau vous montre la liste des applications pour lesquelles des règles sont définies. Les icônes indiquent si les accès au réseau des applications sont permis ou bloqués. Vous pouvez modifier les règles relatives aux applications via un menu contextuel.

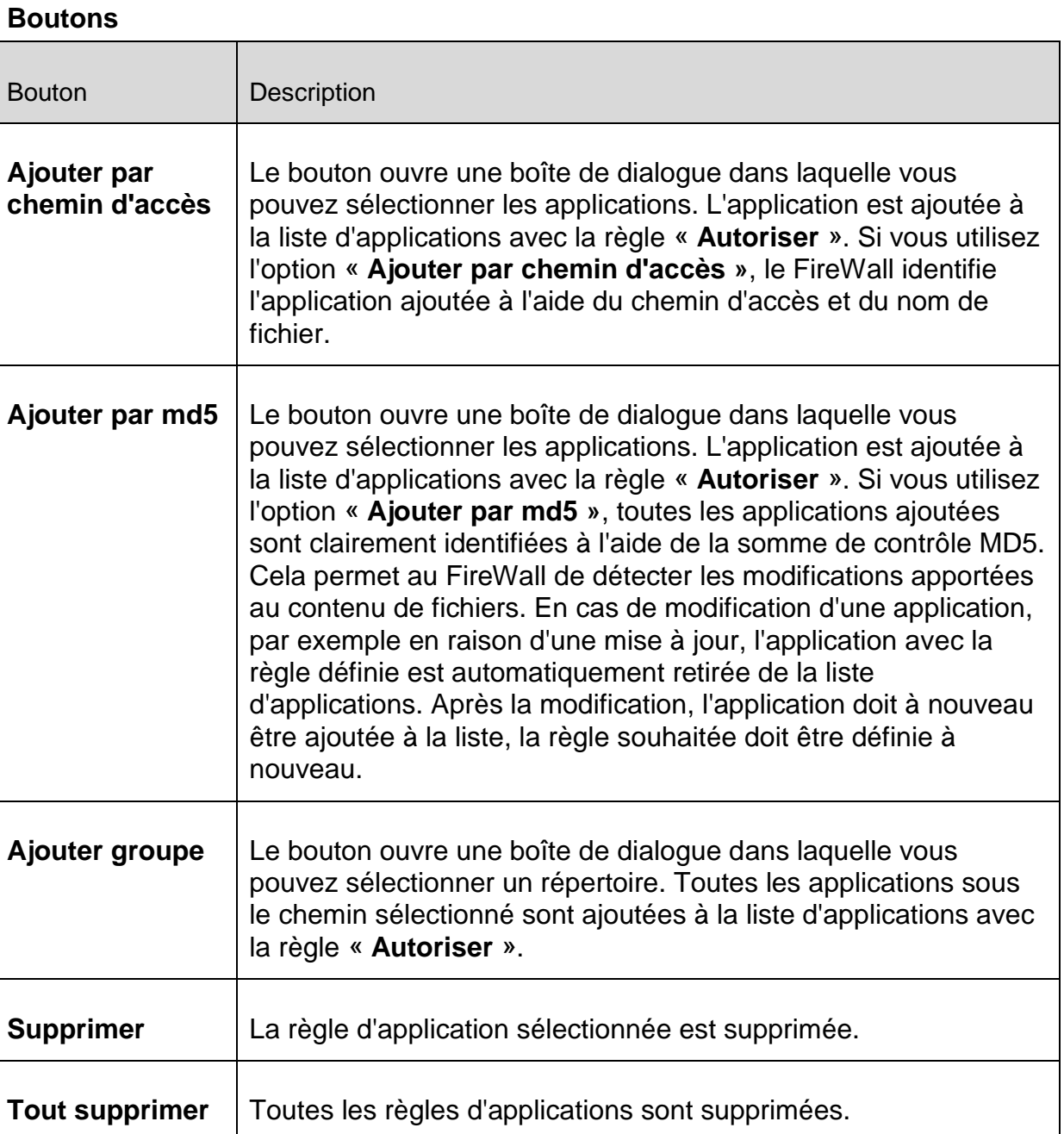

# Fournisseurs dignes de confiance

Une liste des éditeurs de logiciels dignes de confiance s'affiche sous **Fournisseurs dignes de confiance**. Les accès au réseau des applications publiées par des éditeurs de logiciel figurant sur la liste sont autorisés. Il est possible d'ajouter ou de supprimer des éditeurs de la liste.

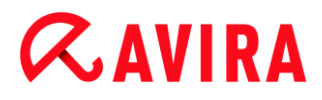

### **Fournisseurs**

La liste indique tous les fournisseurs considérés comme dignes de confiance.

### **Boutons**

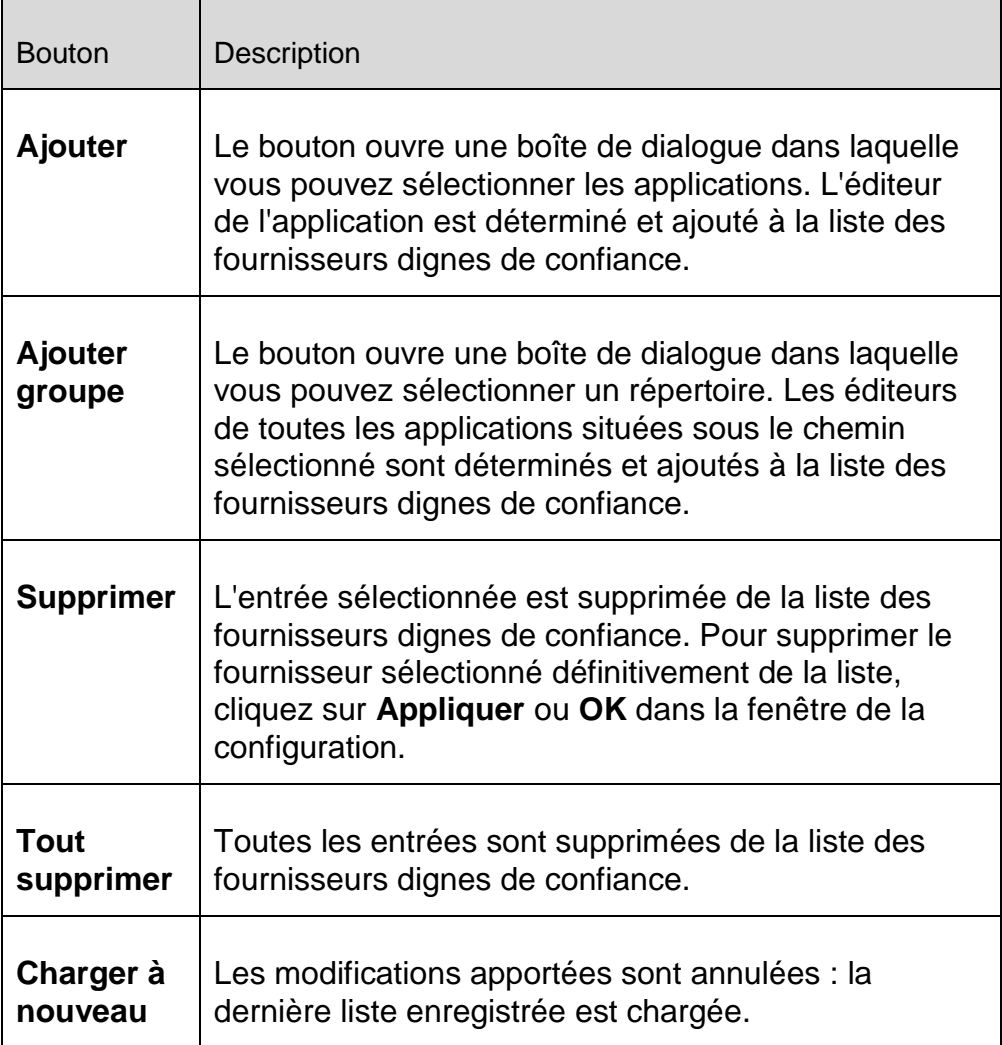

#### **Remarque**

Si vous supprimez des fournisseurs de la liste, puis cliquez sur le bouton **Appliquer**, les fournisseurs sont définitivement effacés de la liste. La modification ne peut pas être annulée avec l'option **Charger à nouveau**.

### **Remarque**

Le FireWall donne la priorité aux règles d'applications avant les entrées figurant dans la liste des fournisseurs dignes de confiance : si vous avez créé une règle d'application et que le fournisseur de l'application figure dans la liste des fournisseurs dignes de confiance, la règle d'application est exécutée.

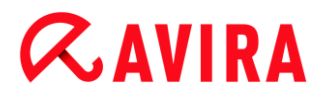

### Autres paramètres

### *Notifications*

L'option Notifications vous permet de définir les événements pour lesquels vous souhaitez qu'un message du FireWall s'affiche sur le Bureau.

### **Scannage de ports**

Si l'option est activée, un message s'affiche sur le Bureau lorsque le FireWall détecte un scannage de ports.

### **Flooding**

Si l'option est activée, un message s'affiche sur le Bureau lorsque le FireWall détecte une attaque par flooding.

### **Applications bloquées**

Si l'option est activée, un message s'affiche sur le Bureau lorsque le FireWall rejette, c'est-à-dire bloque, une activité réseau d'une application.

### **Adresses IP bloquées**

Si l'option est activée, un message s'affiche sur le Bureau lorsque le FireWall refuse le trafic de données d'une adresse IP.

### *Paramètres popup*

### **Inspecter la pile de lancement du processus**

Si l'option est activée, une vérification plus précise de la pile de processus a lieu. Le FireWall part du principe que chaque processus suspect dans la pile est celui par lequel le processus enfant permet d'accéder au réseau. C'est pourquoi dans ce cas, une fenêtre popup s'ouvre pour chacun des processus suspects de la pile. Cette option est désactivée par défaut.

### **Afficher plusieurs boîtes de dialogue par processus**

Si l'option est activée, une fenêtre popup s'ouvre à chaque fois qu'une application essaie d'établir une connexion au réseau. L'information peut également être donnée uniquement à la première tentative de connexion. Cette option est désactivée par défaut.

### Paramètres d'affichage

*Enregistrer l'action pour cette application*

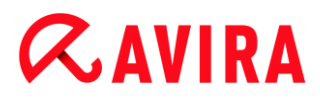

## **Toujours activé**

Si l'option est activée, l'option « **Enregistrer l'action pour cette application** » de la boîte de dialogue « **Événement réseau** » est activée par défaut. Cette option est activée par défaut.

### **Toujours désactivé**

Si l'option est activée, l'option « **Enregistrer l'action pour cette application** » de la boîte de dialogue « **Événement réseau** » est désactivée par défaut.

### **Autoriser les applications signées**

Si l'option est activée, l'option « **Enregistrer l'action pour cette application** » de la boîte de dialogue « **Événement réseau** » est activée automatiquement lors de l'accès au réseau d'applications signées de certains éditeurs. Les éditeurs sont : Microsoft, Mozilla, Opera, Yahoo, Google, Hewlet Packard, Sun, Skype, Adobe, Lexmark, Creative Labs, ATI, nVidia.

### **Mémoriser la dernière version utilisée**

Si l'option est activée, l'activation de l'option « **Enregistrer l'action pour cette application** » de la boîte de dialogue « **Événement réseau** » est la même que lors du dernier événement réseau. Si l'option « **Enregistrer l'action pour cette application** » a été activée lors du dernier événement réseau, l'option est active pour l'événement réseau suivant. Si l'option « **Enregistrer l'action pour cette application** » a été désactivée lors du dernier événement réseau, l'option est désactivée pour l'événement réseau suivant.

### *Afficher les détails*

Dans ce groupe d'options de configuration, vous pouvez paramétrer l'affichage des informations détaillées dans la fenêtre **Événement réseau**.

### **Afficher les détails sur demande**

Si l'option est activée, les informations détaillées ne sont affichées dans la fenêtre « **Événement réseau** » que sur demande, c'est-à-dire que l'affichage des informations détaillées se fait en cliquant sur le bouton « **Afficher les détails** » dans la fenêtre **Événement réseau**.

### **Toujours afficher les détails**

Si l'option est activée, les informations détaillées sont toujours affichées dans la fenêtre « **Événement réseau** ».

### **Mémoriser la dernière version utilisée**

Si l'option est activée, l'affichage des informations détaillées est activé de la même manière que lors du précédent événement réseau. Si les informations détaillées ont été affichées lors du dernier événement réseau, elles le seront aussi lors de l'événement réseau suivant. Si les informations détaillées n'ont pas été affichées ou

ont été masquées lors du dernier événement réseau, elles ne seront pas affichées lors de l'événement réseau suivant.

## <span id="page-223-0"></span>Ajouter une nouvelle règle

Vous pouvez sélectionner de nouvelles règles entrantes et sortantes dans cette fenêtre. La règle sélectionnée est validée dans la fenêtre Règles d'adaptation avec les informations standard et peut être définie plus spécifiquement à partir de là. Vous disposez d'autres règles en plus des règles entrantes et sortantes.

### **Règles possibles**

### **Autoriser le réseau peer-to-peer**

Autorise les connexions poste à poste : communication TCP entrante sur le port 4662 et communication UDP entrante sur le port 4672

### **Port TCP**

Cliquez sur le lien pour ouvrir une boîte de dialogue dans laquelle vous pouvez saisir le port TCP autorisé.

### **Port UDP**

Cliquez sur le lien pour ouvrir une boîte de dialogue dans laquelle vous pouvez saisir le port UDP autorisé.

### **Autoriser les connexions VMWARE**

Autorise la communication entre les systèmes VMWare

### **Bloquer l'adresse IP**

Bloque l'ensemble du trafic d'une adresse IP particulière

### **Version IP**

Cliquez sur le lien pour choisir entre IPv4 ou IPv6.

### **Adresse IP**

Cliquez sur le lien pour ouvrir une boîte de dialogue dans laquelle vous pouvez saisir l'adresse IPv4 ou IPv6 souhaitée.

### **Bloquer le sous-réseau**

Bloque l'ensemble du trafic d'une adresse IP particulière et d'un masque de sousréseau

### **Version IP**

Cliquez sur le lien pour choisir entre IPv4 ou IPv6.

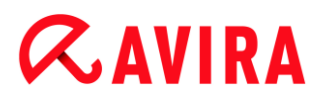

# **Adresse IP**

Cliquez sur le lien pour ouvrir une boîte de dialogue dans laquelle vous pouvez saisir l'adresse IPv4 ou IPv6 souhaitée.

### **Masque de sous-réseau**

Cliquez sur le lien pour ouvrir une boîte de dialogue dans laquelle vous pouvez saisir le masque de sous-réseau souhaité.

## **Autoriser l'adresse IP**

Autorise l'ensemble du trafic d'une adresse IP particulière

### **Version IP**

Cliquez sur le lien pour choisir entre IPv4 ou IPv6.

### **Adresse IP**

Cliquez sur le lien pour ouvrir une boîte de dialogue dans laquelle vous pouvez saisir l'adresse IPv4 ou IPv6 souhaitée.

### **Autoriser le sous-réseau**

Autorise l'ensemble du trafic d'une adresse IP particulière et d'un masque de sousréseau

### **Version IP**

Cliquez sur le lien pour choisir entre IPv4 ou IPv6.

### **Adresse IP**

Cliquez sur le lien pour ouvrir une boîte de dialogue dans laquelle vous pouvez saisir l'adresse IPv4 ou IPv6 souhaitée.

### **Masque de sous-réseau**

Cliquez sur le lien pour ouvrir une boîte de dialogue dans laquelle vous pouvez saisir le masque de sous-réseau souhaité.

### **Autoriser le serveur Web**

Autorise la communication d'un serveur Web sur le port 80 : communication TCP entrante sur le port 80

### **Port**

Cliquez sur le lien pour ouvrir une boîte de dialogue dans laquelle vous pouvez saisir le port utilisé par le serveur Web.

# **Autoriser les connexions VPN**

Autorise les connexions VPN (Virtual Private Network) avec une adresse IP particulière : trafic de données UDP entrant sur x ports, trafic de données TCP entrant sur x ports, trafic de données IP entrant avec les protocoles ESP(50), GRE (47)

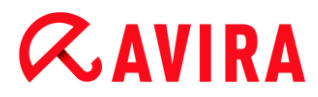

# **Version IP**

Cliquez sur le lien pour choisir entre IPv4 ou IPv6.

### **Adresse IP**

Cliquez sur le lien pour ouvrir une boîte de dialogue dans laquelle vous pouvez saisir l'adresse IPv4 ou IPv6 souhaitée.

### **Autoriser la connexion « Remote Desktop »**

Autorise les connexions « Remote Desktop » (Remote Desktop Protocol) sur le port 3389

### **Port**

Cliquez sur le lien pour ouvrir une boîte de dialogue dans laquelle vous pouvez saisir le port utilisé pour la connexion Remote Desktop autorisée.

### **Autoriser la connexion VNC**

Autorise les connexions VNC (Virtual Network Computing) sur le port 5900

### **Port**

Cliquez sur le lien pour ouvrir une fenêtre de dialogue dans laquelle vous pouvez saisir le port utilisé pour la connexion VNC autorisée.

### **Autoriser les partages de fichier et d'imprimante**

Autorise l'accès aux partages de fichier et d'imprimante : trafic de données TCP entrant sur le port 137, 139 et trafic de données UDP entrant sur le port 445 d'une adresse IP au choix.

### **Règles entrantes possibles**

- **Règle IP entrante**
- **Règle ICMP entrante**
- **Règle UDP entrante**
- **Règle TCP entrante**
- **Règle de protocole IP entrante**

**Règles sortantes possibles**

- **Règle IP sortante**
- **Règle ICMP sortante**
- **Règle UDP sortante**
- **Règle TCP sortante**
- **Règle de protocole IP sortante**

### **Remarque**

Les options disponibles pour les règles entrantes et sortantes possibles sont identiques à celles des règles prédéfinies pour les protocoles correspondants (voir [Règles d'adaptation\)](#page-206-0).

### **Boutons**

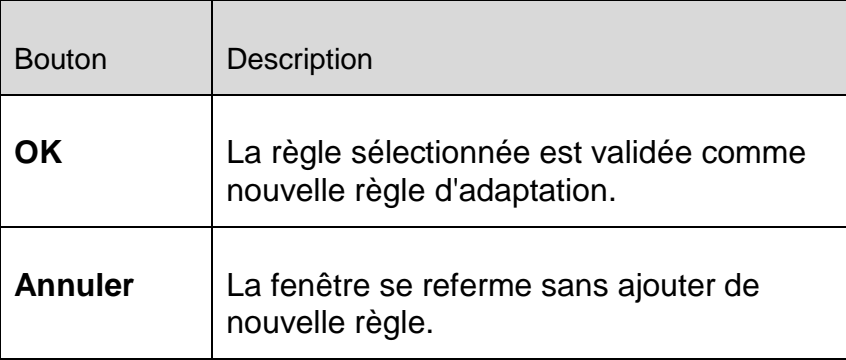

# 8.6.4 Pare-feu Windows

La rubrique **FireWall** sous **Configuration > Sécurité Internet** permet de configurer Parefeu Windows dans les systèmes d'exploitation à partir de Windows 7.

### Pare-feu Windows

### **Activer Pare-feu Windows géré par Avira**

Lorsque cette option est activée, Pare-feu Windows est contrôlé par Avira.

### Profils réseau

### **Profils réseau**

Pare-feu Windows se base sur les profils réseau pour bloquer l'accès aux programmes et applications non autorisés sur votre ordinateur :

- [Réseau privé](#page-227-0) : pour les réseaux domestiques ou d'entreprise
- [Réseau public](#page-227-1) : pour les réseaux publics
- [Réseau avec domaine](#page-228-0) : pour les réseaux disposant d'un contrôleur de domaine

Vous pouvez gérer ces profils à partir de la configuration de votre produit Avira, sous **Sécurité Internet > Pare-feu Windows > Profils réseau**.

Pour plus d'informations sur ces profils réseau, consultez le site Internet officiel de Microsoft.

# **Avertissement**

Pare-feu Windows applique les mêmes règles pour tous les réseaux appartenant à un même profil. Ainsi, lorsque vous autorisez un programme ou une application, celui ou celle-ci a également accès à tous les réseaux qui utilisent le même profil.

# <span id="page-227-0"></span>**Réseau privé**

### *Paramètres du réseau privé*

Les paramètres du réseau privé gèrent l'accès des autres ordinateurs ou appareils de votre réseau domestique ou d'entreprise à votre ordinateur. Par défaut, ces paramètres permettent aux utilisateurs du réseau privé de voir votre ordinateur et d'y accéder.

### **Activer**

Lorsque cette option est activée, Pare-feu Windows est mis en marche et contrôlé par Avira.

### **Bloquer toutes les connexions entrantes**

Lorsque cette option est activée, Pare-feu Windows refuse toutes les tentatives indésirables de se connecter à votre ordinateur, y compris les connexions entrantes d'applications autorisées.

# **Me signaliser quand une nouvelle application est bloquée**

Lorsque cette option est activée, vous êtes averti chaque fois qu'un programme ou une application est bloqué.

# **Désactiver (déconseillé)**

Cette option désactive Pare-feu Windows. Elle n'est pas recommandée car cela met votre ordinateur en danger.

# <span id="page-227-1"></span>**Réseau public**

### *Paramètres du réseau public*

Les paramètres du réseau public gèrent l'accès des autres ordinateurs ou appareils présents dans les réseaux publics à votre ordinateur. Par défaut, ces paramètres ne permettent pas aux utilisateurs du réseau public de voir votre ordinateur et d'y accéder.

### **Activer**

Lorsque cette option est activée, Pare-feu Windows est mis en marche et contrôlé par Avira.

### **Bloquer toutes les connexions entrantes**

Lorsque cette option est activée, Pare-feu Windows refuse toutes les tentatives indésirables de se connecter à votre ordinateur, y compris les connexions entrantes d'applications autorisées.

### **Me signaliser quand une nouvelle application est bloquée**

Lorsque cette option est activée, vous êtes averti chaque fois qu'un programme ou une application est bloqué.

### **Désactiver (déconseillé)**

Cette option désactive Pare-feu Windows. Elle n'est pas recommandée car cela met votre ordinateur en danger.

### <span id="page-228-0"></span>**Réseau avec domaine**

### *Paramètres du réseau avec domaine*

Les paramètres du réseau avec domaine gèrent l'accès des autres ordinateurs ou appareils à votre ordinateur lorsque celui-ci est connecté à un réseau authentifié via un contrôleur de domaine. Par défaut, ces paramètres permettent aux utilisateurs authentifiés du domaine de voir votre ordinateur et d'y accéder.

#### **Activer**

Lorsque cette option est activée, Pare-feu Windows est mis en marche et contrôlé par Avira.

### **Bloquer toutes les connexions entrantes**

Lorsque cette option est activée, Pare-feu Windows refuse toutes les tentatives indésirables de se connecter à votre ordinateur, y compris les connexions entrantes d'applications autorisées.

### **Me signaliser quand une nouvelle application est bloquée**

Lorsque cette option est activée, vous êtes averti chaque fois qu'un programme ou une application est bloqué.

### **Désactiver (déconseillé)**

Cette option désactive Pare-feu Windows. Elle n'est pas recommandée car cela met votre ordinateur en danger.

### **Remarque**

Cette option est uniquement disponible si votre ordinateur est connecté à un réseau qui dispose d'un contrôleur de domaine.

# Règles d'applications

Lorsque vous cliquez sur le lien situé sous **Pare-feu Windows > Règles d'applications**, le menu **Applications et fonctionnalités autorisées** de la configuration de Pare-feu Windows s'affiche.

### Paramètres avancés

Lorsque vous cliquez sur le lien situé sous **Pare-feu Windows > Paramètres avancés**, le menu **Pare-feu Windows avec fonctions avancées de sécurité** de la configuration de Pare-feu Windows s'affiche.

# 8.7 Protection Web

La rubrique **Protection Web** sous **Configuration > Sécurité Internet** sert à la configuration de la protection Web.

# 8.7.1 Recherche

La protection Web vous protège des virus et logiciels malveillants qui parviennent sur votre ordinateur par le biais des sites Internet que vous chargez dans votre navigateur Internet. Vous pouvez configurer le comportement de la protection Web dans la rubrique **Recherche**.

### *Recherche*

### **Activer la protection Web**

Si l'option est activée, la fonction Protection Web est active.

### **Prise en charge IPv6**

Si l'option est activée, la protection Web prend en charge la version 6 du protocole Internet. Cette option n'est pas disponible en cas de nouvelles installations ou modifiées sous Windows 8.

### *Protection contre les téléchargements automatiques intempestifs*

La *protection contre les téléchargements automatiques intempestifs* vous permet de définir des paramètres visant à bloquer les I-Frames, appelées aussi Inline frames. Les I-Frames sont des éléments HTML, c'est-à-dire des éléments de sites Internet qui délimitent une zone d'une page Web. Grâce aux I-Frames, il est possible de charger et d'afficher d'autres contenus Web – le plus souvent d'autres URL – en tant que documents autonomes, dans une sous-fenêtre du navigateur. Les I-Frames sont la plupart du temps utilisées pour les bandeaux publicitaires. Dans certains cas, les I-Frames servent à dissimuler des logiciels malveillants. La zone de l'I-Frame n'est alors le plus souvent que peu ou pas visible dans le navigateur. L'option **Bloquer les I-Frames suspectes** vous permet de contrôler et de bloquer le chargement des I-Frames.

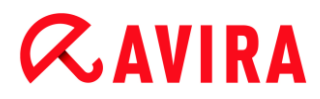

### **Bloquer les I-Frames suspectes**

Si l'option est activée, les I-Frames des sites Internet demandés sont contrôlées selon certains critères. Si des I-Frames suspectes sont présentes sur un site Internet demandé, l'I-Frame est bloquée. Un message d'erreur s'affiche dans la fenêtre de l'I-Frame.

### Action si résultat positif

Vous pouvez définir des actions que la protection Web doit exécuter quand un virus ou programme indésirable a été détecté.

### **Interactif**

Si l'option est activée, une boîte de dialogue s'affiche dans laquelle vous pouvez sélectionner ce qui doit advenir du fichier contaminé en cas de détection d'un virus ou d'un programme indésirable pendant la recherche directe. Ce paramètre est activé par défaut.

### **Afficher la barre de progression**

Si l'option est activée, un message affiché sur le Bureau apparaît avec une barre de progression de téléchargement, lorsque le téléchargement de contenus de sites Internet dépasse un délai d'attente de 20 secondes. Ce message affiché sur le Bureau sert notamment à contrôler le téléchargement de sites Internet avec de gros volumes de données : lors de la navigation avec la protection Web, les contenus des sites Internet ne sont pas chargés successivement dans le navigateur Internet, du fait qu'ils sont contrôlés quant à l'absence de virus et de logiciels malveillants avant d'être affichés dans le navigateur. Cette option est désactivée par défaut.

### *Actions autorisées*

Dans cette zone d'affichage, vous pouvez choisir quelles actions s'afficheront dans la boîte de dialogue en cas de détection d'un virus ou d'un programme indésirable. Vous devez pour cela activer les options correspondantes.

### **Refuser l'accès**

La page Web demandée par le serveur Web ou les données et fichiers transmis ne sont pas envoyés à votre navigateur Web. Un message d'erreur de refus d'accès s'affiche dans le navigateur Web. La protection Web inscrit le résultat positif dans le fichier rapport, dès lors que la [fonction de rapport](#page-238-0) est activée.

### **Déplacer en quarantaine**

La page Web demandée par le serveur Web ou les données et fichiers transmis sont déplacés en quarantaine en cas de détection d'un virus ou d'un logiciel malveillant. Le fichier concerné peut être restauré depuis le gestionnaire de quarantaines s'il a une valeur informative ou, si nécessaire, être envoyé à l'Avira Malware Research Center.

### **Ignorer**

La page Web demandée par le serveur Web ou les données et fichiers transmis sont envoyés à votre navigateur Web par la protection Web.

# **Par défaut**

Ce bouton vous permet de sélectionner l'action activée par défaut dans la boîte de dialogue en cas de détection d'un virus. Sélectionnez l'action activée par défaut et cliquez sur le bouton « Par défaut ».

Vous trouverez de plus amples informations [ici.](#page-74-0)

### **Automatique**

Si l'option est activée, aucune boîte de dialogue permettant de sélectionner une action ne s'affiche en cas de détection d'un virus ou d'un programme indésirable. La protection Web réagit en fonction des paramètres réglés dans cette section.

### **Afficher les messages d'avertissement**

Si l'option est activée, un message d'avertissement s'affiche avec les actions à exécuter, en cas de détection d'un virus ou d'un programme indésirable.

### *Action primaire*

L'action primaire est l'action exécutée lorsque la protection Web trouve un virus ou un programme indésirable.

### **Refuser l'accès**

La page Web demandée par le serveur Web ou les données et fichiers transmis ne sont pas envoyés à votre navigateur Web. Un message d'erreur de refus d'accès s'affiche dans le navigateur Web. La protection Web inscrit le résultat positif dans le fichier rapport, dès lors que la [fonction de rapport](#page-238-0) est activée.

### **Déplacer en quarantaine**

La page Web demandée par le serveur Web ou les données et fichiers transmis sont déplacés en quarantaine en cas de détection d'un virus ou d'un logiciel malveillant. Le fichier concerné peut être restauré depuis le gestionnaire de quarantaines s'il a une valeur informative ou, si nécessaire, être envoyé à l'Avira Malware Research Center.

### **Ignorer**

La page Web demandée par le serveur Web ou les données et fichiers transmis sont envoyés à votre navigateur Web par la protection Web. L'accès au fichier est autorisé et le fichier est conservé.

### **Avertissement**

Le fichier contaminé reste actif sur votre ordinateur. D'importants dégâts peuvent être causés sur votre ordinateur.

# Accès bloqués

Sous **Accès bloqués**, vous pouvez indiquer les types de fichiers et les types MIME (types de contenus des données transmises) qui doivent être bloqués par la protection Web. Le filtre Web vous permet de bloquer les URL indésirables et connues, comme par ex. des

URL de hameçonnage et de logiciel malveillant. La protection Web empêche la transmission des données depuis Internet vers votre ordinateur.

# *Types de fichiers / types MIME bloqués par la protection Web*

<span id="page-232-0"></span>Tous les types de fichiers et les types MIME (types de contenus des données transmises) figurant dans la liste sont bloqués par la protection Web.

# **Champ de saisie**

Saisissez dans ce champ les noms des types MIME et des types de fichiers qui doivent être bloqués par la protection Web. Pour les types de fichiers, saisissez l'extension de fichier, par ex. **.htm**. Pour les types MIME, notez le type de support et éventuellement le sous-type. Les deux indications sont séparées par une barre oblique, par ex. **video/mpeg** ou **audio/x-wav**.

### **Remarque**

Les fichiers qui ont déjà été enregistrés sur votre ordinateur comme fichiers Internet temporaires sont certes bloqués par la protection Web, mais peuvent être chargés localement par votre ordinateur à partir du navigateur Internet. Les fichiers Internet temporaires sont des fichiers sauvegardés sur votre ordinateur par le navigateur Internet, pour pouvoir afficher plus rapidement les sites Internet.

# **Remarque**

La liste des types de fichiers et types MIME à bloquer est ignorée pour les entrées figurant dans la liste des types de fichiers et types MIME à exclure sous [Exceptions.](#page-234-0)

# **Remarque**

Lorsque vous indiquez des types de fichiers et des types MIME, vous ne pouvez pas utiliser de caractères de remplacement (caractère de remplacement \* pour un nombre quelconque de caractères ou ? pour un caractère exactement).

Types MIME : exemples de types de supports

- $\text{text}$   $\text{text}$  = pour fichiers texte
- $\frac{1}{2}$  image = pour fichiers graphiques
- $\bullet$  video = pour fichiers vidéo
- $\blacksquare$  audio = pour fichiers son
- application = pour les fichiers associés à un programme particulier

Exemples : types de fichiers et types MIME à exclure

- application/octet-stream = les fichiers du type MIME application/octet-stream (fichiers exécutables \*.bin, \*.exe, \*.com, \*dll, \*.class) sont bloqués par la protection Web.
- $application/olescript = les fichiers du type MIME application/olescript$ (fichiers script ActiveX \*.axs) sont bloqués par la protection Web.
- $\bullet$  . exe = tous les fichiers avec l'extension .exe (fichiers exécutables) sont bloqués par la protection Web.
- $\blacksquare$ . msi = tous les fichiers avec l'extension .msi (fichiers Windows Installer) sont bloqués par la protection Web.

# **Ajouter**

Ce bouton vous permet de valider dans la fenêtre d'affichage le type MIME ou de fichier entré dans le champ de saisie.

# **Supprimer**

Le bouton supprime une entrée sélectionnée de la liste. Ce bouton n'est pas actif si aucune entrée n'est sélectionnée.

# *Filtre Web*

Le filtre Web dispose d'une base de données interne mise à jour quotidiennement, dans laquelle les URL sont classées par critères de contenus.

# <span id="page-233-0"></span>**Activer le filtre Web**

Si l'option est activée, toutes les URL figurant parmi les catégories sélectionnées dans la liste du filtre Web sont bloquées.

# **Liste du filtre Web**

La liste du filtre Web vous permet de choisir les catégories de contenus dont les URL doivent être bloquées par la protection Web.

# **Remarque**

Le filtre Web est ignoré pour les entrées figurant dans la liste des URL à ignorer sous [Exceptions.](#page-235-0)

# **Remarque**

La rubrique **URL de spam** reprend les URL diffusées par des e-mails de spam. La catégorie **Arnaque / fraude** englobe les sites Internet comportant des « pièges d'abonnement » et autres offres de services dont les coûts sont dissimulés par le fournisseur.

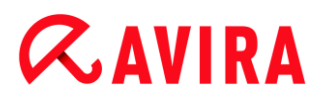

# Exceptions

Ces options vous permettent d'exclure des types MIME (types de contenus des données transmises) et des types de fichiers d'URL (adresses Internet) de la recherche effectuée par la protection Web. Les types MIME et les URL indiqués sont ignorés par la protection Web, ce qui signifie que ces données ne sont pas contrôlées quant à l'absence de virus et logiciels malveillants, lors de la transmission sur votre ordinateur.

### *Types MIME à exclure par la protection Web*

<span id="page-234-0"></span>Dans ce champ, vous pouvez sélectionner les types MIME (types de contenus des données transmises) à exclure de la recherche par la protection Web.

*Types de fichiers / types MIME à exclure par la protection Web (définis par l'utilisateur)*

Tous les types de fichiers et types MIME (types de contenus des données transmises) figurant dans la liste sont exclus de la recherche par la protection Web.

### **Champ de saisie**

Dans ce champ, vous pouvez indiquer les noms des types MIME et des types de fichiers à exclure de la recherche par la protection Web. Pour les types de fichiers, saisissez l'extension de fichier, par ex. . htm. Pour les types MIME, notez le type de support et éventuellement le sous-type. Les deux indications sont séparées par une barre oblique, par ex. video/mpeg ou audio/x-wav.

### **Remarque**

Lorsque vous indiquez des types de fichiers et des types MIME, vous ne pouvez pas utiliser de caractères de remplacement (caractère de remplacement \* pour un nombre quelconque de caractères ou ? pour un caractère exactement).

### **Avertissement**

Tous les types de fichiers et de contenus figurant sur la liste d'exclusion sont chargés dans le navigateur Internet sans contrôle additionnel des accès bloqués (liste des types fichiers et types MIME à bloquer sous [Accès bloqués\)](#page-232-0) ou de la protection Web : pour toutes les entrées figurant sur la liste d'exclusion, les entrées de la liste des types de fichiers et types MIME à bloquer sont ignorées. Aucune recherche de virus et de logiciels malveillants n'est effectuée.

Types MIME : exemples de types de supports

- $\text{text}$   $\text{text}$  = pour fichiers texte
- $\frac{1}{2}$  image = pour fichiers graphiques
- $video = pour fichiers vidéo$
- audio = pour fichiers son

 $application = pour les fichiers associés à un programme particulier$ 

Exemples : types de fichiers et types MIME à exclure

- audio/ = tous les fichiers de type audio sont exclus de la recherche effectuée par la protection Web
- video/quicktime = tous les fichiers vidéo du sous-type Quicktime  $(*.qt, *.mov)$ sont exclus de la recherche effectuée par la protection Web
- $\bullet$  . pdf = tous les fichiers PDF Adobe sont exclus de la recherche effectuée par la protection Web.

# **Ajouter**

Ce bouton vous permet de valider dans la fenêtre d'affichage le type MIME ou de fichier entré dans le champ de saisie.

### **Supprimer**

Le bouton supprime une entrée sélectionnée de la liste. Ce bouton n'est pas actif si aucune entrée n'est sélectionnée.

### *URL à exclure par la protection Web*

<span id="page-235-0"></span>Toutes les URL de cette liste sont exclues de la recherche effectuée par la protection Web.

### **Champ de saisie**

Saisissez dans ce champ les URL (adresses Internet) à exclure de la recherche par la protection Web, par ex. **www.nomdedomaine.com**. Vous pouvez indiquer des parties de l'URL en signalant le niveau de domaine avec des points finaux ou de début : nomdedomaine.fr pour tous les sites et tous les sous-domaines du domaine. Notez un site Web avec un domaine de niveau supérieur quelconque (.com ou .net) avec un point final : **nomdedomaine.**. Si vous notez une suite de caractères sans point final ou point de début, celle-ci sera interprétée comme un domaine de niveau supérieur, par ex. **net** pour tous les domaines NET (www.domaine.net).

### **Remarque**

Lors de l'indication des URL, vous pouvez également utiliser le caractère de remplacement *\** pour un nombre quelconque de caractères. Utilisez aussi des points finaux ou de début en combinaison avec les caractères de remplacement, pour repérer les niveaux de domaine : nomdedomaine.\*

\*.nomdedomaine.com

.\*nom\*.com (applicable mais pas recommandé)

Les indications sans points comme \*nom\* sont interprétées comme des parties d'un domaine de niveau supérieur et ne sont donc pas judicieuses.

Configuration

# **ZAVIRA**

# **Avertissement**

Tous les sites Web figurant sur la liste des URL à exclure sont chargés dans le navigateur Internet sans contrôle additionnel de la part du filtre Web ou de la protection Web : pour toutes les entrées figurant dans la liste des URL à exclure, les entrées du filtre Web sont ignorées (voir [Accès bloqués\)](#page-233-0). Aucune recherche de virus et de logiciels malveillants n'est effectuée. Par conséquent, n'excluez de la recherche par la protection Web que les URL dignes de confiance.

# **Ajouter**

Ce bouton vous permet de valider dans la fenêtre d'affichage l'URL (adresse Internet) entrée dans le champ de saisie.

# **Supprimer**

Le bouton supprime une entrée sélectionnée de la liste. Ce bouton n'est pas actif si aucune entrée n'est sélectionnée.

# Exemples : URL à exclure

www.avira.com -OU- www.avira.com/\*

= toutes les URL avec le domaine www.avira.com sont exclues de la recherche effectuée par la protection Web : www.avira.com/en/pages/index.php, www.avira.com/en/support/index.html, www.avira.com/en/download/index.html,... Les URL avec le domaine www.avira.fr ne sont pas exclues de la recherche effectuée par la protection Web.

avira.com -OU- \*.avira.com

= toutes les URL avec le domaine de second niveau et de niveau supérieur avira.com sont exclues de la recherche effectuée par la protection Web. L'indication implique tous les sous-domaines existants pour .avira.com : www.avira.com, forum.avira.com,...

 $\bullet$  avira. -OU-  $\star$ . avira.  $\star$ 

= toutes les URL avec le domaine de second niveau avira sont exclues de la recherche effectuée par la protection Web. L'indication implique tous les domaines de niveau supérieur ou les sous-domaines existants pour .avira. : www.avira.com, www.avira.fr, forum.avira.com,...

.\*domain\*.\*

= toutes les URL contenant un domaine de second niveau avec la chaîne de caractères domain sont exclues de la recherche effectuée par la protection Web : www.domain.com, www.new-domain.fr, www.sample-domain1.fr, ...

net -OU- \*.net

= toutes les URL avec le domaine de niveau supérieur net sont exclues de la recherche effectuée par la protection Web : www.name1.net, www.name2.net,...

Configuration

# **ZAVIRA**

# **Avertissement**

Indiquez aussi précisément que possible les URL que vous souhaitez exclure de la recherche effectuée par la protection Web. Évitez d'indiquer des ensembles de domaines de niveau supérieur ou des parties d'un nom de domaine de second niveau, car il y a un risque que des pages Internet propageant des logiciels malveillants ou programmes indésirables soient exclues de la recherche effectuée par la protection Web par des indications globales définies sous la rubrique Exceptions. Il est recommandé d'indiquer au moins le domaine de second niveau entièrement et le domaine de niveau supérieur : nomdedomaine.com

# **Heuristique**

Cette rubrique de configuration contient les paramètres pour l'heuristique du moteur de recherche.

Les produits Avira contiennent des heuristiques très performantes qui permettent de détecter dynamiquement des logiciels malveillants inconnus, c'est-à-dire avant même qu'une signature de virus spéciale n'ait été créée contre le parasite et qu'une mise à jour de protection antivirus correspondante n'ait été envoyée. La détection des virus s'effectue par une analyse complexe et un examen du code en cause, à la recherche de fonctions typiques des logiciels malveillants. Si le code examiné présente ces caractéristiques, il est signalé comme suspect. Cela ne signifie pas obligatoirement que le code est un logiciel malveillant ; des messages erronés peuvent aussi survenir. C'est l'utilisateur qui doit décider comment traiter le code, par ex. sur la base de ses connaissances pour savoir si la source contenant le code signalé est digne de confiance.

# **Heuristique de macrovirus**

Votre produit Avira contient une heuristique de macrovirus très performante. Si l'option est activée, toutes les macros du document contaminé sont supprimées si une réparation est possible ; les documents suspects peuvent aussi être seulement signalés, c'est-à-dire que vous recevez un avertissement. Ce paramètre est activé par défaut et recommandé.

# *Advanced Heuristic Analysis and Detection (AHeAD)*

# **Activer AHeAD**

Votre produit Avira contient une heuristique très performante grâce à la technologie Avira AHeAD, lui permettant de détecter aussi les (nouveaux) logiciels malveillants inconnus. Si l'option est activée, vous pouvez régler ici la sensibilité de cette heuristique. Ce paramètre est activé par défaut.

# **Niveau de détection bas**

Si l'option est activée, moins de logiciels malveillants inconnus sont détectés, le risque de détections erronées est faible dans ce cas.

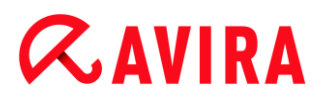

### **Niveau de détection moyen**

Si l'option est activée, une protection équilibrée est assurée avec peu de messages d'erreurs. Ce paramètre est activé par défaut si vous avez choisi l'utilisation de cette heuristique.

### **Niveau de détection élevé**

Si l'option est activée, nettement plus de logiciels malveillants inconnus sont détectés, sachant qu'il faut toutefois s'attendre à des messages erronés.

# <span id="page-238-0"></span>8.7.2 Rapport

La protection Web dispose d'une fonction étendue de consignation qui peut donner à l'utilisateur et à l'administrateur des indications exactes sur un résultat positif.

### *Consignation*

Ce groupe permet de définir le contenu du fichier rapport.

### **Désactivée**

Si l'option est activée, la protection Web ne génère pas de rapport. Ne renoncez à la consignation que dans des cas exceptionnels, par ex. uniquement lorsque vous effectuez des tests avec de nombreux virus ou programmes indésirables.

### **Par défaut**

Si l'option est activée, la protection Web consigne les informations importantes (sur les résultats positifs, les avertissements et les erreurs) dans le fichier rapport, les informations secondaires sont ignorées pour une meilleure lisibilité. Ce paramètre est activé par défaut.

### **Étendue**

Si l'option est activée, la protection Web consigne également les informations secondaires dans le fichier rapport.

### **Intégrale**

Si cette option est activée, la protection Web consigne toutes les informations dans le fichier rapport, même celles sur la taille et le type des fichiers, la date, etc.

### *Limiter le fichier rapport*

### **Limiter la taille à n Mo**

Si l'option est activée, il est possible de limiter la taille du fichier rapport ; valeurs possibles : 1 à 100 Mo. En cas de limitation du fichier rapport, une marge d'environ 50 kilo-octets est laissée pour ne pas trop solliciter l'ordinateur. Si la taille du fichier rapport dépasse la taille indiquée de 50 kilo-octets, les anciennes entrées sont

supprimées automatiquement jusqu'à ce que la taille indiquée moins 20 % soit atteinte.

## **Écrire la configuration dans le fichier rapport**

Si l'option est activée, la configuration de la recherche en temps réel utilisée est écrite dans le fichier rapport.

### **Remarque**

Si vous n'avez indiqué aucune limitation du fichier rapport, les anciennes entrées sont automatiquement supprimées lorsque le fichier rapport a atteint une taille de 100 Mo. Les entrées sont supprimées tant que le fichier rapport n'a pas atteint une taille de 80 Mo.

# 8.8 Protection e-mail

La rubrique Protection e-mail de la configuration permet de configurer la protection e-mail.

# 8.8.1 Recherche

Vous utilisez la protection e-mail pour contrôler les e-mails entrants quant à l'absence de virus, de logiciels malveillants . Il est possible de faire contrôler les e-mails sortants par la protection e-mail quant à l'absence de virus et de logiciels malveillants. La protection email peut bloquer les e-mails sortants qui sont envoyés sur votre ordinateur par un [bot](#page-310-0) inconnu pour diffuser des spams.

### **Activer la protection e-mail**

Si l'option est activée, la protection e-mail surveille le trafic e-mail. La protection e-mail est un serveur proxy qui contrôle le trafic de données entre le serveur e-mail que vous utilisez et le programme client de messagerie électronique sur votre ordinateur : avec les paramètres par défaut, la protection e-mail vérifie que les e-mails entrants ne contiennent aucun logiciel malveillant. Si l'option est désactivée, le service de protection e-mail est quand même démarré, mais sa fonction de surveillance est désactivée.

### **Contrôler les e-mails entrants**

Si l'option est activée, les e-mails entrants sont contrôlés quant à l'absence de virus, de logiciels malveillants. La protection e-mail prend en charge les protocoles POP3 et IMAP. Activez le compte de la boîte de réception utilisé par votre client de messagerie pour la réception des e-mails, pour le faire surveiller par la protection e-mail.

### **Surveiller les comptes POP3**

Si l'option est activée, les comptes POP3 sont surveillés sur les ports indiqués.

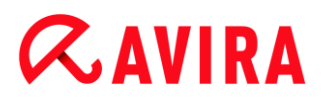

### **Ports surveillés**

Saisissez dans ce champ le port utilisé comme boîte de réception par le protocole POP3. Vous pouvez indiquer plusieurs ports en les séparant par des virgules.

### **Par défaut**

Ce bouton permet de réinitialiser les ports indiqués au port POP3 par défaut.

### **Surveiller les comptes IMAP**

Si l'option est activée, les comptes IMAP sont surveillés sur les ports indiqués.

### **Ports surveillés**

Saisissez dans ce champ le port utilisé par le protocole IMAP. Vous pouvez indiquer plusieurs ports en les séparant par des virgules.

### **Par défaut**

Ce bouton permet de réinitialiser les ports indiqués au port IMAP par défaut.

### <span id="page-240-0"></span>**Contrôler les e-mails sortants (SMTP)**

Si l'option est activée, les e-mails sortants sont contrôlés quant à l'absence de virus et de logiciels malveillants. Les e-mails envoyés par des bots inconnus pour diffuser des spams sont bloqués.

### **Ports surveillés**

Saisissez dans ce champ le port utilisé comme boîte d'envoi par le protocole SMTP. Vous pouvez indiquer plusieurs ports en les séparant par des virgules.

### **Par défaut**

Ce bouton permet de réinitialiser les ports indiqués au port SMTP par défaut.

### **Remarque**

Pour vérifier les protocoles et les ports utilisés, consultez les propriétés de vos comptes dans votre programme client de messagerie électronique. Les ports par défaut sont ceux qui sont utilisés par la majorité des comptes de messagerie.

### **Prise en charge IPv6**

Si l'option est activée, la protection e-mail prend en charge la version 6 du protocole Internet. (Option non disponible en cas de nouvelles installations ou modifiées sous Windows 8.)

### Action si résultat positif

Cette rubrique de configuration contient des paramètres concernant les actions effectuées lorsque la protection e-mail trouve un virus ou un programme indésirable dans un e-mail ou une pièce jointe.

### **Remarque**

Les actions définies ici sont exécutées en cas de détection de virus dans des emails entrants, de même que dans des e-mails sortants.

### **Interactif**

Si l'option est activée, une boîte de dialogue s'affiche pour sélectionner l'action à effectuer avec le fichier contaminé ou la pièce jointe en cas de détection d'un virus ou d'un programme indésirable dans un e-mail ou une pièce jointe. Cette option est activée par défaut.

### **Afficher la barre de progression**

Si l'option est activée, la protection e-mail affiche une barre de progression pendant le téléchargement des e-mails. L'activation de cette option n'est possible que si l'option **Interactif** a été sélectionnée.

### *Actions autorisées*

Dans cette zone d'affichage, vous pouvez choisir quelles actions s'afficheront dans la boîte de dialogue en cas de détection d'un virus ou d'un programme indésirable. Vous devez pour cela activer les options correspondantes.

### **Déplacer en quarantaine**

Si l'option est activée, l'e-mail, y compris toutes les pièces jointes, est déplacé en quarantaine. Il peut être délivré ultérieurement par le [gestionnaire de quarantaines.](#page-128-0) L'e-mail contaminé est supprimé. Le corps et les pièces jointes éventuelles de l'e-mail sont remplacés par un texte standard.

### **Supprimer l'e-mail**

Si l'option est activée, l'e-mail contaminé est supprimé si un virus ou un programme indésirable a été détecté. Le corps et les pièces jointes éventuelles sont remplacés par un texte standard.

### **Supprimer la pièce jointe**

Si l'option est activée, la pièce jointe contaminée est remplacée par un texte standard. Si le corps de l'e-mail est contaminé, celui-ci est supprimé et également remplacé par un texte standard. L'e-mail lui-même est délivré.

### **Déplacer la pièce jointe en quarantaine**

Si cette option est activée, la pièce jointe contaminée est placée en quarantaine puis supprimée (remplacée par un texte standard). Le corps de l'e-mail est délivré. La pièce jointe contaminée peut être délivrée plus tard par le [gestionnaire de quarantaines.](#page-128-0)

### **Ignorer**

Si l'option est activée, un e-mail contaminé est délivré même si un virus ou un programme indésirable a été détecté.

# **Par défaut**

Ce bouton vous permet de sélectionner l'action activée par défaut dans la boîte de dialogue en cas de détection d'un virus. Sélectionnez l'action qui doit être activée par défaut et cliquez sur le bouton « **Par défaut »**.

## **Automatique**

Si l'option est activée, vous n'êtes plus prévenu si un virus ou un programme indésirable est détecté. La protection e-mail réagit en fonction des paramètres définis dans cette section.

### *E-mails contaminés*

L'option choisie sous « *E-mails contaminés* » est exécutée en tant qu'action primaire si la protection e-mail trouve un virus ou un programme indésirable dans un e-mail. Si l'option « **Ignorer** » est sélectionnée, vous pouvez choisir sous « *Pièces jointes contaminées* **»** ce qui doit se passer quand un résultat positif est détecté dans une pièce jointe.

### **Supprimer**

Si cette option est activée, l'e-mail contaminé est automatiquement supprimé si un virus ou un programme indésirable a été détecté. Le corps de l'e-mail (body) est remplacé par le [texte standard](#page-243-0) ci-dessous. La même chose s'applique à toutes les pièces jointes (attachments) ; celles-ci sont également remplacées par un texte standard.

### **Ignorer**

Si l'option est activée, l'e-mail contaminé est ignoré même si un virus ou un programme indésirable a été détecté. Vous avez toutefois la possibilité de décider ce qui doit advenir d'une pièce jointe contaminée.

# **Déplacer en quarantaine**

Si l'option est activée, l'e-mail complet avec toutes ses pièces jointes est mis en [Quarantaine](#page-128-0) si un virus ou un programme indésirable est détecté. Il peut être restauré ensuite sur demande. L'e-mail contaminé lui-même est supprimé. Le corps de l'e-mail (body) est remplacé par le [texte standard](#page-243-1) ci-dessous. La même chose s'applique à toutes les pièces jointes (attachments) ; celles-ci sont également remplacées par un texte standard.

### *Pièces jointes contaminées*

L'option « **Pièces jointes contaminées** » ne peut être sélectionnée que si, sous « *Emails contaminés* **»**, l'option « **Ignorer** » a été sélectionnée. Cette option permet de décider ce qui doit être fait si une pièce jointe est contaminée.

### **Supprimer**

Si l'option est activée, la pièce jointe contaminée par un virus ou un programme indésirable est supprimée et remplacée par un [texte standard.](#page-243-0)

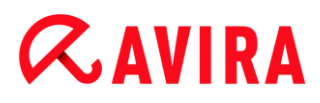

### **Ignorer**

Si l'option est activée, la pièce jointe contaminée est ignorée et délivrée même si un virus ou un programme indésirable a été détecté.

### **Avertissement**

Si vous choisissez cette option, vous n'êtes pas du tout protégé des virus et programmes indésirables par la protection e-mail. Ne choisissez cette rubrique que si vous savez exactement ce que vous faites. Désactivez l'aperçu dans votre programme de messagerie électronique, n'ouvrez pas les pièces jointes par doubleclic.

### **Déplacer en quarantaine**

Si cette option est activée, la pièce jointe contaminée est placée en [quarantaine](#page-128-0) puis supprimée (remplacée par un [texte standard\)](#page-243-0). La pièce jointe contaminée peut être restaurée ensuite, sur demande.

### Autres actions

Cette rubrique de configuration contient d'autres paramètres concernant les actions effectuées lorsque la protection e-mail trouve un virus ou un programme indésirable dans un e-mail ou une pièce jointe.

### **Remarque**

Les actions définies ici sont exécutées exclusivement en cas de détection de virus dans des e-mails entrants.

### <span id="page-243-1"></span>**Texte standard pour les e-mails supprimés et déplacés**

Le texte dans ce champ est ajouté comme message dans l'e-mail, à la place de l'email contaminé. Vous pouvez modifier ce message. Un texte ne doit pas contenir plus de 500 caractères.

Vous pouvez utiliser les combinaisons de touches suivantes pour la mise en forme :

**Ctrl + Enter** = ajoute un saut de ligne.

### **Par défaut**

Le bouton insère un texte standard prédéfini dans le champ d'édition.

### <span id="page-243-0"></span>**Texte standard pour les pièces jointes supprimées et déplacées**

Le texte de ce champ est ajouté comme message dans l'e-mail, à la place de la pièce jointe contaminée. Vous pouvez modifier ce message. Un texte ne doit pas contenir plus de 500 caractères.

Vous pouvez utiliser les combinaisons de touches suivantes pour la mise en forme :

**Ctrl + Enter** = ajoute un saut de ligne.

# **Par défaut**

Le bouton insère un texte standard prédéfini dans le champ d'édition.

## **Heuristique**

Cette rubrique de configuration contient les paramètres pour l'heuristique du moteur de recherche.

Les produits Avira contiennent des heuristiques très performantes qui permettent de détecter dynamiquement des logiciels malveillants inconnus, c'est-à-dire avant même qu'une signature de virus spéciale n'ait été créée contre le parasite et qu'une mise à jour de protection antivirus correspondante n'ait été envoyée. La détection des virus s'effectue par une analyse complexe et un examen du code en cause, à la recherche de fonctions typiques des logiciels malveillants. Si le code examiné présente ces caractéristiques, il est signalé comme suspect. Cela ne signifie pas obligatoirement que le code est un logiciel malveillant ; des messages erronés peuvent aussi survenir. C'est l'utilisateur qui doit décider comment traiter le code, par ex. sur la base de ses connaissances pour savoir si la source contenant le code signalé est digne de confiance.

### **Heuristique de macrovirus**

Votre produit Avira contient une heuristique de macrovirus très performante. Si l'option est activée, toutes les macros du document contaminé sont supprimées si une réparation est possible ; les documents suspects peuvent aussi être seulement signalés, c'est-à-dire que vous recevez un avertissement. Ce paramètre est activé par défaut et recommandé.

*Advanced Heuristic Analysis and Detection (AHeAD)*

### **Activer AHeAD**

Votre produit Avira contient une heuristique très performante grâce à la technologie Avira AHeAD, lui permettant de détecter aussi les (nouveaux) logiciels malveillants inconnus. Si l'option est activée, vous pouvez régler ici la sensibilité de cette heuristique. Ce paramètre est activé par défaut.

### **Niveau de détection bas**

Si l'option est activée, moins de logiciels malveillants inconnus sont détectés, le risque de détections erronées est faible dans ce cas.

### **Niveau de détection moyen**

Si l'option est activée, une protection équilibrée est assurée avec peu de messages d'erreurs. Ce paramètre est activé par défaut si vous avez choisi l'utilisation de cette heuristique.

### **Niveau de détection élevé**

Si l'option est activée, nettement plus de logiciels malveillants inconnus sont détectés, sachant qu'il faut toutefois s'attendre à des messages erronés.

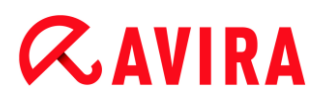

## AntiBot

La fonction AntiBot de la protection e-mail vous permet d'empêcher que votre ordinateur ne soit utilisé comme partie d'un [réseau bot](#page-310-0) pour distribuer des spams : lors de la diffusion de spam par un réseau bot, l'agresseur infecte en règle générale plusieurs ordinateurs avec un bot qui se connecte ensuite à un serveur IRC, entre dans un canal particulier et de là, attend de recevoir l'ordre d'envoyer des spams. Pour différencier les spams d'un bot inconnu des e-mails de l'utilisateur de l'ordinateur, la protection e-mail vérifie si le serveur SMTP utilisé et l'expéditeur d'un e-mail sortant sont bien mentionnés dans les listes des serveurs et expéditeurs autorisés. Si ce n'est pas le cas, l'e-mail sortant est bloqué, c'està-dire que l'e-mail n'est pas envoyé. L'e-mail bloqué est signalé dans une fenêtre de dialogue.

### **Remarque**

La fonction AntiBot ne peut être utilisée que si la recherche de la protection email est active pour les e-mails sortants (voir option **Contrôler les e-mails sortants** sous [Protection e-mail > Recherche\)](#page-240-0).

#### *Serveurs autorisés*

Tous les serveurs figurant dans la liste sont autorisés par la protection e-mail pour l'envoi d'e-mail : les e-mails envoyés à ces serveurs ne sont **pas** bloqués par la protection e-mail. Si aucun serveur n'est indiqué dans la liste, aucune vérification du serveur SMTP utilisé n'est effectuée pour les e-mails sortants. Si la liste contient des entrées, la protection email bloque les e-mails qui sont envoyés à un serveur SMTP ne figurant pas sur la liste.

### **Champ de saisie**

Saisissez dans ce champ le nom d'hôte ou l'adresse IP du serveur SMTP que vous utilisez pour envoyer vos e-mails.

#### **Remarque**

Vous trouverez les informations concernant les serveurs SMTP utilisés par votre programme de messagerie pour l'envoi d'e-mails dans les données de votre programme sur les comptes utilisateurs créés.

### **Ajouter**

Ce bouton vous permet d'ajouter les serveurs indiqués dans le champ de saisie à la liste des serveurs autorisés.

### **Supprimer**

Ce bouton efface une entrée sélectionnée dans la liste des serveurs autorisés. Ce bouton n'est pas actif si aucune entrée n'est sélectionnée.

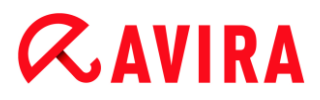

## **Tout supprimer**

Ce bouton supprime toutes les entrées de la liste des serveurs autorisés.

### *Expéditeurs autorisés*

Tous les expéditeurs figurant dans cette liste sont autorisés par la protection e-mail pour l'envoi d'e-mails : les e-mails envoyés depuis cette adresse e-mail ne sont **pas** bloqués par la protection e-mail. Si aucun expéditeur n'est mentionné dans la liste, aucune vérification de l'adresse e-mail utilisée par l'expéditeur n'est effectuée pour les e-mails sortants. Si la liste contient des entrées, la protection e-mail bloque les e-mails des expéditeurs ne figurant pas sur la liste.

### **Champ de saisie**

Saisissez dans ce champ votre/vos adresse(s) e-mail d'expéditeur.

### **Ajouter**

Ce bouton vous permet d'ajouter les expéditeurs indiqués dans le champ de saisie à la liste des expéditeurs autorisés.

### **Supprimer**

Ce bouton supprime une entrée sélectionnée dans la liste des expéditeurs autorisés. Ce bouton n'est pas actif si aucune entrée n'est sélectionnée.

### **Tout supprimer**

Ce bouton supprime toutes les entrées de la liste des expéditeurs autorisés.

### 8.8.2 Généralités

### Exceptions

### **Adresses e-mail qui ne sont pas contrôlées**

Ce tableau vous donne la liste des adresses e-mail qui ont été exclues du contrôle effectué par la protection e-mail d'Avira (liste blanche).

# **Remarque**

La liste des exceptions est utilisée par la protection e-mail exclusivement pour les e-mails entrants.

### *Adresses e-mail qui ne sont pas contrôlées*

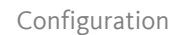

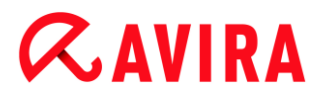

### **Champ de saisie**

Saisissez dans ce champ l'adresse e-mail que vous souhaitez ajouter à la liste des adresses e-mail à ne pas contrôler. L'adresse e-mail ne sera dorénavant plus contrôlée par la protection e-mail, en fonction de vos paramètres.

### **Ajouter**

Ce bouton vous permet d'ajouter à la liste des adresses e-mail à ne pas contrôler l'adresse e-mail entrée dans le champ de saisie.

### **Supprimer**

Ce bouton supprime l'adresse e-mail sélectionnée dans la liste.

### **Adresse e-mail**

Adresse e-mail qui ne doit plus être contrôlée.

### **Logiciels malveillants**

Si l'option est activée, l'adresse e-mail ne sera plus contrôlée quant à la présence de logiciels malveillants.

### **Vers le haut**

Ce bouton vous permet de déplacer une adresse e-mail sélectionnée d'une position vers le haut. Ce bouton n'est pas disponible si aucune entrée n'est sélectionnée ou si l'adresse sélectionnée figure en première position dans la liste.

### **Vers le bas**

Ce bouton vous permet de déplacer une adresse e-mail sélectionnée d'une position vers le bas. Ce bouton n'est pas disponible si aucune entrée n'est sélectionnée ou si l'adresse sélectionnée figure en dernière position dans la liste.

### Mémoire tampon

La mémoire tampon de la protection e-mail contient les données sur les e-mails contrôlés qui sont affichés dans les statistiques du Control Center sous **Protection e-mail**.

### **Nombre maximum d'e-mails dans la mémoire tampon**

Saisissez dans ce champ le nombre maximum d'e-mails conservés dans la mémoire tampon de la protection e-mail. Les e-mails les plus anciens sont supprimés.

### **Durée de mémorisation maximale d'un e-mail en jours**

Saisissez dans ce champ la durée de mémorisation maximale d'un e-mail en jours. Après cet intervalle, l'e-mail est supprimé de la mémoire tampon.

### **Vider la mémoire tampon**

Cliquez sur ce bouton pour supprimer les e-mails conservés dans la mémoire tampon.

# Pied de page

Sous **Pied de page**, vous pouvez configurer un pied de page qui sera affiché dans les emails que vous envoyez.

Pour cette fonction, il est indispensable d'activer le contrôle de la protection e-mail pour les e-mails sortants ; voir option **Contrôler les e-mails sortants (SMTP)** sous **Configuration > Protection e-mail > Recherche**. Vous pouvez utiliser le pied de page défini de la protection e-mail d'Avira avec lequel vous confirmez que l'e-mail envoyé a été contrôlé par un programme de protection anti-virus. Vous avez également la possibilité d'entrer un texte afin de créer un pied de page personnalisé. Si vous utilisez les deux options pour le pied de page, le texte personnalisé précède le pied de page de la protection e-mail d'Avira.

### *Pied de page pour les e-mails à envoyer*

### **Joindre le pied de page de la protection e-mail**

Si l'option est activée, le pied de page de la protection e-mail d'Avira est affiché sous le texte du message des e-mails envoyés. Avec le pied de page de la protection e-mail d'Avira, vous confirmez que l'e-mail envoyé a été contrôlé par la protection e-mail d'Avira quant à la présence de virus et de programmes indésirables et qu'il ne provient pas d'un bot inconnu. Le pied de page de la protection e-mail d'Avira contient le texte suivant : « *Contrôlé avec la protection e-mail d'Avira [version de produit] [abréviation du nom et numéro de version du moteur de recherche] [abréviation du nom et numéro de version du fichier de définitions des virus]* ».

### **Joindre ce pied de page**

Si l'option est activée, le texte que vous indiquez dans le champ de saisie s'affiche en pied de page dans les e-mails envoyés.

### **Champ de saisie**

Dans ce champ de saisie, vous pouvez entrer un texte qui sera affiché en pied de page dans les e-mails envoyés.

# 8.8.3 Rapport

La protection e-mail dispose d'une fonction étendue de consignation qui peut donner à l'utilisateur et à l'administrateur des indications exactes sur un résultat positif.

### *Consignation*

Ce groupe permet de définir le contenu du fichier rapport.

### **Désactivée**

Si l'option est activée, la protection e-mail ne génère pas de rapport. Ne renoncez à la consignation que dans des cas exceptionnels, par ex. uniquement lorsque vous effectuez des tests avec de nombreux virus ou programmes indésirables.

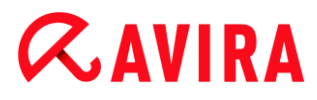

## **Par défaut**

Si l'option est activée, la protection e-mail consigne les informations importantes (sur les résultats positifs, les avertissements et les erreurs) dans le fichier rapport, les informations secondaires sont ignorées pour une meilleure lisibilité. Ce paramètre est activé par défaut.

### **Étendue**

Si l'option est activée, la protection e-mail consigne également les informations secondaires dans le fichier rapport.

### **Intégrale**

Si cette option est activée, la protection e-mail consigne toutes les informations dans le fichier rapport.

### *Limiter le fichier rapport*

### **Limiter la taille à n Mo**

Si l'option est activée, il est possible de limiter la taille du fichier rapport ; valeurs possibles : 1 à 100 Mo. En cas de limitation du fichier rapport, une marge d'environ 50 kilo-octets est laissée pour ne pas trop solliciter l'ordinateur. Si la taille du fichier rapport dépasse la taille indiquée de 50 kilo-octets, les anciennes entrées sont supprimées automatiquement jusqu'à ce que la taille indiquée moins 50 kilo-octets soit atteinte.

### **Sauvegarder le fichier rapport avant de le raccourcir**

Si l'option est activée, le fichier rapport est sauvegardé avant d'être raccourci. Emplacement de sauvegarde voir [Configuration > Généralités > Répertoires >](#page-261-0)  [Répertoire de rapport.](#page-261-0)

# **Écrire la configuration dans le fichier rapport**

Si l'option est activée, la configuration utilisée par la protection e-mail est inscrite dans le fichier rapport.

### **Remarque**

Si vous n'avez indiqué aucune limitation du fichier rapport, un nouveau fichier est automatiquement créé lorsque le fichier rapport a atteint une taille de 100 Mo. Une sauvegarde de l'ancien fichier rapport est créée. Jusqu'à trois sauvegardes des anciens fichiers rapport sont conservées. Les sauvegardes les plus anciennes sont supprimées.

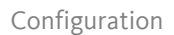

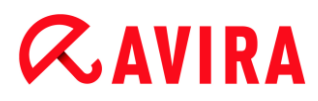

# 8.9 Généralités

# 8.9.1 Catégories de dangers

*Sélection de catégories de dangers étendues*

Votre produit Avira vous protège des virus informatiques. En outre, vous avez la possibilité d'effectuer différentes recherches selon les catégories de dangers suivantes.

- [Logiciels publicitaires](#page-306-0)
- [Logiciels publicitaires/logiciels espions](#page-306-1)
- [Applications](#page-306-2)
- [Logiciels de commande Backdoor](#page-307-0)
- [Fichiers à extensions déguisées](#page-307-1)
- [Programmes de numérotation payants](#page-307-2)
- [Hameçonnage](#page-308-0)
- [Programmes portant atteinte à la vie privée](#page-308-1)
- [Programmes de blagues](#page-308-2)
- [Jeux](#page-309-0)
- [Logiciels frauduleux](#page-313-0)
- [Logiciels de compression inhabituels](#page-309-1)

Cliquez sur la case correspondante pour activer le type sélectionné (coché) ou le désactiver (décoché).

### **Activer tout**

Si l'option est activée, tous les types sont activés.

### **Valeurs par défaut**

Ce bouton restaure les valeurs définies par défaut.

**Remarque**

Si un type est désactivé, les fichiers identifiés comme type de programme correspondant ne sont plus signalés. En outre, aucune entrée n'est ajoutée au fichier rapport.

# 8.9.2 Protection étendue

### Protection étendue

### *ProActiv*

## **Activer la fonction ProActiv**

Si l'option est activée, les programmes de votre ordinateur sont surveillés et examinés pour savoir s'ils exécutent des actions suspectes. En cas de comportement typique de logiciels malveillants, vous êtes averti par un message. Vous avez la possibilité de bloquer le programme ou de poursuivre son exécution à l'aide de l'option « **Ignorer** ». Sont exclus de la surveillance : les programmes classifiés comme étant dignes de confiance, les programmes signés et dignes de confiance figurant par défaut dans le filtre des applications autorisées, tous les programmes que vous avez ajoutés au filtre des programmes autorisés.

En utilisant la fonction ProActiv, vous vous protégez contre les nouvelles menaces et les menaces inconnues pour lesquelles il n'existe encore aucune définition de virus ni heuristique. La technologie ProActiv, intégrée au composant Protection temps réel, observe et analyse les actions exécutées par des programmes. Le comportement de programmes est examiné à la recherche de modèles d'action typiques d'un logiciel malveillant : type d'action et séquences de l'action. Si un programme a un comportement typique d'un logiciel malveillant, celui-ci est traité et signalé comme un résultat positif de virus : vous avez la possibilité de bloquer l'exécution du programme ou d'ignorer le message et de poursuivre l'exécution du programme. Vous pouvez classer le programme comme étant digne de confiance et l'ajouter ainsi au filtre des programmes autorisés. Vous avez également la possibilité d'ajouter le programme au filtre des programmes à bloquer via l'instruction **Toujours bloquer**.

Pour déterminer s'il s'agit d'un comportement suspect, le composant ProActiv utilise un ensemble de règles mises au point par le centre de recherche sur les logiciels malveillants Avira Malware Research Center. Les ensembles de règles sont alimentés par les bases de données Avira. Pour la saisie d'informations dans les bases de données Avira, ProActiv envoie des informations sur les programmes signalés comme suspects. Au cours de l'installation d'Avira, vous pouvez désactiver la transmission de données aux bases de données Avira.

### **Remarque**

La technologie ProActiv n'est pas encore disponible sur les systèmes 64 bits.

# *Protection Cloud*

### **Activer la protection Cloud**

Les empreintes de tous les fichiers suspects sont transmises au Cloud d'Avira pour la détection en ligne dynamique. Les fichiers d'applications sont aussitôt identifiés comme étant sains, contaminés ou inconnus.

Le système de protection Cloud sert de nœud central pour détecter les cyber-attaques à l'encontre de la communauté Avira. Les fichiers auxquels votre PC accède sont comparés avec des modèles de fichiers enregistrés dans le système de Cloud. L'essentiel du travail ayant lieu dans le Cloud, le programme de protection local a besoin de moins de ressources.
Une liste des emplacements d'enregistrement des fichiers ciblés par le logiciels malveillants est établie à chaque **contrôle rapide du système**. Dans cette liste figurent par exemple les processus, les programmes de démarrage et les programmes de services en cours. Une somme de contrôle numérique (« empreinte ») est créée à partir de chaque fichier ; elle est envoyée au système de protection Cloud, pour être ensuite identifiée comme « saine » ou « logiciel malveillant ». Les fichiers de programmes inconnus sont chargés dans le système de protection Cloud en vue de leur analyse.

# **Confirmer manuellement en cas d'envoi de fichiers suspects à Avira**

Vous pouvez contrôler la liste des fichiers suspects qui doivent être envoyés à la protection Cloud et choisir vous-même les fichiers que vous souhaitez charger.

# **Scan des fichiers en temps réel**

Si cette option est activée, les fichiers inconnus sont envoyés au Protection Cloud pour être analysés dès leur accès.

# **Afficher la progression des chargements vers le Protection Cloud Avira**

Une fenêtre affiche les informations suivantes concernant les fichiers chargés sous forme de barre de progression :

- emplacement du fichier
- nom du fichier
- état (chargement/analyse)
- résultat (propre/infecté)

Sous *Applications à bloquer*, vous pouvez ajouter les applications que vous considérez comme nuisibles et qui doivent être bloquées par défaut par Avira ProActiv. Les applications ajoutées ne peuvent pas être exécutées sur votre système informatique. Vous pouvez également ajouter des programmes au filtre des applications à bloquer via les messages de la protection temps réel concernant le comportement suspect d'un programme en utilisant l'option **Toujours bloquer ce programme** .

# *Applications à bloquer*

# **Application**

La liste reprend toutes les applications que vous avez classées comme étant nuisibles et que vous avez ajoutées via la configuration ou via les messages du composant ProActiv. Les applications de la liste sont bloquées par Avira ProActiv et ne peuvent pas être exécutées sur votre système informatique. Lors du démarrage d'un programme à bloquer, un message du système d'exploitation s'affiche. Avira ProActiv identifie les applications à bloquer à l'aide du chemin indiqué et du nom de fichier et les bloque indépendamment de leur contenu.

# **Champ de saisie**

Saisissez dans ce champ l'application qui doit être bloquée. Pour identifier l'application, il faut indiquer le chemin complet et le nom de fichier avec son extension. L'indication de chemin doit soit contenir le lecteur sur lequel se trouve l'application, soit commencer avec une variable d'environnement.

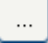

Ce bouton ouvre une fenêtre dans laquelle vous avez la possibilité de sélectionner l'application à bloquer.

#### **Ajouter**

Le bouton « **Ajouter** » vous permet de reprendre dans la liste des applications à bloquer, l'application indiquée dans le champ de saisie.

#### **Remarque**

Les applications nécessaires au fonctionnement du système d'exploitation ne peuvent être ajoutées à la liste.

### **Supprimer**

Le bouton « **Supprimer** » vous permet de supprimer une application sélectionnée de la liste des applications à bloquer.

Sous *Applications à exclure*, sont énumérées les applications qui sont exclues de la surveillance du composant ProActiv : les programmes signés classifiés comme dignes de confiance et figurant par défaut dans la liste, toutes les applications que vous considérez comme étant dignes de confiance et que vous ajoutez dans le filtre des applications : dans la configuration, vous pouvez ajouter des applications à la liste des applications autorisées. Vous pouvez également ajouter des applications via les messages de la protection temps réel concernant le comportement suspect d'un programme, en utilisant l'option **Programme digne de confiance** dans le message de la protection temps réel.

# *Applications à exclure*

# **Application**

La liste contient les applications exclues de la surveillance du composant ProActiv. Dans les paramètres par défaut après l'installation, la liste contient les applications signées de fabricants dignes de confiance. Vous avez la possibilité d'ajouter les applications que vous avez classifiées comme étant dignes de confiance via la configuration ou via les messages de la protection temps réel. Le composant ProActiv identifie les applications à l'aide du chemin, du nom de fichier et du contenu. Un contrôle de contenu est judicieux car il est possible d'ajouter ultérieurement à un programme un code malveillant via des modifications telles que des mises à jour. Le **type** indiqué vous permet de déterminer la manière dont le contenu doit être contrôlé : avec le type « *Contenu* », les applications indiquées avec le chemin et le nom de fichier sont examinées pour voir si le contenu du fichier ne présente pas des

modifications, avant d'être exclues de la surveillance par le composant ProActiv. En cas de modification du contenu du fichier, l'application est à nouveau surveillée par le composant ProActiv. Avec le type « *Chemin* », il n'y a pas de contrôle du contenu avant que l'application ne soit exclue de la surveillance effectuée par la protection temps réel. Pour changer le type d'exclusion, cliquez sur le type affiché.

#### **Avertissement**

Utilisez le type *Chemin* uniquement dans des cas exceptionnels. Une mise à jour peut permettre d'ajouter un code malveillant à une application. L'application à l'origine inoffensive devient alors un logiciel malveillant.

#### **Remarque**

Quelques applications dignes de confiance comme p. ex. tous les composants d'application de votre produit Avira, sont exclus par défaut d'une surveillance par le composant ProActiv, mais ne figurent pas sur la liste.

#### **Champ de saisie**

Dans ce champ, vous indiquez l'application devant être exclue de la surveillance par le composant ProActiv. Pour identifier l'application, il faut indiquer le chemin complet et le nom de fichier avec son extension. L'indication de chemin doit soit contenir le lecteur sur lequel se trouve l'application, soit commencer avec une variable d'environnement.

 $\dddotsc$ 

Ce bouton ouvre une fenêtre dans laquelle vous avez la possibilité de sélectionner l'application à exclure.

#### **Ajouter**

Le bouton « **Ajouter** » vous permet de reprendre dans la liste des applications à exclure, l'application indiquée dans le champ de saisie.

#### **Supprimer**

Le bouton « **Supprimer** » vous permet de supprimer une application sélectionnée de la liste des applications à exclure.

#### 8.9.3 Mot de passe

Vous pouvez protéger votre produit Avira dans [diverses zones](#page-255-0) par un mot de passe. Si un mot de passe a été attribué, vous devez saisir ce mot de passe à chaque fois que vous voulez ouvrir la zone protégée.

#### *Mot de passe*

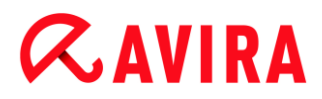

#### **Saisir le mot de passe**

Saisissez ici le mot de passe de votre choix. Pour des raisons de sécurité, les véritables caractères saisis dans ce champ sont remplacés par des astérisques (\*). Vous pouvez saisir 20 caractères au maximum. Si le mot de passe est indiqué une fois, le programme refuse l'accès en cas de saisie d'un mot de passe erroné. Un champ vide signifie « Aucun mot de passe ».

#### **Confirmation**

Saisissez ici de nouveau le mot de passe indiqué ci-dessus pour le confirmer. Pour des raisons de sécurité, les véritables caractères saisis dans ce champ sont remplacés par des astérisques (\*).

**Remarque** Le mot de passe est sensible à la casse.

#### <span id="page-255-0"></span>*Zones protégées par mot de passe*

Votre produit Avira peut protéger diverses zones par mot de passe. En cliquant sur la case correspondante, la demande de mot de passe pour les diverses zones peut être désactivée et activée à volonté.

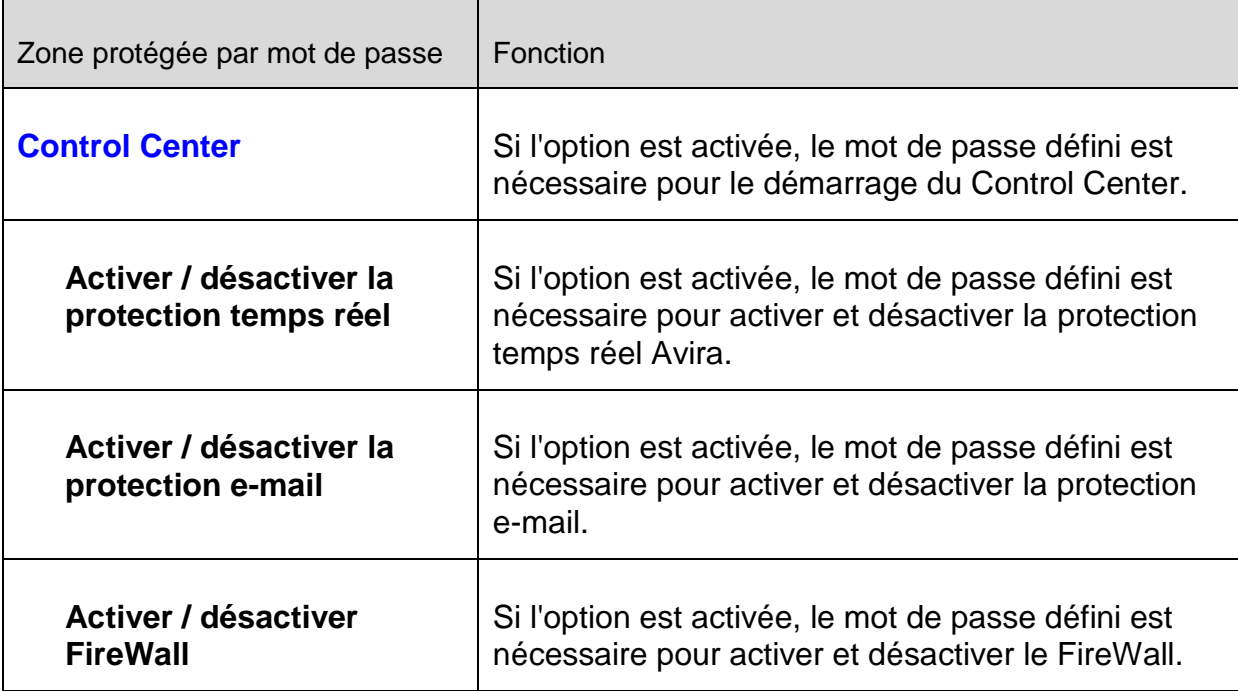

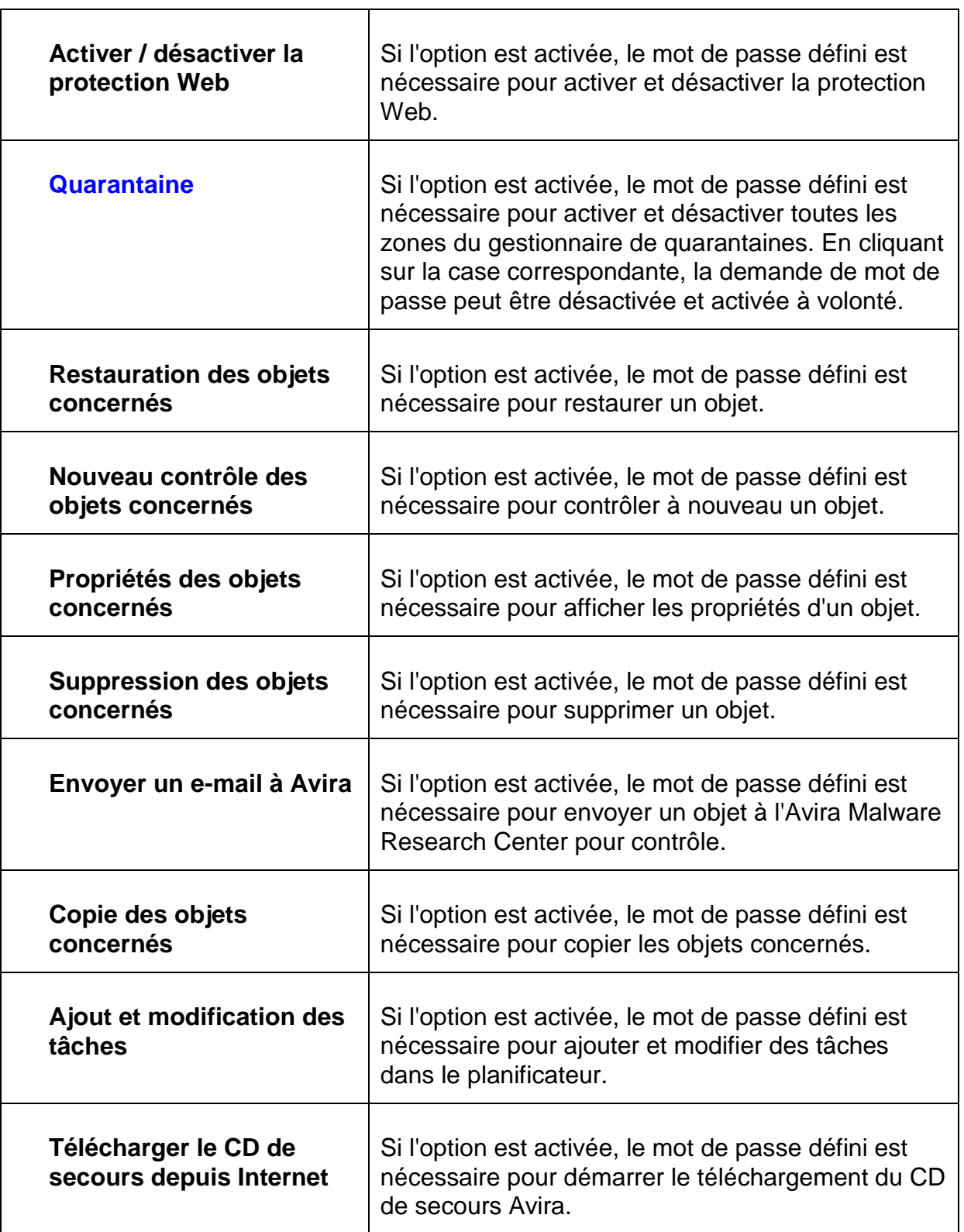

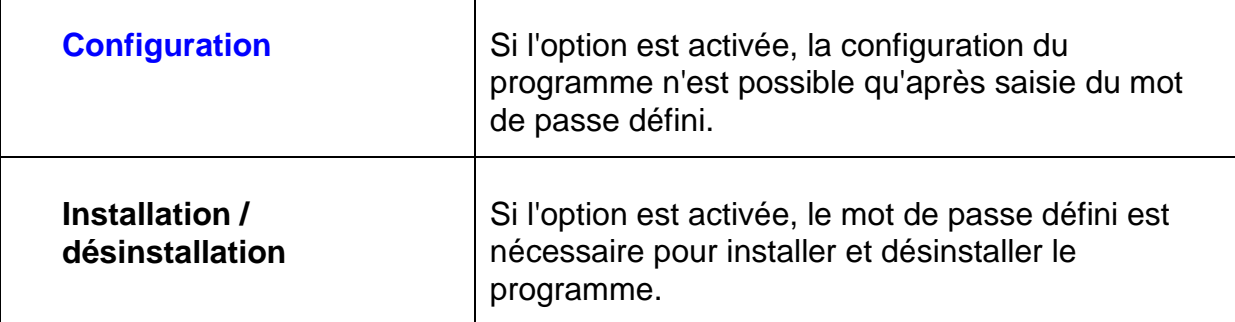

# 8.9.4 Sécurité

#### *Autorun*

### **Bloquer la fonction Autorun**

Si l'option est activée, l'exécution de la fonction Autorun de Windows est bloquée sur tous les lecteurs intégrés comme les clés USB, les lecteurs de CD et DVD, les lecteurs réseau. Avec la fonction Autorun de Windows, les fichiers sur des supports de données ou sur des lecteurs réseau sont immédiatement lus lors de l'insertion ou de la connexion. Ainsi, les fichiers peuvent être démarrés et reproduits automatiquement. Cette fonctionnalité implique toutefois un risque élevé pour la sécurité, car des logiciels malveillants ou programmes indésirables peuvent être installés en cas de démarrage automatique des fichiers. La fonction Autorun est particulièrement critique pour les clés USB car les données d'une clé USB peuvent constamment changer.

# **Exclure les CD et DVD**

Si l'option est activée, la fonction Autorun est autorisée sur les lecteurs de CD et DVD.

#### **Avertissement**

Ne désactivez la fonction Autorun pour les lecteurs de CD et DVD que si vous êtes certain d'utiliser uniquement des supports de données fiables.

#### *Protection système*

#### **Protéger le fichier hôte Windows des modifications**

Si cette option est activée, le fichier hôte Windows est protégé en écriture. Il n'est plus possible de manipuler le fichier. Les logiciels malveillants ne sont plus capables, par exemple, de vous rediriger sur des pages Internet non souhaitées. Cette option est activée par défaut.

#### *Protection du produit*

#### **Remarque**

Les options de protection du produit ne sont pas disponibles si la protection temps réel n'a pas été installée lors d'une installation personnalisée.

#### **Protéger les processus d'un arrêt non souhaité**

Si l'option est activée, tous les processus du programme sont protégés d'un arrêt non souhaité par des virus et des logiciels malveillants ou d'un arrêt « incontrôlé » par un utilisateur, par ex. via le gestionnaire des tâches. Cette option est activée par défaut.

### **Protection étendue des processus**

Si l'option est activée, tous les processus du programme sont protégés par des méthodes avancées contre un arrêt non souhaité. La protection étendue des processus utilise beaucoup plus de ressources que la protection simple des processus. L'option est activée par défaut. Un redémarrage de l'ordinateur est nécessaire pour désactiver l'option.

#### **Remarque**

La protection de processus n'est pas disponible sous Windows XP 64 bits !

### **Avertissement**

Si la protection des processus est activée, des problèmes d'interaction peuvent survenir avec d'autres logiciels. Désactivez la protection des processus dans ces cas.

# **Protéger les fichiers et entrées de Registre de toute manipulation**

Si l'option est activée, toutes les entrées de Registre du programme, ainsi que tous les fichiers (fichiers binaires et de configuration) sont protégés contre toute manipulation. La protection contre la manipulation comprend la protection contre l'accès en écriture, en suppression et partiellement en lecture aux entrées de Registre ou aux fichiers du programme, par l'utilisateur ou des programmes-tiers. Pour activer l'option, il est nécessaire de redémarrer l'ordinateur.

#### **Avertissement**

Veuillez noter que si l'option est désactivée, il se peut que la réparation des ordinateurs contaminés par certains types de logiciels malveillants échoue.

#### **Remarque**

Si l'option est activée, les modifications de la configuration ne sont possibles que via l'interface utilisateur, de même que la modification des tâches de contrôle ou de mise à jour.

#### **Remarque**

La protection des fichiers et des entrées de Registre n'est pas disponible sous Windows XP 64 bits !

# 8.9.5 WMI

### *Prise en charge de Windows Management Instrumentation (WMI)*

Windows Management Instrumentation est une technologie de gestion Windows de base qui permet d'accéder en lecture et en écriture aux paramètres d'ordinateurs Windows, localement et à distance, au moyen de langages de script et de programmation. Votre produit Avira prend en charge WMI et met à disposition d'une interface, les données (informations sur l'état, données statistiques, rapports, tâches planifiées, etc.) ainsi que les événements et les méthodes (arrêt et démarrage de processus). WMI vous donne la possibilité de consulter les données d'exploitation du programme et de commander le programme. Vous pouvez obtenir une référence complète de l'interface WMI auprès de l'éditeur du programme. Vous recevez la référence au format PDF, après avoir signé un accord de confidentialité.

# **Activer la prise en charge WMI**

Si l'option est activée, vous avez la possibilité de consulter les données d'exploitation du programme via WMI.

#### **Autoriser l'activation/la désactivation de services**

Si l'option est activée, vous avez la possibilité d'activer et de désactiver des services du programme via WMI.

# 8.9.6 Événements

#### *Limiter la taille de la base de données d'événements*

#### **Limiter la taille à n entrées maximum**

Si l'option est activée, le nombre maximum d'entrées dans la base de données d'événements peut être limité à une taille définie ; les valeurs autorisées sont : 100 à 10 000 entrées. Si le nombre d'entrées saisies est dépassé, les saisies les plus anciennes sont supprimées.

#### **Supprimer tous les événements de plus de n jour(s)**

Si l'option est activée, les événements sont supprimés de la base de données d'événements après un certain nombre de jours ; les valeurs autorisées sont : 1 à 90 jours. Cette option est définie par défaut sur une valeur de 30 jours.

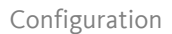

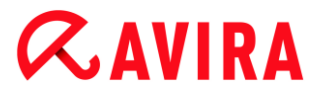

### **Pas de limitation**

Si l'option est activée, la taille de la base de données d'événements n'est pas limitée. Toutefois, 20 000 entrées au maximum sont affichées sur l'interface du programme sous Événements.

# 8.9.7 Rapports

#### *Limiter les rapports*

#### **Limiter le nombre maximum à n unités**

Si cette option est activée, le nombre maximum de rapports peut être limité ; les valeurs autorisées sont : 1 à 300. Si le nombre indiqué est dépassé, les rapports les plus anciens sont supprimés.

#### **Supprimer tous les rapports de plus de n jour(s)**

Si cette option est activée, les rapports sont supprimés automatiquement après un certain nombre de jours ; valeurs autorisées : 1 à 90 jours. Cette option est définie par défaut sur une valeur de 30 jours.

#### **Pas de limitation**

Si cette option est activée, le nombre de rapports n'est pas limité.

### 8.9.8 Répertoires

#### *Chemin temporaire*

#### **Utiliser le paramètre du système**

Si cette option est activée, les paramètres du système sont utilisés pour le traitement des fichiers temporaires.

#### **Remarque**

Pour savoir où votre système enregistre les fichiers temporaires, sur Windows XP par exemple, allez sous : **Démarrer > Panneau de configuration > Performances et maintenance > Système >** onglet « **Avancé** » > bouton « **Variables d'environnement** ». Les variables temporaires (TEMP, TMP) pour l'utilisateur connecté et pour les variables du système (TEMP, TMP) sont visibles ici avec leurs valeurs respectives.

#### **Utiliser le répertoire suivant**

Si l'option est activée, c'est le chemin indiqué dans le champ de saisie qui est utilisé.

# **Champ de saisie**

Entrez dans ce champ de saisie le chemin sous lequel le programme doit enregistrer les fichiers temporaires.

 $\ldots$ 

Ce bouton ouvre une fenêtre dans laquelle vous avez la possibilité de sélectionner le chemin temporaire souhaité.

# **Par défaut**

Ce bouton restaure le répertoire prédéfini pour le chemin temporaire.

### *Répertoire de rapport*

### **Champ de saisie**

Ce champ de saisie contient le chemin absolu du répertoire de rapport.

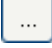

Ce bouton ouvre une fenêtre dans laquelle vous avez la possibilité de sélectionner le répertoire souhaité.

### **Par défaut**

Ce bouton restaure le chemin prédéfini du répertoire de rapport.

#### *Répertoire de quarantaine*

#### **Champ de saisie**

Ce champ de saisie contient le chemin du répertoire de quarantaine.

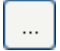

Ce bouton ouvre une fenêtre dans laquelle vous avez la possibilité de sélectionner le répertoire souhaité.

# **Par défaut**

Ce bouton restaure le chemin prédéfini du répertoire de quarantaine.

# 8.9.9 Avertissement sonore

En cas de détection d'un virus ou d'un logiciel malveillant par le scanner ou la protection temps réel, un signal sonore d'avertissement retentit dans le mode d'action interactif. Vous pouvez désactiver ou activer le signal sonore d'avertissement, ou sélectionner un autre fichier WAVE comme signal sonore d'avertissement.

**Remarque** Le mode d'action du scanner se règle dans la configuration sous Sécurité PC >

[Scanner > Recherche > Action si résultat positif.](#page-156-0) Le mode d'action de la protection temps réel se règle dans la configuration sous [Sécurité PC >](#page-168-0)  [Protection temps réel > Recherche > Action si résultat positif.](#page-168-0)

# **Pas d'avertissement**

Si l'option est activée, aucun avertissement sonore ne se produit lors de la détection d'un virus par le scanner ou la protection temps réel.

# **Diffuser par le haut-parleur du PC (uniquement en mode interactif)**

Si l'option est activée, un avertissement sonore se produit à l'aide d'un signal sonore d'avertissement par défaut, lors de la détection d'un virus par le scanner ou la protection temps réel. Le signal sonore d'avertissement est diffusé par le haut-parleur interne du PC.

# **Utiliser le fichier WAVE suivant (uniquement en mode interactif)**

Si l'option est activée, un avertissement sonore se produit à l'aide du fichier WAVE sélectionné, en cas de détection d'un virus par le scanner ou la protection temps réel. Le fichier WAVE sélectionné est diffusé par un haut-parleur externe raccordé.

# **Fichier WAVE**

Dans ce champ de saisie, vous pouvez saisir le nom et le chemin correspondant d'un fichier audio de votre choix. Le signal sonore d'avertissement par défaut du programme est indiqué comme préréglage.

 $\ldots$ 

Ce bouton ouvre une fenêtre dans laquelle vous avez la possibilité de sélectionner le fichier souhaité à l'aide de l'explorateur de fichiers.

# **Test**

Ce bouton sert à tester le fichier WAVE sélectionné.

# 8.9.10 Avertissements

# Réseau

<span id="page-262-0"></span>Vous pouvez envoyer des avertissements configurables individuellement du [scanner](#page-265-0) ou de la [protection temps réel](#page-263-0) à un nombre au choix d'ordinateurs dans votre réseau.

#### **Remarque**

Vérifiez si le « service de messages » a démarré. Vous trouverez ce service (exemple Windows XP) sous « **Démarrer > Panneau de configuration > Performances et maintenance > Outils d'administration > Services** ».

#### **Remarque**

Un avertissement est toujours envoyé à l'ordinateur, **pas** à un utilisateur particulier.

#### **Avertissement**

Cette fonctionnalité n'est **plus prise en charge** par les systèmes d'exploitation suivants :

- Windows Server 2008 et versions ultérieures
- Windows Vista et versions ultérieures

#### *Envoyer le message à*

La liste de cette fenêtre indique le nom des ordinateurs recevant un message en cas de résultat positif.

#### **Remarque**

Un ordinateur ne peut être entré qu'une seule fois dans cette liste.

#### **Ajouter**

Ce bouton vous permet d'ajouter un ordinateur. Une fenêtre s'ouvre dans laquelle vous pouvez saisir le nom du nouvel ordinateur. Un nom d'ordinateur ne peut pas contenir plus de 15 caractères.

 $\ldots$ 

Le bouton ouvre une fenêtre dans laquelle vous pouvez également sélectionner un ordinateur de votre environnement réseau.

#### **Supprimer**

Ce bouton vous permet de supprimer de la liste l'entrée actuellement sélectionnée.

#### <span id="page-263-0"></span>**Protection temps réel - Avertissements réseau**

#### **Avertissements réseau**

Si l'option est activée, des avertissements réseau sont envoyés. Cette option est désactivée par défaut.

#### **Remarque**

Pour pouvoir activer cette option, au moins un destinataire doit être saisi sous [Configuration > Généralités > Avertissements > Réseau.](#page-262-0)

# **Message à envoyer**

La fenêtre affiche le message envoyé à l'ordinateur sélectionné en cas de résultat positif. Vous pouvez modifier ce message. Un texte ne doit pas contenir plus de 500 caractères.

Vous pouvez utiliser les combinaisons de touches suivantes pour la mise en forme du message :

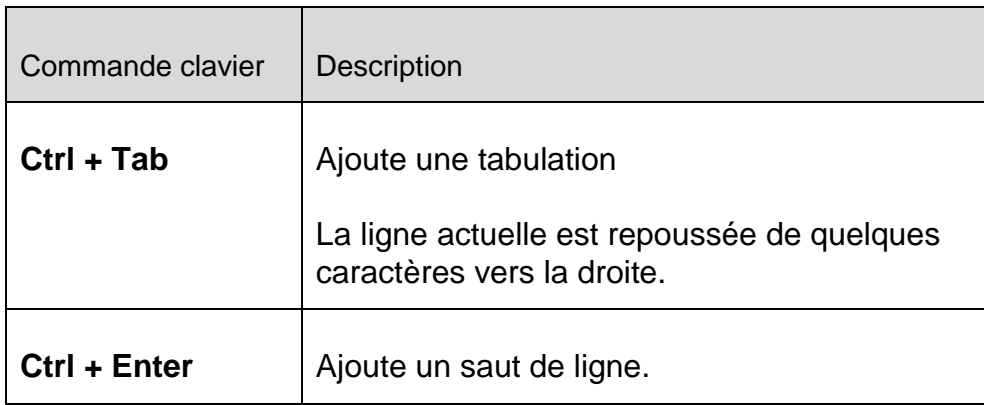

Le message peut aussi contenir des caractères de remplacement pour les informations trouvées pendant la recherche. Ces caractères sont remplacés par le vrai texte lors de l'envoi.

Les caractères de remplacement suivants sont autorisés :

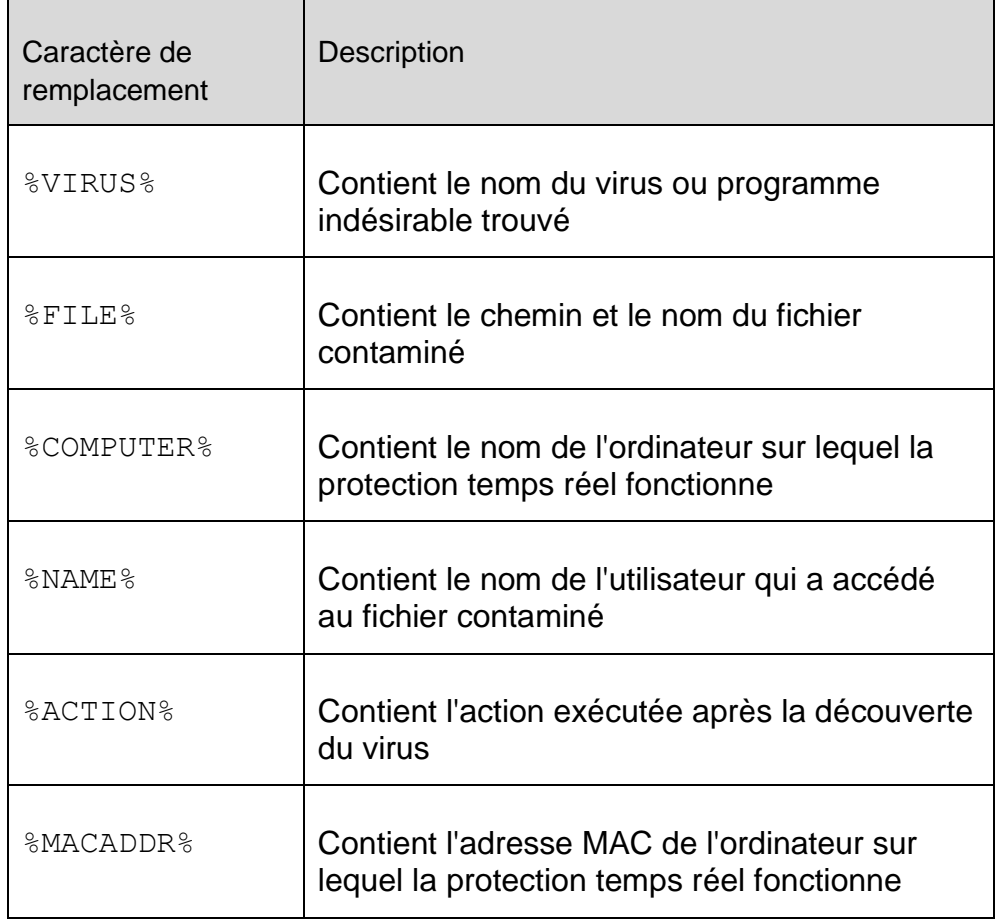

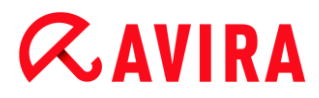

### **Standard**

Ce bouton restaure le texte standard prédéfini pour un avertissement.

#### <span id="page-265-0"></span>**Scanner - Avertissements réseau**

#### **Avertissements réseau**

Si l'option est activée, des avertissements réseau sont envoyés. Cette option est désactivée par défaut.

#### **Remarque**

Pour pouvoir activer cette option, au moins un destinataire doit être saisi sous [Configuration > Généralités > Avertissements > Réseau.](#page-262-0)

#### **Message à envoyer**

La fenêtre affiche le message envoyé à l'ordinateur sélectionné en cas de résultat positif. Vous pouvez modifier ce message. Un texte ne doit pas contenir plus de 500 caractères.

Vous pouvez utiliser les combinaisons de touches suivantes pour la mise en forme du message :

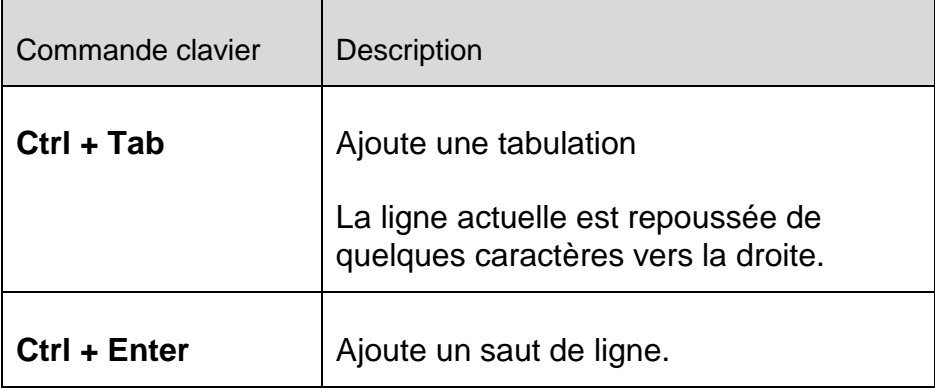

Le message peut aussi contenir des caractères de remplacement pour les informations trouvées pendant la recherche. Ces caractères sont remplacés par le vrai texte lors de l'envoi.

Les caractères de remplacement suivants sont autorisés :

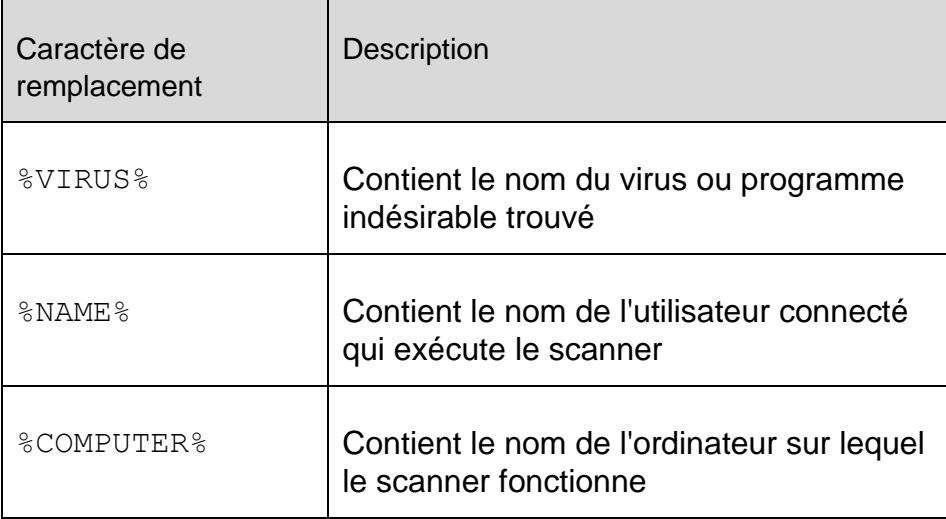

#### **Standard**

Ce bouton restaure le texte standard prédéfini pour un avertissement.

#### E-mail

Le produit Avira peut envoyer des messages et avertissements par e-mail lors d'événements particuliers à un ou plusieurs destinataires. Pour ce faire, le Simple Message Transfer Protocol (SMTP) est utilisé.

Les messages peuvent être déclenchés par différents événements. Les composants suivants prennent en charge l'envoi d'e-mails :

- Protection temps réel [Notifications par e-mail](#page-267-0)
- Scanner [Notifications par e-mail](#page-268-0)
- Updater [Notifications par e-mail](#page-269-0)

#### **Remarque**

Veuillez noter que l'ESMTP n'est pas pris en charge. En outre, une transmission codée par TLS (Transport Layer Security) ou SSL (Secure Sockets Layer) n'est pas encore possible.

#### *Messages e-mail*

#### **Serveur SMTP**

Entrez ici le nom de l'hôte à utiliser - son adresse IP ou le nom de l'hôte direct. Le nom de l'hôte ne doit pas dépasser 127 caractères.

#### Exemple :

192.168.1.100 ou mail.entreprise.fr.

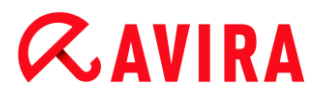

#### **Port**

Saisissez ici le port à utiliser.

#### **Adresse de l'expéditeur**

Saisissez dans ce champ l'adresse e-mail de l'expéditeur. L'adresse de l'expéditeur ne doit pas dépasser 127 caractères.

#### *Authentification*

Certains serveurs mail attendent qu'un programme s'authentifie (se connecte) auprès du serveur avant l'envoi d'un e-mail. Des avertissements par e-mail peuvent être transmis au serveur SMTP avec l'authentification.

#### **Utiliser l'authentification**

Si cette option est activée, il est possible de saisir un identifiant et un mot de passe pour la connexion (authentification) dans les champs de saisie prévus.

#### **Identifiant**

Saisissez ici l'identifiant.

#### **Mot de passe**

Saisissez ici le mot de passe correspondant. Le mot de passe est mémorisé de manière cryptée. Pour des raisons de sécurité, les véritables caractères saisis dans ce champ sont remplacés par des astérisques (\*).

#### **Envoyer un e-mail test**

Un clic sur ce bouton permet au programme d'essayer d'envoyer un e-mail test à l'adresse de l'expéditeur pour contrôler les données saisies.

#### <span id="page-267-0"></span>**Protection temps réel - Notifications par e-mail**

La protection temps réel d'Avira peut envoyer des avertissements par e-mail à un ou plusieurs destinataires lors de certains événements.

#### **Avertissements par e-mail**

Si l'option est activée, la protection temps réel d'Avira envoie des e-mails avec les principales données lorsqu'un événement particulier se produit. Cette option est désactivée par défaut.

#### *Notification par e-mail lors des événements suivants*

#### **Un résultat positif a été signalé lors de la recherche en temps réel.**

Si l'option est activée, vous recevez un e-mail avec le nom du virus ou du programme indésirable et du fichier contaminé à chaque fois que la recherche en temps réel trouve un virus ou un programme indésirable.

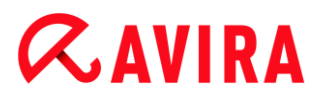

# **Éditer**

Le bouton **Éditer** vous permet d'ouvrir la fenêtre **Modèle d'e-mail**, où vous pouvez configurer le message pour l'événement « Détection lors de recherche en temps réel ». Vous avez la possibilité d'entrer du texte pour l'objet et le message de l'e-mail. Vous pouvez utiliser des variables pour cela. (Voir [Modèle d'e-mail\)](#page-270-0)

#### **Une erreur critique s'est produite dans la protection temps réel.**

Si l'option est activée, vous recevez un e-mail lorsqu'une erreur interne critique est constatée.

#### **Remarque**

Dans ce cas, veuillez informer notre [support technique](#page-314-0) et lui envoyer les données indiquées dans l'e-mail. Le fichier indiqué doit aussi être envoyé pour contrôle.

### **Éditer**

Le bouton **Éditer** vous permet d'ouvrir la fenêtre **Modèle d'e-mail**, où vous pouvez configurer le message pour l'événement « Erreur critique dans la protection temps réel ». Vous avez la possibilité d'entrer du texte pour l'objet et le message de l'e-mail. Vous pouvez utiliser des variables pour cela. (Voir [Modèle d'e-mail\)](#page-270-0)

#### **Destinataires**

Saisissez dans ce champ la ou les adresses e-mail du ou des destinataires. Les adresses sont séparées par des virgules et vous ne pouvez pas entrer plus de 260 caractères (longueur totale de la chaîne de caractères).

#### <span id="page-268-0"></span>**Scanner - Notifications par e-mail**

La recherche directe, c'est-à-dire à la demande, peut envoyer des avertissements par email à un ou plusieurs destinataires lors de certains événements.

#### **Avertissements par e-mail**

Si cette option est activée, le programme envoie des e-mails avec les principales données lorsqu'un événement particulier se produit. Cette option est désactivée par défaut.

#### *Notification par e-mail lors des événements suivants*

# **Un résultat positif a été signalé lors de la recherche**

Si cette option est activée, vous recevez un e-mail avec le nom du virus ou du programme indésirable et du fichier contaminé à chaque fois que la recherche directe trouve un virus ou un programme indésirable.

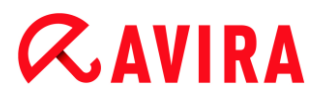

# **Éditer**

Le bouton « **Éditer** » vous permet d'ouvrir la fenêtre « **Modèle d'e-mail** », où vous pouvez configurer le message pour l'événement « Résultat positif lors de recherche ». Vous avez la possibilité d'entrer du texte pour l'objet et le message de l'e-mail. Vous pouvez utiliser des variables pour cela. (Voir [Modèle d'e-mail\)](#page-270-0)

### **Fin d'une recherche planifiée**

Si cette option est activée, un e-mail est envoyé lorsqu'une tâche de contrôle a été exécutée. L'e-mail contient les données concernant l'heure et la durée de la recherche, les répertoires et fichiers contrôlés ainsi que les virus détectés et les avertissements.

# **Éditer**

Le bouton « **Éditer** » vous permet d'ouvrir la fenêtre « **Modèle d'e-mail** », où vous pouvez configurer le message pour l'événement « Fin de la recherche ». Vous avez la possibilité d'entrer du texte pour l'objet et le message de l'e-mail. Vous pouvez utiliser des variables pour cela. (Voir [Modèle d'e-mail\)](#page-270-0)

### **Ajouter le fichier rapport en pièce jointe**

Si cette option est activée, lors de l'envoi de notifications par le scanner, le fichier rapport actuel du composant scanner est joint à l'e-mail.

#### **Destinataires**

Saisissez dans ce champ la ou les adresses e-mail du ou des destinataires. Les adresses sont séparées par des virgules. La longueur maximale de toutes les adresses (soit la totalité de la chaîne de caractères) est de 260 caractères.

#### <span id="page-269-0"></span>**Updater - Notifications par e-mail**

Le composant Updater peut envoyer des messages par e-mail à un ou plusieurs destinataires lors de certains événements.

#### **Avertissements par e-mail**

Si l'option est activée, le composant de mise à jour envoie des e-mails avec les principales données lorsqu'un événement particulier se produit. Cette option est désactivée par défaut.

#### *Notifications par e-mail lors des événements suivants*

#### **Aucune mise à jour nécessaire. Votre programme est à jour.**

Si l'option est activée, un e-mail est envoyé quand l'Updater a réussi à établir une connexion au serveur de téléchargement, mais qu'aucun nouveau fichier n'est disponible sur le serveur. Cela signifie que votre produit Avira est à jour.

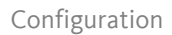

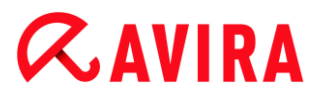

# **Éditer**

Le bouton « **Éditer** » vous permet d'ouvrir la fenêtre « **Modèle d'e-mail** », où vous pouvez configurer le message pour l'événement « Aucune mise à jour nécessaire ». Vous avez la possibilité d'entrer du texte pour l'objet et le message de l'e-mail. Vous pouvez utiliser des variables pour cela. (Voir [Modèle d'e-mail\)](#page-270-0)

# **La mise à jour a réussi. De nouveaux fichiers ont été installés**

Si l'option est activée, un e-mail est envoyé pour toutes les mises à jour effectuées : il peut s'agir d'une mise à jour du produit ou d'une actualisation du fichier de définitions des virus ou du moteur de recherche.

# **Éditer**

Le bouton « **Éditer** » vous permet d'ouvrir la fenêtre « **Modèle d'e-mail** », où vous pouvez configurer le message pour l'événement « La mise à jour a réussi. De nouveaux fichiers ont été installés ». Vous avez la possibilité d'entrer du texte pour l'objet et le message de l'e-mail. Vous pouvez utiliser des variables pour cela. (Voir [Modèle d'e-mail\)](#page-270-0)

# **Échec de la mise à jour**

Si l'option est activée, un e-mail est envoyé si la mise à jour a échoué en raison d'une erreur.

# **Éditer**

Le bouton « **Éditer** » vous permet d'ouvrir la fenêtre « **Modèle d'e-mail** », où vous pouvez configurer le message pour l'événement « Échec de la mise à jour ». Vous avez la possibilité d'entrer du texte pour l'objet et le message de l'e-mail. Vous pouvez utiliser des variables pour cela. (Voir [Modèle d'e-mail\)](#page-270-0)

# **Ajouter le fichier rapport en pièce jointe**

Si l'option est activée, lors de l'envoi de notifications de l'Updater, le fichier rapport actuel du composant Updater est joint à l'e-mail.

# **Destinataires**

Saisissez dans ce champ la ou les adresses e-mail du ou des destinataires. Les adresses sont séparées par des virgules. La longueur maximale de toutes les adresses (soit la totalité de la chaîne de caractères) est de 260 caractères.

# <span id="page-270-0"></span>**Modèle d'e-mail**

Dans la fenêtre **Modèle d'e-mail**, vous configurez les notifications par e-mail des différents composants pour les événements activés. Vous pouvez entrer un texte de 128 signes maximum dans la ligne d'objet et un texte de 1024 signes maximum dans le champ de message.

Les variables suivantes peuvent être utilisées dans l'objet de l'e-mail et dans le message de l'e-mail :

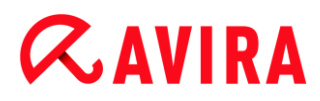

# **Variables globalement valables**

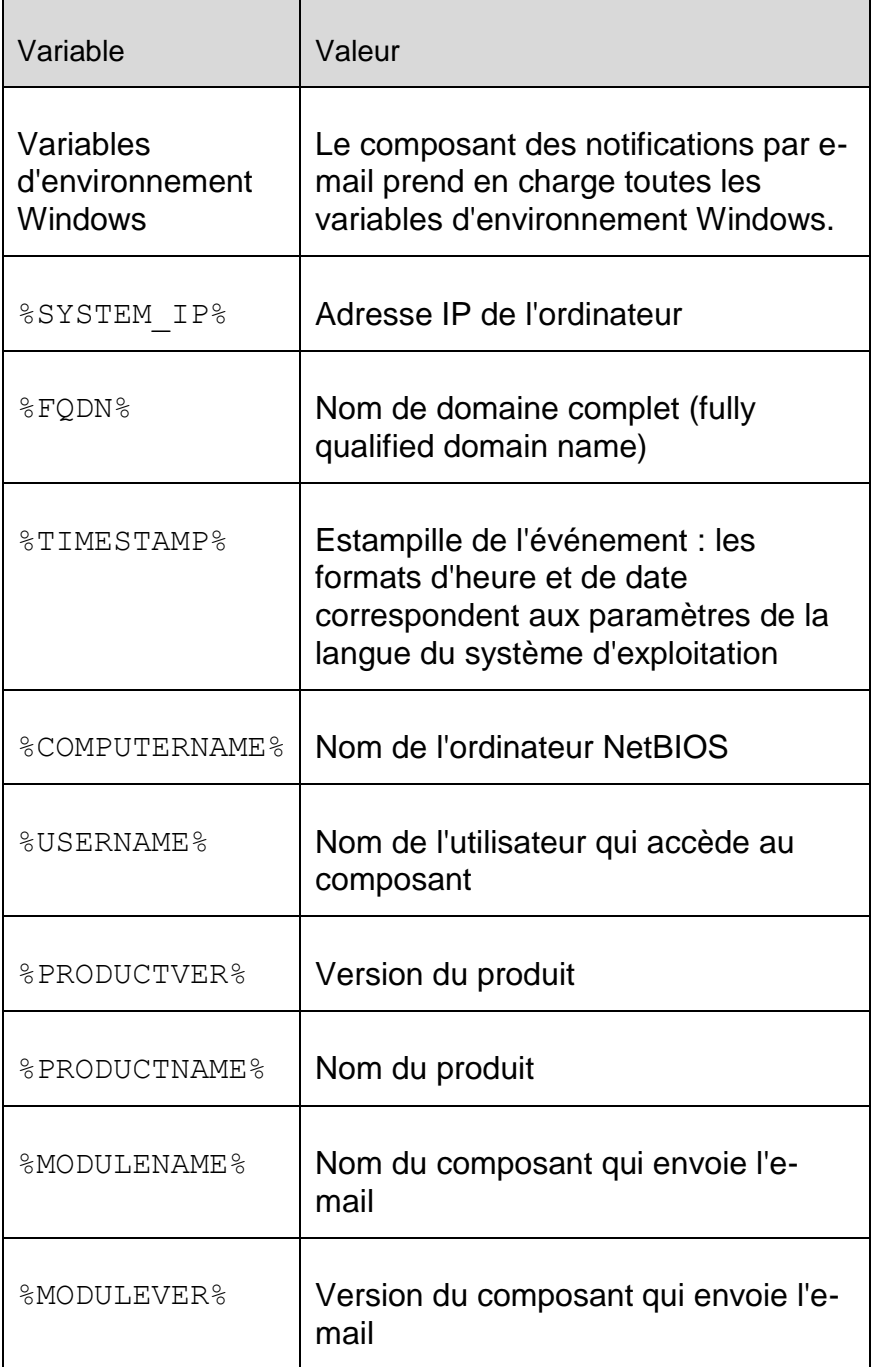

# **Variables spécifiques des composants**

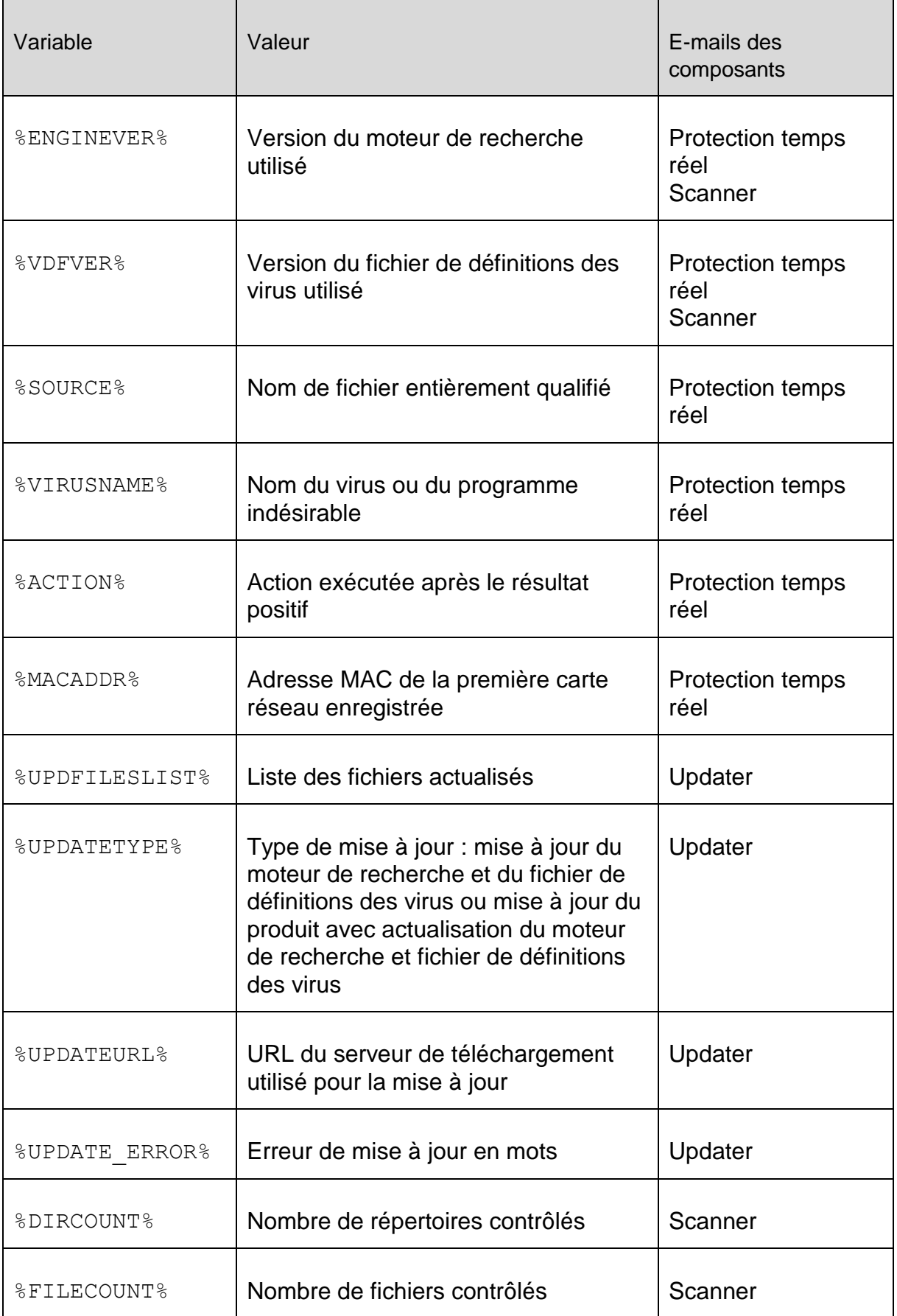

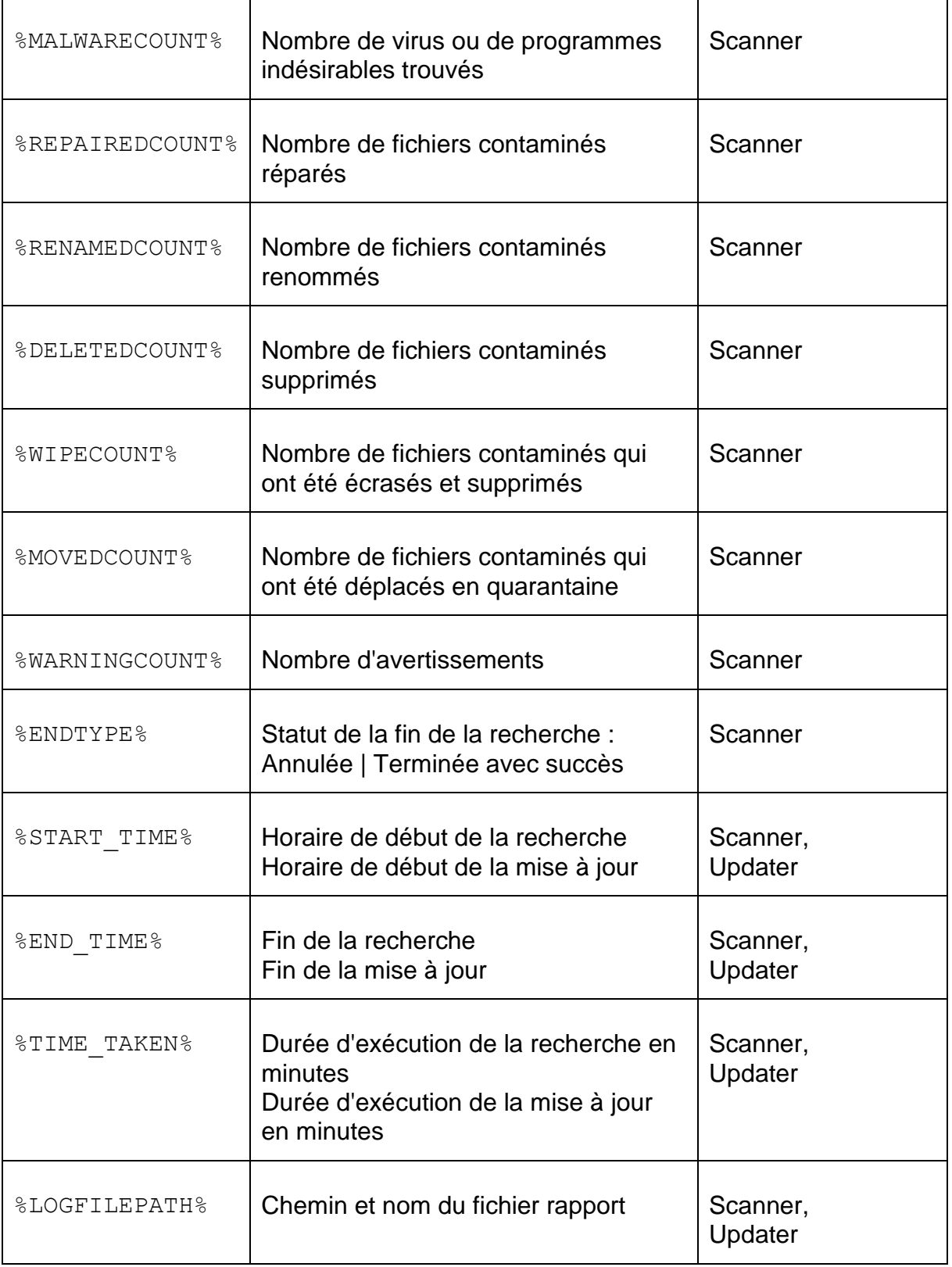

# Avertissement sonore

En cas de détection d'un virus ou d'un logiciel malveillant par le scanner ou la protection temps réel, un signal sonore d'avertissement retentit dans le mode d'action interactif. Vous

pouvez désactiver ou activer le signal sonore d'avertissement, ou sélectionner un autre fichier WAVE comme signal sonore d'avertissement.

#### **Remarque**

Le mode d'action du scanner se règle dans la configuration sous Sécurité PC > [Scanner > Recherche > Action si résultat positif.](#page-156-0) Le mode d'action de la protection temps réel se règle dans la configuration sous [Sécurité PC >](#page-168-0)  [Protection temps réel > Recherche > Action si résultat positif.](#page-168-0)

#### **Pas d'avertissement**

Si l'option est activée, aucun avertissement sonore ne se produit lors de la détection d'un virus par le scanner ou la protection temps réel.

#### **Diffuser par le haut-parleur du PC (uniquement en mode interactif)**

Si l'option est activée, un avertissement sonore se produit à l'aide d'un signal sonore d'avertissement par défaut, lors de la détection d'un virus par le scanner ou la protection temps réel. Le signal sonore d'avertissement est diffusé par le haut-parleur interne du PC.

#### **Utiliser le fichier WAVE suivant (uniquement en mode interactif)**

Si l'option est activée, un avertissement sonore se produit à l'aide du fichier WAVE sélectionné, en cas de détection d'un virus par le scanner ou la protection temps réel. Le fichier WAVE sélectionné est diffusé par un haut-parleur externe raccordé.

#### **Fichier WAVE**

Dans ce champ de saisie, vous pouvez saisir le nom et le chemin correspondant d'un fichier audio de votre choix. Le signal sonore d'avertissement par défaut du programme est indiqué comme préréglage.

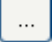

Ce bouton ouvre une fenêtre dans laquelle vous avez la possibilité de sélectionner le fichier souhaité à l'aide de l'explorateur de fichiers.

#### **Test**

Ce bouton sert à tester le fichier WAVE sélectionné.

#### Avertissements

Pour certains événements, votre produit Avira affiche des notifications sur le Bureau (slide-up), pour vous informer de dangers et de la réussite ou de l'échec de l'exécution de programmes, p. ex. l'exécution d'une mise à jour. Sous **Avertissements**, vous pouvez activer ou désactiver la notification de certains événements.

En cas de notifications affichées sur le Bureau, vous avez la possibilité de désactiver directement la notification dans le slide-up. Vous pouvez annuler la désactivation de la notification dans la fenêtre de configuration **Avertissements**.

# *Mise à jour*

# **Avertissement si la dernière mise à jour date de plus de n jour(s)**

Dans ce champ, vous pouvez saisir le nombre de jours maximum qui doit s'être écoulé depuis la dernière mise à jour. Si cette période est dépassée, une icône rouge s'affiche dans le Control Center sous État pour l'état de mise à jour.

# **Afficher un avertissement si le fichier de définitions des virus est obsolète**

Si l'option est activée, vous recevez un message d'avertissement en cas de fichier de définitions des virus obsolète. À l'aide de l'option « Avertissement si la dernière mise à jour date de plus de n jour(s) », vous pouvez configurer l'intervalle avant l'avertissement.

#### *Avertissements / remarques dans les situations suivantes*

#### **Une connexion par modem est utilisée**

Si l'option est activée, une notification s'affiche sur le Bureau pour vous avertir lorsqu'un programme de numérotation établit sur votre ordinateur une connexion par téléphone ou par réseau RNIS. Le programme de numérotation risque d'être un numéroteur inconnu et indésirable qui établit une connexion payante. (Voir [Virus et](#page-306-0)  [autres](#page-306-0) [> Programmes de numérotation payants\)](#page-306-1)

#### **Les fichiers ont été actualisés avec succès**

Si l'option est activée, une notification s'affiche sur le Bureau lorsqu'une mise à jour a réussi et que les fichiers ont été actualisés.

#### **Échec de la mise à jour**

Si l'option est activée, une notification s'affiche sur le Bureau lorsqu'une mise à jour a échoué : la connexion au serveur de téléchargement n'a pas pu être établie ou les fichiers de mise à jour n'ont pas pu être installés.

#### **Aucune mise à jour n'est nécessaire**

Si l'option est activée, une notification s'affiche sur le Bureau lorsqu'une mise à jour a été lancée sans qu'il soit toutefois nécessaire d'installer des fichiers car votre programme est à jour.

# 9. Icône de la barre d'état

L'icône de barre d'état dans la zone de notification de la barre des tâches affiche l'état de la Protection temps réel et du FireWall.

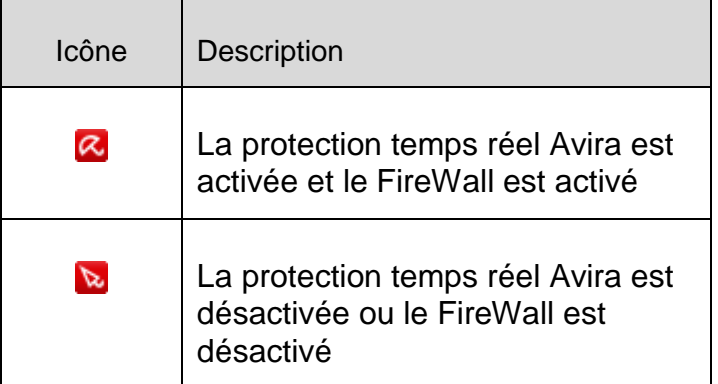

# Entrées dans le menu contextuel

- **Activer la protection temps réel** : active ou désactive la protection temps réel Avira.
- **Activer la protection e-mail** : active ou désactive la protection e-mail Avira.
- **Activer la protection Web** : active ou désactive la protection Web Avira.
- **FireWall** :
	- **Activer le FireWall** : active ou désactive l'Avira FireWall
	- **Activer Pare-feu Windows** : active ou désactive Pare-feu Windows (cette fonction est disponible à partir de Windows 8 seulement).
	- **Bloquer tous les transferts** : activé : bloque tout transfert de données à l'exception des transferts vers le système de l'ordinateur en question (Local Host / IP 127.0.0.1).
- **Démarrer Avira Professional Security** : ouvre le [Control Center.](#page-101-0)
- Configurer **Avira Professional Security** : ouvre la [configuration.](#page-148-0)
- **Démarrer mise à jour** : démarre une [mise à jour.](#page-283-0)
- **Choisir la configuration** :

ouvre un sous-menu contenant les profils de configuration disponibles. Cliquez sur une configuration pour activer celle-ci. La commande de menu est désactivée lorsque vous avez déjà défini des règles pour passer automatiquement à une autre configuration.

- **Aide** : ouvre l'aide en ligne.
- **À propos de Avira Professional Security** : ouvre une boîte de dialogue avec des informations sur votre produit Avira : informations sur le produit, la version, la licence.
- **Avira sur Internet** : ouvre le portail Web Avira sur Internet. Un accès Internet est nécessaire.

# 10. FireWall

Avira Professional Security vous permet de surveiller et de réguler le trafic de données entrantes et sortantes en fonction des paramètres de votre ordinateur :

[Avira FireWall](#page-277-0)

Pour les systèmes d'exploitation jusqu'à Windows 7, Avira FireWall est compris dans votre Avira Professional Security.

- [Avira FireWall sous AMC](#page-205-0)
- Pour les systèmes gérés via la console Avira Management Console, Avira FireWall est également compris dans votre Avira Professional Security.
- [Pare-feu Windows](#page-281-0)
- Avira FireWall n'est plus compris dans Avira Professional Security à partir de Windows 7. À la place, vous avez la possibilité de régler Pare-feu Windows à l'aide du centre de contrôle et de configuration.

# 10.1 Avira FireWall

# <span id="page-277-0"></span>10.1.1 FireWall

L'Avira FireWall surveille et régule le trafic de données entrant et sortant sur votre système informatique et vous protège de nombreuses attaques et menaces provenant d'Internet : sur la base de directives de sécurité, le trafic de données entrant et sortant ou l'écoute de ports sont autorisés ou refusés. Vous obtenez une notification sur votre Bureau lorsque l'Avira FireWall refuse des activités réseau et de fait, bloque des connexions réseau. Pour paramétrer l'Avira FireWall, vous disposez des options suivantes :

# **par le biais du réglage d'un niveau de sécurité dans le Control Center**

Dans le Control Center, vous pouvez définir un niveau de sécurité. Les niveaux de sécurité *Bas*, *Moyen* et *Élevé* contiennent plusieurs règles de sécurité se complétant les unes les autres, basées sur des filtres de paquets. Ces règles de sécurité sont enregistrées comme règles d'adaptation prédéfinies dans la configuration sous [FireWall > Règles d'adaptation.](#page-185-0)

#### **en enregistrant des actions dans la fenêtre Événement réseau**

Si une application tente une connexion réseau ou Internet pour la première fois, la fenêtre popup *Événement réseau* s'ouvre. La fenêtre *Événement réseau* vous permet de déterminer si l'activité réseau de l'application est autorisée ou refusée. Si l'option **Enregistrer l'action pour cette application** est activée, l'action est créée comme règle d'application et enregistrée dans la configuration sous **FireWall > Règles d'applications**. L'enregistrement d'actions dans la fenêtre Événement réseau vous permet d'obtenir un ensemble de règles pour les activités réseau des applications.

Pour les applications de fournisseurs dignes de confiance, l'accès réseau est autorisé par défaut, à moins qu'une règle d'adaptation n'interdise l'accès réseau. Vous avez la possibilité de retirer des fournisseurs de la liste des fournisseurs dignes de confiance.

# **en créant des règles d'adaptation et d'application dans la configuration**

Dans la configuration, vous pouvez modifier les règles d'adaptation prédéfinies ou créer de nouvelles règles. Le niveau de sécurité du FireWall est automatiquement défini sur la valeur *Utilisateur*, lorsque vous ajoutez ou modifiez des règles d'adaptation.

Avec des règles d'applications, vous pouvez définir des règles de surveillance spécifiques aux applications :

à l'aide de règles d'applications simples, vous pouvez déterminer si toutes les activités réseau d'une application logicielle doivent être autorisées ou refusées, ou être traitées de manière interactive par le biais de la fenêtre popup *Événement réseau*. Dans la configuration étendue de la rubrique *Règles d'applications*, vous pouvez définir, pour une application, différents filtres de paquets à exécuter comme règles

d'applications spécifiées.

# 10.1.2 Événement réseau

La fenêtre Événement réseau du composant Avira FireWall vous permet de déterminer si une application logicielle de l'accès réseau peut ou non envoyer des données ou effectuer d'autres activités réseau : vous pouvez autoriser ou interdire le trafic de données ou l'écoute des ports. L'interdiction d'activités réseau entraîne le cas échéant une coupure de connexion.

La fenêtre Événement réseau s'ouvre lorsque des applications effectuent un accès réseau, dans les cas suivants :

- Aucune règle d'application n'a encore été créée pour l'application. C'est le cas, lorsqu'une application établit une connexion au réseau pour la première fois après l'installation de l'Avira FireWall. En sont exclues les applications dont le fabricant est considéré comme digne de confiance et dont l'accès réseau a été automatiquement autorisé (voir chap. [Fournisseurs dignes de confiance\)](#page-201-0).
- Une règle d'application simple a été créée pour l'application avec le type d'action **Interroger**.
- Des règles d'applications spécifiques ont été créées pour l'application en fonction de filtres de paquets dans la configuration étendue, mais aucune règle n'a été trouvée pour l'événement réseau qui est survenu. Dans ce cas, vous avez la possibilité d'appeler les règles d'applications existantes à l'aide du bouton *Étendu* et d'instaurer l'accès réseau comme nouvelle règle.

### Événement réseau

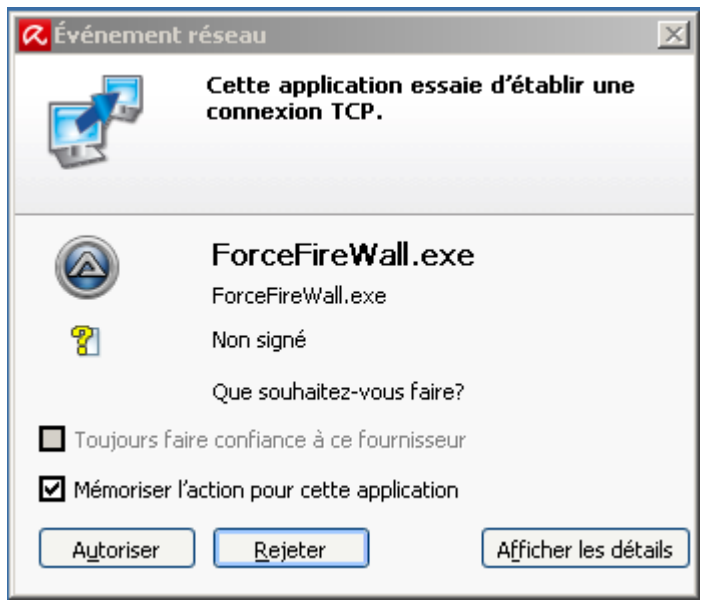

#### **Informations affichées**

#### **Nom de l'application**

Nom de l'application

#### **Nom du fichier**

Nom du fichier exécutable

#### **Contrôle de signature et recommandation**

Résultat du contrôle de signature et action recommandée Si l'application est signée avec le certificat d'un fabricant digne de confiance, il est recommandé d'autoriser le trafic de données.

### **Informations détaillées**

#### **Adresse locale**

Adresse source et port source

#### **Adresse distante**

Adresse cible et port cible

#### **Utilisateur**

Utilisateur connecté sous lequel l'application est exécutée

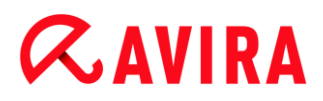

#### **ID de processus**

Identifiant de processus attribué à l'application

#### **Chemin**

Chemin du fichier exécutable de l'application

#### **Entreprise**

Éditeur de l'application (informations de version)

#### **Version**

Version de l'application

#### **Signé par**

Fabricant de l'application (signature)

#### **Actions et boutons**

#### **Toujours faire confiance à ce fournisseur**

Quand cette option est activée, le fournisseur du logiciel est ajouté à la liste des fournisseurs dignes de confiance lors de l'exécution de l'interrogation *Événement réseau*. Le bouton Refuser est désactivé dès que vous activez l'option.

**Remarque** Cette action n'est disponible que pour les applications signées.

#### **Enregistrer l'action pour cette application**

Lorsque l'option est activée, l'action exécutée est enregistrée comme règle d'application. Vous pouvez appeler la règle d'application dans la configuration sous [FireWall > Paramètres popup.](#page-203-0)

Si l'option *Enregistrer l'action pour cette application* est activée et s'il existe des règles spécifiques à l'application basées sur des filtres de paquets, la fenêtre de configuration étendue des règles d'applications s'ouvre lorsque vous cliquez sur **Autoriser** ou **Refuser**. Le trafic de données effectué a été ajouté automatiquement en première position comme règle d'application spécifique. La fenêtre *FireWall > Règles d'applications* vous permet de modifier la position de la règle d'application ajoutée ou de la supprimer.

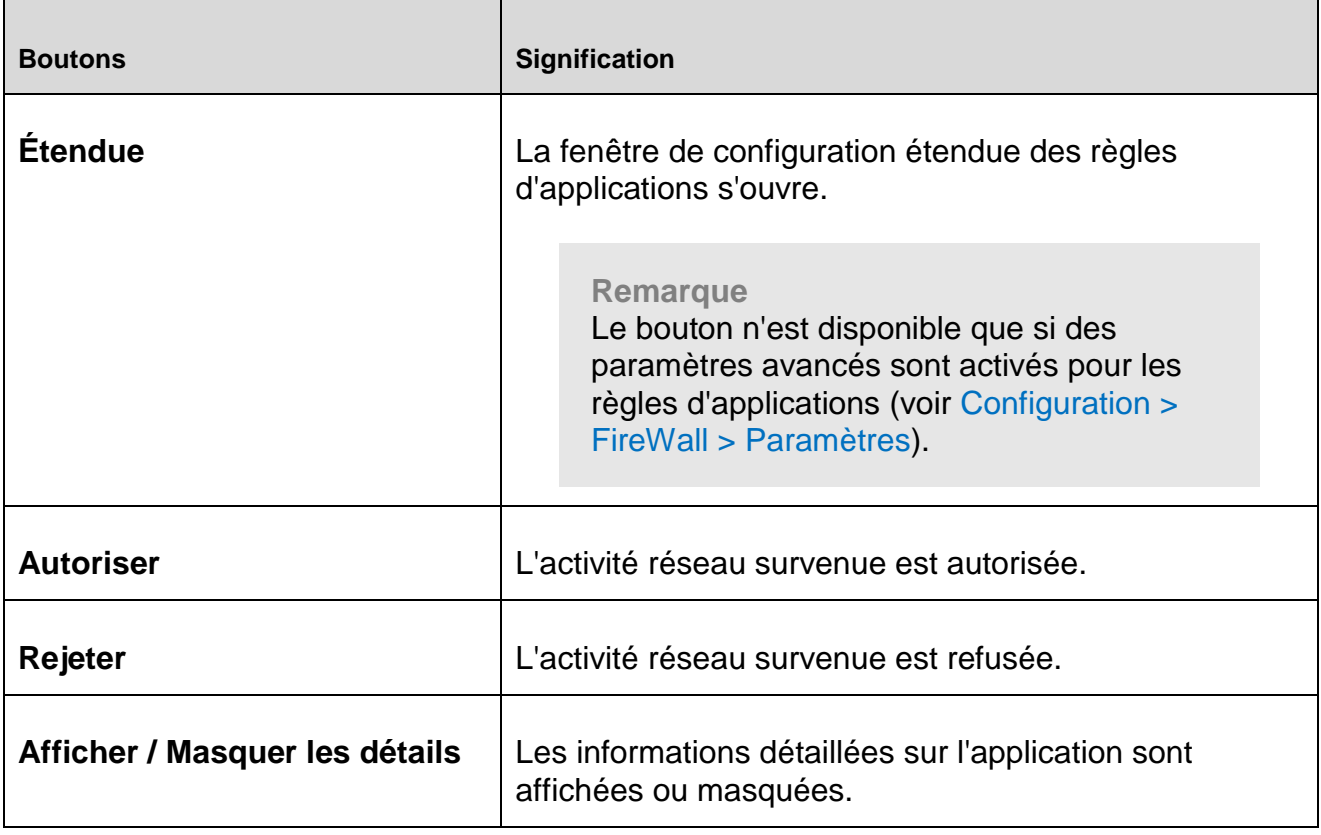

# <span id="page-281-0"></span>10.2 Pare-feu Windows

Avira FireWall n'est plus compris dans Avira Professional Security à partir de Windows 7. À la place, vous avez la possibilité de régler Pare-feu Windows à l'aide du centre de contrôle et de configuration. Pour paramétrer Pare-feu Windows, vous disposez des options suivantes :

# **Activation de Pare-feu Windows dans le Control Center**

Vous pouvez activer ou désactiver Pare-feu Windows en cliquant sur le bouton **ON/OFF** de l'option *FireWall* sous **État > Sécurité Internet**.

# **Contrôle de l'état du Pare-feu Windows dans le Control Center**

Vous pouvez contrôler l'état de Pare-feu Windows sous la rubrique **SÉCURITÉ INTERNET > FireWall** et restaurer les paramètres recommandés en cliquant sur le bouton **Résoudre le problème**.

# 11. Mises à jour

# 11.1 Mises à jour

L'efficacité d'un logiciel antivirus dépend de la mise à jour du programme, et tout particulièrement de celle du fichier de définitions des virus et du moteur de recherche. Le composant Updater est intégré dans votre produit Avira pour l'exécution des mises à jour. Il garantit que votre produit Avira fonctionne toujours au niveau le plus récent et qu'il est en mesure de détecter les nouveaux virus apparaissant chaque jour. L'Updater met à jour les composants suivants :

Fichier de définitions des virus :

Le fichier de définitions des virus contient le modèle de détection des programmes malveillants, que votre produit Avira utilise lors de la recherche de virus et de logiciels malveillants, ainsi que lors de la réparation des objets infectés.

Moteur de recherche :

Le moteur de recherche contient les méthodes à l'aide desquelles votre produit Avira recherche des virus et logiciels malveillants.

Fichiers de programme (mise à jour du produit) :

Les paquets pour les mises à jour du produit offrent des fonctions supplémentaires pour les différents composants du programme.

Lors de l'exécution d'une mise à jour, on vérifie que le fichier de définitions des virus, le moteur de recherche et les fichiers de programme sont actuels, et ils sont mis à jour si nécessaire. Après une mise à jour du produit, il peut être nécessaire d'effectuer un redémarrage de votre ordinateur. S'il ne s'effectue qu'une mise à jour du fichier de définitions des virus et du moteur de recherche, il n'est pas nécessaire de redémarrer votre ordinateur.

Si un redémarrage est nécessaire après une mise à jour du produit, vous pouvez décider si vous souhaitez poursuivre la mise à jour ou si vous souhaitez recevoir un rappel ultérieur. Si vous décidez de poursuivre la mise à jour, vous devez tout de même déterminer le moment où l'ordinateur doit être redémarré.

Si vous désirez exécuter la mise à jour du produit à une date ultérieure, le fichier de définitions des virus et le moteur de recherche sont tout de même actualisés, mais pas les fichiers de programme.

#### **Remarque**

La mise à jour du produit n'est pas achevée tant que l'ordinateur n'a pas été redémarré.

#### **Remarque**

Pour des raisons de sécurité, l'Updater contrôle si le fichier *hôte* Windows de votre ordinateur a été modifié, si l'URL de mise à jour a par ex. été manipulée par un logiciel malveillant, et redirige l'Updater vers des pages de téléchargement indésirables. Si le fichier hôte Windows a été manipulé, l'opération est visible dans le fichier rapport de l'Updater.

Une mise à jour est exécutée automatiquement dans l'intervalle suivant : 60 minutes. Vous pouvez modifier ou désactiver la mise à jour automatique via la configuration [\(Configuration > Mise à jour\)](#page-180-0).

Dans le Control Center, sous **Planificateur**, vous pouvez configurer d'autres tâches de mise à jour qui seront exécutées par l'Updater aux intervalles indiqués. Vous avez aussi la possibilité de démarrer manuellement une mise à jour :

- Dans le Control Center : dans le menu **Mise à jour** et sous la rubrique **État**
- Via le menu contextuel de l'icône de la barre d'état

Vous pouvez obtenir des mises à jour à partir d'Internet, via un serveur Web du fabricant ou bien via un serveur Web ou de fichiers dans l'intranet, qui télécharge des fichiers de mise à jour d'Internet et les met à la disposition d'autres ordinateurs dans le réseau. Cette option est judicieuse si vous souhaitez mettre à jour des produits Avira sur plusieurs ordinateurs dans un même réseau. Grâce à la configuration d'un serveur de téléchargement dans l'intranet, il est possible de garantir la mise à jour de produits Avira sur tous les ordinateurs à protéger, sans utiliser trop de ressources. Pour configurer un serveur de téléchargement opérationnel dans l'intranet, vous avez besoin d'un serveur offrant la structure de mise à jour de votre produit Avira.

#### **Remarque**

Vous pouvez utiliser le gestionnaire de mise à jour Avira (serveur Web ou serveur de fichiers sous Windows) comme serveur Web ou de fichiers dans l'intranet. Le gestionnaire de mise à jour Avira reproduit le serveur de téléchargement de produits Avira et est disponible sur Internet, sur le site Web d'Avira :

<http://www.avira.com/fr>

Le téléchargement se fait par protocole HTTP lors de l'utilisation d'un serveur Web. En cas d'utilisation d'un serveur de fichiers, l'accès aux fichiers de mise à jour se fait via le réseau. Vous pouvez configurer la connexion au serveur Web ou de fichiers sous [Configuration >](#page-180-0)  [Mise à jour.](#page-180-0) Pour la configuration standard, la connexion Internet existante est utilisée comme connexion aux serveurs Web Avira.

# <span id="page-283-0"></span>11.2 Updater

La fenêtre de l'Updater s'ouvre après le démarrage d'une mise à jour.

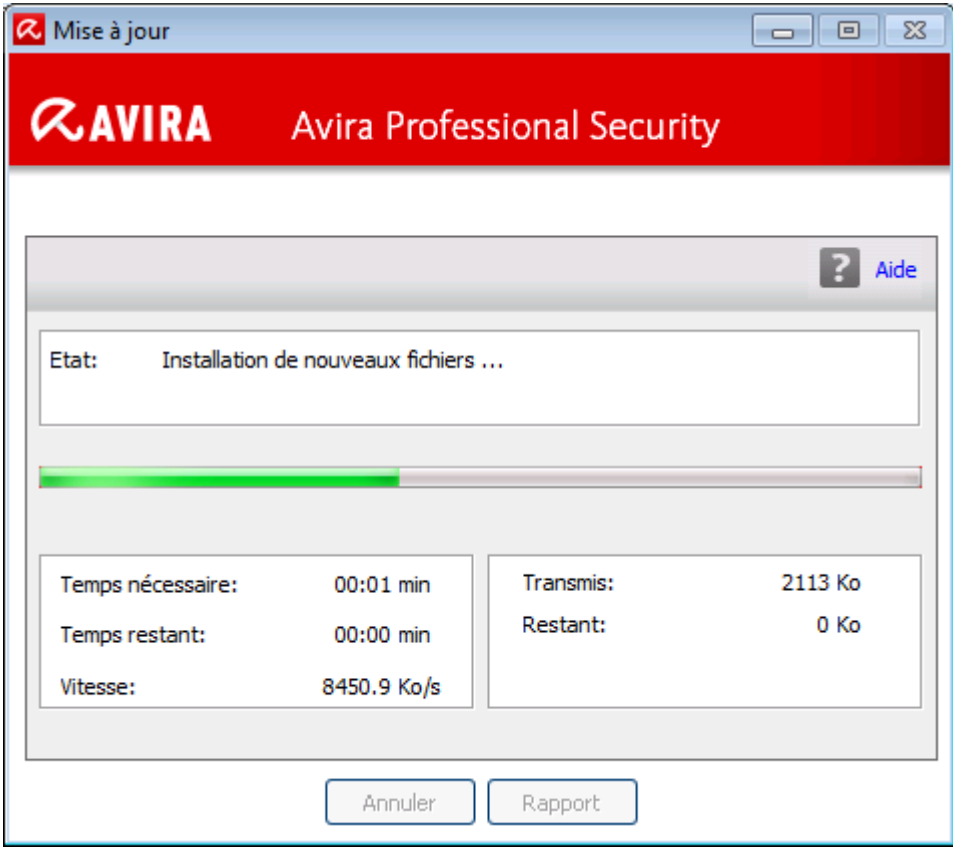

#### **Remarque**

Dans le cas de tâches de mise à jour créées dans le planificateur, vous pouvez paramétrer le **mode d'affichage** pour la fenêtre de la mise à jour : vous pouvez sélectionner les modes **Invisible**, **Réduit** ou **Agrandi**.

#### **Remarque**

Si vous travaillez avec un programme en mode plein écran (par ex. jeux) et que l'Updater se trouve en [mode d'affichage](#page-135-0) agrandi ou réduit, il bascule brièvement sur le Bureau. Pour empêcher ceci, vous pouvez également démarrer l'Updater en mode d'affichage invisible. Ainsi, vous ne serez plus prévenu d'une mise à jour par la fenêtre de mise à jour.

*État* : indique la procédure actuelle de l'Updater.

*Temps écoulé* : temps écoulé depuis le démarrage de la procédure de téléchargement.

*Temps restant* : temps restant jusqu'à la fin de la procédure de téléchargement.

*Vitesse* : vitesse à laquelle les fichiers sont téléchargés.

*Transférés* : octets déjà téléchargés.

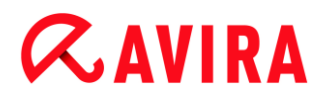

*Restants* : octets qui n'ont pas encore été téléchargés.

#### **Boutons et liens**

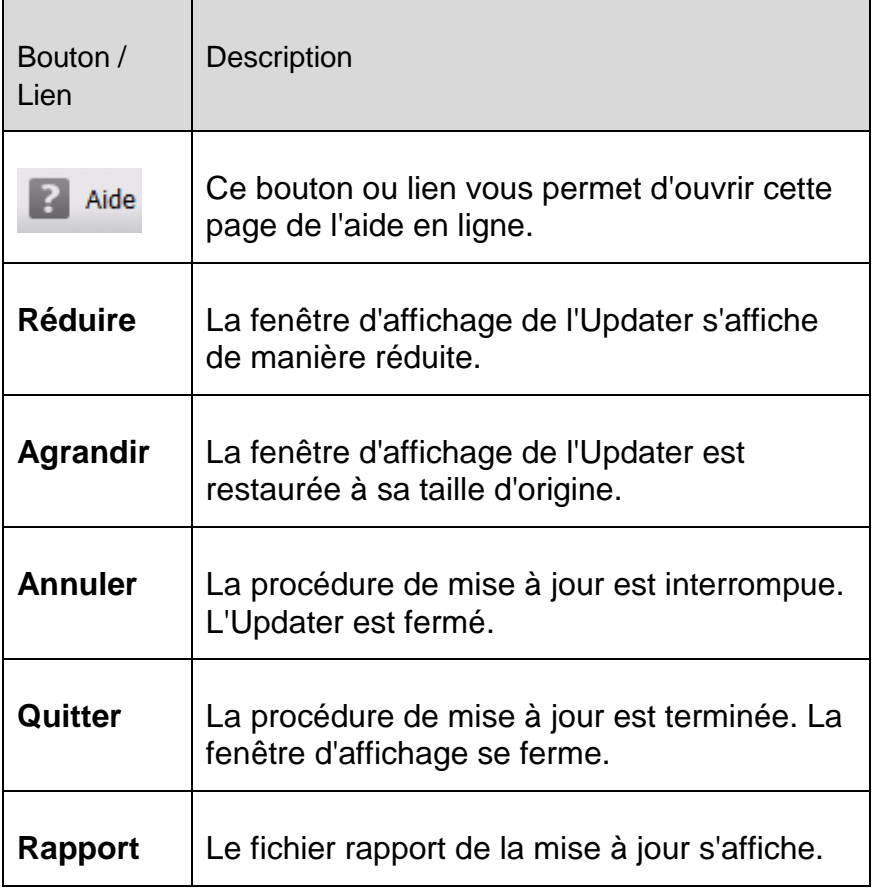

# 12. Résolution des problèmes, astuces

Dans ce chapitre, vous trouverez des informations importantes pour le dépannage, ainsi que d'autres astuces pour utiliser votre produit Avira.

- voir chapitre [Aide en cas de problème](#page-286-0)
- voir chapitre [Commandes clavier](#page-291-0)
- voir chapitre [Centre de sécurité Windows](#page-295-0) (pour Windows XP) ou [Centre de](#page-299-0)  [maintenance Windows](#page-299-0) (à partir de Windows 7)

# <span id="page-286-0"></span>12.1 Aide en cas de problème

Vous trouverez ici des informations sur les causes et solutions de problèmes possibles.

- Le message d'erreur *[Le fichier de licence ne s'ouvre pas](#page-286-1)* s'affiche.
- Le message d'erreur *[L'établissement de la connexion a échoué lors du téléchargement](#page-287-0)  du fichier...* [apparaît lorsque vous essayez de démarrer une mise à jour.](#page-287-0)
- [Les virus et logiciels malveillants ne peuvent pas être déplacés ou supprimés.](#page-287-1)
- [L'icône de la barre d'état indique un état de désactivation.](#page-287-2)
- [L'ordinateur devient très lent quand j'enregistre des données.](#page-288-0)
- [Mon pare-feu signale la protection temps réel Avira](#page-288-1) [et la protection e-mail Avira dès](#page-288-1)  [qu'elles sont actives](#page-288-1)
- [La protection e-mail Avira ne fonctionne pas.](#page-288-2)
- [Aucune connexion réseau n'est disponible dans les machines virtuelles, si l'Avira](#page-289-0)  [FireWall est installé sur le système d'exploitation hôte et le niveau de sécurité de l'Avira](#page-289-0)  [FireWall est réglé sur](#page-289-0) *Moyen* ou *Élevé*.
- [La connexion Virtual Private Network \(VPN\) est bloquée si le niveau de sécurité de](#page-290-0)  [l'Avira FireWall est réglé sur](#page-290-0) *Moyen* ou *Élevé*.
- [Un e-mail envoyé via une connexion TLS a été bloqué par la protection e-mail.](#page-290-1)
- Le chat Internet ne fonctionne pas [: les messages du chat ne s'affichent pas.](#page-291-1)

#### <span id="page-286-1"></span>Le message d'erreur *Le fichier de licence ne s'ouvre pas* s'affiche.

Cause : le fichier est codé.

Pour activer la licence, il n'est pas nécessaire d'ouvrir le fichier mais il faut l'enregistrer dans le répertoire de programmes. Voir également [Gestion des licences.](#page-15-0)

# <span id="page-287-0"></span>Le message d'erreur *L'établissement de la connexion a échoué lors du téléchargement du fichier...* apparaît lorsque vous essayez de démarrer une mise à jour.

Cause : votre connexion Internet est inactive. C'est pourquoi aucune connexion au serveur Web sur Internet ne peut être établie.

Testez le fonctionnement d'autres services Internet comme WWW ou le courrier électronique. S'ils ne fonctionnent pas, restaurez la connexion Internet.

Cause : le serveur proxy n'est pas accessible.

Contrôlez si les données de connexion au serveur proxy ont changé et adaptez votre configuration si nécessaire.

Cause : le fichier *update.exe* n'est pas intégralement autorisé par votre pare-feu personnel.

▶ Assurez-vous d'autoriser complètement le fichier *update.exe* auprès de votre parefeu.

Sinon :

Vérifiez dans la configuration sous [Sécurité PC > Mise à jour.](#page-180-0)

# <span id="page-287-1"></span>Les virus et logiciels malveillants ne peuvent pas être déplacés ou supprimés.

Cause : le fichier a été chargé par Windows et se trouve à l'état activé.

- ▶ Actualisez votre produit Avira.
- Si vous utilisez le système d'exploitation Windows XP, désactivez la restauration du système.
- Démarrez l'ordinateur en mode sécurisé.
- Ouvrez la configuration de votre produit Avira.
- Sélectionnez **Scanner > Recherche**, dans le champ *Fichier* sélectionnez l'option **Tous les fichiers** et confirmez la fenêtre avec **OK**.
- Démarrez une recherche sur tous les lecteurs locaux.
- Démarrez l'ordinateur en mode normal.
- **Effectuez une recherche en mode normal.**
- ▶ Si aucun autre virus ni logiciel malveillant n'est détecté, activez la restauration du système si elle est disponible et doit être utilisée.

# <span id="page-287-2"></span>L'icône de la barre d'état indique un état de désactivation.

Cause : la protection temps réel a été désactivée.

Dans le Control Center, cliquez sur le point **État** et dans la zone *Sécurité PC*, activez la **Protection temps réel**.
- OU
	- Cliquez avec le bouton droit de la souris sur l'icône de la barre d'état. Le menu contextuel s'ouvre. Cliquez sur **Activer la protection temps réel**.

Cause : la protection temps réel est bloquée par un pare-feu.

Dans la configuration de votre pare-feu, définissez une autorisation générale pour la protection temps réel Avira. La protection temps réel Avira fonctionne uniquement avec l'adresse 127.0.0.1 (localhost). Aucune connexion à Internet n'est établie. Il en va de même pour la protection e-mail Avira.

# Sinon :

Vérifiez le type de démarrage du service Protection temps réel Avira. Le cas échéant, activez le service : dans la barre de démarrage, sélectionnez **Démarrer > Panneau de configuration**. Lancez la fenêtre de configuration **Services** par double clic (sous Windows XP, vous trouvez l'applet Services dans le sous-dossier *Outils d'administration*). Recherchez l'entrée *Protection temps réel Avira*. Comme type de démarrage, vous devez sélectionner Automatique et comme statut Démarré. Le cas échéant, démarrez le service manuellement en sélectionnant la ligne correspondante et le bouton **Démarrer**. Si un message d'erreur s'affiche, contrôlez l'affichage de l'événement.

# L'ordinateur devient très lent quand j'enregistre des données.

Cause : la protection temps réel Avira parcourt tous les fichiers que la sauvegarde des données traite lors du processus de sauvegarde.

▶ Dans la configuration, sélectionnez **Protection temps réel > Recherche > Exceptions** et saisissez le nom du processus du logiciel de sauvegarde.

# Mon pare-feu signale la protection temps réel Avira et la protection e-mail Avira, dès qu'elles sont activées.

Cause : la communication de la protection temps réel Avira et de la protection e-mail Avira s'effectue via le protocole Internet TCP/IP. Un pare-feu surveille toutes les connexions via ce protocole.

Définissez une autorisation générale pour la protection temps réel et la protection email Avira. La protection temps réel Avira fonctionne uniquement avec l'adresse 127.0.0.1 (localhost). Aucune connexion à Internet n'est établie. Il en va de même pour la protection e-mail Avira.

# La protection e-mail Avira ne fonctionne pas.

Contrôlez la fonctionnalité de la protection e-mail Avira à l'aide des checklists suivantes, si des problèmes se produisent avec la protection e-mail Avira.

# **Checklists**

Vérifiez si votre client de messagerie se connecte au serveur par Kerberos, APOP

ou RPA. Ces méthodes d'authentification ne sont pas prises en charge actuellement.

- Contrôlez si votre client de messagerie se connecte au serveur par SSL (également souvent appelé TLS - Transport Layer Security). La protection e-mail Avira ne prend pas en charge SSL et arrête donc les connexions codées SSL. Si vous voulez utiliser les connexions codées SSL sans la protection e-mail Avira, vous devez utiliser pour la connexion un autre port que les ports surveillés par la protection e-mail. Vous pouvez configurer les ports surveillés par la protection e-mail dans la configuration sous **Protection e-mail > Recherche**.
- La protection e-mail Avira (service) est-elle active ? Le cas échéant, activez le service : dans la barre de démarrage, sélectionnez **Démarrer > Panneau de configuration**. Lancez la fenêtre de configuration **Services** par double clic (sous Windows XP, vous trouvez l'applet Services dans le sous-dossier *Outils d'administration*). Recherchez l'entrée *Protection e-mail Avira*. Comme type de démarrage, vous devez sélectionner Automatique et comme statut Démarré. Le cas échéant, démarrez le service manuellement en sélectionnant la ligne correspondante et le bouton **Démarrer**. Si un message d'erreur s'affiche, contrôlez l'*Affichage de l'événement*. Si cela ne résout pas le problème, désinstallez complètement le produit Avira via **Démarrer > Panneau de configuration > Programmes**, redémarrez l'ordinateur et réinstallez ensuite votre produit Avira.

# **Généralités**

- ▶ Les connexions POP3 codées via SSL (Secure Sockets Layer) (souvent appelées TLS (Transport Layer Security)) ne peuvent pas être protégées actuellement et sont ignorées.
- L'authentification lors de la connexion au serveur de messagerie électronique est actuellement prise en charge uniquement via des mots de passe. « Kerberos » et « RPA » ne sont actuellement pas pris en charge.
- Votre produit Avira ne contrôle pas l'absence de virus et de programmes indésirables dans les e-mails lors de leur expédition.

# **Remarque**

Nous vous recommandons d'effectuer régulièrement des mises à jour Microsoft pour combler d'éventuelles lacunes de sécurité.

## Aucune connexion réseau n'est disponible dans les machines virtuelles, si l'Avira FireWall est installé sur le système d'exploitation hôte et le niveau de sécurité de l'Avira FireWall est réglé sur *Moyen* ou *Élevé*.

Si l'Avira FireWall est installé sur un ordinateur sur lequel une machine virtuelle est aussi installée (par ex. VMWare, Virtual PC, etc.), toutes les connexions réseau de la machine virtuelle sont bloquées si le niveau de sécurité de l'Avira FireWall est réglé sur *Moyen* ou *Élevé*. Si le niveau de sécurité est réglé sur *Bas*, les connexions réseau sont autorisées.

Cause : la machine virtuelle émule une carte réseau par logiciel. Par cette émulation, les paquets de données du système hôte sont englobés dans des paquets spéciaux (UDP) et

redirigés vers le système hôte, via la passerelle externe. Dans l'Avira FireWall, à partir du niveau de sécurité *Moyen*, ils sont bloqués par les paquets venant de l'extérieur.

Pour contourner ce problème, procédez comme suit :

- ▶ Dans le Control Center, sélectionnez la rubrique *SÉCURITÉ INTERNET* > FireWall.
- ٠ Cliquez sur le lien **Configuration**.
- La fenêtre de dialogue *Configuration* s'affiche. Vous vous trouvez dans la rubrique de configuration *Règles d'applications*.
- Þ. Sélectionnez la rubrique de configuration **Règles d'adaptation**.
- Cliquez sur **Ajouter**.
- Sous *Règle entrante*, sélectionnez **UDP**.
- Donnez un *nom* à la règle dans la zone **Nom de la règle**.
- Cliquez sur **OK**.
- Vérifiez si la règle obéit à un niveau de priorité supérieur à la règle **Refuser tous les paquets IP**.

# **Avertissement**

Cette règle présente des dangers potentiels, car elle autorise tous les paquets UDP. Après l'utilisation de votre machine virtuelle, repassez au niveau de sécurité précédent.

# La connexion Virtual Private Network (VPN) est bloquée si le niveau de sécurité de l'Avira FireWall est réglé sur *Moyen* ou *Élevé*.

Cause : par défaut, tous les paquets qui ne correspondent pas aux règles prédéfinies ne sont pas autorisés. Les paquets envoyés par le logiciel VPN sont filtrés par ces règles, car ils n'entrent dans aucune autre catégorie en raison de leur type (paquets GRE).

▶ Ajoutez, dans les **règles d'adaptation** de la configuration de l'Avira FireWall, la règle **Autoriser les connexions VPN**, afin d'autoriser tous les paquets VPN.

# Un e-mail envoyé via une connexion TLS a été bloqué par la protection e-mail.

Cause : Transport Layer Security (TLS : protocole de cryptage pour la transmission de données par Internet) n'est actuellement pas pris en charge par la protection e-mail. Vous disposez des possibilités suivantes pour envoyer l'e-mail :

- Utilisez un autre port que le port 25 utilisé par SMTP. Vous contournerez ainsi la surveillance de la protection e-mail.
- ▶ Renoncez à utiliser la connexion cryptée TLS et désactivez la prise en charge TLS de votre client de messagerie.
- Désactivez (provisoirement) la surveillance des e-mails sortants par la protection email dans la configuration sous **Protection e-mail > Recherche**.

# Le chat Internet ne fonctionne pas : les messages du chat ne s'affichent pas.

Ce phénomène peut se produire dans les chats basés sur le protocole HTTP avec 'transfer-encoding: chunked'.

Cause : la protection Web contrôle d'abord intégralement l'absence de virus et de programmes indésirables sur les données envoyées avant de charger celles-ci dans le navigateur Internet. Lors du transfert de données avec 'transfer-encoding: chunked', la protection Web ne peut pas déterminer la longueur des messages ou la quantité de données.

 $\blacktriangleright$ Indiquez l'URL du chat Internet comme exception dans la configuration (voir configuration : [Protection Web > Recherche > Exceptions\)](#page-234-0).

# 12.2 Commandes clavier

Les commandes clavier - aussi appelées raccourcis clavier - permettent de naviguer dans le programme, d'accéder à divers modules et de démarrer des actions rapidement.

Ci-après, vous trouverez un aperçu des commandes clavier disponibles. Le chapitre correspondant de l'Aide vous donne plus d'informations sur les fonctionnalités et la disponibilité de ces commandes.

# 12.2.1 Dans les boîtes de dialogue

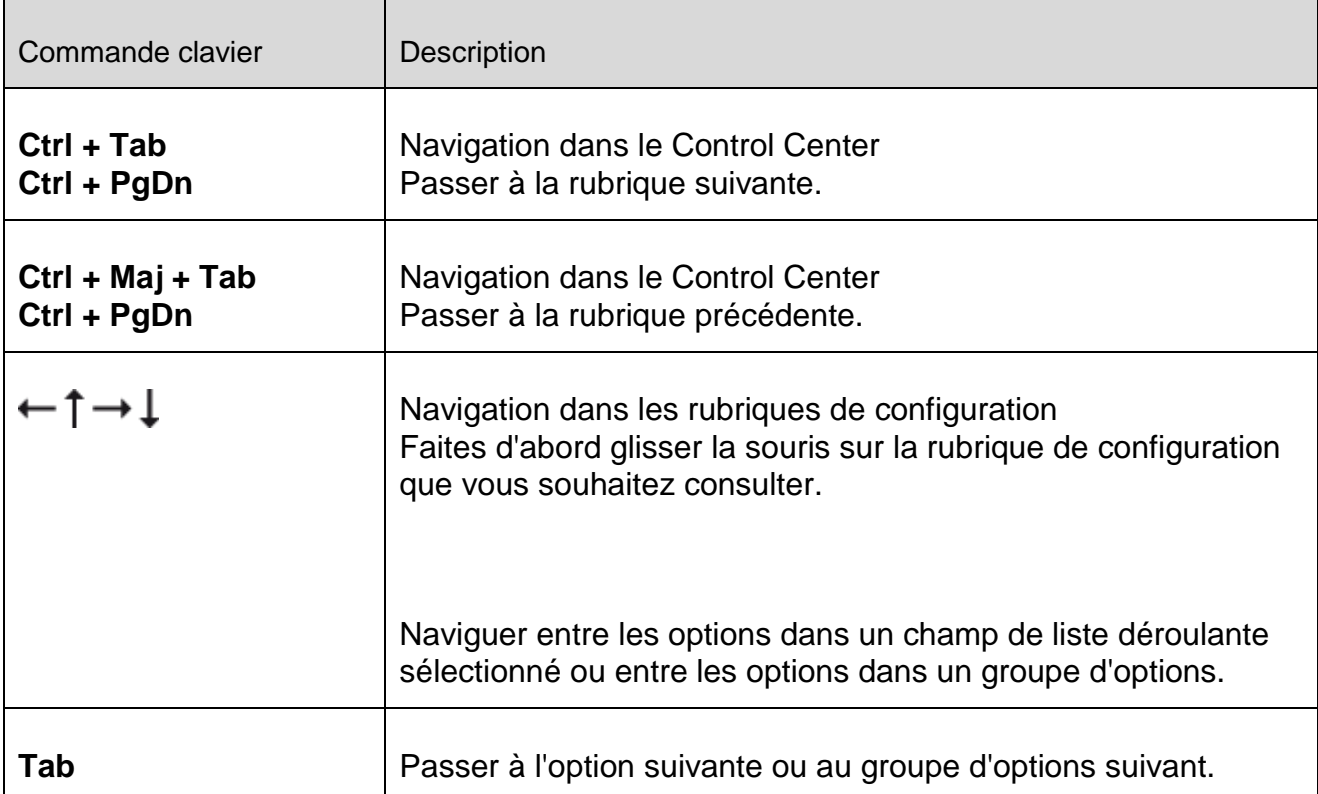

 $\overline{\phantom{0}}$ 

# **ZAVIRA**

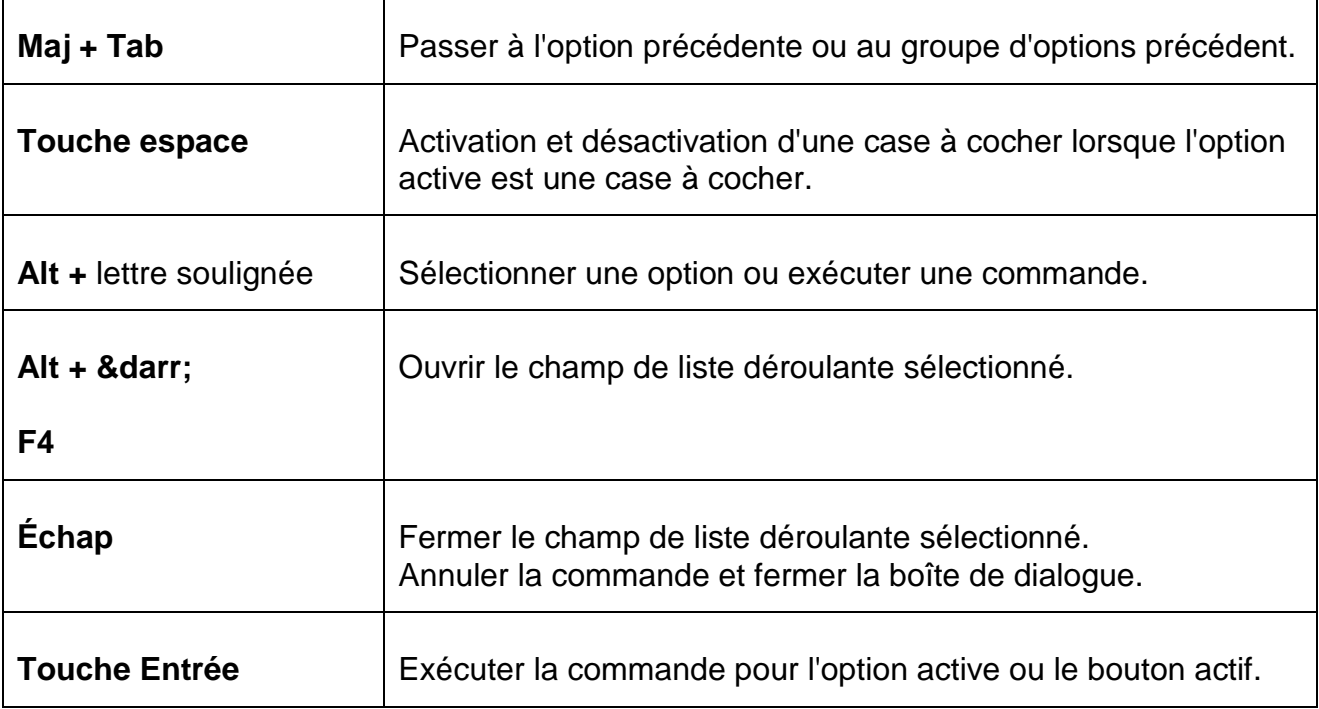

# 12.2.2 Dans l'Aide

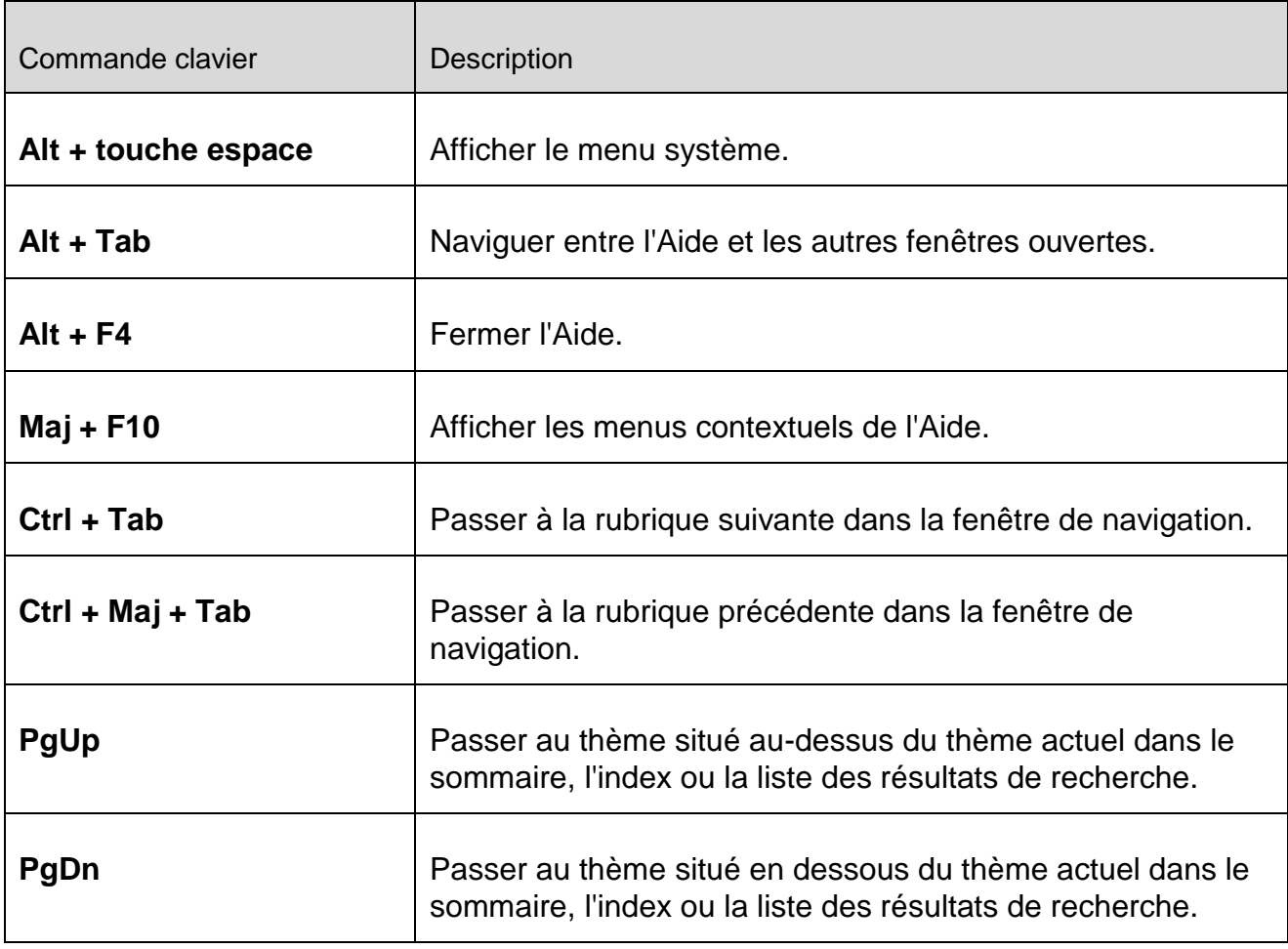

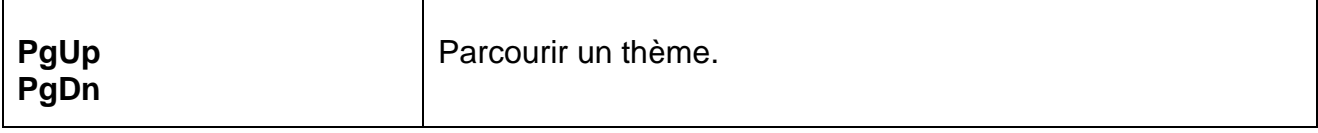

# 12.2.3 Dans le Control Center

# **Généralités**

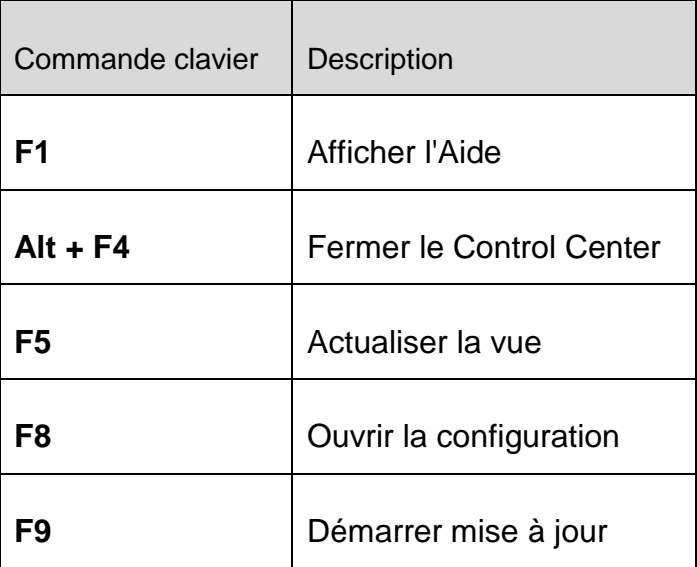

# Rubrique **Scanner**

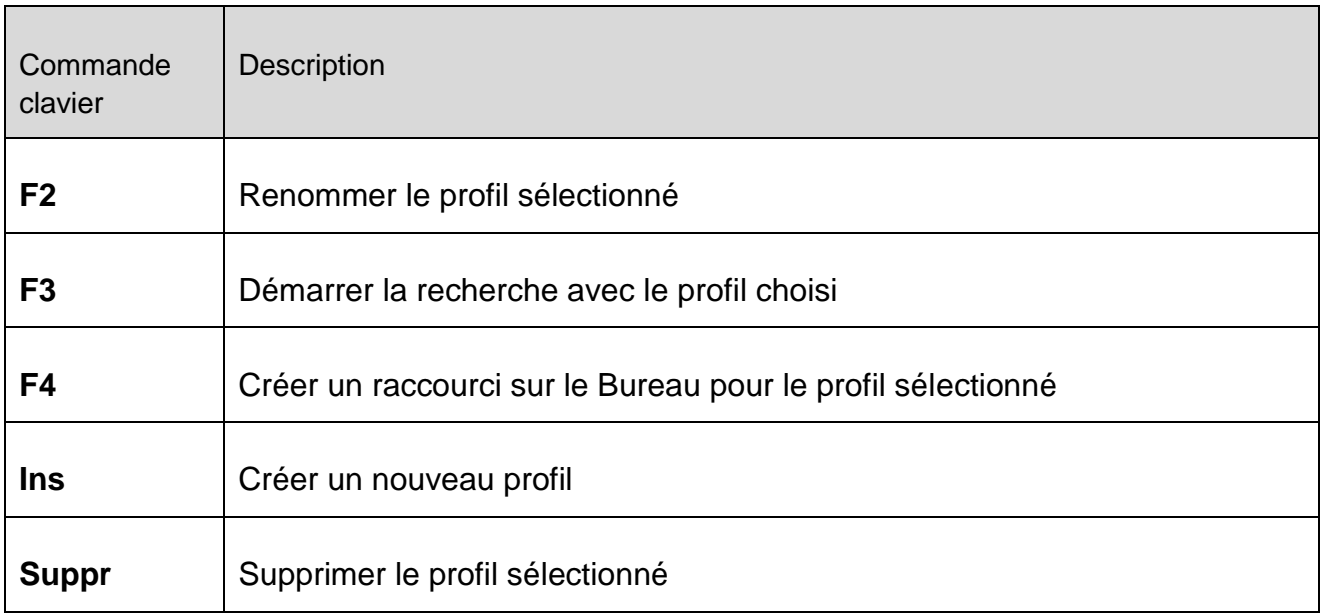

# Rubrique **FireWall**

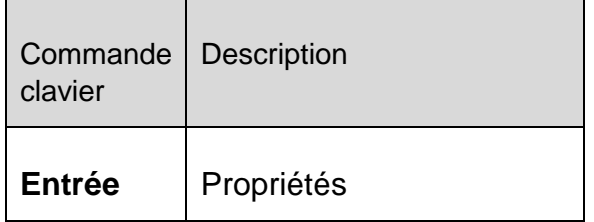

# Rubrique **Quarantaine**

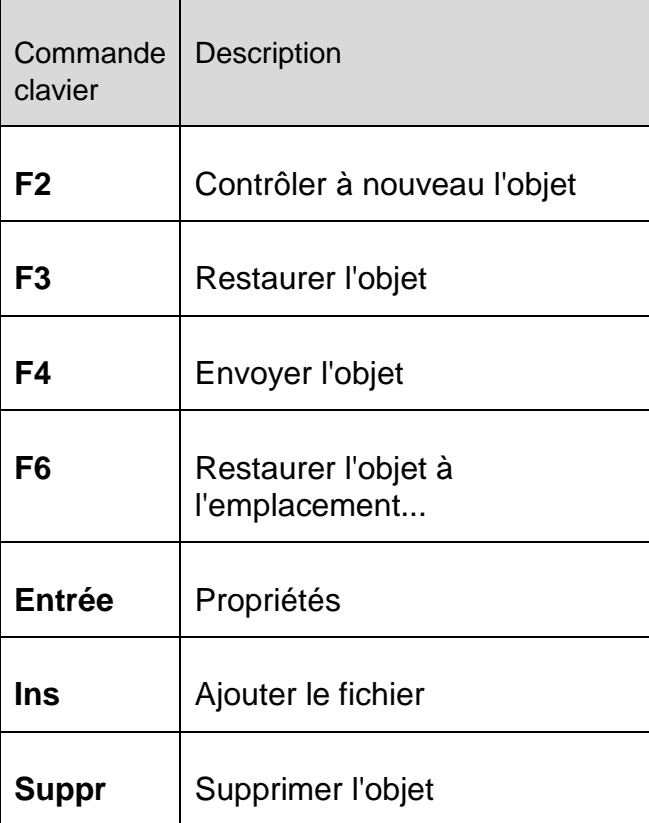

# Rubrique **Planificateur**

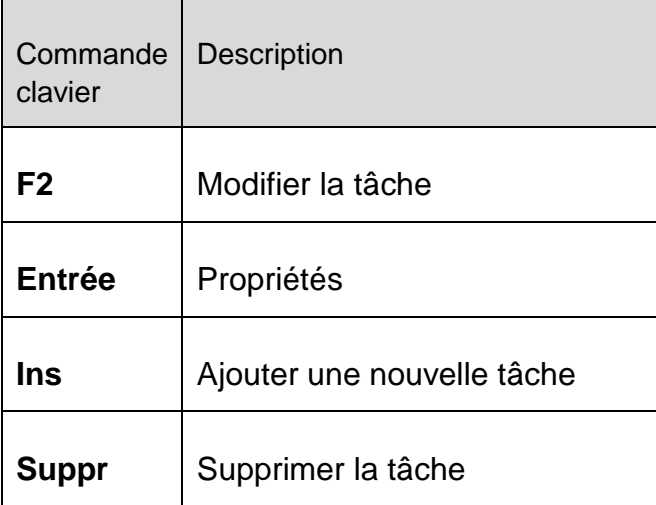

# Rubrique **Rapports**

Résolution des problèmes, astuces

# **ZAVIRA**

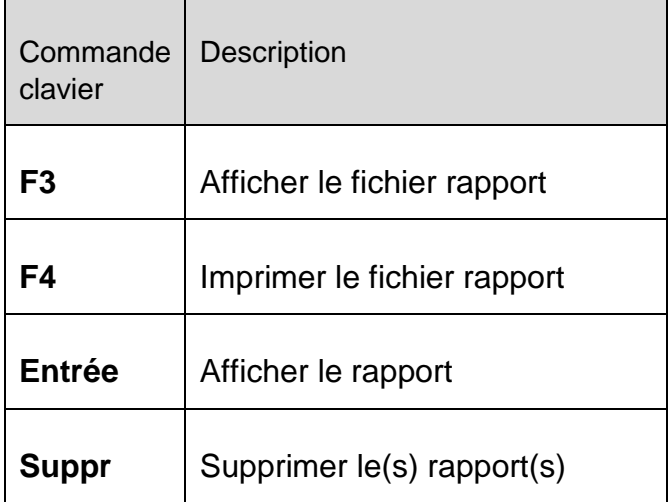

# Rubrique **Événements**

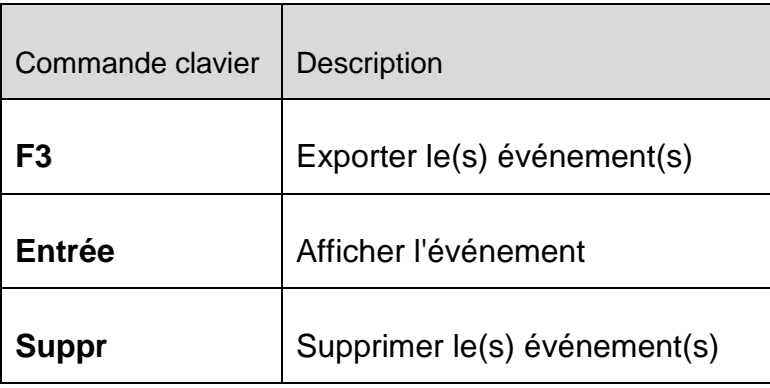

# 12.3 Centre de sécurité Windows

- De Windows XP Service Pack 2 -

# 12.3.1 Généralités

Le Centre de sécurité Windows vérifie l'état d'un ordinateur concernant les aspects importants de la sécurité.

Si un problème est constaté sur l'un de ces points importants (par exemple, un programme antivirus obsolète), le Centre de sécurité envoie un avertissement et émet des recommandations pour mieux protéger l'ordinateur.

# 12.3.2 Le Centre de sécurité Windows et votre produit Avira

# FireWall

Il est possible que vous receviez les informations suivantes du Centre de sécurité concernant le pare-feu :

- [Pare-feu ACTIVÉ / Pare-feu en marche](#page-296-0)
- [Pare-feu DÉSACTIVÉ / Pare-feu éteint](#page-296-1)

# <span id="page-296-0"></span>**Pare-feu ACTIVÉ / Pare-feu en marche**

Après avoir installé votre produit Avira et désactivé le pare-feu Windows, vous recevez le message suivant :

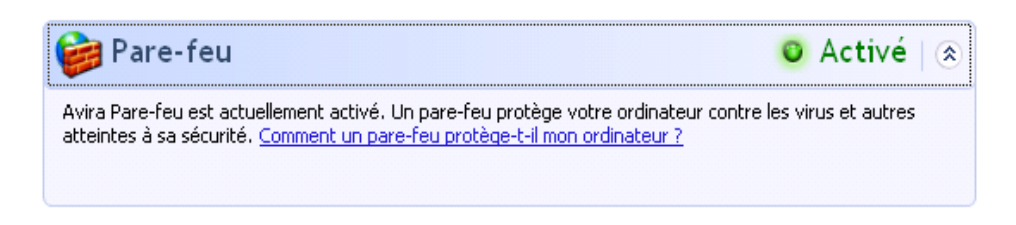

# <span id="page-296-1"></span>**Pare-feu DÉSACTIVÉ / Pare-feu éteint**

Vous recevez le message suivant dès que vous désactivez l'Avira FireWall :

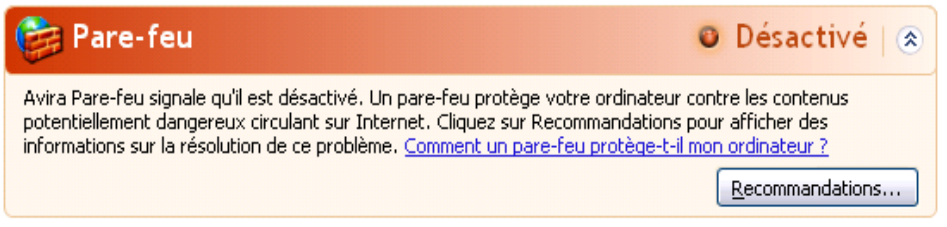

**Remarque**

Vous pouvez activer ou désactiver l'Avira FireWall via l'onglet [État](#page-104-0) du [Control](#page-101-0)  [Center.](#page-101-0)

**Avertissement** Si vous désactivez l'Avira FireWall, votre ordinateur n'est plus protégé des accès non autorisés via le réseau ou Internet.

# **Logiciel antivirus / Protection contre les logiciels nuisibles**

Vous pouvez recevoir les remarques suivantes du Centre de sécurité Windows, concernant votre protection antivirus :

- [Protection antivirus NON TROUVÉE](#page-297-0)
- [Protection antivirus EXPIRÉE](#page-297-1)
- [Protection antivirus ACTIVÉE](#page-297-2)
- [Protection antivirus DÉSACTIVÉE](#page-298-0)

[Protection antivirus NON SURVEILLÉE](#page-298-1)

# <span id="page-297-0"></span>**Protection antivirus NON TROUVÉE**

Cette notification du Centre de sécurité Windows apparaît si celui-ci n'a trouvé aucun logiciel antivirus sur votre ordinateur.

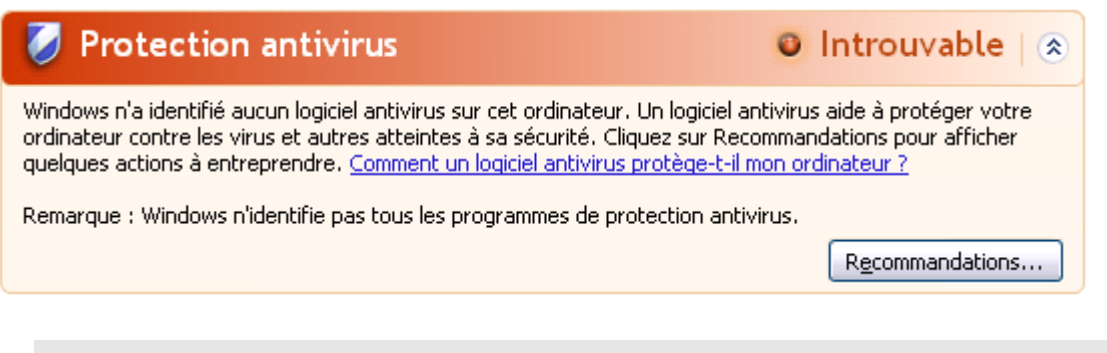

**Remarque**

Installez le produit Avira sur votre ordinateur pour le protéger des virus et autres programmes indésirables.

# <span id="page-297-1"></span>**Protection antivirus EXPIRÉE**

Si Windows XP Service Pack 2 est déjà installé sur votre ordinateur, puis que vous installez votre produit Avira, ou si vous installez Windows XP Service Pack 2 sur un système accueillant déjà le produit Avira, vous recevez le message suivant :

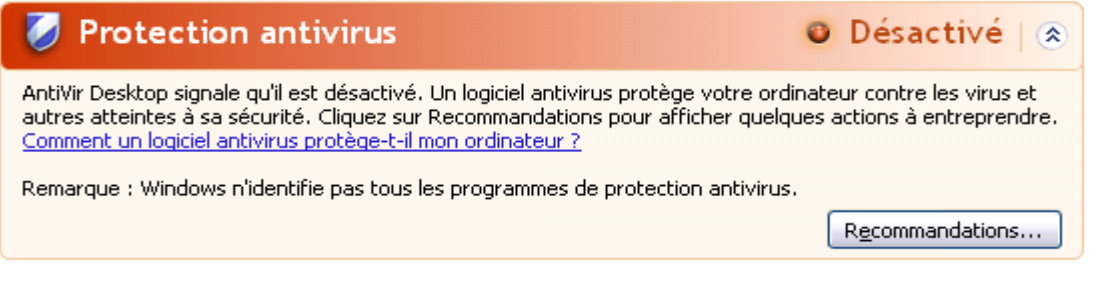

**Remarque**

Pour que le Centre de sécurité Windows identifie votre produit Avira comme mis à jour, vous devez obligatoirement effectuer une mise à jour après l'installation. Vous actualisez votre système en exécutant une [Mise à jour.](#page-283-0)

# <span id="page-297-2"></span>**Protection antivirus ACTIVÉE**

Après l'installation de votre produit Avira et une mise à jour effectuée par la suite, vous recevez le message suivant :

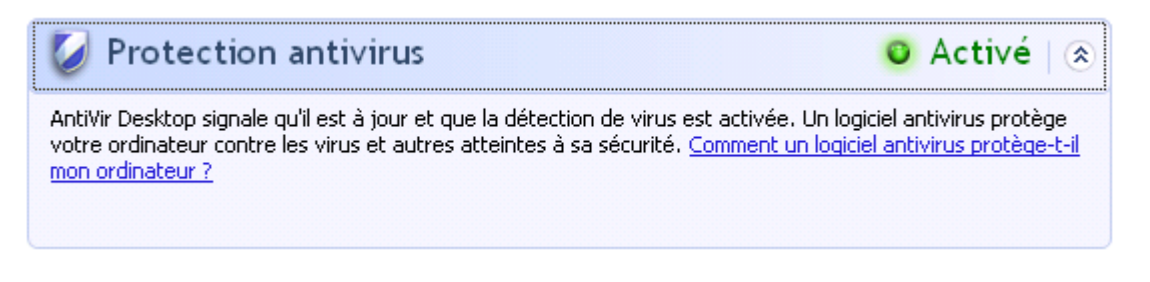

Votre produit Avira est maintenant à jour et la protection temps réel Avira est activée.

# <span id="page-298-0"></span>**Protection antivirus DÉSACTIVÉE**

Vous recevez le message suivant si vous désactivez la protection temps réel Avira ou si vous arrêtez le service Protection temps réel.

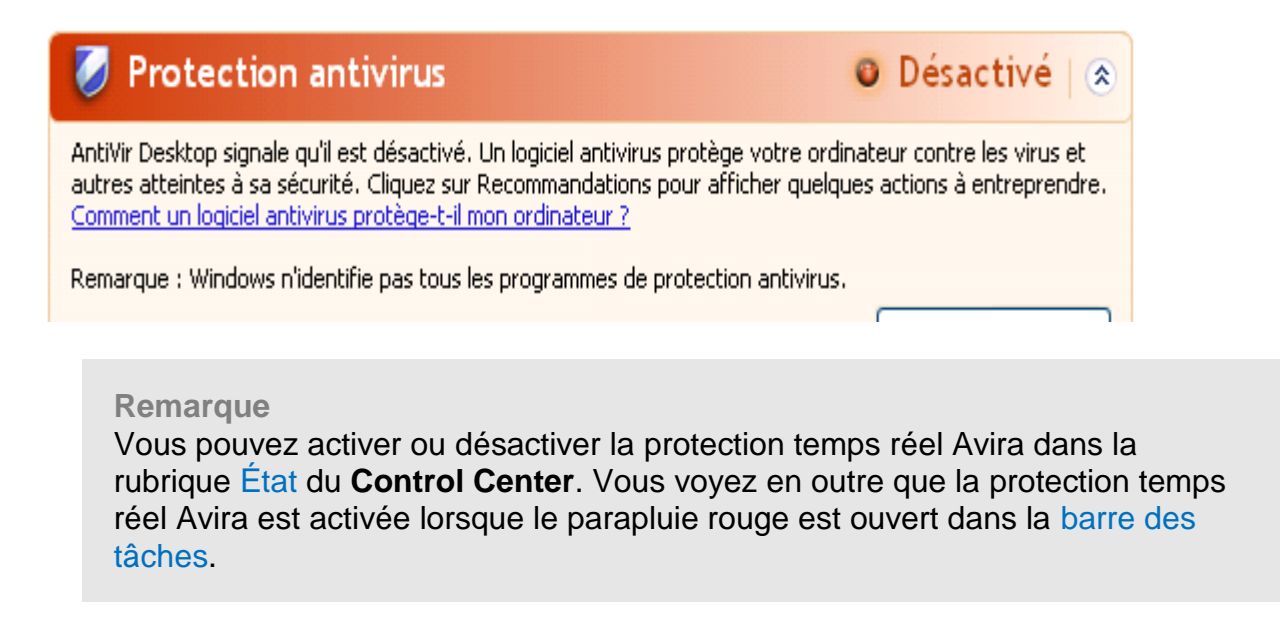

# <span id="page-298-1"></span>**Protection antivirus NON SURVEILLÉE**

Si vous recevez le message suivant du Centre de sécurité Windows, c'est que vous avez choisi de surveiller vous-même votre logiciel antivirus.

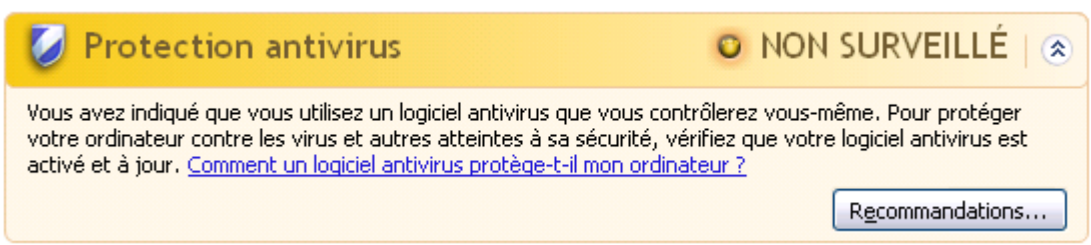

### **Remarque**

Le Centre de sécurité Windows est pris en charge par votre produit Avira. Vous pouvez activer cette option à tout moment via le bouton **Recommandations...**.

## **Remarque**

Même si vous avez installé Windows XP Service Pack 2, il vous faut toujours une protection antivirus. Bien que Windows surveille votre logiciel antivirus, il ne dispose d'aucune fonction antivirus. Aussi, sans protection antivirus supplémentaire, vous ne seriez pas protégé des virus et autres logiciels malveillants !

# 12.4 Centre de maintenance Windows

- Windows 7 et Windows 8 -

# 12.4.1 Généralités

**Remarque :**

Á partir de Windows 7, le **Centre de sécurité Windows** a été renommé **Centre de maintenance Windows**. Dans cette section du programme, vous trouvez l'état de toutes les options de sécurité.

Le Centre de maintenance Windows vérifie l'état d'un ordinateur concernant les aspects importants de la sécurité. Vous pouvez accéder directement au Centre de maintenance en cliquant sur le petit drapeau de la barre des tâches ou sous **Panneau de configuration > Centre de maintenance**.

Si un problème est constaté sur l'un de ces points importants (par ex. un programme antivirus dépassé), le Centre de maintenance envoie un avertissement et émet des recommandations pour mieux protéger l'ordinateur. En d'autres termes, si tout fonctionne bien, vous ne recevez aucun message du Centre de maintenance. Cependant, il est possible de surveiller l'état de la sécurité de l'ordinateur dans le **Centre de maintenance** sous la rubrique **Sécurité**.

Vous avez également la possibilité de gérer et de sélectionner les logiciels que vous avez installés (par ex. *Afficher les programmes anti-espion installés*).

Vous pouvez désactiver les messages d'avertissement sous **Centre de maintenance > Modifier les paramètres**(par ex.*Désactiver les messages de sécurité pour la protection contre les logiciels espions et logiciels malveillants*).

# 12.4.2 Le Centre de maintenance Windows et votre produit Avira

# Pare-feu du réseau

Il est possible que vous receviez les informations suivantes du Centre de maintenance concernant le pare-feu :

- [Avira FireWall indique qu'il est activé](#page-300-0)
- [Le pare-feu Windows et Avira FireWall indiquent qu'ils sont tous deux désactivés](#page-300-1)
- [Pare-feu Windows est désactivé ou n'est pas configuré correctement](#page-301-0)

# <span id="page-300-0"></span>Avira FireWall indique qu'il est activé

Après l'installation de votre produit Avira et l'arrêt du pare-feu Windows, vous recevez le message suivant sous **Centre de maintenance > Sécurité > pare-feu réseau** : *Avira FireWall indique qu'il est activé*. Cela signifie que l'Avira FireWall est votre solution de pare-feu (faites bien la différence entre le pare-feu (produit Windows) et FireWall (produit Avira)).

## **Avertissement**

Le **pare-feu Windows** n'est **pas** votre **Avira FireWall**. C'est pourquoi vous ne devez pas vous inquiéter si vous recevez des messages du genre : *Mettre à jour les paramètres du pare-feu* ou *Le pare-feu Windows n'utilise pas les paramètres recommandés pour protéger votre ordinateur.* **Votre produit Avira fonctionne sans problème et votre ordinateur est protégé**. Windows vous informe uniquement du fait que ses propres programmes sont désactivés.

#### Mettre à jour les paramètres du pare-feu

Le Pare-feu Windows n'utilise pas les paramètres recommandés pour protéger votre ordinateur.

Utiliser les paramètres recommandés

Quels sont les paramètres recommandés ?

# <span id="page-300-1"></span>Le pare-feu Windows et Avira FireWall indiquent qu'ils sont tous deux désactivés

Vous recevez le message suivant dès que vous désactivez l'Avira FireWall :

# Pare-feu du réseau (important)

Le Pare-feu Windows et Avira FireWall indiquent qu'ils sont tous deux désactivés.

Afficher les options de pare-f...

Désactiver les messages concernant pare-feu du réseau

# **Avertissement**

Si vous désactivez l'**Avira FireWall**, votre ordinateur n'est plus protégé des accès non autorisés via le réseau ou Internet.

# <span id="page-301-0"></span>Pare-feu Windows est désactivé ou n'est pas configuré correctement

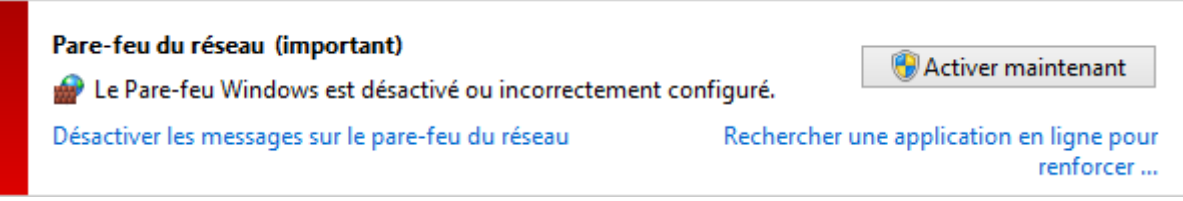

Cela signifie que ni **Pare-feu Windows**, ni l'**Avira FireWall** sont activés. Vous pouvez recevoir ce message dans deux cas différents :

# **Avira Firewall**

- L'Avira Firewall est désactivé ou n'est pas configuré correctement. L'Avira FireWall doit être automatiquement reconnu par le Centre de maintenance. Veuillez redémarrer l'ordinateur. Si le problème persiste, réinstallez le produit Avira.
- **Pare-feu Windows**
- À partir de Windows 7 vous avez la possibilité de régler Pare-feu Windows à l'aide du centre de contrôle et de configuration.

# Protection antivirus

Vous pouvez recevoir les remarques suivantes du Centre de maintenance Windows, concernant votre protection antivirus :

- Avira [Desktop indique être à jour et que la détection des virus est activée](#page-301-1)
- [Avira Desktop indique qu'il est désactivé](#page-302-0)
- [Avira Desktop indique qu'il est périmé](#page-302-1)
- [Windows n'a pas trouvé de logiciel antivirus sur cet ordinateur](#page-302-2)
- [Avira Desktop ne protège plus votre PC](#page-303-0)

# <span id="page-301-1"></span>Avira Desktop indique être à jour et que la détection des virus est activée

Après l'installation de votre produit Avira et après une mise à jour effectuée ensuite, vous ne recevez tout d'abord aucun message du Centre de maintenance Windows. Cependant, sous **Centre de maintenance > Sécurité**, vous pouvez trouver les indications suivantes : *« Avira Desktop » indique être à jour et que la détection de virus est activée*. Cela signifie que votre produit Avira est maintenant à jour et que la protection temps réel est activée.

#### Résolution des problèmes, astuces

antivirus

# **ZAVIRA**

# <span id="page-302-0"></span>Avira Desktop indique qu'il est désactivé

Vous recevez le message suivant si vous désactivez la protection temps réel Avira ou si vous arrêtez le service Protection temps réel.

#### **Protection antivirus (important)**

Avira Desktop indique qu'il est désactivé.

Désactiver les messages concernant la protection antivirus

Télécharger un autre programme

Activer maintenant

#### **Remarque**

Vous pouvez activer ou désactiver la **protection temps réel Avira** sous la rubrique **[État](#page-104-0)** de l'**[Avira Control Center](#page-101-0)**. Vous voyez en outre que la **protection temps réel Avira** est activée lorsque le parapluie rouge est ouvert dans votre [barre des tâches.](#page-276-0) Il est également possible d'activer les différents composants Avira en cliquant sur *Activer maintenant* du Centre de maintenance. Si vous obtenez un message où vous devez donner votre accord pour lancer le programme Avira, cliquez sur *Autoriser*, et la protection temps réel est activée.

# <span id="page-302-1"></span>Avira Desktop indique qu'il est périmé

Si vous venez d'installer Avira, ou si pour une raison quelconque le fichier de définitions des virus, le moteur de recherche ou les fichiers de programme de votre produit Avira n'ont pas été mis à jour automatiquement (par ex. si vous mettez à jour votre système d'exploitation, sur lequel vous avez déjà installé votre produit Avira, pour passer d'une ancienne version de Windows à une nouvelle), le message suivant s'affiche :

## **Protection antivirus (important)** Avira Desktop indique qu'il est périmé.

Désactiver les messages concernant la protection antivirus

Télécharger un autre programme antivirus

Mettre à jour maintenant

### **Remarque**

Pour que le Centre de maintenance identifie votre produit Avira comme mis à jour, vous devez obligatoirement effectuer une mise à jour après l'installation. Vous actualisez votre système en exécutant une [Mise à jour.](#page-283-0)

# <span id="page-302-2"></span>Windows n'a pas trouvé de logiciel antivirus sur cet ordinateur

Cette notification du Centre de maintenance Windows apparaît si le Centre de maintenance Windows n'a trouvé aucun logiciel antivirus sur votre ordinateur.

Télécharger un programme

#### **Protection antivirus (important)**

Windows n'a pas trouvé de logiciel antivirus sur cet ordinateur.

Désactiver les messages concernant la protection antivirus

**Remarque**

Veuillez noter que cette option n'est pas disponible sous Windows 8. À partir de ce système d'exploitation, Windows Defender est la protection antivirus Microsoft par défaut.

#### **Remarque**

Installez votre produit Avira sur votre ordinateur pour le protéger des virus et autres programmes indésirables !

#### <span id="page-303-0"></span>Avira Desktop ne protège plus votre PC

Cette information du Centre de maintenance Windows apparaît lorsque la licence de votre produit Avira a expiré.

Si vous cliquez sur le bouton **Entreprendre une action**, vous serez redirigé vers le site Web d'Avira, où vous pourrez obtenir une nouvelle licence.

**Protection antivirus (important)** Avira Desktop ne protège plus votre PC. Désactiver les messages sur la protection antivirus

Afficher les applications antivirus installées

Entreprendre une action

#### **Remarque**

Veuillez noter que cette option n'est disponible que sous Windows 8.

#### Protection contre les logiciels espions et logiciels indésirables

Vous pouvez recevoir les remarques suivantes du Centre de maintenance Windows, concernant votre protection contre les logiciels espions et les logiciels indésirables :

- [Avira Desktop indique qu'il est activé](#page-304-0)
- [Windows Defender et Avira Desktop indiquent qu'ils sont tous deux désactivés](#page-304-1)
- [Avira Desktop indique qu'il est périmé](#page-304-2)
- [Windows Defender est périmé](#page-305-0)
- [Windows Defender est désactivé](#page-305-1)

### <span id="page-304-0"></span>Avira Desktop indique qu'il est activé

Après l'installation de votre produit Avira et après une mise à jour effectuée ensuite, vous ne recevez tout d'abord aucun message du Centre de maintenance Windows. Cependant, sous **Centre de maintenance > Sécurité**, vous pouvez trouver les indications suivantes : *« Avira Desktop » indique qu'il est activé*. Cela signifie que votre produit Avira est à jour et que la protection temps réel est activée.

#### <span id="page-304-1"></span>Windows Defender et Avira Desktop indiquent qu'ils sont tous deux désactivés

Vous recevez le message suivant si vous désactivez la protection temps réel Avira ou si vous arrêtez le service Protection temps réel.

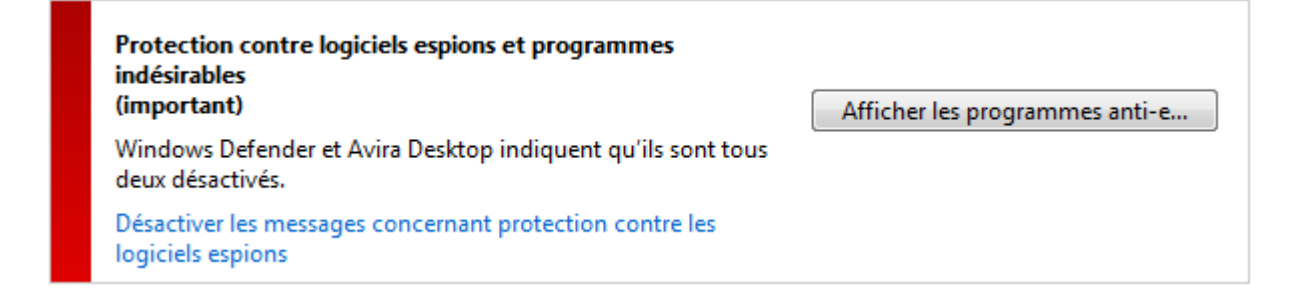

#### **Remarque**

Vous pouvez activer ou désactiver la **protection temps réel Avira** sous la rubrique **[État](#page-104-0)** de l'**[Avira Control Center](#page-101-0)**. Vous voyez en outre que la **protection temps réel Avira** est activée lorsque le parapluie rouge est ouvert dans votre [barre des tâches.](#page-276-0) Il est également possible d'activer les différents composants Avira en cliquant sur *Activer maintenant* du Centre de maintenance. Si vous obtenez un message où vous devez donner votre accord pour lancer le programme Avira, cliquez sur *Autoriser*, et la protection temps réel est activée.

#### <span id="page-304-2"></span>Avira Desktop indique qu'il est périmé

Si vous venez d'installer Avira, ou si pour une raison quelconque le fichier de définitions des virus, le moteur de recherche ou les fichiers de programme de votre produit Avira n'ont pas été mis à jour automatiquement (par ex. si vous mettez à jour votre système d'exploitation, sur lequel vous avez déjà installé votre produit Avira, pour passer d'une ancienne version de Windows à une nouvelle), le message suivant s'affiche :

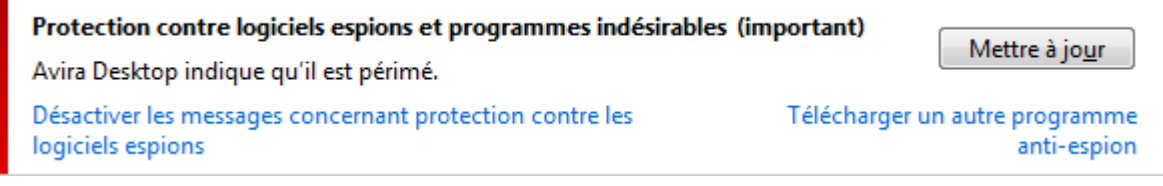

#### **Remarque**

Pour que le Centre de maintenance identifie votre produit Avira comme mis à jour, vous devez obligatoirement effectuer une mise à jour après l'installation. Vous actualisez votre système en exécutant une [Mise à jour.](#page-283-0)

## <span id="page-305-0"></span>Windows Defender est périmé

Le message suivant peut apparaître lorsque Windows Defender est activé. Cela peut indiquer que votre produit Avira n'a pas été correctement installé. Veuillez vérifier l'installation.

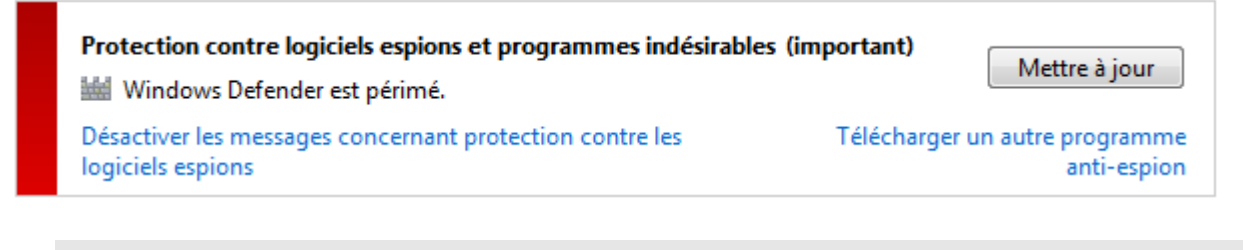

#### **Remarque**

Windows Defender est la solution prédéfinie contre les logiciels espions et pour la protection antivirus de Windows.

### <span id="page-305-1"></span>Windows Defender est désactivé

Vous recevez le message du Centre de maintenance Windows *Windows Defender est désactivé* lorsqu'aucun logiciel de protection contre les logiciels espions n'a été trouvé sur votre ordinateur. Windows Defender est un logiciel intégré par défaut dans le système d'exploitation pour identifier les logiciels espions. Si vous avez installé un autre logiciel antivirus sur votre ordinateur, cette application est désactivée.

Si votre produit Avira a été correctement installé, vous ne recevez plus ce message, car le Centre de maintenance identifie automatiquement Avira. Vérifiez si Avira fonctionne correctement.

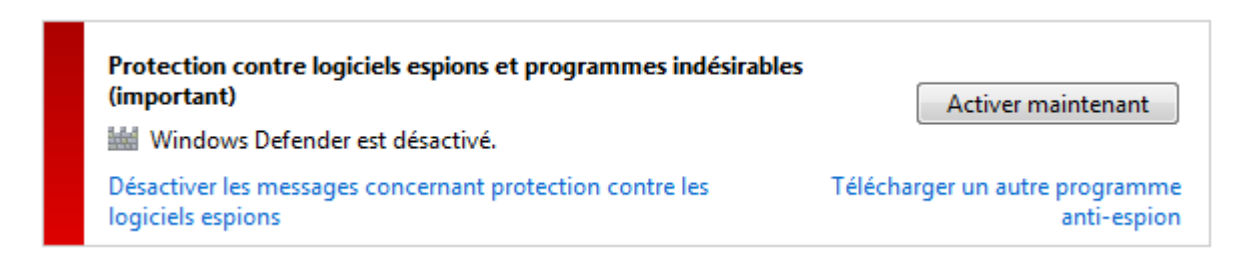

# 13. Virus et autres

Avira Professional Security identifie non seulement les virus et les logiciels malveillants, mais il peut également vous protéger contre d'autres dangers. Dans Ce chapitre, vous trouvez un aperçu des différents types de logiciels malveillants ainsi que des autres dangers encourus. Cette présentation décrit non seulement leur origine et leur comportement, mais également les mauvaises surprises qu'ils vous réservent.

Thèmes apparentés :

- [Catégories de dangers](#page-306-0)
- [Virus et autres logiciels malveillants](#page-309-0)

# <span id="page-306-0"></span>13.1 Catégories de dangers

# Logiciels publicitaires

On appelle logiciel publicitaire un logiciel qui, en plus de sa fonctionnalité réelle, impose à l'utilisateur des bannières publicitaires ou fenêtres publicitaires intempestives. Ces affichages de publicités ne peuvent en général être désactivés et restent toujours visibles. Ici, les données de connexion permettent de tirer de nombreux renseignements sur le comportement d'utilisation et sont problématiques en matière de protection des données.

Votre produit Avira identifie les logiciels publicitaires. Si, dans la configuration, sous [Catégories de dangers,](#page-250-0) l'option **Logiciels publicitaires** est activée, votre produit Avira vous avertit lorsqu'il détecte de tels logiciels.

# Logiciels publicitaires/logiciels espions

Logiciel affichant de la publicité ou logiciel envoyant des informations personnelles de l'utilisateur à des tiers, le plus souvent sans son accord, ou à son issu, et qui est donc éventuellement indésirable.

Votre produit Avira identifie les logiciels publicitaires/espions. Si, dans la configuration, sous [Catégories de dangers,](#page-250-0) l'option **Logiciels publicitaires/logiciels espions** est activée, votre produit Avira vous avertit lorsqu'il en détecte.

# Application

L'appellation « Application » désigne une application dont l'utilisation peut être associée à un risque ou dont l'origine est douteuse.

Votre produit Avira détecte les applications (APPL). Si, dans la configuration, sous [Catégories de dangers,](#page-250-0) l'option **Application** est activée, votre produit Avira vous avertit lorsqu'il détecte ce type de comportement.

## Logiciels de commande Backdoor

Pour voler des données ou manipuler l'ordinateur, un programme de serveur backdoor passe par la « porte de derrière » sans que l'utilisateur ne le remarque. Via Internet ou le réseau, ce programme peut être commandé via un logiciel de commande backdoor (client) par des tiers.

Votre produit Avira détecte les logiciels de commande backdoor. Si, dans la configuration, sous [Catégories de dangers,](#page-250-0) l'option **Logiciels de commande Backdoor** est activée, votre produit Avira vous avertit lorsqu'il détecte ce type de programme.

## Fichiers à extensions déguisées

Fichiers exécutables qui déguisent leur extension de manière suspecte. Cette méthode de déguisement est souvent utilisée par les logiciels malveillants.

Votre produit Avira détecte les fichiers à extensions déguisées. Si, dans la configuration, sous [Catégories de dangers,](#page-250-0) l'option **Fichiers à extensions déguisées** est activée, votre produit Avira vous avertit lorsqu'il en détecte.

### Programme de numérotation payant

Certaines prestations de service sur Internet sont payantes. La facturation a lieu en Allemagne via les programmes de numérotation en 0190/0900 (en Autriche et en Suisse via des numéros en 09x0 ; en Allemagne le passage à des numéros en 09x0 aura lieu à moyen terme). Installés sur l'ordinateur, ces programmes, appelés dialers, assurent l'établissement de la connexion via un numéro surtaxé dont le prix peut être très variable.

La commercialisation de contenus en ligne via la facture téléphonique est légale et peut être avantageuse pour l'utilisateur. Les dialers sérieux affichent clairement leur utilisation consciente et réfléchie par le client. Ils ne s'installent sur l'ordinateur de l'utilisateur que si ce dernier a donné son accord, cet accord étant donné sur la base d'une présentation ou d'une incitation claires. L'établissement de la connexion via des programmes de numérotation sérieux s'affiche sans ambiguïté. En outre, les dialers sérieux indiquent clairement et avec précision les frais de connexion générés.

Malheureusement, il existe des dialers qui s'installent sur les ordinateurs de manière cachée et douteuse, voire à des fins frauduleuses. Ils remplacent par ex. la connexion de télétransmission standard de l'utilisateur Internet vers le FAI (fournisseur d'accès Internet) et appellent à chaque connexion un numéro en 0190/0900 surtaxé, parfois très cher. L'utilisateur ne remarque qu'après réception de la facture téléphonique suivante qu'un programme de numérotation indésirable en 0190/0900 a été utilisé sur son ordinateur à chaque connexion à Internet, avec pour conséquence des coûts très élevés.

Pour vous protéger des programmes de numérotation indésirables (dialers 0190/0900), nous vous conseillons de faire bloquer ce type de numéros directement auprès de votre opérateur téléphonique.

En général, votre produit Avira identifie les programmes de numérotation payants qu'il connaît.

Si, dans la configuration, sous Catégories [de dangers,](#page-250-0) l'option **Programme de numérotation payant** est activée, votre produit Avira vous avertit lorsqu'il détecte un programme de ce type. Vous avez alors la possibilité de supprimer le programme de numérotation en 0190/0900. S'il s'agit d'un programme de numérotation souhaité, vous pouvez le déclarer comme fichier d'exclusion afin qu'il ne soit plus examiné à l'avenir.

## Hameçonnage

L'hameçonnage, également connu sous le nom de « brand spoofing », est une forme raffinée de vol de données qui vise les clients ou clients potentiels des FAI, banques, services bancaires en lignes et autorités d'enregistrement.

Grâce à la transmission d'une adresse e-mail sur Internet, au remplissage de formulaires en ligne, à la participation à des groupes d'information ou par le biais de pages Web, il est possible que vos données soient volées par des « Internet crawling spiders » et utilisées sans votre accord pour une escroquerie ou d'autres forfaits.

Votre produit Avira détecte l'hameçonnage. Si, dans la configuration, sous [Catégories de](#page-250-0)  [dangers,](#page-250-0) l'option **Hameçonnage** est activée, votre produit Avira vous avertit lorsqu'il détecte ce type de comportement.

## Programmes portant atteinte à la vie privée

Logiciel qui compromet la sécurité de votre système, déclenche des activités de programmes non souhaitées, qui viole votre vie privée ou espionne votre comportement d'utilisateur et peut donc être indésirable.

Votre produit Avira détecte les logiciels de type « Security Privacy Risk ». Si, dans la configuration, sous [Catégories de dangers,](#page-250-0) l'option **Programmes portant atteinte à la vie privée** est activée, votre programme Avira vous avertit lorsqu'il détecte des logiciels de ce type.

### Programmes de blagues

Les programmes de blagues sont uniquement conçus pour effrayer ou pour amuser, sans être nuisibles ni se multiplier. Souvent, l'ordinateur joue une mélodie à l'ouverture du programme de blague ou affiche quelque chose d'inhabituel à l'écran. On peut citer à titre d'exemples la machine à laver dans le lecteur de disquettes (DRAIN.COM) et le mangeur d'écran (BUGSRES.COM).

Mais prudence ! Tous les signes des programmes de blagues peuvent aussi provenir d'un virus ou d'un cheval de Troie. Au mieux, vous en êtes quitte pour une belle frayeur, au pire la panique peut générer de véritables dégâts sur votre machine.

Votre produit Avira est capable de détecter les programmes de blagues grâce à l'élargissement de ses routines de recherche et d'identification, et le cas échéant, de les éliminer comme programmes indésirables. Si, dans la configuration, sous [Catégories de](#page-250-0)  [dangers,](#page-250-0) l'option **Programmes de blagues** est activée, votre produit Avira vous avertit lorsqu'il détecte ce type de programmes.

## Jeux

Les jeux sur ordinateur constituent une activité délassante, mais n'ont pas forcément leur place sur le lieu de travail (à part peut-être pour la pause déjeuner). Toutefois, dans les entreprises privées comme publiques, il n'est pas rare que les employés jouent. Internet permet de télécharger de nombreux jeux. Les jeux par e-mail aussi sont de plus en plus populaires : des simples échecs à la bataille navale, de nombreuses variantes circulent ; les jeux sont envoyés via les programmes de messagerie aux partenaires, qui répondent.

Des analyses ont montré que le temps de travail passé à jouer a atteint depuis longtemps des proportions économiques non négligeables. Il est d'autant plus compréhensible que de plus en plus d'entreprises décident de bannir les jeux des postes de travail.

Votre produit Avira identifie les jeux sur ordinateur. Si, dans la configuration, sous [Catégories de dangers,](#page-250-0) l'option **Jeux** est activée, votre produit Avira vous avertit lorsqu'il détecte des jeux. Fin du jeu, au sens propre, car vous avez la possibilité de le supprimer.

# Logiciels frauduleux

Également appelés « scareware » (logiciels destinés à effrayer) ou « rogueware » (logiciels fripouilles), il s'agit de logiciels frauduleux simulant des attaques virales et se proposant comme un logiciel antivirus professionnel. Le scareware est conçu pour inquiéter ou intimider l'utilisateur. Si la victime tombe dans le panneau et se pense menacée, elle se voit proposer contre paiement l'élimination du danger inexistant. Dans certains cas, la victime pensant être la cible d'une attaque est amenée à effectuer des manipulations qui elles, permettent alors une véritable attaque.

Si, dans la configuration, sous [Catégories de dangers,](#page-250-0) l'option **Logiciels frauduleux** est activée, votre produit Avira vous avertit lorsqu'il détecte un scareware.

# Logiciels de compression inhabituels

Fichiers compressés avec un programme de compression inhabituel et qui peuvent donc être considérés comme suspects.

Votre produit Avira détecte les logiciels de compression inhabituels. Si, dans la configuration, sous [Catégories de dangers,](#page-250-0) l'option **Logiciels de compression inhabituels** est activée, votre produit Avira vous avertit lorsqu'il détecte l'un de ces programmes.

# <span id="page-309-0"></span>13.2 Virus et autres logiciels malveillants

# **Logiciels publicitaires**

On appelle logiciel publicitaire un logiciel qui, en plus de sa fonctionnalité réelle, impose à l'utilisateur des bannières publicitaires ou fenêtres publicitaires intempestives. Ces affichages de publicités ne peuvent en général être désactivés et restent toujours visibles.  $\alpha$ AVIRA Ici, les données de connexion permettent de tirer de nombreux renseignements sur le

## **Backdoors**

Un backdoor (porte de derrière en français) peut accéder à un ordinateur en contournant sa protection.

comportement d'utilisation et sont problématiques en matière de protection des données.

Un programme fonctionnant de manière cachée offre à un agresseur des droits quasi illimités. À l'aide du backdoor, il est possible d'espionner les données personnelles de l'utilisateur. Mais ils servent surtout à installer des virus ou vers sur le système concerné.

### **Virus d'amorçage**

Le secteur d'amorçage ou le secteur d'amorçage maître des disques durs est infecté de préférence avec des virus d'amorçage. Ils écrasent des informations importantes pour le démarrage du système. L'une des conséquences désagréables est la suivante : le système d'exploitation ne peut plus être chargé...

### **Bot-Net**

Un Bot-Net est un réseau commandable à distance (sur Internet) constitué de PC qui se composent de bots communiquant entre eux. Ce contrôle est obtenu par des virus ou chevaux de Troie qui contaminent l'ordinateur puis attendent des instructions sans faire de dégâts sur l'ordinateur infecté. Ces réseaux peuvent être utilisés pour répandre des spams, des attaques DDoS, etc., parfois sans que les utilisateurs des PC concernés ne le remarquent. Le principal potentiel des Bot-Nets est de pouvoir atteindre une taille de plusieurs milliers d'ordinateurs dont la somme des bandes passantes dépasse largement la plupart des accès à Internet traditionnels.

# **Exploit**

Un exploit (lacune de sécurité) est un programme informatique ou script qui exploite les faiblesses spécifiques ou dysfonctionnements d'un système d'exploitation ou d'un programme. Comme exemple d'exploit, on peut citer les attaques en provenance d'Internet à l'aide de paquets de données manipulés qui exploitent les faiblesses dans le logiciel de réseau. Dans ce cas, des programmes peuvent être infiltrés, permettant d'obtenir un accès plus important.

### **Canulars (hoaxes en anglais)**

Depuis quelques années, les utilisateurs d'Internet et d'autres réseaux reçoivent des alertes aux virus qui se répandent par e-mail. Ces avertissements sont transmis par e-mail avec la consigne de les transférer au plus grand nombre de collègues et d'utilisateurs possible pour les prévenir du danger.

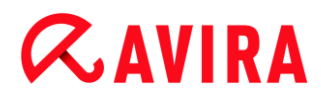

# **Pot de miel**

Un pot de miel (honeypot en anglais) est un service installé dans un réseau (programme ou serveur). Il a la tâche de surveiller un réseau et de consigner les attaques. Ce service est inconnu de l'utilisateur légitime et n'est donc jamais sollicité. Quand un agresseur recherche alors les points faibles d'un réseau et sollicite les services proposés par un pot de miel, il est enregistré et une alarme se déclenche.

### **Macrovirus**

Les macrovirus sont des petits programmes écrits dans le macrolangage d'une application (par ex. WordBasic sous WinWord 6.0) et peuvent se répandre normalement dans les documents de cette application seulement. On les appelle donc également des virus documents. Pour être activés, ils nécessitent le démarrage de l'application correspondante et l'exécution de l'une des macros contaminées. Contrairement aux virus « normaux », les macrovirus n'infectent donc pas les fichiers exécutables mais les documents de l'application hôte.

### **Pharming**

Le pharming est une manipulation du fichier hôte des navigateurs Web pour dévier les requêtes sur des sites Web falsifiés. Il s'agit d'une variante de l'hameçonnage. Les escrocs utilisant le pharming entretiennent leurs propres grandes fermes de serveurs sur lesquelles des sites Web falsifiés sont archivés. Le pharming s'est établi comme terme générique pour plusieurs types d'attaques DNS. En cas de manipulation du fichier hôte, une manipulation ciblée du système est entreprise, à l'aide d'un cheval de Troie ou d'un virus. Par conséquent, seuls les sites Web contrefaits sont encore accessibles par le système, même quand l'adresse Web a été correctement saisie.

### **Hameçonnage**

L'hameçonnage est la « pêche » aux données personnelles de l'utilisateur d'Internet. L'hameçonneur envoie à sa victime des courriers d'apparence officielle, comme par exemple des e-mails l'incitant à communiquer sans méfiance des informations confidentielles, surtout des identifiants et mots de passe ou PIN et TAN pour les opérations bancaires en ligne. Avec les données d'accès volées, l'hameçonneur peut prendre l'identité de sa victime et agir en son nom. Une chose est certaine : les banques et assurances ne demandent jamais d'envoyer les numéros de cartes de crédit, PIN, TAN ou autres données d'accès par e-mail, SMS ou téléphone.

### **Virus polymorphes**

Les virus polymorphes sont de véritables maîtres du camouflage et du déguisement. Ils modifient leurs propres codes de programmation et sont donc particulièrement difficiles à identifier.

# $\alpha$ AVIRA

## **Virus programmes**

Un virus informatique est un programme capable de se lier à d'autres programmes et de les infecter, une fois qu'il a été ouvert. Les virus se multiplient donc seuls, contrairement aux bombes logiques et aux chevaux de Troie. Contrairement à un ver, le virus nécessite toujours un programme tiers comme hôte, dans lequel il dépose son code virulent. Toutefois, le déroulement même du programme de l'hôte n'est normalement pas modifié.

## **Rootkits**

Un rootkit est un ensemble d'outils logiciels furtifs qui s'installent après avoir infiltré un système informatique, pour masquer la connexion de l'envahisseur, cacher des processus et récupérer des données - en résumé : pour se rendre invisible. Il essaie d'actualiser les programmes d'espionnage déjà installés et de réinstaller les logiciels espions supprimés.

### **Virus de script et vers**

Ces virus sont extrêmement simples à programmer et se répandent - quand les conditions techniques sont réunies - par e-mail dans le monde entier en quelques heures.

Les virus et vers de script utilisent l'un des langages de script, par ex. Javascript, VBScript etc., pour s'insérer dans de nouveaux scripts ou se répandre par l'activation de fonctions du système d'exploitation. La contamination a souvent lieu par e-mail ou lors de l'échange de fichiers (documents).

On appelle ver un programme qui se multiplie sans contaminer d'hôte. Les vers ne peuvent donc pas devenir partie intégrante d'autres processus programmes. Les vers constituent souvent la seule possibilité d'infiltrer des programmes nuisibles sur les systèmes équipés de mesures de sécurité très strictes.

### **Logiciels espions**

Les logiciels espions sont des programmes qui envoient les données personnelles de l'utilisateur à son insu et sans son accord au fabricant du logiciel ou à un tiers. La plupart du temps, les programmes espions servent à analyser le comportement de navigation de l'utilisateur sur Internet et à afficher des bannières ou fenêtres publicitaires intempestives ciblées.

### **Chevaux de Troie**

Les chevaux de Troie sont devenus fréquents ces derniers temps. C'est ainsi que l'on appelle les programmes qui semblent avoir une fonction spéciale mais dévoilent leur véritable finalité après leur démarrage et exécutent une autre fonction souvent néfaste. Les chevaux de Troie ne peuvent pas se multiplier seuls, ce qui les différencie des virus et vers. La plupart portent un nom intéressant (SEX.EXE ou STARTME.EXE) pour inciter l'utilisateur à exécuter le cheval de Troie. Ils sont actifs dès l'exécution et formatent par

exemple le disque dur. Les droppers qui inoculent des virus dans un système informatique constituent un type particulier de cheval de Troie.

## **Logiciels frauduleux**

Également appelés « scareware » (logiciels destinés à effrayer) ou « rogueware » (logiciels fripouilles), il s'agit de logiciels frauduleux simulant des attaques virales et se proposant comme un logiciel antivirus professionnel. Le scareware est conçu pour inquiéter ou intimider l'utilisateur. Si la victime tombe dans le panneau et se pense menacée, elle se voit proposer contre paiement l'élimination du danger inexistant. Dans certains cas, la victime pensant être la cible d'une attaque est amenée à effectuer des manipulations qui elles, permettent alors une véritable attaque.

## **Zombie**

Un PC zombie est un ordinateur infecté par des programmes malveillants et qui permet aux pirates informatiques d'utiliser l'ordinateur à distance dans un but criminel. Le PC infecté lance sur demande, par exemple, des attaques de type Denial-of-Service (DoS) ou envoie des spams et des e-mails d'hameçonnage.

# 14. Info et service

Ce chapitre vous informe sur l'info et les services proposés par Avira.

- [Adresse de contact](#page-314-0)
- [Support technique](#page-314-1)
- [Fichier suspect](#page-315-0)
- [Signaler une fausse alerte](#page-315-1)
- [Vos réactions pour plus de sécurité](#page-315-2)

# <span id="page-314-0"></span>14.1 Adresse de contact

Nous serons heureux de vous aider en cas de questions et de suggestions concernant la gamme de produits Avira. Veuillez consulter le Control Center sous **Aide > À propos de Avira Professional Security** pour obtenir nos adresses de contact.

# <span id="page-314-1"></span>14.2 Support technique

Avira est à vos côtés lorsqu'il s'agit de répondre à vos questions ou de résoudre un problème technique.

Vous trouverez toutes les informations nécessaires concernant notre service complet de support technique sur notre site Web :

### [http://www.avira.com/fr/professional-support](file:///C:/xampp/htdocs/oemhelpgen_av14/oempartner/1/fr/builds/Build_2013-12-13__16-03-16/online/info_service/adr_web_support)

Pour nous permettre de vous aider rapidement et de manière fiable, préparez les informations suivantes :

- **Données de licence**. Vous les trouverez dans l'interface du programme sous la rubrique **Aide > À propos de Avira Professional Security > Informations de licence**. Voir Informations de licence.
- **Informations de version**. Vous trouverez ces informations sous la rubrique **Aide > À propos de Avira Professional Security > Informations de version**. Voir Informations de version.
- **Version du système d'exploitation** et service packs éventuellement installés.
- **Packs logiciels installés**, par ex. logiciels antivirus d'autres fabricants.
- **Messages précis** du programme ou du fichier rapport.

# <span id="page-315-0"></span>14.3 Fichier suspect

Vous pouvez nous envoyer les fichiers suspects ou les virus qui ne peuvent pas encore être détectés ou supprimés par nos produits. Nous mettons plusieurs moyens à votre disposition.

- Identifiez le fichier dans le gestionnaire de quarantaine de Control Center de la console de sécurité du serveur Avira et sélectionnez l'élément **Envoyer fichier** via le menu contextuel ou le bouton correspondant.
- Envoyez le fichier requis compressé (WinZIP, PKZip, Arj, etc.) en pièce jointe à un email à l'adresse suivante [:](mailto:virus-professional-fr@avira.com) [virus-professional-fr@avira.com](mailto:virus-professional-fr@avira.com) Comme certaines passerelles de courrier électronique fonctionnent avec un logiciel antivirus, dotez le ou les fichier(s) d'un mot de passe (n'oubliez pas de nous communiquer ce mot de passe).
- Vous pouvez également nous envoyer le fichier suspect via notre site Web : [http://www.avira.com/fr/sample-upload](file:///C:/xampp/htdocs/oemhelpgen_av14/oempartner/1/fr/builds/Build_2013-12-13__16-03-16/online/info_service/adr_web_virus_upload)

# <span id="page-315-1"></span>14.4 Signaler une fausse alerte

Si vous pensez que Avira Professional Security signale une détection dans un fichier qui est probablement « propre », envoyez le fichier correspondant compressé (WinZIP, PKZip, Arj, etc.) en pièce jointe à un e-mail à l'adresse suivante :

# [virus-professional-fr@avira.com](mailto:virus-professional-fr@avira.com)

Comme certaines passerelles de courrier électronique fonctionnent avec un logiciel antivirus, dotez le ou les fichier(s) d'un mot de passe (n'oubliez pas de nous communiquer ce mot de passe).

# <span id="page-315-2"></span>14.5 Vos réactions pour plus de sécurité

Chez Avira, la sécurité de nos clients est la première de nos préoccupations. Pour cette raison, nous ne nous appuyons pas seulement sur notre propre équipe interne d'experts qui fait subir à chaque solution Avira et à chaque mise à jour des tests de qualité et de sécurité poussés avant publication. Nous attachons également la plus grande importance à vos remarques sur d'éventuelles faiblesses de sécurité et nous les traitons ouvertement.

Si vous pensez avoir trouvé un point de vulnérabilité dans la sécurité de l'un de nos produits, merci d'envoyer un e-mail à l'adresse suivante :

[vulnerabilities-professional-fr@avira.com](mailto:vulnerabilities-professional-fr@avira.com)

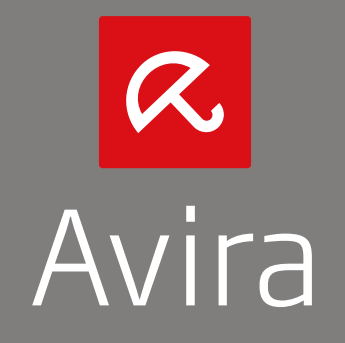

Ce manuel a été élaboré avec le plus grand soin. Il n'est toutefois pas exclu que des erreurs s'y soient glissées dans la forme et/ou le contenu. Il est interdit de reproduire la présente publication dans sa totalité ou en partie, sous quelque forme que ce soit, sans l'accord préalable écrit d'Avira Operations GmbH & Co. KG.

Les noms de produits et de marques sont des marques ou marques déposées de leurs détenteurs respectifs. Les marques protégées ne sont pas identifiées dans le présent manuel. Cela ne signifie toutefois pas qu'elles peuvent être utilisées librement.

Edition du 4ème trimestre 2013.

© 2013 Avira Operations GmbH & Co. Tous droits réservés. Sous réserve d'erreurs, d'omissions et de modifications techniques.

Avira | Kaplaneiweg 1 | 88069 Tettnang | L'Allemagne | Téléphone : +49 7542-500 0 www.avira.fr